# PeopleSoft.

EnterpriseOne 8.10 Global Solutions China PeopleBook

**May 2004**

EnterpriseOne 8.10 Global Solutions China PeopleBook SKU ERP810GCH0504

Copyright© 2004 PeopleSoft, Inc. All rights reserved.

All material contained in this documentation is proprietary and confidential to PeopleSoft, Inc. ("PeopleSoft"), protected by copyright laws and subject to the nondisclosure provisions of the applicable PeopleSoft agreement. No part of this documentation may be reproduced, stored in a retrieval system, or transmitted in any form or by any means, including, but not limited to, electronic, graphic, mechanical, photocopying, recording, or otherwise without the prior written permission of PeopleSoft.

This documentation is subject to change without notice, and PeopleSoft does not warrant that the material contained in this documentation is free of errors. Any errors found in this document should be reported to PeopleSoft in writing.

The copyrighted software that accompanies this document is licensed for use only in strict accordance with the applicable license agreement which should be read carefully as it governs the terms of use of the software and this document, including the disclosure thereof.

PeopleSoft, PeopleTools, PS/nVision, PeopleCode, PeopleBooks, PeopleTalk, and Vantive are registered trademarks, and Pure Internet Architecture, Intelligent Context Manager, and The Real-Time Enterprise are trademarks of PeopleSoft, Inc. All other company and product names may be trademarks of their respective owners. The information contained herein is subject to change without notice.

#### *Open Source Disclosure*

This product includes software developed by the Apache Software Foundation (http://www.apache.org/). Copyright (c) 1999-2000 The Apache Software Foundation. All rights reserved. THIS SOFTWARE IS PROVIDED "AS IS'' AND ANY EXPRESSED OR IMPLIED WARRANTIES, INCLUDING, BUT NOT LIMITED TO, THE IMPLIED WARRANTIES OF MERCHANTABILITY AND FITNESS FOR A PARTICULAR PURPOSE ARE DISCLAIMED. IN NO EVENT SHALL THE APACHE SOFTWARE FOUNDATION OR ITS CONTRIBUTORS BE LIABLE FOR ANY DIRECT, INDIRECT, INCIDENTAL, SPECIAL, EXEMPLARY, OR CONSEQUENTIAL DAMAGES (INCLUDING, BUT NOT LIMITED TO, PROCUREMENT OF SUBSTITUTE GOODS OR SERVICES; LOSS OF USE, DATA, OR PROFITS; OR BUSINESS INTERRUPTION) HOWEVER CAUSED AND ON ANY THEORY OF LIABILITY, WHETHER IN CONTRACT, STRICT LIABILITY, OR TORT (INCLUDING NEGLIGENCE OR OTHERWISE) ARISING IN ANY WAY OUT OF THE USE OF THIS SOFTWARE, EVEN IF ADVISED OF THE POSSIBILITY OF SUCH DAMAGE.

PeopleSoft takes no responsibility for its use or distribution of any open source or shareware software or documentation and disclaims any and all liability or damages resulting from use of said software or documentation.

# **Table of Contents**

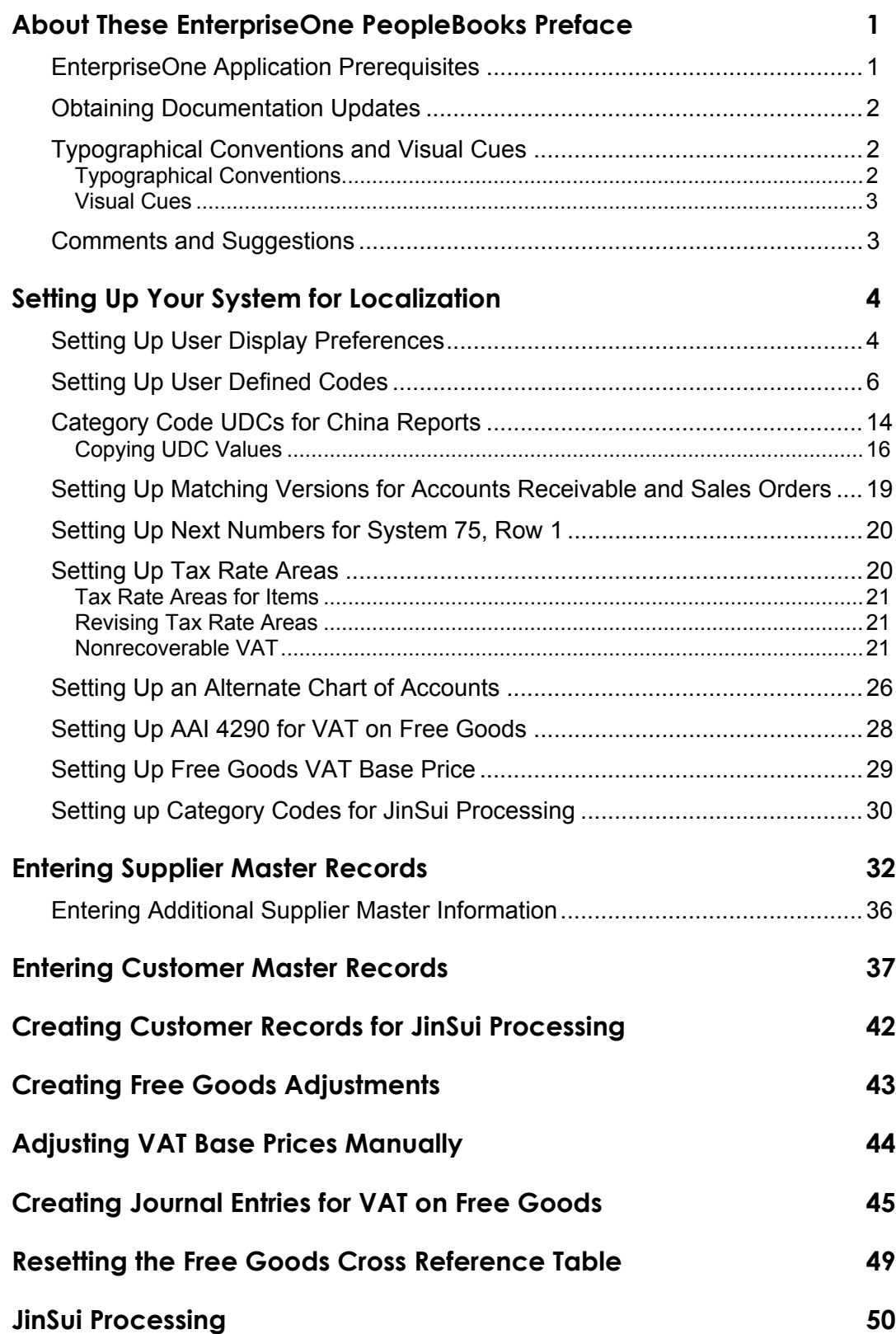

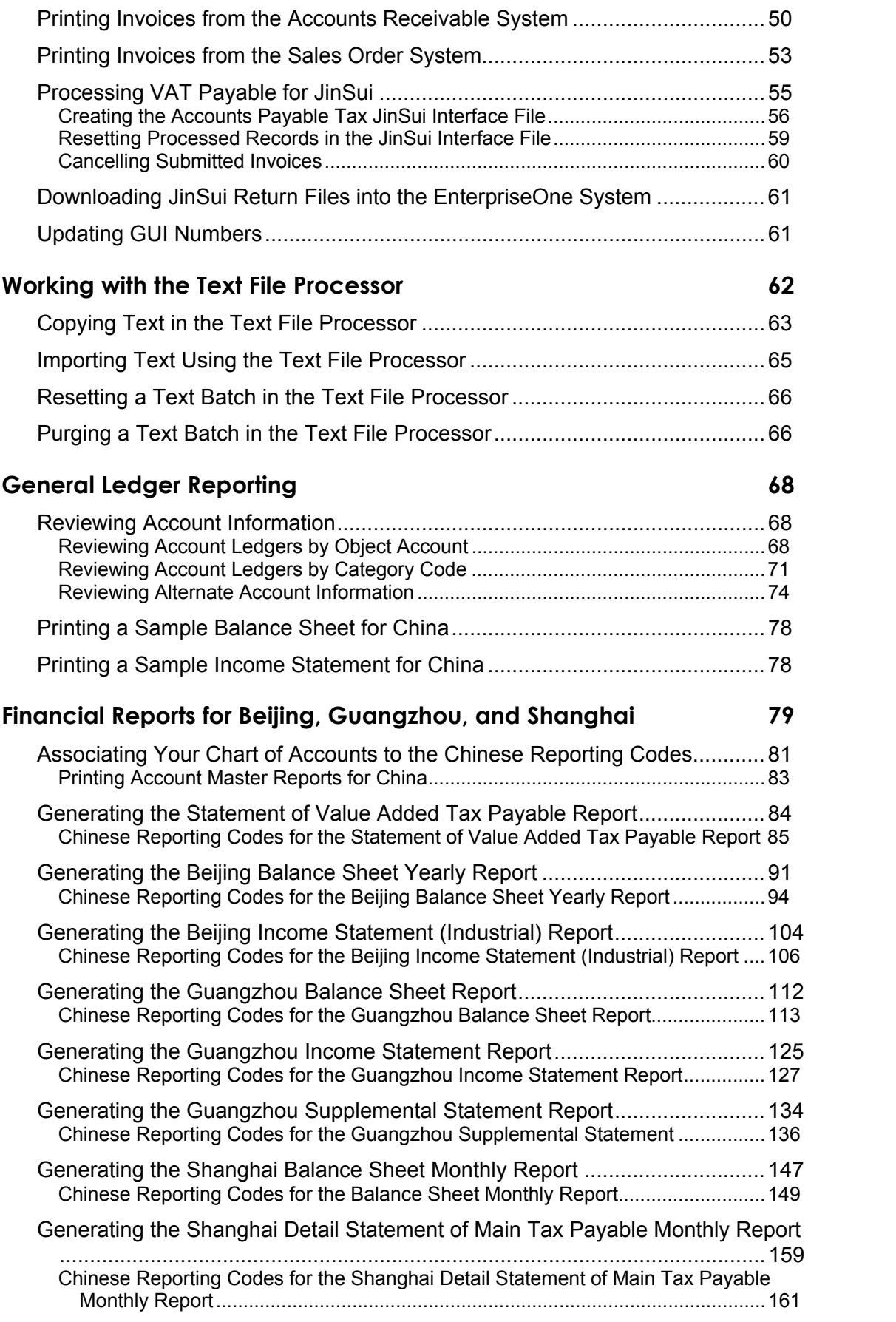

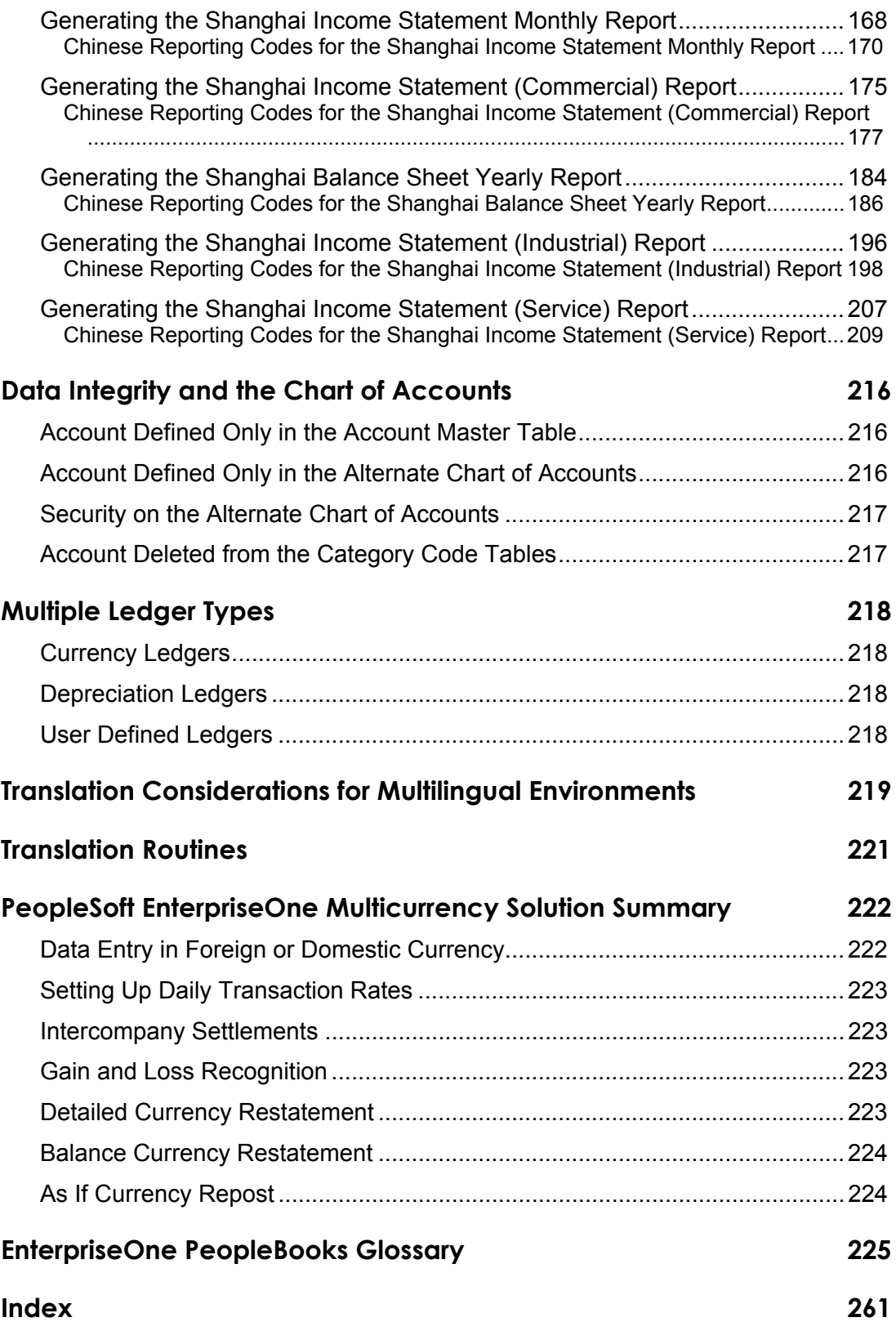

# <span id="page-8-0"></span>**About These EnterpriseOne PeopleBooks Preface**

EnterpriseOne PeopleBooks provide you with the information that you need to implement and use PeopleSoft EnterpriseOne applications.

This preface discusses:

- EnterpriseOne application prerequisites
- Obtaining documentation updates
- Typographical elements and visual cues
- Comments and suggestions

#### **Note**

EnterpriseOne PeopleBooks document only fields that require additional explanation. If a field is not documented with the process or task in which it is used, then either it requires no additional explanation or it is documented with common elements for the section, chapter, PeopleBook, or product line.

### **EnterpriseOne Application Prerequisites**

To benefit fully from the information that is covered in these books, you should have a basic understanding of how to use EnterpriseOne applications.

See the *Foundation Guide*.

You might also want to complete at least one EnterpriseOne introductory training course.

You should be familiar with navigating the system and adding, updating, and deleting information by using EnterpriseOne menus and forms. You should also be comfortable using the World Wide Web and the Microsoft Windows or Windows NT graphical user interface.

These books do not review navigation and other basics. They present the information that you need to use the system and implement your EnterpriseOne applications most effectively.

# <span id="page-9-0"></span>**Obtaining Documentation Updates**

You can find updates and additional documentation for this release, as well as previous releases, on the PeopleSoft Customer Connection Website. Through the Documentation section of PeopleSoft Customer Connection, you can download files to add to your PeopleBook Library. You can find a variety of useful and timely materials, including updates to the full PeopleSoft documentation that is delivered on your PeopleBooks CD-ROM.

#### **Note**

Before you upgrade, you must check PeopleSoft Customer Connection for updates to the upgrade instructions. PeopleSoft continually posts updates as the upgrade process is refined.

#### **See Also**

PeopleSoft Customer Connection Website, *http://www.peoplesoft.com/corp/en/login.jsp*

# **Typographical Conventions and Visual Cues**

This section discusses:

- Typographical conventions
- Visual cues

# **Typographical Conventions**

The following table contains the typographical conventions that are used in EnterpriseOne PeopleBooks:

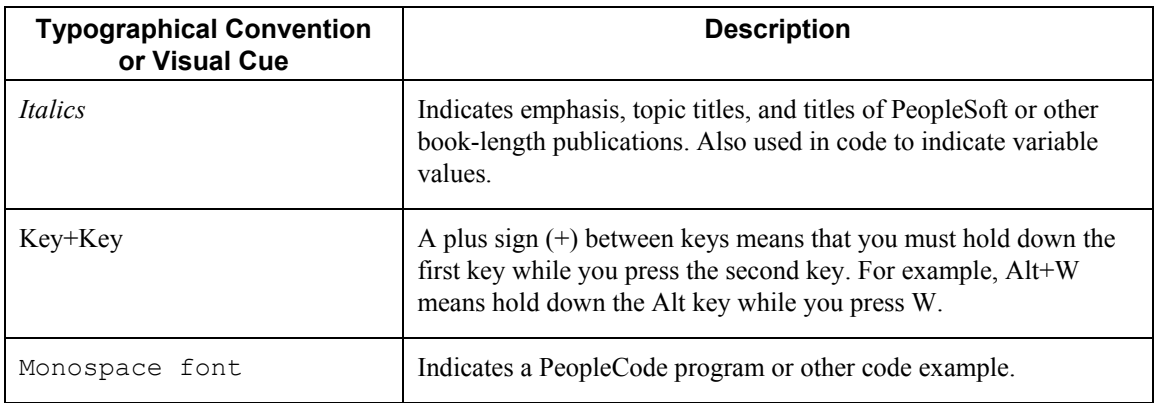

<span id="page-10-0"></span>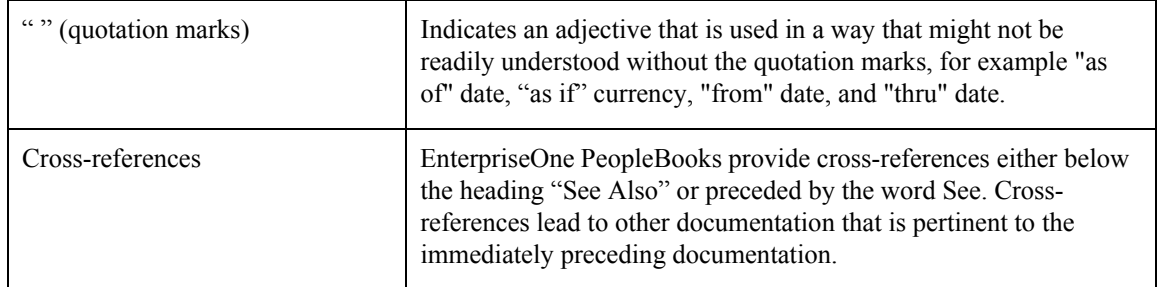

### **Visual Cues**

EnterpriseOne PeopleBooks contain the following visual cues:

- Notes
- Cautions

#### **Notes**

Notes indicate information that you should pay particular attention to as you work with the PeopleSoft system.

#### **Note**

Example of a note.

#### **Cautions**

Text that is preceded by *Caution* is crucial and includes information that concerns what you must do for the system to function properly.

#### **Caution**

Example of a caution.

### **Comments and Suggestions**

Your comments are important to us. We encourage you to tell us what you like, or what you would like to see changed about PeopleBooks and other PeopleSoft reference and training materials. Please send your suggestions to:

PeopleSoft Product Documentation Manager, PeopleSoft Inc., 4460 Hacienda Drive, Pleasanton CA 94588

Or you can send e-mail comments to *doc@peoplesoft.com*.

While we cannot guarantee an answer to every e-mail message, we will pay careful attention to your comments and suggestions.

# <span id="page-11-0"></span>**Setting Up Your System for Localization**

You must complete the system setup tasks (such as General Accounting or Accounts Receivable), as well as international and country-specific tasks for China.

# **Setting Up User Display Preferences**

Some of PeopleSoft EnterpriseOne localized software uses country-server technology to isolate country-specific features from the base software. For example, if during normal transaction processing, you record additional information about a supplier or validate a tax identification number to meet country-specific requirements, you enter the additional information using a localized program; and the tax validation is performed by a localized program instead of by the base software. The country server indicates that this localized program should be included in the process.

To take full advantage of localized solutions for your business, you must set up your user display preferences to specify the country in which you are working. The country server uses this information to determine which localized programs should be run for the specified country.

You use localization country codes to specify the country in which you are working. The system supplies localization country codes in user defined code table 00/LC. This table stores both two-digit and three-digit localization country codes.

You can also set up user display preferences to use other features. For example, you can specify how the system displays dates (such as DDMMYY, the typical European format) or specify a language to override the base language.

#### ► **To set up user display preferences**

*From the EnterpriseOne Menu, choose My System Options.* 

- 1. On User Default Revisions, choose User Profile Revisions.
- 2. On User Profile Revisions, complete the following field:
	- Localization Country Code

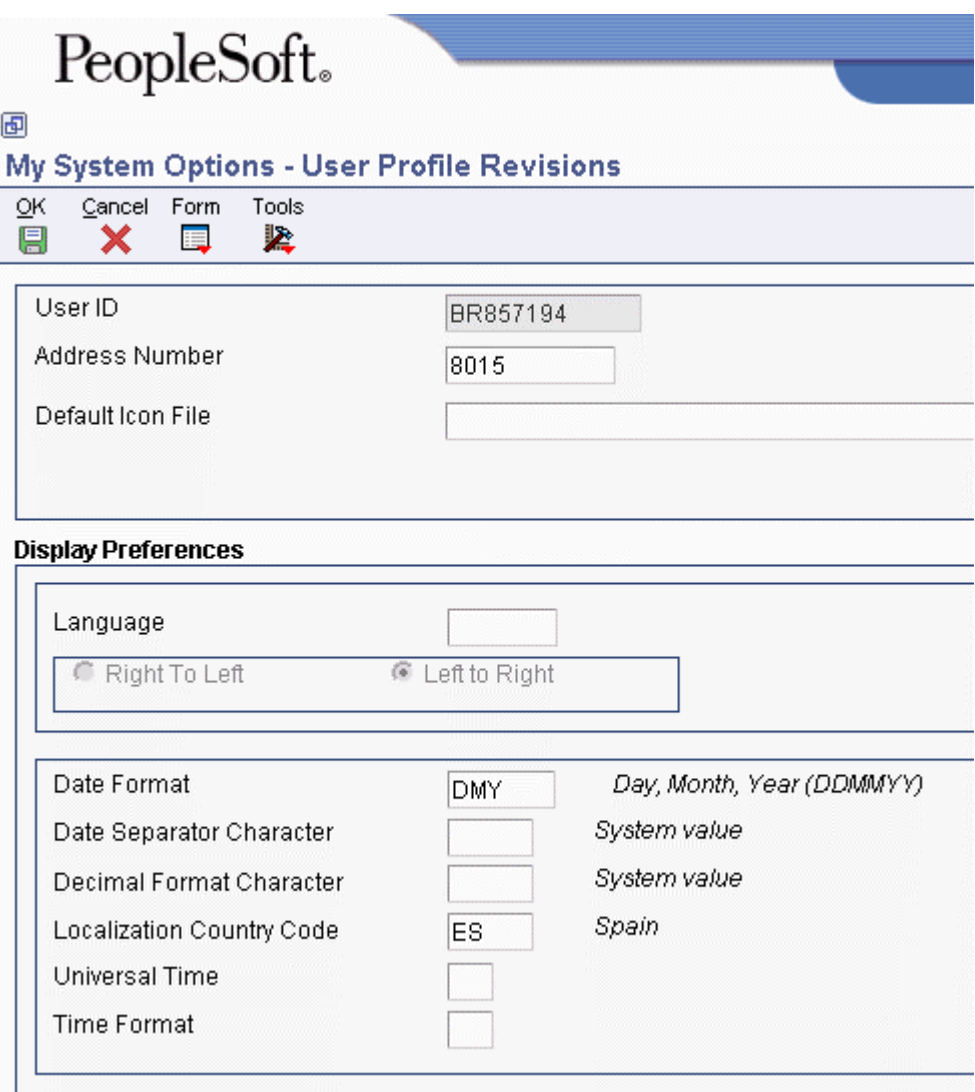

- 3. Complete the following optional fields:
	- Language
	- Date Format
	- Date Separator Character
	- Decimal Format Character
- 4. Click OK.

### **See Also**

*User Profiles* in the *System Administration Guide*

### <span id="page-13-0"></span>**Processing Options for User Profiles (P0092)**

A/B Validation

Enter a '1' to enable editing on address book number against the F0101.

# **Setting Up User Defined Codes**

*On the System Administration Tools menu (GH9011), choose User Defined Codes.* 

Many fields throughout PeopleSoft EnterpriseOne accept only user defined codes (UDCs). You can customize your system by setting up and using user defined codes that meet the specific needs of your business environment.

#### **Caution**

User defined codes are central to EnterpriseOne systems. You should be thoroughly familiar with user defined codes before you change them.

#### **Note**

You must enter identical document types in both UDC 00/DT and UDC 00/DV. You must also add the valid values in the Special Handling codes fields in both user defined codes lists.

#### **See Also**

 *Customizing User Defined Codes* in the *Foundation Guide* for more information about user defined codes

#### **Document Type - All Documents (00/DT)**

Set up original document types so that you can identify, group, and process similar transactions. In addition to the hard-coded document types that are used throughout the system, you can set up document types that are based on your specific business needs.

In China, you must set up the following document types with predefined special handling codes:

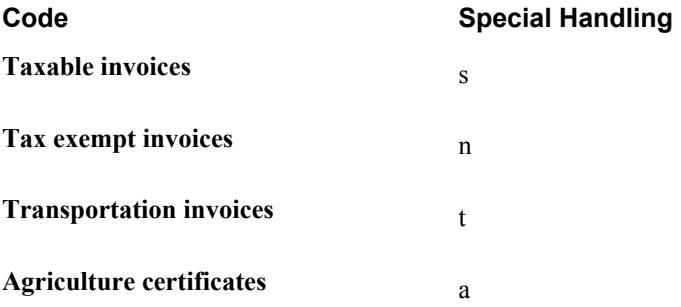

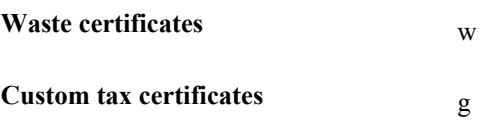

### **Document Type - Vouchers Only (00/DV)**

Set up original document types for vouchers so that you can identify, group, and process similar transactions. In addition to the hard-coded document types that are used throughout the system, you can set up document types that are based on your specific business needs.

In China, you must set up the following document types with predefined special handling codes:

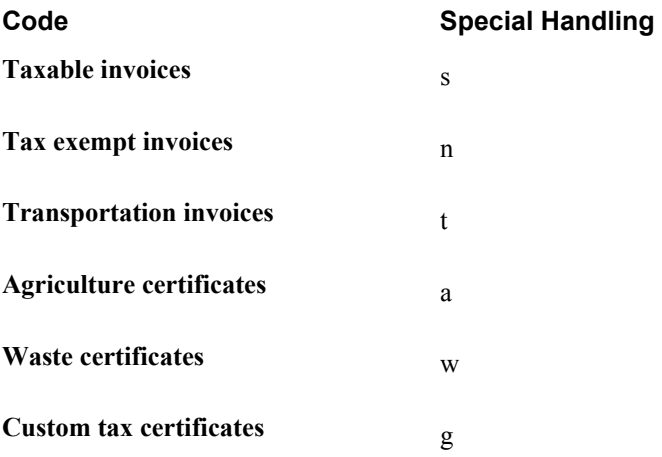

### **BJ-01 Statement of Tax Payable (75C/B1)**

This UDC table contains the hard-coded values that correlate to the Chinese reporting codes for the report that is produced by the Beijing Statement of Value Added Tax Payable program (R75C10001). It also contains information, such as line numbers, that the system uses to determine the layout of the report.

The system does not read the 75C/B1 UDC when you run the Beijing Statement of Value Added Tax Payable program; the values are provided in the UDC so that you can copy them to the system 09 account category code list that you reserve for the Beijing Statement of Value Added Tax Payable program. The values must be in a system 09 category code list because the values must be associated with the appropriate accounts in your chart of accounts.

You use the Copy UDC from F0005 and F0005D program (R090005) to copy the values from system 75C to system 09. You can copy the UDC values in 75C/B1 to any system 09 account category code from 24 through 43.

#### **Caution**

#### **BJ-02 Yearly Balance Sheet (75C/B2)**

This UDC table contains the hard-coded values that correlate to the Chinese reporting codes for the report that is produced by the Beijing Balance Sheet Yearly program (R75C10002). It also contains information, such as line numbers, that the system uses to determine the layout of the report.

The system does not read the 75C/B2 UDC when you run the Beijing Balance Sheet Yearly program; the values are provided in the UDC so that you can copy them to the system 09 account category code list that you reserve for the Beijing Balance Sheet Yearly program. The values must be in a system 09 category code list because the values must be associated with the appropriate accounts in your chart of accounts.

You use the Copy UDC from F0005 and F0005D program (R090005) to copy the values from system 75C to system 09. You can copy the UDC values in 75C/B2 to any system 09 account category code from 24 through 43.

#### **Caution**

Do not change the values in the Codes field in this UDC table or in the category code in system 09 to which you copy these values, or the system might not produce an accurate report. Additionally, the system will not use any values that you add to this UDC table.

#### **BJ - 04 Income Statement (Ind.) (75C/B4)**

This UDC table contains the hard-coded values that correlate to the Chinese reporting codes for the report that is produced by the Beijing Income Statement (Industrial) program (R75C10004). It also contains information, such as line numbers, that the system uses to determine the layout of the report.

 The system does not read the 75C/B4 UDC when you run the Beijing Income Statement (Industrial) program; the values are provided in the UDC so that you can copy them to the system 09 account category code list that you reserve for the Beijing Income Statement (Industrial) program. The values must be in a system 09 category code list because the values must be associated with the appropriate accounts in your chart of accounts.

You use the Copy UDC from F0005 and F0005D program (R090005) to copy the values from system 75C to system 09. You can copy the UDC values in 75C/B4 to any system 09 account category code from 24 through 43.

#### **Caution**

#### **GZ-01 Balance Sheet (75C/G1)**

This UDC table contains the hard-coded values that correlate to the Chinese reporting codes for the report that is produced by the Guangzhou Balance Sheet program (R75C10005). It also contains information, such as line numbers, that the system uses to determine the layout of the report.

The system does not read the 75C/G1 UDC when you run the Guangzhou Balance Sheet program; the values are provided in the UDC so that you can copy them to the system 09 account category code list that you reserve for the Guangzhou Balance Sheet program. The values must be in a system 09 category code list because the values must be associated with the appropriate accounts in your chart of accounts.

You use the Copy UDC from F0005 and F0005D program (R090005) to copy the values from system 75C to system 09. You can copy the UDC values in 75C/G1 to any system 09 account category code from 24 through 43.

#### **Caution**

Do not change the values in the Codes field in this UDC table or in the category code in system 09 to which you copy these values, or the system might not produce an accurate report. Additionally, the system will not use any values that you add to this UDC table.

### **GZ-02 Income Statement (75C/G2)**

This UDC table contains the hard-coded values that correlate to the Chinese reporting codes for the report that is produced by the Guangzhou Income Statement program (R75C10006). It also contains information, such as line numbers, that the system uses to determine the layout of the report.

The system does not read the 75C/G2 UDC when you run the Guangzhou Income Statement program; the values are provided in the UDC so that you can copy them to the system 09 account category code list that you reserve for the Guangzhou Income Statement program. The values must be in a system 09 category code list because the values must be associated with the appropriate accounts in your chart of accounts.

You use the Copy UDC from F0005 and F0005D program (R090005) to copy the values from system 75C to system 09. You can copy the UDC values in 75C/G2 to any system 09 account category code from 24 through 43.

#### **Caution**

#### **GZ-03 Supplemental Form (75C/G3)**

This UDC table contains the hard-coded values that correlate to the Chinese reporting codes for the report that is produced by the Guangzhou Supplemental Statement program (R75C10007). It also contains information, such as line numbers, that the system uses to determine the layout of the report.

The system does not read the 75C/G3 UDC when you run the Guangzhou Supplemental Statement program; the values are provided in the UDC so that you can copy them to the system 09 account category code list that you reserve for the Guangzhou Supplemental Statement program. The values must be in a system 09 category code list because the values must be associated with the appropriate accounts in your chart of accounts.

You use the Copy UDC from F0005 and F0005D program (R090005) to copy the values from system 75C to system 09. You can copy the UDC values in 75C/G3 to any system 09 account category code from 24 through 43.

#### **Caution**

Do not change the values in the Codes field in this UDC table or in the category code in system 09 to which you copy these values, or the system might not produce an accurate report. Additionally, the system will not use any values that you add to this UDC table.

#### **SH – 01 Balance Sheet Monthly (75C/S1)**

This UDC table contains the hard-coded values that correlate to the Chinese reporting codes for the report that is produced by the Shanghai Balance Sheet Monthly program (R75C10008). It also contains information, such as line numbers, that the system uses to determine the layout of the report.

The system does not read the 75C/S1 UDC when you run the Shanghai Balance Sheet Monthly program; the values are provided in the UDC so that you can copy them to the system 09 account category code list that you reserve for the Shanghai Balance Sheet Monthly program. The values must be in a system 09 category code list because the values must be associated with the appropriate accounts in your chart of accounts.

You use the Copy UDC from F0005 and F0005D program (R090005) to copy the values from system 75C to system 09. You can copy the UDC values in 75C/S1 to any system 09 account category code from 24 through 43.

#### **Caution**

### **SH – 02 Statement of Tax Payable (75C/S2)**

This UDC table contains the hard-coded values that correlate to the Chinese reporting codes for the report that is produced by the Shanghai Detail Statement of Main Tax Payable Monthly program (R75C10009). It also contains information, such as line numbers, that the system uses to determine the layout of the report.

The system does not read the 75C/S2 UDC when you run the Shanghai Detail Statement of Main Tax Payable Monthly program; the values are provided in the UDC so that you can copy them to the system 09 account category code list that you reserve for the Shanghai Detail Statement of Main Tax Payable Monthly program. The values must be in a system 09 category code list because the values must be associated with the appropriate accounts in your chart of accounts.

You use the Copy UDC from F0005 and F0005D program (R090005) to copy the values from system 75C to system 09. You can copy the UDC values in 75C/S2 to any system 09 account category code from 24 through 43.

#### **Caution**

Do not change the values in the Codes field in this UDC table or in the category code in system 09 to which you copy these values, or the system might not produce an accurate report. Additionally, the system will not use any values that you add to this UDC table.

#### **SH-03 Income Statement Monthly (75C/S3)**

This UDC table contains the hard-coded values that correlate to the Chinese reporting codes for the report that is produced by the Shanghai Income Statement Monthly program (R75C10010). It also contains information, such as line numbers, that the system uses to determine the layout of the report.

The system does not read the 75C/S3 UDC when you run the Shanghai Income Statement Monthly program; the values are provided in the UDC so that you can copy them to the system 09 account category code list that you reserve for the Shanghai Income Statement Monthly program. The values must be in a system 09 category code list because the values must be associated with the appropriate accounts in your chart of accounts.

You use the Copy UDC from F0005 and F0005D program (R090005) to copy the values from system 75C to system 09. You can copy the UDC values in 75C/S3 to any system 09 account category code from 24 through 43.

#### **Caution**

#### **SH-04 Income Statement (75C/S4)**

This UDC table contains the hard-coded values that correlate to the Chinese reporting codes for the report that is produced by the Shanghai Income Statement (Commercial) program (R75C10011). It also contains information, such as line numbers, that the system uses to determine the layout of the report.

The system does not read the 75C/S4 UDC when you run the Shanghai Income Statement (Commercial) program; the values are provided in the UDC so that you can copy them to the system 09 account category code list that you reserve for the Shanghai Income Statement (Commercial) program. The values must be in a system 09 category code list because the values must be associated with the appropriate accounts in your chart of accounts.

You use the Copy UDC from F0005 and F0005D program (R090005) to copy the values from system 75C to system 09. You can copy the UDC values in 75C/S4 to any system 09 account category code from 24 through 43.

#### **Caution**

Do not change the values in the Codes field in this UDC table or in the category code in system 09 to which you copy these values, or the system might not produce an accurate report. Additionally, the system will not use any values that you add to this UDC table.

#### **SH – 06 Balance Sheet Yearly (75C/S6)**

This UDC table contains the hard-coded values that correlate to the Chinese reporting codes for the report that is produced by the Shanghai Balance Sheet Yearly program (R75C10012). It also contains information, such as line numbers, that the system uses to determine the layout of the report.

The system does not read the 75C/S6 UDC when you run the Shanghai Balance Sheet Yearly program; the values are provided in the UDC so that you can copy them to the system 09 account category code list that you reserve for the Shanghai Balance Sheet Yearly program. The values must be in a system 09 category code list because the values must be associated with the appropriate accounts in your chart of accounts.

You use the Copy UDC from F0005 and F0005D program (R090005) to copy the values from system 75C to system 09. You can copy the UDC values in 75C/S6 to any system 09 account category code from 24 through 43.

#### **Caution**

### **SH – 08 Income Statement (Ind.) (75C/S8)**

This UDC table contains the hard-coded values that correlate to the Chinese reporting codes for the report that is produced by the Shanghai Income Statement (Industrial) program (R75C10013). It also contains information, such as line numbers, that the system uses to determine the layout of the report.

The system does not read the 75C/S8 UDC when you run the Shanghai Income Statement (Industrial) program; the values are provided in the UDC so that you can copy them to the system 09 account category code list that you reserve for the Shanghai Income Statement (Industrial) program. The values must be in a system 09 category code list because the values must be associated with the appropriate accounts in your chart of accounts.

You use the Copy UDC from F0005 and F0005D program (R090005) to copy the values from system 75C to system 09. You can copy the UDC values in 75C/S8 to any system 09 account category code from 24 through 43.

#### **Caution**

Do not change the values in the Codes field in this UDC table or in the category code in system 09 to which you copy these values, or the system might not produce an accurate report. Additionally, the system will not use any values that you add to this UDC table.

#### **SH - 09 Income Statement (Serv.) (75C/S9)**

This UDC table contains the hard-coded values that correlate to the Chinese reporting codes for the report that is produced by the Shanghai Income Statement (Service) program (R75C10014). It also contains information, such as line numbers, that the system uses to determine the layout of the report.

The system does not read the 75C/S9 UDC when you run the Shanghai Income Statement (Service) program; the values are provided in the UDC so that you can copy them to the system 09 account category code list that you reserve for the Shanghai Income Statement (Service) program. The values must be in a system 09 category code list because the values must be associated with the appropriate accounts in your chart of accounts.

You use the Copy UDC from F0005 and F0005D program (R090005) to copy the values from system 75C to system 09. You can copy the UDC values in 75C/S9 to any system 09 account category code from 24 through 43.

#### **Caution**

### <span id="page-21-0"></span>**Scaling (75C/SC)**

The system uses the Scaling UDC table (75C/SC) to determine how to print numerical values on financial reports for Beijing, Guangzhou, and Shanghai. You specify in a processing option the scaling value, if any, that you want the system to use.

When you choose to scale numerical values, the system divides the numerical values on the report by the scaling amount that you specify. For example, suppose that the amount for an account in the Accounts Balances table (F0902) is 23,929. If you choose to scale the amount by a factor of 1000, the system divides 23,929 by 1000, rounds to the nearest whole number, and prints 24 on the report.

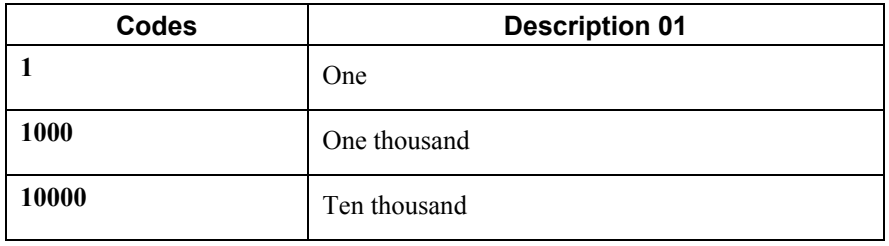

The following table shows examples of scaling amounts:

# **Category Code UDCs for China Reports**

The chart of accounts that you set up for your business might not be the same as the codes which are required for reporting purposes for cities in China. To report required data to the city governments, you must associate your accounts to the Chinese reporting codes that are required by different cities. You use account category codes to associate your accounts to the Chinese reporting codes.

The Account Category Codes table (F0901C) stores values for account category codes 24 though 43 in system 09. You can use these category codes to associate your chart of accounts to the Chinese reporting codes. You can access these category codes through the Accounts program (P0901) only when your user display preference is set to China.

Each financial report for China must be generated in the layout that is specified by the government. PeopleSoft delivers separate system 75C UDC tables for each report. The UDC tables contain layout information, such as line numbers and headings for section totals, and reporting code information, such as description of accounts.

#### **Caution**

The system uses the values in the UDC table lists to generate the financial reports. If you change the values in the Codes field or the Special Handling field of the UDC, the system does not produce an accurate report. You can change the values in the Description 01 and Description 02 fields.

The following table lists the system 75C (China) UDCs that contain the values that you use to specify the layout and, thus, the reporting codes for each report:

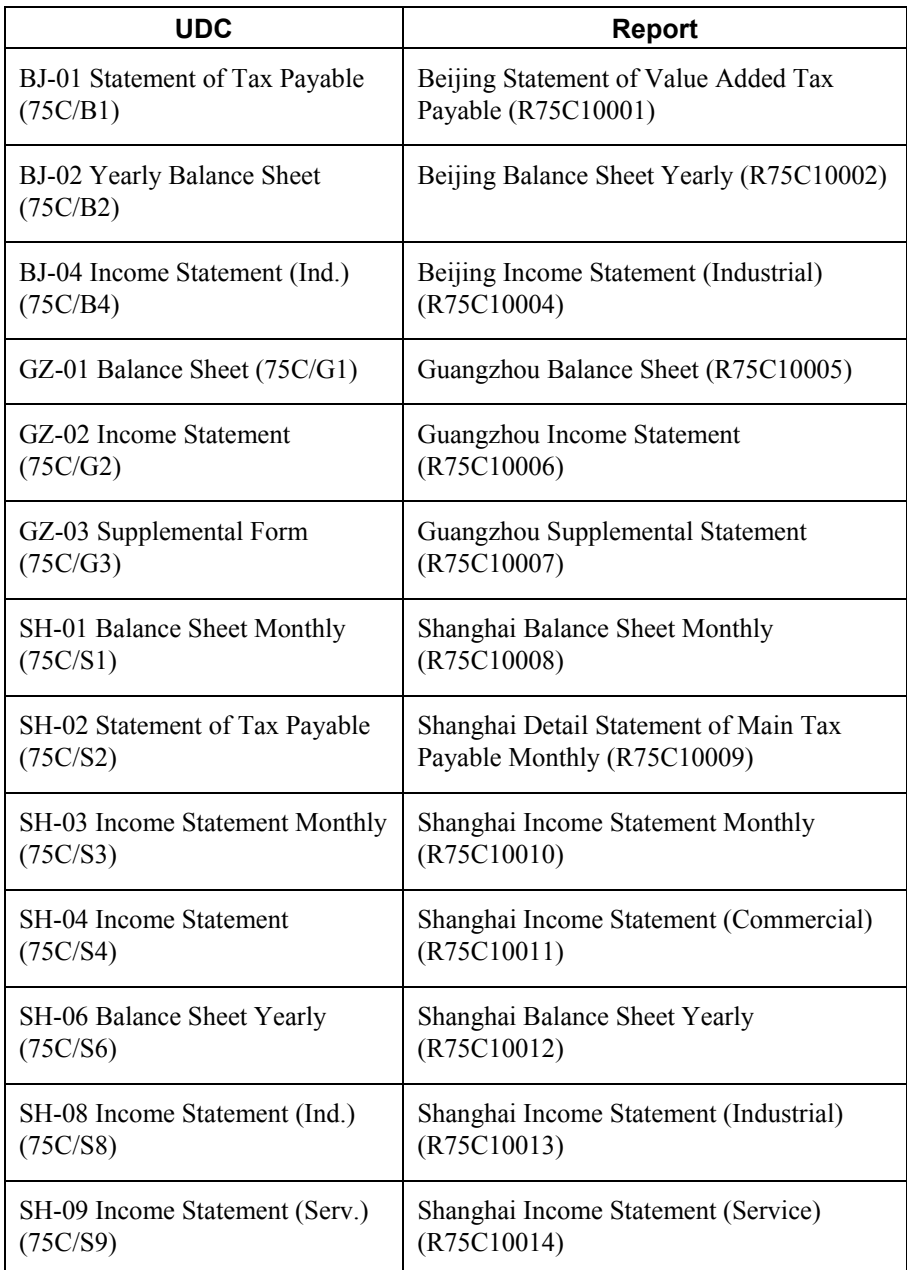

The values in the system 75C UDCs exist merely as a method to deliver the Chinese reporting codes and layout information to you; the system does not read the values from system 75C when you run the reports. Before the system can read the values for the reporting codes and layout details, you must copy the values from the system 75C UDC tables to account category codes in system 09. The values must be in system 09 because the values must be associated to your chart of accounts. You can copy the system 75C UDC values to category codes 24 through 43 in system 09.

You copy values from the system 75C UDC tables to the account category codes in system 09 (09/24- 09/43) by running the Copy UDC from F0005 and F0005D program (R090005). The Copy UDC from F0005 and F0005D program copies values from the system 75C UDC tables that you specify in the processing options to the system 09 UDC tables that you specify in the processing options.

<span id="page-23-0"></span>After you copy the values to system 09, you use the Accounts program (P0901) to associate the values to accounts in your chart of accounts. The system can then print the amounts from your chart of accounts in the correct place on the report.

#### **What You Should Know About Category Codes for China Reports**

- Line numbers for each item are stored in the Special Handling Code field of the category code UDC tables.
- Some amounts on the report must be printed as a reverse of the amounts that appear in the Account Balances table (F0902). For example, if an amount in table F0902 is a positive number, it might need to be printed as a negative number on the report. If the amounts in a particular line need to be printed as a reversed number, the Special Handling Code field in the UDC table includes an R before the line number. For example, a value of R10 causes the system to print the amount on line 10 as a reverse of the amount, or sum of the appropriate amounts, in table F0902.
- You specify in a processing option whether the system indicates that a number is a negative number by surrounding the number with parentheses or by printing a minus sign (-) before the number.
- You do not need to associate the section headings or the headings for totals to accounts in your chart of accounts; the system automatically prints the headings in the appropriate places.
- You must print the Chinese financial reports in Simplified Chinese. Some reports are also printed in English. The system stores category code values for Simplified Chinese in table F0005D.

#### **See Also**

See the following topics in the *Global Solutions China Guide*:

- *Associating Your Chart of Accounts to the Chinese Reporting Codes*
- *Copying UDC Values*

### **Copying UDC Values**

*From the Financial Reports menu (G75C09), choose Copy UDC from F0005 and F0005D.* 

The Copy UDC from F0005 and F0005D program (R090005) copies the UDC values in the User Defined Codes table (F0005) from one Product Code/User Defined Code list to another. For example, you can copy the values from the 75C/G1 UDC table to one of the system 09 category codes that exist for Chinese financial reports (category codes 24-43). When you set the processing options to copy the values from table F0005, the system copies English language values from the UDC table and copies the special handling codes that the system uses for the report layouts.

#### **Note**

You must copy the English language values from the system 75C UDCs in table F0005 to the system 09 UDCs in table F0005 that you reserve for each report, even if you do not intend to produce the reports in English. The special handling codes that the system uses to determine the layout of the reports are contained in table F0005; you must copy these values from system 75C to system 09.

When you set the processing options to do so, the system copies the values from the User Defined Codes – Alternate Language Descriptions table (F0005D) from the specified Product Code/User Defined Code list to another. When you set the processing options to copy the values from table F0005D for the UDC tables created for the Chinese financial reports, the system copies Simplified Chinese language values from the system 75C UDC table that you specify to the system 09 category code that you specify. The UDC tables created for the Chinese financial reports are the UDC tables that contain layout information for the Chinese reports, such as 75C/B1, 75C/S1, and 75C/G1.

Before you can generate a financial report in Chinese, you must copy the Chinese language values from the system 75C UDCs in table F0005D to the system 09 UDCs in table F0005D that you reserve for the report. You need to copy only the system 75C values for the reports that you want to use.

When you run the Copy UDC from F0005 and F0005D program, the system produces a report that states whether the copy process was successful.

### **Example of Copying UDC Values**

Suppose you need to submit the Statement of Value Added Tax Payable report in both English and Chinese. You decide to use account category code 09/24 for this report. Copy the values from product code (system code) 75C to product code 09 by completing these steps:

1. Set the processing options in the Copy UDC from F0005 and F0005D program as shown in the following table:

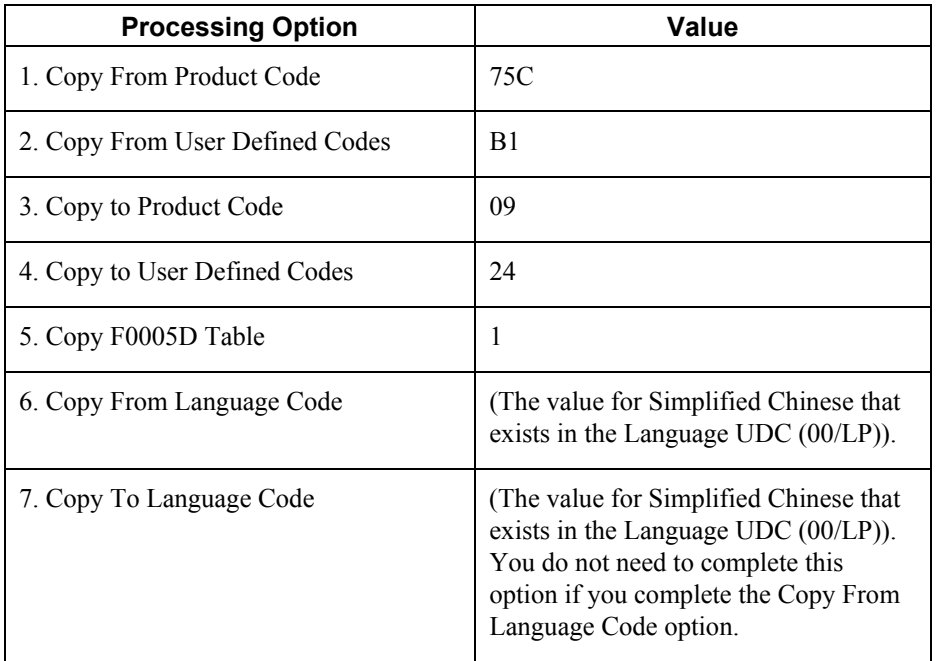

2. Run the Copy UDC from F0005 and F0005D program.

The values in table F0005 for UDC 09/24 are now identical to the values in UDC 75C/B1; these values are in English. The values in table F0005D for UDC 09/24 are now identical to the values in UDC 75C/B1; these values are in Chinese.

### **Processing Options for Copy UDC from F0005 and F0005D (R090005)**

#### **Select Tab**

#### **1. Copy From Product Code**

Use this processing option to specify the product code (system code) from which the system copies values to the User Defined Codes table (F0005). For example, to copy values from table F0005 for China, enter 75C. You must complete this processing option.

#### **2. Copy From User Defined Codes**

Use this processing option to specify the user defined code list from which the system copies values for the product (system) that you specified in the Copy from Product Code processing option. For example, to copy values from UDC 75C/B1, enter 75C in the Copy From Product Code processing option and enter B1 in this processing option. You must complete this processing option.

#### **3. Copy To Product Code**

Use this processing option to specify the product code (system code) to which the system copies values from the User Defined Codes table (F0005). For example, to copy values to table F0005 for system 09, enter 09. You must complete this processing option.

#### **4. Copy To User Defined Codes**

Use this processing option to specify the user defined code table to which the system copies values for the product (system) that you specified in the Copy To Product Code processing option. For example, to copy values to UDC 09/24, enter 09 in the Copy To Product Code processing option and enter 24 in this processing option. You must complete this processing option.

#### **5. Copy F0005D Table**

Use this processing option to specify whether to copy values from the User Defined Codes - Alternate Language Descriptions table (F0005D). Valid values are:

Blank

Do not copy values from table F0005D.

<span id="page-26-0"></span>1

Copy values from table F0005D.

#### **6. Copy From Language Code**

Use this processing option to specify a code for the language from which the system copies the UDC values from the User Defined Codes - Alternate Language Descriptions table (F0005D). The code that you specify must exist in the Language UDC table (01/LP). If you complete the Copy F0005D Table processing option, you must also complete this processing option.

#### **7. Copy To Language Code**

Use this processing option to specify a code for the language to which the system copies the UDC values from the User Defined Codes - Alternate Language Descriptions table (F0005D). The code that you specify must exist in the Language UDC table (01/LP).

# **Setting Up Matching Versions for Accounts Receivable and Sales Orders**

*From the System Administration Tools menu (GH9011), choose Batch Versions.* 

Before you run either the Print Invoice from A/R program (R03B505) or the Print Invoices program (R42565), you must set up matching versions for the following programs:

- GUI Interface file from A/R program (R75C03B1)
- GUI Interface File from Sales Order program (R75C421)

You can set up these versions by either copying or adding versions. The GUI Interface file from A/R program and GUI Interface File from Sales Order program hold the processing options that are retrieved by the other programs.

#### **See Also**

*Working with Batch Versions* in the *Foundation Guide*

# <span id="page-27-0"></span>**Setting Up Next Numbers for System 75, Row 1**

Before you run either the Print Invoice from A/R program (R03B505) or the Print Invoices program (R42565), you must set up next numbers for system 75, row 1. You set up next numbers in the Next Numbers Revisions program (P0002).

#### **Caution**

If you do not set up next numbers for system 75, row 1, the system does not perform any of the JinSui processing.

#### **See Also**

*Setting Up System Next Numbers* in the *Address Book Guide*

### **Setting Up Tax Rate Areas**

To calculate and track the different taxes that you pay to your suppliers or for your customers, you must set up tax rate areas. Each tax area is a physical, geographic area, such as a state, province, or county. Different tax authorities assess a variety of taxes for each geographic area. Additionally, each authority within a tax area can have a different tax rate.

When you set up tax rate areas, you must specify effective dates. The system does not check for duplicate tax rate and area information, which means that you can set up different tax rates and effective date ranges for the same tax rate and area. The system checks for overlapping effective date ranges. When an overlap exists, the system issues an error.

The Tax Rates/Areas program (P4008) also provides features for special situations. For example, you can specify whether tax is calculated as "tax-on-tax," whether a portion of the tax is nonrecoverable (available for input credits), and whether maximum unit cost is associated with a particular item.

The following diagram illustrates how some tax areas could be organized:

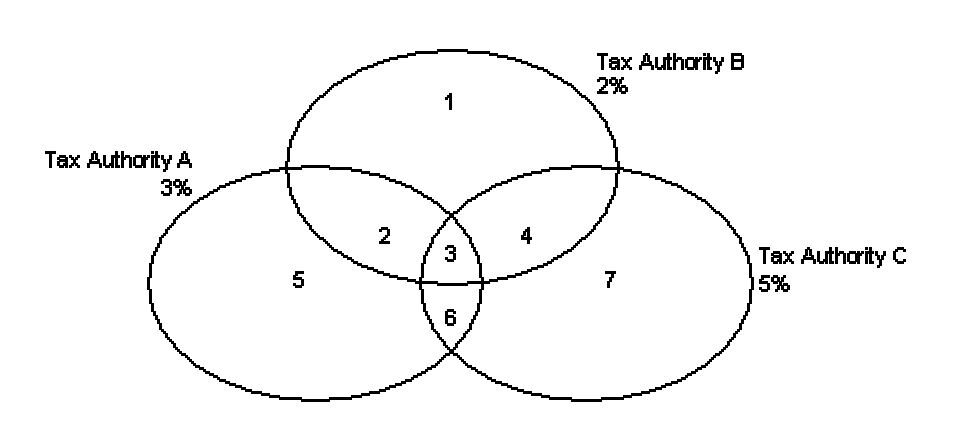

**Tax Rate Areas** 

<span id="page-28-0"></span>The three circles represent three tax authorities. The seven numbered areas represent tax areas.

Notice that tax authority jurisdiction can overlap and that a tax area can be assessed taxes by one or more tax authorities. The tax rate for a tax authority does not vary from one tax area to another. Tax authority A assesses a 3% tax in tax areas 2, 3, 5, and 6.

For each tax area, however, the total tax burden can vary. It is the cumulative effect of multiple tax authorities for a single tax area that causes the tax burden to vary from one tax area to another. For example, the businesses located in tax area 5 must remit tax to only one tax authority (Tax Authority A for 3%). Businesses in tax area 2 remit taxes to two tax authorities (Tax Authorities A for 3% and B for 2%), and businesses in tax area 3 remit taxes to all three tax authorities.

You can run a report to review all of the tax areas that are set up.

### **Tax Rate Areas for Items**

You can specify tax information for an item or group of items. To specify tax information for an item, set the processing option to validate information against the Item Branch File table (F4102) and enter the item number in the tax rate area.

To specify a tax rate for an item group, enter one of the valid options in the Sales Taxable Y/N field on the Item Branch/Plant Info. form (W41026A). Options 3 through 8 are for grouping items together based on the tax rate. You set up the tax rate by area for one of the options and then specify the option for like items on the Item Branch/Plant Info. form.

### **Revising Tax Rate Areas**

You can revise any of the information for the tax rate area except the expiration date. If you need to extend the expiration date of a tax rates area, you must enter a new tax rate area record.

#### **See Also**

 *Setting Up a Base Pricing Structure* in the *Sales Order Management Guide* for more information about setting up item and customer price groups

### **Nonrecoverable VAT**

When they sell their goods, most countries that pay value added taxes (VAT) fully recover the amount of VAT that they paid. In other words, VAT paid in accounts payable is offset against any VAT collected in accounts receivable to reduce the amount owed to the government or, in some cases, to generate a tax rebate. Exceptions to this rule might include expenses such as meals and entertainment, which are only 50% recoverable.

When you cannot recover all of the VAT that you pay, you must set up the tax rate area to indicate the percentage of tax that is nonrecoverable (or not available for credit). When you use the tax rate area in a transaction, the system credits the VAT account for the amount that can be recovered only. The system does not create a separate entry to an account for the nonrecoverable amount; however, it does store the amount in the Accounts Payable Ledger (F0411) and Customer Ledger (F03B11) tables.

The system only recognizes nonrecoverable VAT when using type explanation codes V, B, and C.

### **Example: Using Nonrecoverable VAT**

When you set up a tax rate area that has nonrecoverable VAT, you enter the percent of the nonrecoverable tax on a separate line. Although the system requires a tax authority, it does not use the tax authority for reporting. When you specify a nonrecoverable percent, such as 50, the percent applies to the total tax on the tax rate area. However, if you set up the tax rate area for multiple tax authorities, the system applies the nonrecoverable tax to the first tax authority defined.

For example, the following tax rate area has two tax authorities specified, as well as a nonrecoverable percent.

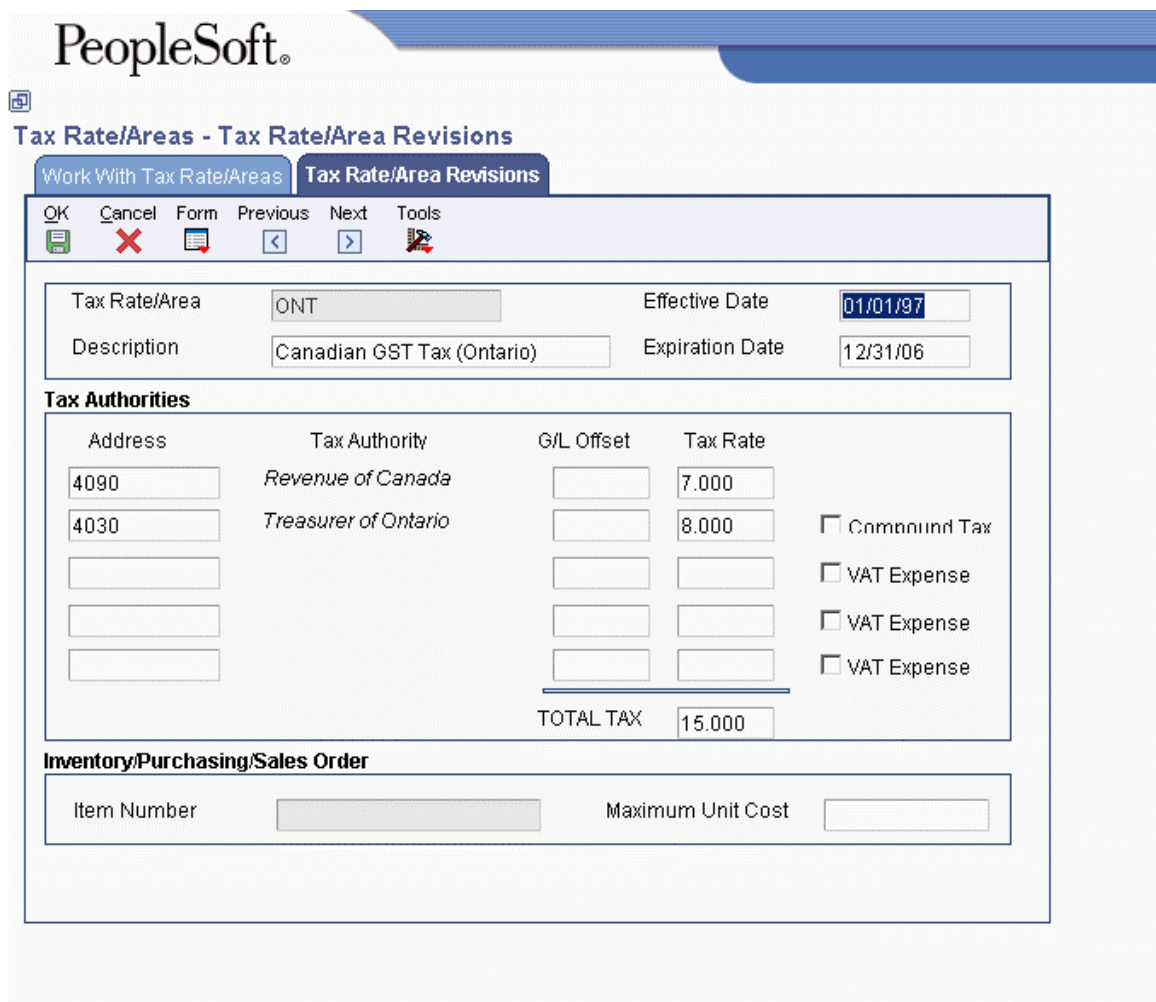

When you enter a voucher or invoice and use this tax rate area (ONT), the system will apply the entire 50% to the account associated with the G/L Offset GST.

In this example, the AAIs associated with the tax rate area point to the following accounts:

- 1.4444 for RTGST
- 1.4445 for RTPST

If you enter an invoice for a taxable amount of 1,000 USD, the system calculates the tax amount as 150 USD (1,000 x .15) and the gross amount as 1,150 (1,000 + 150). When you post the invoice, the system creates the following entries:

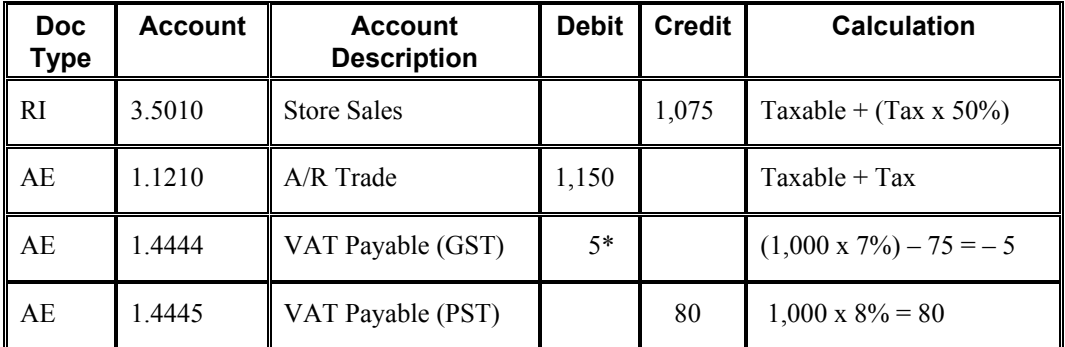

\*Normally, the entry to VAT Payable is a credit, but because the system calculates  $a - 5$  (credit), it debits the account.

#### **Prerequisites**

- $\Box$  Set up the tax authorities in the address book.
- □ Set up the necessary tax AAIs.

#### ► **To set up tax rate areas**

*From the Tax Processing and Reporting menu (G0021), choose Tax Rate/Areas.* 

1. On Work With Tax Rate/Areas, click Add.

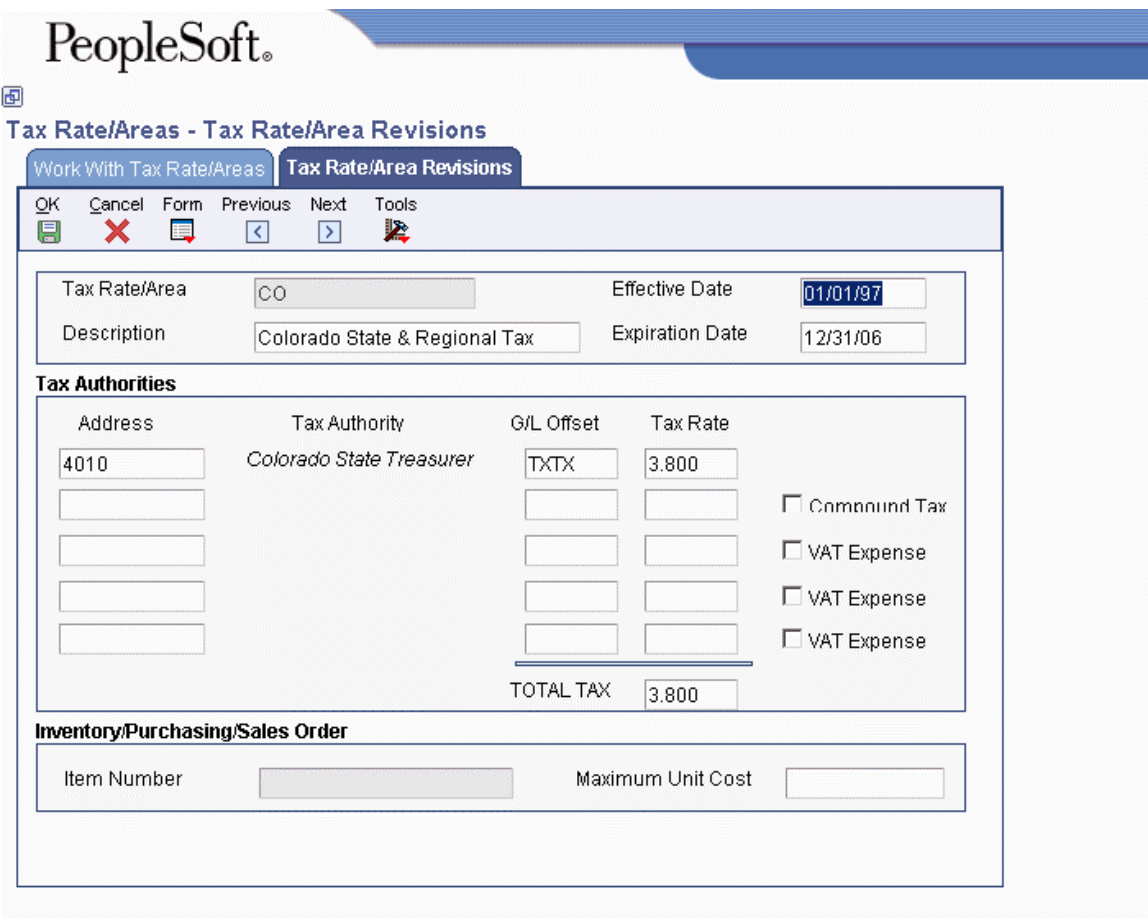

- 2. On Tax Rate/Area Revisions, complete the following fields:
	- Tax Rate/Area
	- Description
	- Effective Date
	- Expiration Date
	- Tax Auth 1

Enter the address number of the tax authority.

• G/L Offset

Only tax explanation code V uses the G/L Offset for the 2nd and subsequent tax authorities. The system ignores the field for all other tax explanation codes.

• Tax Rate

#### **Note**

If you use tax explanation codes B (VAT + Use) or C (VAT + sales), you must enter the VAT tax authority and tax rate on the first line of the tax rate area.

- 3. To calculate tax on the previous tax rate entered, activate the following option:
	- Compound Tax

The system calculates compound tax only when you use tax explanation codes B and C. To calculate compound taxes for tax explanation code V (VAT), use tax explanation code V+.

- 4. To calculate a nonrecoverable VAT percentage, complete steps 5 and 6; otherwise, proceed to step 7.
- 5. Turn on the following option:
	- VAT Expense
- 6. Complete the following field to specify the nonrecoverable VAT percent:
	- Tax Rate

The nonrecoverable percent applies to the first tax rate only when using tax explanation codes C and B. For other tax explanation codes, the system multiplies the nonrecoverable percent by the total tax, but applies it to the first tax authority only.

- 7. Verify the system-supplied information in the TOTAL TAX field:
- 8. To specify tax rate/area information for an inventory item, complete the following fields:
	- Item Number

You can enter an item number or an item group (3–8). If you enter an item group, you must set the Validation processing option to 0; otherwise, the system validates the number specified for a group as an item.

• Maximum Unit Cost

These fields are used in the sales and procurement systems only. You can disable these fields by setting a processing option.

- 9. Click OK.
- 10. On Work With Tax Rate/Areas, to print the tax rates that are set up, choose Tax Area Report from the Report menu.

### <span id="page-33-0"></span>**Processing Options for Tax Rate/Areas (P4008)**

**Display** 

Enter a value to either show or hide the Item Number and Maximum Unit Cost fields.  $1 =$  show these fields  $0 =$  hide these fields Edits

Enter a value to validate Item Numbers  $1 =$ Validate Item Numbers  $0 = Do$  not validate Item Numbers

# **Setting Up an Alternate Chart of Accounts**

You can set up an alternate chart of accounts if your corporate reporting requirements are different from the local reporting requirements of the country in which you are doing business. For example, if you set up the local chart of accounts by object and subsidiary, but you need to provide fiscal reports that reflect a different chart of accounts, you can set up and maintain an alternate chart of accounts in Category Codes 21, 22, and 23.

In the Account Master table (F0901), you can define the local chart of accounts by object and subsidiary, or in Category Codes 21, 22, and 23. The location that you choose might depend on the use of your corporate chart of accounts, especially if your company is multinational.

Whether you define the local chart of accounts by object and subsidiary, or in Category Codes 21, 22, and 23, the accounts that you set up in the category codes are referred to in the software as alternate descriptions of your accounts.

The software identifies individual accounts in your chart of accounts based on a system-assigned number that is unique for each account. This number is called the Account Short ID. The Account Short ID is the key that the system uses to distinguish between accounts when you access, change, and delete the account information in any of the system tables. The system stores the short identification number in data item AID.

If you are using the Business Units program (P0006) to create a chart of accounts based on a model, the system copies any alternate chart of accounts that is associated with the model, in addition to copying the standard chart of accounts.

#### ► **To set up an alternate chart of accounts**

*From the Organization and Account Setup menu (G09411), choose Revise and Review Accounts.* 

- 1. On Work With Accounts, complete the following optional field and click Find:
	- Company

You can customize the detail area by creating an alternate format to display the alternate chart of accounts (Category Codes 21, 22, or 23) next to the main chart of accounts (Object Account).

2. Click Add to access Revise Single Account.

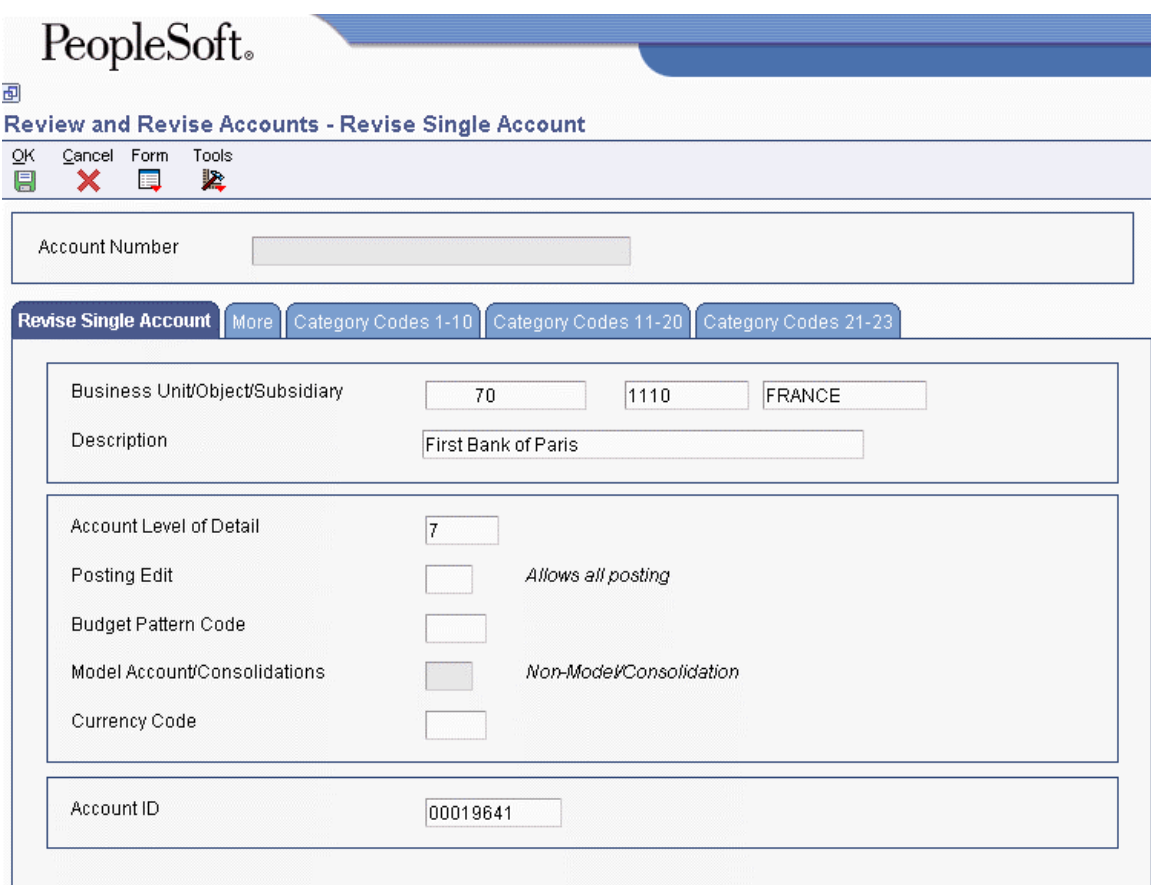

- 3. On the Revise Single Account tab, complete the following fields:
	- Business Unit/Object/Subsidiary
	- Description
	- Account Level of Detail
	- Posting Edit
	- Budget Pattern Code
	- Currency Code
	- Account ID
- 4. Click the Category Codes 21–23 tab.
- 5. On the Category Codes 21–23 tab, complete the following fields and click OK:
	- Category Code 21
	- Category Code 22
	- Category Code 23

#### **Note**

In China, use only Category Code 21.

#### <span id="page-35-0"></span>**See Also**

 *Data Integrity and the Chart of Accounts* in this Global Solutions guide for more information about maintaining an alternate chart of accounts

# **Setting Up AAI 4290 for VAT on Free Goods**

China requires that you pay taxes on free goods. Free goods are often items that are given away to promote, display, or accompany a product that is ordered. You must distribute the tax amounts to the correct general ledger accounts. You set up AAIs for a specific type of tax, such as use tax or VAT, to designate the accounts to debit and credit for the tax amount. You must set up AAI 4290 to process VAT taxes on free goods.

#### **Note**

When you set up AAI 4290 for tax processing, you must specify the branch/plant.

#### **See Also**

- *Automatic Accounting Instructions* in the *Accounts Payable Guide* for information on setting up AAI (RTyyyy) to determine the credit account
- *Creating Journal Entries for VAT on Free Goods* in the *Global Solutions China Guide*
- *Assigning Tax Information to Customers* in the *Sales Order Management Guide*

#### ► **To set up AAI 4290 for VAT on free goods**

*From the Sales Order Management Setup menu (G4241), choose Automatic Accounting Instr.* 

- 1. On Work With AAIs, click Add.
- 2. On AAI Record Types, complete the following fields and click OK:
	- AAI Table Number
	- Description
	- Description -2
	- Text Only
- 3. Click Cancel.
- 4. On Work With AAIs, locate and select AAI 4290.
- 5. Click Select
- 6. On Account Revisions, complete the following fields:
	- $\bullet$  Co
	- Do Ty
	- Description
	- G/L Cat
	- Description G/L
	- Branch Plant
- Obj Acct
- Sub
- 7. Click OK.

### **Setting Up Free Goods VAT Base Price**

The supplier and the Chinese government agree on the base price of free goods to calculate VAT on those free goods. Use the Free Goods VAT Base Price program (P75C4106) to maintain item base prices that are used to calculate VAT on free goods. The system stores VAT on free goods in the Chinese Free Goods VAT base price – F75C4106 table (F75C4106).

When you enter a sales order, the adjustment schedule sets the pricing unit of measure for the free goods line (UOM4) with the same transaction unit of measure that is defined in the free goods rules. When calculating VAT, the system first retrieves the price that is defined in the pricing unit of measure from the Sales Order Detail File table (F4211). If the price is not defined for the pricing unit of measure, the system then retrieves the price by using the primary unit of measure.

When you enter base prices in the Free Goods VAT Base Price program, enter the prices with the same item unit of measure that is defined on the free goods adjustment schedule, the item primary unit of measure, or both.

### **Note**

All free goods items must at least have a price defined on the item level to process VAT on free goods.

### **See Also**

- *Adjusting VAT Base Prices Manually* in the *Global Solutions China Guide* for information on maintaining free goods prices
- *Creating Free Goods Adjustments* in the *Advanced Pricing Guide*

### ► **To set up VAT base prices**

*From the VAT on Free Goods - China menu (G75C031), choose Free Goods VAT Base Price.* 

- 1. On Work with Base Price, click Add.
- 2. On Base Price Revisions, complete the following fields, and then click OK:
	- Item Number
	- Branch/Plant
	- Location
	- Lot/Serial
	- Unit Price
	- Pricing UOM
	- Effective Date
	- Expired Date

## **Setting up Category Codes for JinSui Processing**

You must set up valid values for the following category codes for JinSui processing:

- PRP6 through PRP0 (Procurement)
- SRP6 through SRP0 (Sales Order Management)

You use these category codes to specify the field name in the Item Category Codes table (F4101C) that the system uses for item classification in the JinSui interface table.

### ► **To set up user defined codes for JinSui processing**

- 1. Choose the category code that you want to use.
	- Valid values for Procurement are found in the following user defined code lists:
		- Item Dimension Group (41/01)
		- Warehouse Process Group 1 (41/02)
		- Warehouse Process Group 2 (41/02)
		- Warehouse Process Group 3 (41/02)
		- Item Category Code 05 (41/05)
	- Valid values for Sales Order Management are found in the following user defined code lists:
		- Item Category Code 06 (41/06)
		- Item Category Code 07 (41/07)
		- Item Category Code 08 (41/08)
		- Item Category Code 09 (41/09)
		- Item Category Code 10 (41/10)
- 2. Add your valid values to the corresponding user defined code list.

After you set up your user defined codes for JinSui processing, you must assign classification codes for JinSui processing.

### ► **To assign classification codes for JinSui processing**

You can assign classification codes for the Item Master program (P4101), the Item Branch program (P41026), or both.

*From the Inventory Master/Transactions menu (G4111), choose either Item Master or Item Branch/Plant.* 

- 1. Locate and choose an item.
- 2. From the Row menu, choose Category Codes.
- 3. On Category Codes, complete one of the following fields for Procurement:
	- Item Dimension Group
	- Warehouse Process Grp 1
- Warehouse Process Grp 2
- Warehouse Process Grp 3
- Item Pool Code
- 4. Alternatively, on Category Codes, complete one of the following fields for Sales Order Management:
	- Category Code 6
	- Category Code 7
	- Category Code 8
	- Category Code 9
	- Category Code 10

After you assign classification codes for JinSui processing, you must set up the processing options for JinSui processing.

### **Note**

After you set up the Item Master, the Item Branch Plant, or both, you need to complete the processing option Item Category Code Name field for the Chinese GUI Interface file from Sales Order–Set Up - China program (R75C421). You must use the same valid value for the category code that you chose for the Item Master and Item Branch Plant.

## **Entering Supplier Master Records**

Each supplier master record is uniquely identified in the system by a number called the address book number. An address book record for a customer must exist in the system before you can create a supplier record. You can create an address book record directly using the Supplier Master Information program (P04012) or you can use the Address Book Revisions program (P01012).

### ► **To enter supplier master records**

*From the Supplier & Voucher Entry menu (G0411), choose Supplier Master Information.* 

- 1. On Work With Supplier Master, click Add.
- 2. On Supplier Master Revision, complete the following field:
	- Supplier Number

If you leave this field blank and click OK, the system displays the Address Book Revision form and you can create an address book record for the supplier.

#### **Caution**

You must verify that an address book record does not exist for the supplier before you create it. No mechanism exists for merging address book records and their corresponding transactions.

- 3. Complete the following optional field:
	- Long Number
- 4. On Supplier Master Revision, click the Vouchers tab and complete the following optional fields:
	- Credit Message
	- Payment Terms A/P
	- Payment Instrument
	- Factor/Special Payee
	- Parent Number

The parent/child relationship that is created by entering a value in this field is used for reporting purposes only in the Accounts Payable system. Voucher and payment processing do not use the parent number field or a parent/child relationship.

- Approver Number
- Hold Payment

The Hold Payment code applies only to the supplier on a voucher. The hold payment code does not apply when the supplier is a payee on a different supplier's account.

• Float Days

- 5. If applicable, turn on the following option:
	- Pre-Note Code
- 6. To determine how the system processes payments, turn on one of the following options:
	- By Supplier

The system creates one payment for all eligible vouchers for this supplier.

• By Pay Item

The system creates a separate payment for each pay item on this supplier's vouchers.

• By Voucher

The system creates a separate payment for each voucher for this supplier.

• By Contract

The system creates a separate payment per contract for this supplier.

- 7. Click the G/L Distribution tab and complete the following optional fields:
	- G/L Offset
	- Model JE Doc Type/No/Co
	- Default Expense Account
- 8. Click the Tax Information tab and complete the following fields to enter tax information:
	- Tax Expl Code
	- Tax Rate / Area
- 9. To enter 1099 information, complete the following fields:
	- Person/Corporation
	- Tax ID
	- Add'l Ind Tax ID
- 10. To enter withholding information, complete the following fields.
	- Tax Authority
	- Withholding Percent
- 11. If you need to enter 1099 information, choose A/B Revision from the form menu.

The Address Book Revision form appears. Complete the steps to enter information for 1099 reporting.

- 12. If you need to enter bank account information, complete the steps to assign bank accounts to suppliers
- 13. If you do not need to enter 1099 information or bank account information, click OK.

### **See Also**

- *To assign currency codes to a supplier record* in the *Multicurrency Guide* for more information about assigning supplier currency codes
- *To set up tax defaults for the supplier* in the *Tax Reference Guide* for information about specifying default tax information
- *Setting Up Supplier and Item Information* in the *Procurement Guide* for information about the Purchasing 1 and Purchasing 2 tabs
- *Setting Up EDI Information for a Supplier* in the *Data Interface for Electronic Data Interchange Guide* for more information about the EDI tab
- *Interface to Vertex Quantum for Sales and Use Tax Guide* for more information about tax setup and processing

See the following topics in the *Accounts Payable Guide*:

- *To assign bank accounts to suppliers* for instructions for assigning bank accounts to suppliers
- *Entering G/L Distribution Based on a Model* for information about setting up default expense account information

### ► **To assign bank accounts to suppliers**

After you enter supplier address book information and supplier master information, you can assign bank accounts to suppliers. Businesses that transmit payments electronically must assign bank accounts to their suppliers. The system uses this information to identify the supplier's bank account when you pay vouchers by electronic funds transfer.

- 1. On Supplier Master Revision, choose Bank Accounts from the Form menu.
- 2. On Work With Bank Accounts by Address, click Add.

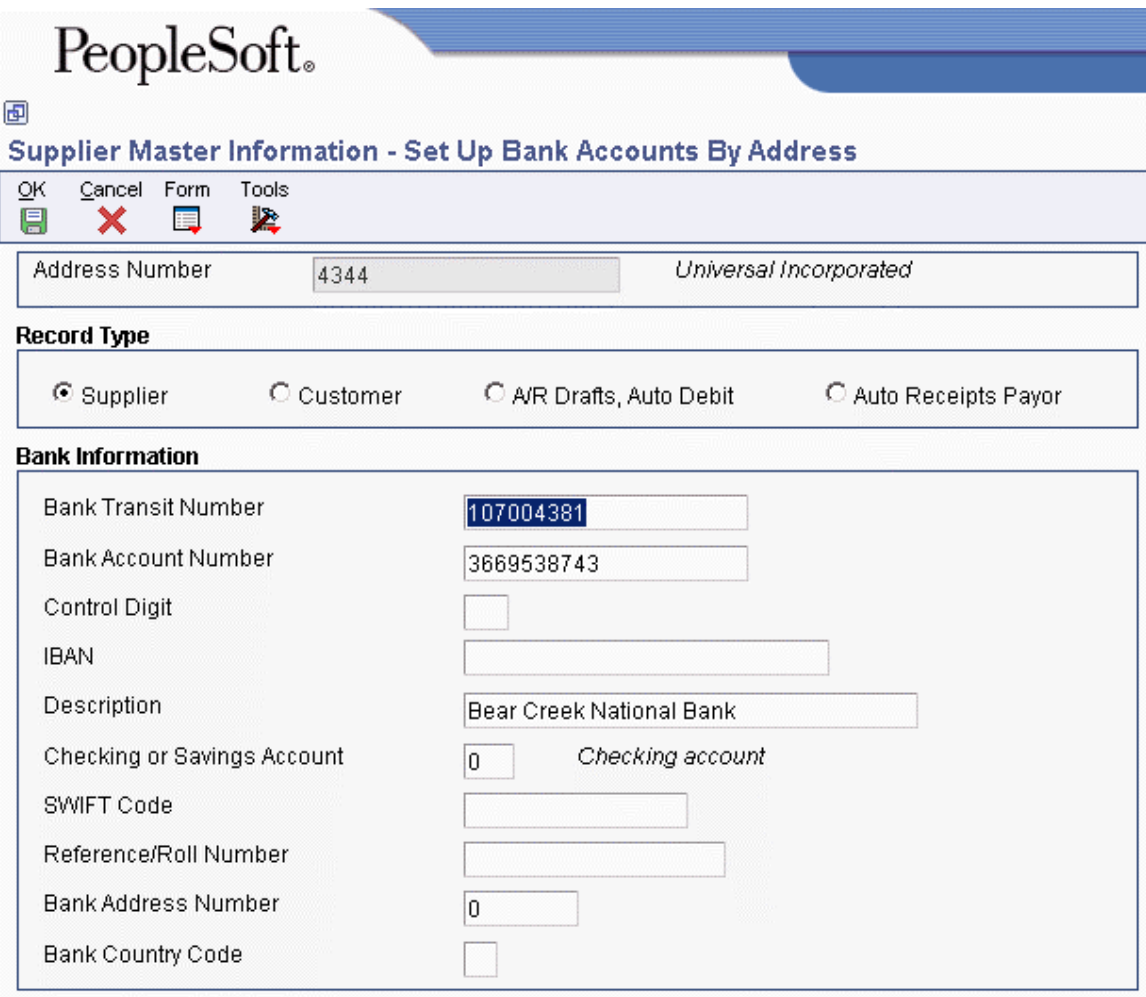

- 3. On Set Up Bank Accounts by Address, complete the following fields:
	- Address Number
	- Bank Transit Number
	- Bank Account Number
	- Checking or Savings Account
- 4. Click one of the following record type options:
	- Supplier
	- Customer
	- A/R Drafts, Auto Debit
	- Auto Receipts Payor
- 5. Complete the following optional fields and click OK.
	- Control Digit
	- Description
	- SWIFT Code
	- Reference/Roll Number

### **See Also**

 *Assigning Multiple Bank Accounts to Suppliers* in the *Accounts Payable Guide* for information about assigning more than one bank account for a supplier

### **Entering Additional Supplier Master Information**

You must enter additional supplier master information for Chinese suppliers. The system uses the country-specific information that you enter to process supplier invoices from the PeopleSoft EnterpriseOne system to JinSui. JinSui requires a 10-digit invoice category code. The 10 digits are based on the location and industry of the supplier. The 10 digits are required and are defined as follows:

- **1 4** Area code (indicates the location of the supplier)
- **5 7** Invoice version (indicates the industry of the supplier)
- **8 10** Invoice code (indicates additional information such as language, number of copies, and so on)

The system stores the invoice category code in the China Supplier Master Additional Information table (F75C0401).

### **Prerequisite**

- $\Box$  Verify that your localization country code is set to CN (China).
- ► **To enter additional supplier master information**

*From the Supplier & Voucher Entry menu (G0411), choose Supplier Master Information.* 

- 1. On Work With Supplier Master, click Find and choose a supplier.
- 2. Click Select.
- 3. On Supplier Master Revision, click OK.

Alternatively, select Regional Info from the Form menu.

- 4. On Supplier Master Additional Information, complete the following field, and then click OK:
	- Supplier Invoice Category Code

## **Entering Customer Master Records**

Before you can bill a customer for goods or services, you must enter a customer master record. Each customer master record is uniquely identified in the system by a number called the address book number. You can enter an address book record directly using the Customer Master Information program (P03013) or you can use the Address Book program (P01012). An address book record for a customer must exist in the system before you can enter a customer master record.

When you enter a customer master record, you specify the following types of information:

- Information for invoice and manual receipt processing
- G/L account information
- Information for processing automatic receipts
- Tax information
- Currency information
- Billing and shipping information for processing sales orders
- Credit and collection information
- EDI information for processing sales orders electronically
- Category code information

### **See Also**

- *To enter an address book record* in the *Address Book Guide*
- *To assign currency codes to a customer record* in the *Multicurrency Guide* for information about specifying default currency information
- *To set up tax defaults for the customer* in the *Tax Reference Guide* for information about completing the fields on the Tax Information tab
- *To assign credit and collection information to customers* in the *Accounts Receivable Guide* for information about completing the fields on the Credit and Collection tabs
- *Setting Up Ship Notice/Manifest Requirements* in the *Sales Order Management Guide* for information about completing the fields on the Customer Ship Notice tab
- *To set up customer billing instructions* in the *Data Interface for Electronic Data Interchange Guide* for information about completing the fields on the EDI tab
- *Setup for Automatic Receipts Processing* in the *Accounts Receivable Guide* for information about setting the option to process receipts automatically

#### **Prerequisite**

 $\Box$  Review the information about line of business processing to determine whether you need to set up customer information by company. See *Setting Up Enhanced Constants for Accounts Receivable* in the *Accounts Receivable Guide*.

#### ► **To enter a customer master record**

*From the Customer Invoice Entry menu (G03B11), choose Customer Master Information.* 

1. On Work With Customer Master, click Add.

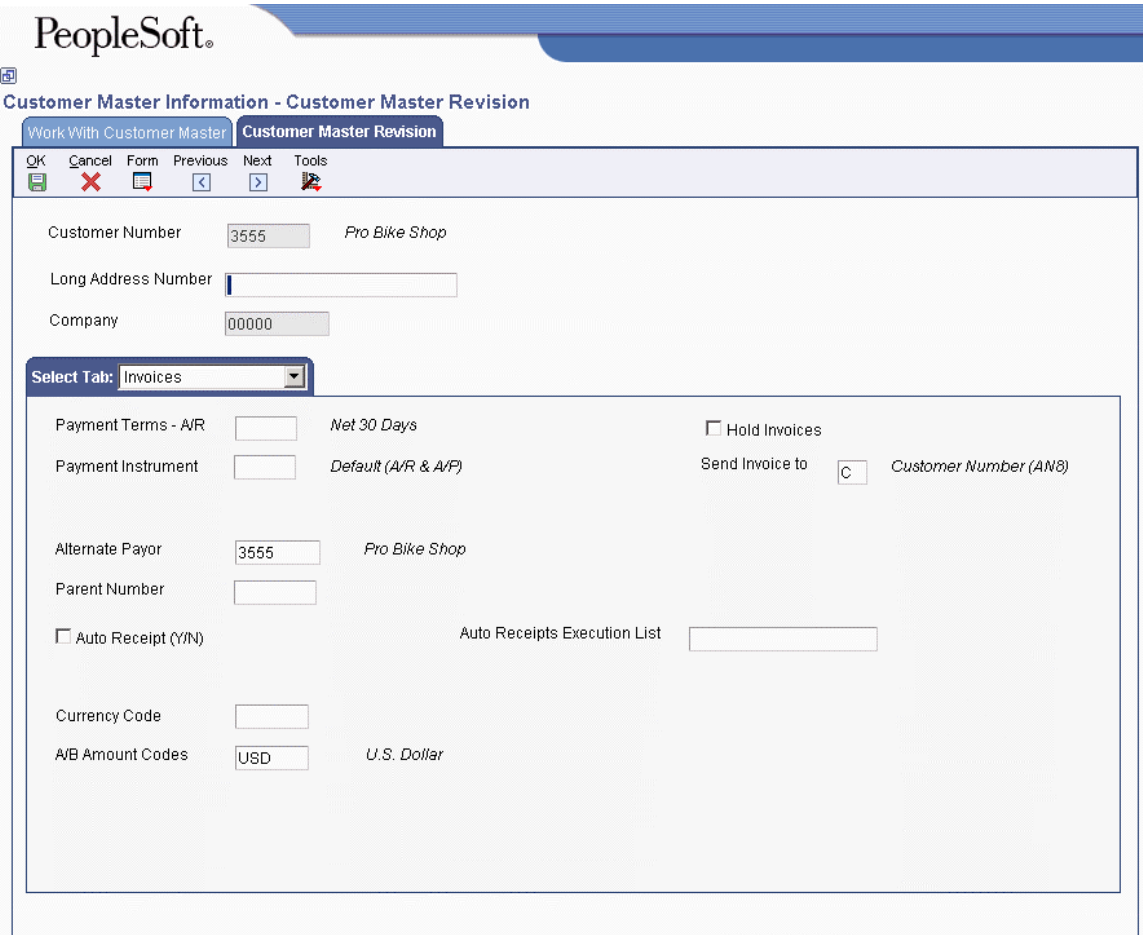

- 2. On Customer Master Revision, complete the following field:
	- Customer Number

If you leave this field blank and click OK, the system displays the Address Book Revision form and you can create an Address Book record for the customer.

### **Caution**

You must verify that an address book record does not exist for the customer before you create it. No mechanism exists for merging address book records and their corresponding transactions.

- 3. Complete the following optional field:
	- Long Address Number
- 4. If you activated Line of Business processing, complete the following field:
	- Company

Using Line of Business processing, you can set up multiple customer master records by company and assign them to the same address number. This allows you to process accounts receivable information, such as credit limits, payment terms, or default tax information, for a customer by company.

- 5. On the Invoices tab, complete the following fields:
	- Payment Terms A/R
	- Payment Instrument
	- Send Invoice to
	- Alternate Payor
	- Parent Number
- 6. Click the G/L Distribution tab to enter default account information.
- 7. Complete the following fields:
	- G/L Offset
	- Model JE Doc Type / No / Co
	- Account Number

The system does not use the default revenue account if you have specified a model journal entry.

### **Processing Options for Customer Master Information (P03013)**

### **Entry Tab**

This processing option specifies whether the system displays the Tax ID field on the Customer Master Revision form. You can also specify that the system display the Tax ID field as disabled (gray).

### **1. Tax ID**

**Blank = Display this field 1 = Hide this field 2 = Disable this field** 

Use this processing option to specify whether to display the Tax ID field when you add a customer record. You can also specify whether to disable this field. When you disable a field, the system displays it as gray and the user cannot enter data into it. Valid values are:

Blank

Display this field.

1

Hide this field.

2

Disable this field.

### **Defaults Tab**

These processing options specify the default values to assign to the Search Type and Amount Currency Code fields.

#### **1. Search Type**

Use this processing option to specify the default value for the Search Type field on the Work with Customer Master form. Click the Search button for a list of valid search types. If you leave this processing option blank,the system uses \* as the default value. The \* causes the system to locate all address book records.

### **2. Amount Currency Code**

Use this processing option to specify the default currency code for the A/B Amount field. If you leave this processing option blank and the A/B Amount field on the Customer Master Revision form is blank, the system uses the currency code of the company assigned to the Business Unit field on the Address Book Revision form.

The A/B Amount field appears on the Customer Master Revision form only if multicurrency is activated in the General Accounting Constants program.

### **Versions Tab**

These processing options specify the version of the programs for the system to use.

### **1. Customer Master MBF (P0100042) Version**

### **Blank = Version ZJDE0001**

Use this processing option to specify which version of the Customer Master MBF - PO program (Master Business Function) to use. If you leave this processing option blank, the system uses the default version, ZJDE0001.

### **2. Address Book (P01012) Version Blank = Version ZJDE0001**

Use this processing option to specify the version for the Address Book program (P01012). If you leave this processing option blank, the system uses the default version, ZJDE0001.

## **Creating Customer Records for JinSui Processing**

When you create customer records for China, you must enter the following information in the Address Book program (P01012):

- Address and mailing information
- Telephone numbers
- Tax information
- Bank account information

The system stores customer information in the Bank Transit Master table (F0030).

### **See Also**

 *Entering Customer Master Records* in the *Global Solutions China Guide* for more information on creating a customer master record

## **Creating Free Goods Adjustments**

Free goods are typically promotional items. For example, your company might run a promotion that gives the customer one free case of motor oil when they buy ten cases. Free goods can also be items that help promote, display, or accompany the product that is being ordered. For example, free goods can be the items used to highlight a sale, such as a display case, posters, or additional promotional items such as buttons, or hats.

You must create a valid adjustment to which you attach your free goods. When you set up the free goods criteria, you define how the system applies the price and quantity of the free goods. Also, you define how—or if—the system should factor the price of the free goods into the price of the products actually being sold.

You can specify multiple free goods in a free goods catalog. This allows a customer to choose the free goods they are awarded for a qualifying item on an order. When an item on an order qualifies for a free goods that has a free goods catalog attached, the user is notified to view the free goods associated with the sales or purchase order.

Any adjustment can have free goods associated with it. You specify:

- The quantity of free goods to be included.
- Whether the free goods is a stock or non-stock item.
- The unit price of the free goods, if desired. In most cases, this price will be zero. However, you can specify a reduced price for the item, such as when you offer a purchase-withpurchase promotion.

If you enter any of the price groups in the definition for a free goods adjustment, the price group defaults into the adjustment detail and cannot be changed.

## **Adjusting VAT Base Prices Manually**

Use the Free Goods VAT Base Price program (P75C4106) to manually adjust VAT base prices on free goods. The Free Goods VAT Base Price program is not used to adjust base prices on any items other than free goods.

Alternatively, you use Advanced Pricing to generate free-goods line items automatically.

### **See Also**

*Free Goods Adjustments* in the *Advanced Pricing Guide.* 

### ► **To adjust VAT base prices manually**

*From the VAT on Free Goods - China menu (G75C031), choose Free Goods VAT Base Price.* 

- 1. On Work with Base Price, complete the following fields and click Find:
	- Item Number
	- Business Unit
	- Location
	- Lot/SN
	- Pricing UOM
	- Expired Date
	- Effective Date
- 2. Choose the row of the item in the detail area and click Select.
- 3. On Base Price Revisions, revise the following fields and click OK:
	- Unit Price
	- Expired Date

## **Creating Journal Entries for VAT on Free Goods**

*From the VAT on Free Goods - China menu (G75C031), choose VAT on Free Goods Journal Creation.* 

Businesses in China pay both input VAT (for goods supplied) and output VAT (for goods sold). In China, VAT must also be paid on the donation of free goods. The supplier must collect VAT taxes on these goods.

The amount of VAT paid for free goods is determined by the price of the goods if they were sold. The government and the supplier agree upon the price of free goods. Businesses in China are required to submit the amounts of VAT on free goods to the government tax authority.

You can automatically adjust VAT payable on free goods by using the Advanced Pricing system. You can also adjust VAT payable on free goods manually.

The VAT on Free Goods Journal Creation program (R75C4203) calculates and reports liable VAT on free goods from sales orders, and creates corresponding journal entries.

The Sales Order Management system allows users to store sales information in the Sales Order Detail File table (F4211) or purge those detail records. When you purge table F4211, the system moves the records to the Sales Order History File table (F42119). The VAT on Free Goods Journal report can calculate VAT on free goods by using either table F4211 or table F42119.

#### **Note**

Journal entries are only created when you run the VAT on Free Goods Journal Creation report in final mode. The system uses the tax AAI (RTxxxx) to determine the credit account. The system uses the distribution AAI 4290 to determine the debit account. You can override these accounts by entering specific accounts in the processing options.

#### **See Also**

 *Adjusting VAT Base Prices Manually* in the *Global Solutions China Guide* for more information about adjusting VAT on free goods

### **Processing Options for VAT on Free Goods Journal - China (R75C4203)**

### **Defaults Tab**

### **1. G/L Date**

Use this processing option to specify the G/L date.

### **2. Specific Date as G/L Date**

- **1 = Date of Sales Invoice**
- **2 = Actual Shipment Date**
- **3 = G/L date created by Sales Update process**
- **4 = System Date**

Use this processing option to specify which date the system uses as the G/L date. Valid values are:

### 1

Use sales invoice date as G/L date.

### 2

Use actual shipment date as G/L date.

### 3

Use G/L date created by sales update process as G/L date.

### 4

Use system date as G/L date.

### **3. Document Type**

Use this processing option to specify the journal entry document type. You must enter values that have been set up in user defined code list (00/DT). If you leave this field blank, the default value is 'JE'.

### **Process Tab**

Use these processing options to specify how the system processes VAT on Free Goods.

### **1. Mode**

 **Blank = Run in proof mode**   $1 = \text{Run in final mode}$ 

Use this processing option to specify whether to run the report in proof or final mode. If you choose proof mode, the system creates only the report (R75C4203). If you choose final mode, the system creates the report (R75C4203) and also writes records to the Chinese VAT on Free Goods Cross Reference table (F75C4203). Valid values are:

Blank

Proof mode

1

Final mode

**2. Summarize by Company** 

 **Blank = Not summarize 1 = Summarize** 

Use this processing option to specify whether the system summarizes the journal entries by company. Valid values are:

### 1

The system summarizes the journal entries by company.

Blank

The system does not summarize the journal entries by company.

### **3. Override Credit Account to**

Use this processing option to specify the credit account. If you leave this processing option blank, the system retrieves the credit account from the RT or RTyyyy tax AAI.

### **4. Override Debit Account to**

Use this processing option to specify the debit account. If you leave this processing option blank, the system retrieves the debit account from DMAAI 4290.

### **Versions Tab**

Use this processing option to specify the version that the system uses for the Journal Entry Master Business Function processing options (P0900049).

### **1. G/L Master Business Function processing options (P0900049)**

### **Blank = ZJDE0001**

Use this processing option to specify which version is used for the G/L Master Business Function processing options (P0900049). If you leave this processing option blank, the system uses the default version (ZJDE0001).

## **Resetting the Free Goods Cross Reference Table**

*From the VAT on Free Goods - China menu (G75C031), choose Reset Free Goods Cross Reference Table.* 

During JinSui processing, you might discover errors so that resetting the flags in the Chinese VAT on Free Goods Cross Reference - China table (F75C4203) is necessary. You use the Reset Free Goods Cross Reference Table program (R75C4203R) to reset table F75C4203, allowing you to regenerate the journal entries for free goods.

### **Note**

Table F75C4203 does not void existing journal entries. You must manually void previous journal entries.

### **Processing Options for Reset Free Goods Cross Reference Table (R75C4203R)**

### **Defaults Tab**

Use this processing option to indicate whether the system runs the Reset Free Goods Cross Reference Table program (R75C4203R) in proof mode or final mode.

**Mode** 

 **Blank = Proof**   $1 = Final$ 

Use this processing option to specify the running mode. Running in proof mode creates only the report (R75C4203R). Running in final mode creates the report (R75C4203R) and also clears the flags in the China - Transmitted Vouchers to JinSui table (F0018CN). Valid values are:

Blank

Run in proof mode.

1

Run in final mode.

## **JinSui Processing**

You use JinSui processing to prepare the file that contains VAT information for the tax authority. The Government Uniform Invoice (GUI) is the legal format that is required for invoices in China. In 1998, the Chinese government selected the JinSui Invoice Data Interface (JinSui) system to reduce forgery of GUI numbers and to facilitate invoice processing and tax reporting. JinSui is a DOS application that processes the data that is required for printing invoices and reporting tax information to the State Taxation Authority.

The GUI format and legal numbering is the basis for all tax reporting and audit requirements. The State Taxation Authority requires that specific data, such as invoice and VAT information, be transferred to them on preprinted invoice forms that contain legal GUI numbers. All GUI numbers must be tracked and accounted for. After a GUI number is printed on an invoice, the number cannot be cancelled.

In addition to printing invoices, the JinSui system processes tax information from incoming invoices that you can submit through purchases, payables, or both. In China, manufacturing and distribution companies commonly process vouchers differently. For example, manufacturing companies are allowed to process vouchers for tax reporting when items are received. Distribution companies are allowed to process vouchers only when they have been paid in full. Tax reporting typically occurs on a monthly basis.

You use JinSui to process taxes for the Accounts Payable, Accounts Receivable, and Sales Order Management systems. JinSui processes this data for tax reporting purposes. Data that is generated, formatted, or reported by JinSui is not returned to the EnterpriseOne system. However, GUI numbers added to invoices are returned to the EnterpriseOne system. You can process invoices for JinSui from the Accounts Receivable system, the Sales Order system, or both.

## **Printing Invoices from the Accounts Receivable System**

*From the A/R Sales - China menu (G75C03), choose Print Invoice from A/R.* 

In China, special VAT invoices are prepared by using a Government Uniform Invoice (GUI). The GUI format includes a legal invoice number that is supplied and required by the government. The JinSui Invoice Data Interface provides a preprinted format and handles all of the associated printing issues. The PeopleSoft EnterpriseOne solution creates a predefined JinSui interface format. The JinSui system then reads and writes the data in the GUI format to preprinted and prenumbered invoices.

Use the Print Invoice from A/R program (R03B505) to print your invoices for submission to JinSui. When you run Print Invoice from A/R, the system also runs the GUI Interface file from A/R program (R75C03B1), which populates the Text Processor Header table (F007101) and Text Processor Detail Table (F007111). You must use the Text File Processor to copy information from these tables to a file that you can submit to JinSui.

The Print Invoice from A/R program also produces a paper report that you can use to review your invoices before you submit them to JinSui.

### **Note**

You can print invoices for JinSui from the Accounts Receivable system, from the Sales Order system, or both.

### **See Also**

See the following topics in the *Global Solutions China Guide*:

- *Working with the Text File Processor*
- *Printing Invoices from the Sales Order System*

### **Prerequisites**

- Before you can run either the Invoice Print program (R03B505) or the Print Invoices program (R42565), you must set up matching versions of these programs. See *Setting Up Matching Versions for Accounts Receivable and Sales Orders* in the *Global Solutions China Guide*.
- Set up the next numbers for system 75. See *Setting Up Next Numbers for System 75, Row 1* in the *Global Solutions China Guide*.

### **Processing Options for Create Chinese GUI interface file from A/R (R75C03B1)**

### **Print Tab**

These processing options customize various printing options for the JinSui interface file or the PeopleSoft EnterpriseOne standard invoice.

### **1. Printing Invoice Type**

### **Blank = JinSui Interface file and JDE**

 **Standard Invoice** 

### **1 = JDE standard invoice only**

Use this processing option to specify whether you want the system to generate the JinSui interface file with the EnterpriseOne standard invoice or only the EnterpriseOne standard invoice. Valid values are:

Blank

The system generates the JinSui interface file and the EnterpriseOne standard invoice. Blank is the default value.

#### 1

The system generates only the EnterpriseOne standard invoice.

### **2. Invoice Remarks**

Use this processing option to specify an invoice remark that will appear in the JinSui header record.

### **3. Line Item Unit of Measure**

Use this processing option to enter the quantity for line items on the JinSui detail record. The value you enter will apply to each line item on each invoice. If you leave this processing option blank, the system uses 1.

### **4. Line Item Quantity**

Use this processing option to enter the quantity for line items on the JinSui detail record. The value you enter will apply to each line item on each invoice. If you leave this processing option blank, the system uses 1.

### **5. Line Item Category Value (Required)**

Use this processing option to enter the category value for line items on the JinSui detail record. The value you enter applies to each line item on each invoice. This is a required value. Neither a blank value nor a value containing a blank is acceptable.

### **6. Item Description (Required)**

Use this processing option to specify the item description for the JinSui detail record for any blank values in the Remark field. You use this processing option if you do not complete the Remark processing option. This is a required value. Neither a blank value nor a value containing a blank is acceptable.

### **7. Item Specification**

Use this processing option to enter the item specification for line items on the JinSui detail record. The value you enter will apply to each line item on each invoice. If you leave this processing option blank, the system uses the Payment Item field (SFX) in the Customer Ledger table (F03B11) for the default value.

### **8. Checked By**

Use this processing option to specify the person who does the verification upon the invoices. This is an optional field. If you leave this field blank, the Checked By field of the JinSui Header record will be blank.

### **9. Received By**

Use this processing option to specify the person who actually receives payments in the Accounting Department. This is an optional field. If you leave this field blank, the Received By field of the JinSui Header record will be blank.

### **Printing Invoices from the Sales Order System**

*From the A/R Sales - China menu (G75C03), choose Print Invoice from Sales Order.* 

Use the Print Invoice from Sales Order program (R42565) to print your invoices for review and to create a flat file that you can submit to JinSui. When you run the Print Invoices from Sales Order program, the system also runs the Create GUI flat file from SO invoice work file - China program (R75C422), which populates the Text Processor Header table (F007101) and Text Processor Detail Table (F007111). You must use the Text File Processor to copy information from these tables to a file that you can submit to JinSui.

The Print Invoices program also produces a paper report that you can use to review your invoices before you submit them to JinSui.

### **Note**

You can print invoices for JinSui from the Accounts Receivable system, from the Sales Order system, or both.

### **See Also**

See the following topics in the *Global Solutions China Guide*:

- *Working with the Text File Processor*
- *Printing Invoices from the Accounts Receivable System*

### **Prerequisite**

 $\Box$  Before you can run either the Invoice Print program (R03B505) or the Print Invoices from Sales Order program (R42565), you must set up matching versions of these programs. See *Setting Up Matching Versions for Accounts Receivable and Sales Orders* in the *Global Solutions China Guide*.

### **Processing Options for Chinese GUI interface file from Sales Order–Set Up - China (R75C421)**

Defaults

- 1. Printing Invoice Type
	- 1 = JDE standard invoice only

 $2 =$  JinSui Interface file and JDE standard invoice

- Blank = JinSui Interface file only
- 2. Number of Line Items per Invoice
- 3. Item Category Code Name
- 4. Default Item Category Value
- 5. Default Item Specification
- 6. Checked by
- 7. Received by

## **Processing VAT Payable for JinSui**

Use JinSui processing for Accounts Payable to submit VAT payable information to JinSui.

The following graphic illustrates JinSui processing for Accounts Payable:

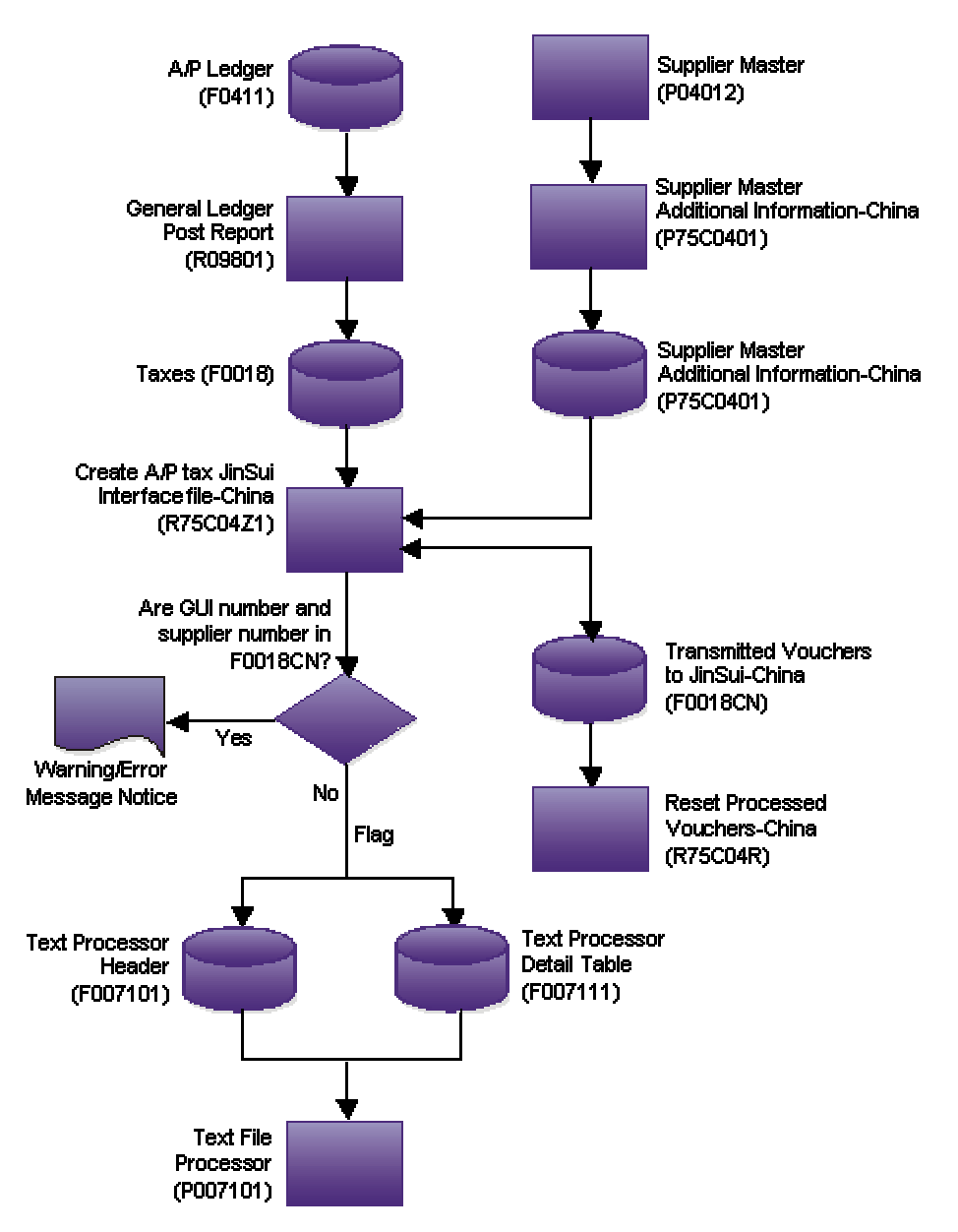

### **Processing VAT Payable for JinSui**

### **Creating the Accounts Payable Tax JinSui Interface File**

*From the A/P and Purchase - China menu (G75C04), choose Create A/P tax JinSui Interface File.* 

The Create A/P tax JinSui Interface File program (R75C04Z1) creates a file in the format that is specified by the JinSui system for VAT payable tax reporting when processing vouchers. Before you run the Create A/P tax JinSui Interface File program, complete the following tasks:

- Set up the standard voucher post programs from the General Ledger Post Report (R09801) to update the Taxes table (F0018). You must update the tax tables whether the voucher originates from Procurement or Accounts Payable.
- Set the processing options for the Create A/P tax JinSui Interface File program to select posted vouchers that have either been paid in full or received.

The system selects only posted vouchers and retrieves information from table F0018. An additional table, China - Transmitted vouchers to JinSui (F0018CN), stores voucher information; and the system flags the records that were created for the interface file. The system also updates the Text Processor Header table (F007101) and Text Processor Detail Table (F007111), which store the voucher information that is sent to JinSui. The system generates a detailed report of the transmitted records and warning messages that have occurred during processing.

The system does not process vouchers that have warning messages associated with them. You must correct these vouchers before the interface file can be created for them. The following list describes typical voucher processing errors and solutions:

- If you do not enter a valid value in the Supplier Invoice Category Code field, the vouchers process in the EnterpriseOne system but are displayed as errors within the JinSui system. You must enter a valid value in the Supplier Invoice Category Code field, run the Reset Processed Vouchers program, and reprocess the vouchers.
- If you change a voucher after it has been posted and processed, a warning message appears. You must manually correct the vouchers in the JinSui system.

### **Note**

You must use these processing options for vouchers that are not created from purchasing orders. The JinSui system does not accept blank values for the file format. Therefore, processing options are included to retrieve valid values for commodity description, quantity, and unit of measure. These processing options do not override existing values for vouchers that are created from purchase orders.

### **Processing Options for Create A/P tax JinSui Interface File (R75C04Z1)**

### **Default Tab**

These processing options determine values, such as the running mode or commodity description, that the Create A/P tax JinSui Interface File (R75C04Z1) uses when other values are not entered for the transaction.

### **1. Running mode**

 **Blank = Proof Mode 1 = Final Mode** 

Use this processing option to specify the running mode. Running in proof mode creates only the report (R75C04Z1). Running in final mode creates the report (R75C04Z1) and also updates the China - Transmitted Vouchers to JinSui table (F0018CN). Valid values are:

Blank

Run in proof mode. (default)

1

Run in final mode.

2. The time to write voucher information **to Jinsui system** 

 **Blank = after full payment 1 = at voucher creation in JDE** 

Use this processing option to specify when you will write the voucher information to the JinSui system.

Valid values are:

Blank

The system writes voucher information to the JinSui system after full payment (default).

1

The system writes voucher information to the JinSui system after voucher creation and posting to the EnterpriseOne system.

### **3. Commodity Description**

Use this processing option to specify a commodity description if the Remark field in the voucher is blank. This processing option does not override existing values, only retrieves valid values for those that are blank.

### **4. Quantity**

Use this processing option to specify a quantity if the quantity field on the voucher is blank.This processing option does not override existing values, only retrieves valid values for those that are blank.

### **5. Unit of Measure**

Use this processing option to specify a unit of measure if the Unit of Measure field in the Taxes table (F0018) is blank. This processing option does not override existing values, only retrieve valid values for those that are blank. You must enter a valid unit of measure found in user defined code list 00/UM. The system uses the unit of measure description when creating the JinSui record.

### **Resetting Processed Records in the JinSui Interface File**

*From the A/P and Purchase - China menu (G75C04), choose Reset Processed Vouchers.* 

When you process vouchers using the Create A/P tax JinSui interface File program (R75C04Z1), the records are flagged as processed in the China - Transmitted vouchers to JinSui table (F0018CN). The records that have errors are not included in the interface file and are not flagged as processed. After you fix these errors, you must regenerate the entire interface file.

To regenerate the entire interface file, you must first run the Reset Processed Vouchers program (R75C04R) to clear all of the processed flags in table F0018CN. The Reset Processed Vouchers program also produces a report that lists all of the vouchers that have been reset in table F0018CN.

### **Processing Options for Reset Processed Vouchers (R75C04R)**

### **Defaults Tab**

This processing option indicates whether the system runs Reset Processed Vouchers (R75C04R) in proof mode or final mode.

### **1. Running Mode**

 **Blank = Proof Mode** 

 **1 = Final Mode** 

Use this processing option to specify the running mode. Running in proof mode creates only the report (R75C04R). Running in final mode creates the report (R75C04R) and also writes records to the China - Transmitted Vouchers to the JinSui table (F0018CN). Valid values are:

Blank

Run in proof mode. (default)

1

Run in final mode.

### **Cancelling Submitted Invoices**

*From the A/R Sales - China menu (G75C03), choose Cancel Invoice Print.* 

If you have already sent the invoice file to JinSui and you discover errors, you must run the Cancel Invoice Print program (R75C09Z1) so that the tax authority will cancel the GUI invoice numbers that correspond to the invoices which have errors.

### **Processing Options for Cancel Invoice Print (R75C09Z1)**

### **Processing Tab**

This processing option indicates whether the system runs the Cancel Invoice Print program (R75C09Z1) in proof mode or final mode.

### **1. Running Mode**

 **1 = Final Mode Blank = Proof Mode** 

Use this processing option to specify the running mode. Running in proof mode creates only the report (R75C09Z1). Running in final mode creates the report (R75C09Z1) and also writes records to the GUI Cancel Printing Invoice-JinSui table (F75C09Z1). Running in final mode also updates the status field in the Chinese GUI Cross-reference table (F75C001) to Cancel. Valid values are:

Blank

Run in proof mode. (default)

1

Run in final mode.

### **Downloading JinSui Return Files into the EnterpriseOne System**

*From the A/R Sales - China menu (G75C03), choose Download JinSui Return File into JDE.* 

After you submit invoices to the JinSui system, the JinSui system generates a return file that contains the GUI numbers that are assigned to the invoices. Use the Download Jinsui Return File into JDE program (R75C01Z2) to load the return file into the EnterpriseOne system. The Download Jinsui Return File into JDE program also produces a report that contains your JinSui information, including the GUI number.

### **Updating GUI Numbers**

*From the A/R Sales - China menu (G75C03), choose Invoice Inquire on GUI Number.* 

The GUI number links the system-assigned invoice number and JinSui. You must know the GUI number to inquire on it. The Download Jinsui Return File into JDE program (R75C01Z2) produces a report that contains your JinSui information, including the GUI number. If you change your GUI information, use the Invoice Inquire on GUI Number program (P75C001) to update the GUI number and GUI status via the Row menu on the Work With GUI Inquiry form.

### **Prerequisite**

 Download the GUI numbers for the invoices that you have submitted to JinSui. See *Downloading JinSui Returns Files into the EnterpriseOne System* in the *Global Solutions China Guide*.

## **Working with the Text File Processor**

The Text File Processor is a tool that is used to convert PeopleSoft EnterpriseOne data to text files in the formats that are required by external entities, such as banks or government agencies.

To use the Text File Processor to create a text file, you must run one of the programs that has been set up to populate the Text Processor Header table (F007101) and Text Process Detail Table (F007111). For example, the following programs populate the text processor tables:

- **IDEP/IRIS Interface (R0018I3)**
- SEMDEC Interface VAT EC Sales List (R0018I4)
- Draft Remittance File Format AEB 19 Spain (R74S6729)
- Draft Remittance File Format AEB 32 Spain (R74S6722)
- Draft Remittance File Format AEB 58 Spain (R74S6728)

When you run any of these programs or any other programs that populate the text processor tables, the system creates a text batch in the text processor tables with the information that the program generates. For example, all of the information that is required for the IDEP/IRIS Intrastat declaration is stored as one text batch.

Text batches are stored in the following tables:

- Text Processor Header (F007101)
- Text Processor Detail Table (F007111)

The F007101 table stores information about the extraction of information for an external system, such as information about the processes that populated the table and information about the creation of the text file. The F007111 table stores the text for the text file.

When you export or import text in the Text File Processor, the system uses the seventh field from Next Numbers System 00.

You use the Copy Text function in the Text File Processor to copy the information from the text batch to a flat file that can be copied to disk or other media, and then submitted to the appropriate entity. When you use the Copy Text function, you can specify the location and filename for the flat file that is created.

## **Copying Text in the Text File Processor**

Use the Copy Text function to copy text from the Text Processor Detail Table (F007111) to a text file that can be submitted to an external agency or system. When you copy the text, specify the filename and location for the text file.

The system updates the Text Processor Header table (F007101) with the date when the text was copied. The system also updates table F007101 to indicate that the batch has been processed.

### **Note**

If the text file is too large for the device that you selected, the system displays an error message. You should copy the text file to a larger device. You can then use a compression utility to reduce the size of the text file, if necessary.

### **Prerequisite**

□ Create a text batch by running a program that uses the Text File Processor.

### ► **To copy text in the Text File Processor**

*From the Text File Processor menu (G0071), choose Text File Processor.* 

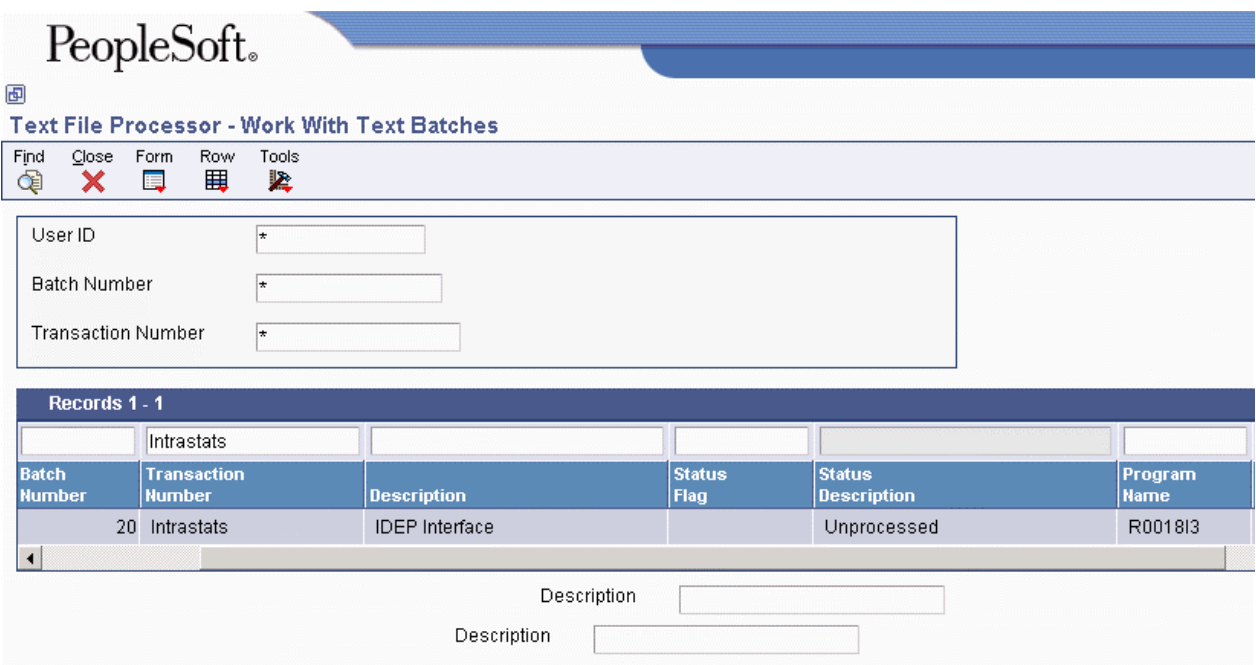

- 1. On Work With Text Batches, complete any of the following fields and click Find:
	- User ID
	- Batch Number
	- Transaction Number
- 2. In the detail area, select the batch that you want to process.
- 3. Choose Process Batch from the Row menu, and then choose Copy Text.

# PeopleSoft.

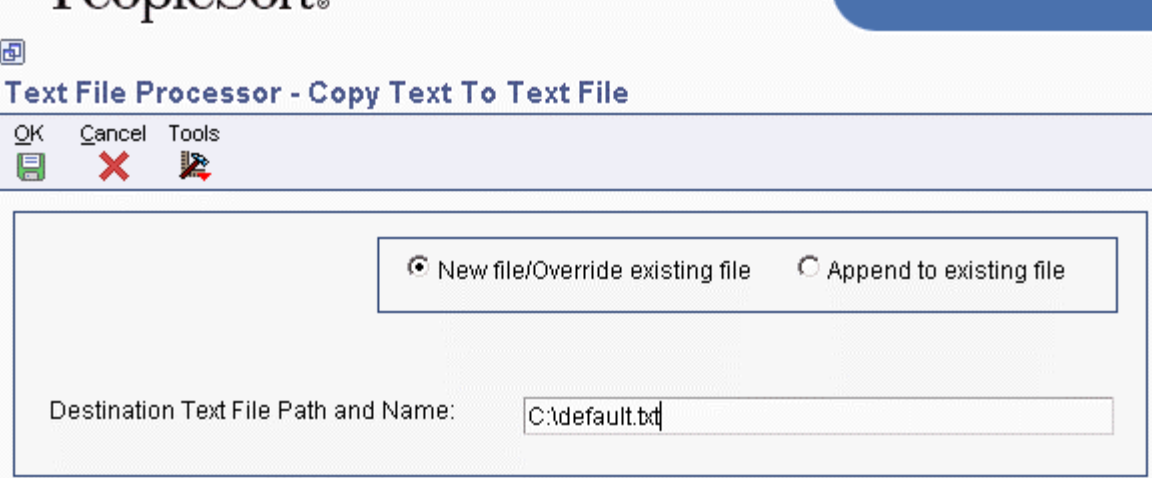

- 4. On Copy To Text File, click either of the following options:
	- New file/Override existing file
	- Append to existing file
- 5. Complete the following field and click OK:
	- Destination Text File Path and Name:

The system displays the Work With Text Batches form.

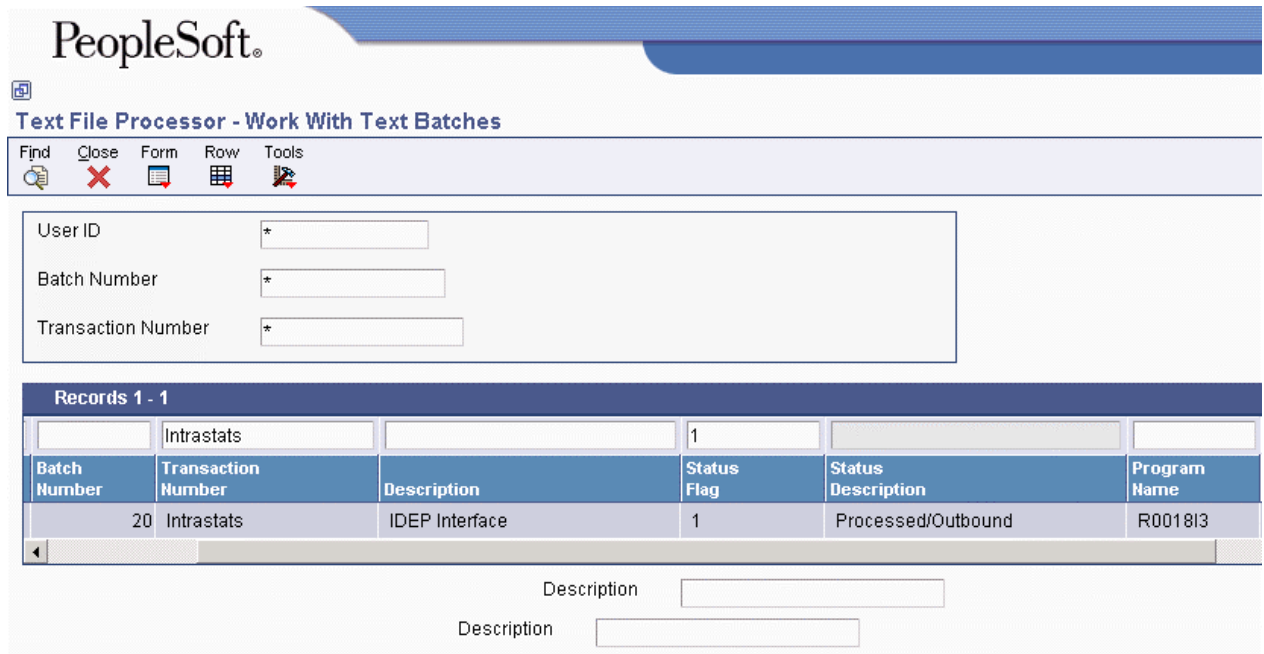

A value of 1 (Processed/Outbound) in the Status Flag field indicates that the batch has been processed successfully.
# **Processing Options for Text File Processor (P007101)**

# **Process Tab**

Use this processing option to specify the location of the Microsoft Word template to use during creation of the text file.

### **Path Microsoft Word Template**

Use this processing option to override the location of the Microsoft Word template to be used during creation of the text file. The ActiveX copy text creates a Microsoft Word document based on the normal.dot template, which is normally located in c:\Program Files\Microsoft Office\Templates\normal.dot. If your Microsoft Office objects have been installed in a different path, you need to enter the correct path for the location of the normal.dot template.

# **Importing Text Using the Text File Processor**

You can import information from an external text file to the PeopleSoft EnterpriseOne system. When you import a text file, the system creates a batch in the Text Processor Header table (F007101) and the Text Processor Detail Table (F007111). To move the information from the Text Processor Header and Detail tables into other tables in the EnterpriseOne system, you must run a batch program that has been designed to retrieve data from tables F007101 and F007111.

# ► **To import text using the Text File Processor**

*From the Text File Processor menu (G0071), choose Text File Processor.* 

1. On Work With Text Batches, choose Import Text from the Form menu.

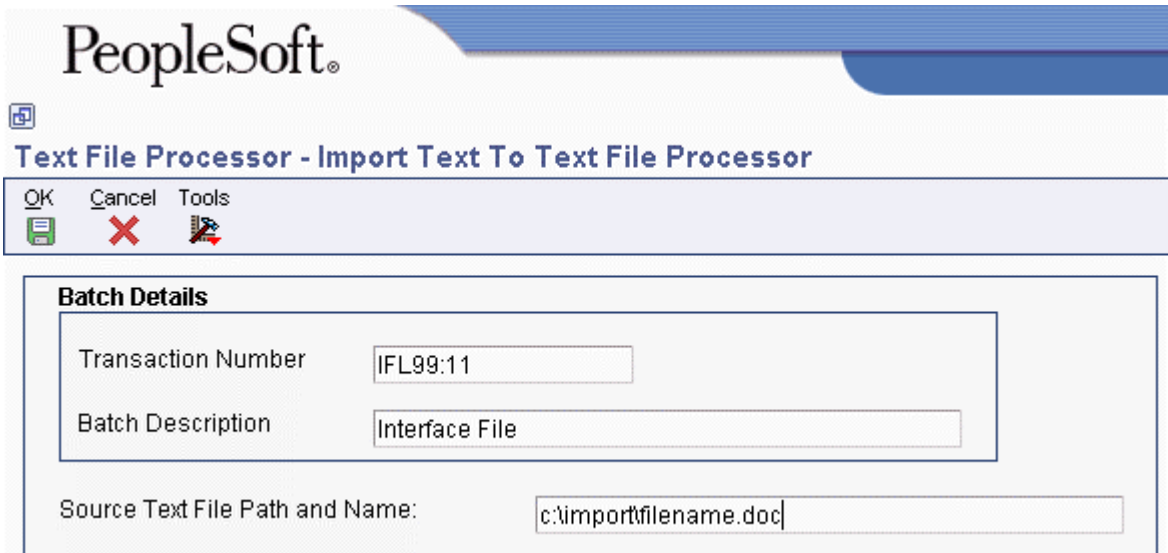

- 2. On Import Text To Text File Processor, complete the following fields and click OK:
	- Transaction Number
	- Batch Description
- 3. Complete the following field and click OK:
	- Source Text File Path and Name:
- 4. On Work With Text Batches, click Find.

The system displays the new batch in the detail area. A value of 5 (Unprocessed/Inbound) in the Status Flag field indicates that the batch has been imported successfully.

# **Resetting a Text Batch in the Text File Processor**

If you need to process a text batch a second time, you must first reset the batch. Resetting a batch updates the status flags in the Text Processor Header table (F007101). The system changes outbound statuses to blank (Unprocessed/Outbound) and changes inbound statuses to 5 (Unprocessed/Inbound).

# ► **To reset a text batch in the Text File Processor**

*From the Text File Processor menu (G0071), choose Text File Processor.* 

- 1. On Work With Text Batches, complete either of the following fields and click Find:
	- User ID
	- Batch Number
- 2. In the detail area, choose the batch that you want to reset.
- 3. From the Row menu, choose Maintain Batch, and then choose Reset Batch.

# **Purging a Text Batch in the Text File Processor**

You purge a text batch to remove it from the Text Processor Detail Table (F007111). You can purge only batches of processed transactions.

When you purge a batch from the Work With Text Batches form, the system calls version ZJDE0001 of the Purge Processed Transactions program (R007102). You can also run any version of this program from the Text File Processor menu (G0071).

You can use a processing option in the Purge Processed Transactions program to specify whether the system removes the records in the batch from the Text Processor Header table (F007101), as well as from table F007111.

If you do not remove records from table F007101 when you purge a batch, the processed flag for those records is changed from processed to purged.

When you purge a batch that was created through draft remittance, the system also runs the Purge Draft Remittance Records program (R03B673).

To set up an additional batch program to run when you purge a batch, enter the name of the additional batch program in the Additional Purge Process field (GPPR) in table F007101 . When you run the purge program on a batch that includes the name of a batch program in the Additional Purge Process field, the system runs version ZJDE0001 of that batch program.

### ► **To purge a text batch in the Text File Processor**

*From the Text File Processor menu (G0071), choose Text File Processor.* 

- 1. On Work With Text Batches, complete either of the following fields and click Find:
	- User ID
	- Batch Number
- 2. In the detail area, choose the batch that you want to purge.
- 3. From the Row menu, choose Maintain Batch, and then choose Purge Batch.

# **Processing Options for Purge Processed Transactions (R007102)**

### **Process Tab**

Use this processing option to specify whether to delete header records.

### **1. Purge Header Records**

### **Blank = Do not delete header records**

# **1 = Delete header records**

Use this processing option to determine whether to delete corresponding header records from the Text Processor Header table (F007101) along with detail records from the Text Processor Detail Table (F007101). Deleting only detail records updates the processed flag in the Text Processor Header file to 2 (purged/outbound) or 7 (purged/inbound). Records marked as purged cannot be reset to an unprocessed status. Valid values are:

1

Purge header and detail records

Blank

Purge only detail records

# **General Ledger Reporting**

China has a standardized chart of accounts. This format is used to create balance sheets and income statements. China has many different balance sheets and income statements for different businesses, as well as different formats for state-owned and foreign-invested businesses.

#### **Note**

PeopleSoft EnterpriseOne does not support all of the formats that are accepted in Chinese business practice, but it does provide sample reports that you can customize to your specific reporting needs.

# **Reviewing Account Information**

You can review account information by object account or by category code.

# **Reviewing Account Ledgers by Object Account**

Use the Account Inquiry by Object Account program (P09201) to review detailed transactions for an object account across all business units.

You can use all of the criteria that are available in the Account Ledger Inquiry program (P09200) to limit your search for transactions to review.

After you move the cursor to the row heading in the left column on the form, the system displays a paper clip icon to indicate when the transaction (for example, the journal entry) has additional text or another attachment.

Using the Second Ledger processing option, you can review amounts for two ledger types at the same time, such as actual and budget ledgers.

The system displays both posted and unposted transactions from the Account Ledger table (F0911).

#### ► **To review account ledgers by object account**

*From the Accounting Reports & Inquiries menu (G0912), choose Account Inquiry by Object Account.* 

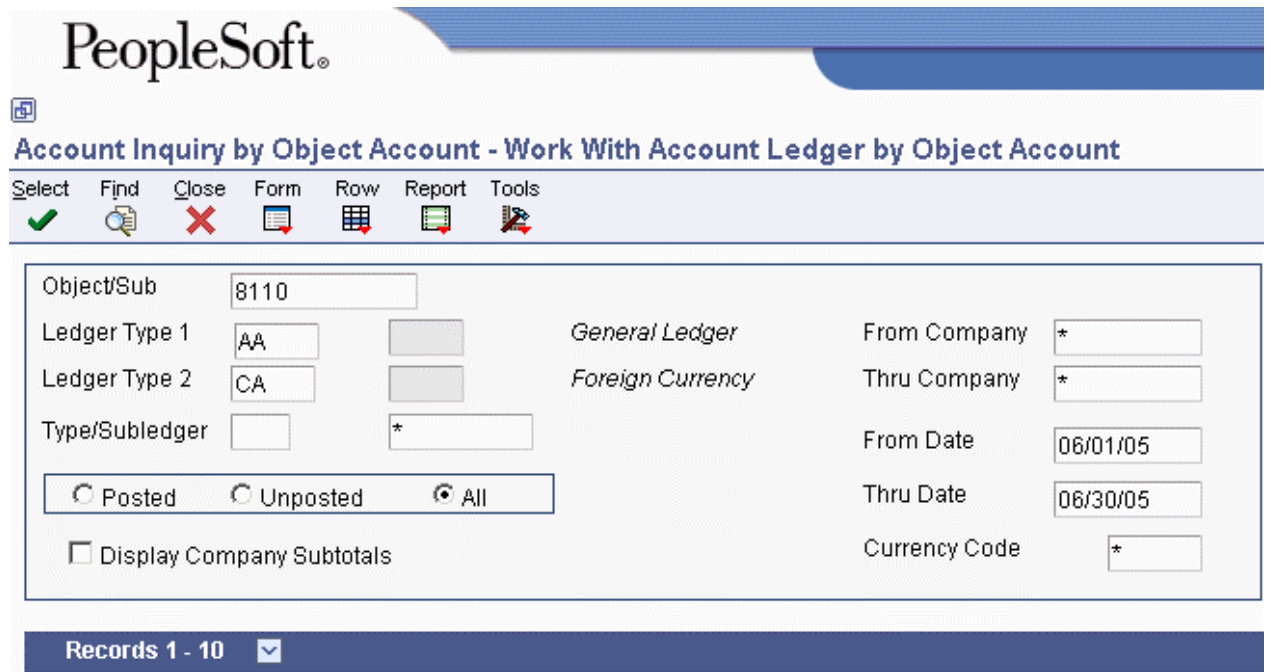

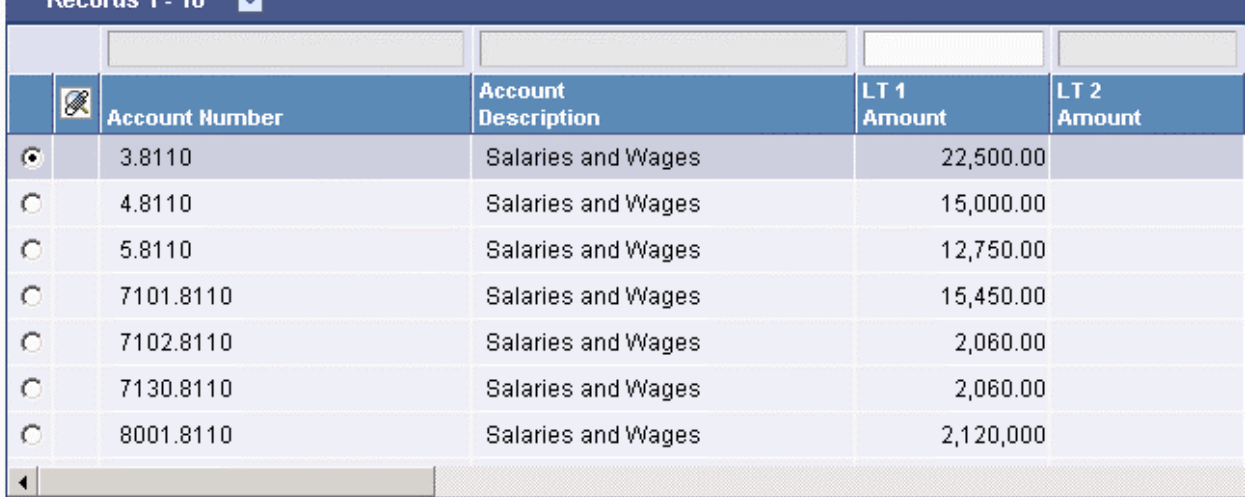

- 1. On Work With Account Ledger by Object Account, complete the following field:
	- Object/Sub
- 2. To review a ledger other than AA (actual amounts), replace the value in the following field:
	- Ledger Type 1
- 3. If you set a second ledger type in the processing option, you can replace the value in the following field:
	- Ledger Type 2
- 4. To display a range of companies, complete the following fields:
	- From Company
	- Thru Company
- 5. To display a range of transaction dates, complete the following fields:
	- From Date
	- Thru Date
- 6. To display one subledger, complete the following fields:
	- Sub Type
- 7. Turn on one of the following options, if necessary:
	- Posted
	- Unposted
	- All
- 8. To further limit your search for transactions, use the fields in the QBE row.

For example, you might want to search for a specific document type, document number, batch number, or G/L posted code.

- 9. Click Find.
- 10. To print the account ledger, from the Report menu, click Print Ledger.

# **Processing Options for Account Inquiry by Object Account (P09201)**

Defaults Any values entered in the following options will be loaded upon entry into the program: Object/Subsidiary Account Number From Date Through Date Ledger Type Subledger - G/L Subledger Type Currency Code Second Ledger Enter a 1 to display a second ledger type to view two ledger types at one time. Leave blank to display one ledger type only. Display Second Ledger Type Enter a default value for the second ledger type if the second ledger type is activated above. Ledger Type

#### Exits

For document type PK or PN: enter a 1 to exit to Journal Entries when going to the source document. Leave blank to go to Manual Payments.

Exit for PK or PN

#### As-If Currency

Enter the currency code for as-if currency display. This option allows for amounts to display in a currency other than the currency they are stored in. This as-if currency option is activated by the form exit As-If Currency. Amounts will be translated and displayed in this as-if currency. If left blank, amounts will display in their database currency. Only the amounts associated with Ledger Type 1 will be converted to the as-if currency.

As-If Currency

Enter the as of date for processing the current exchange rate for the as-if currency. If left blank the thru date will be used.

Exchange Rate Date

# **Reviewing Account Ledgers by Category Code**

Use the Account Inquiry by Category Code program (P09202) to review detailed transactions for any of the category codes that are set up for an alternate (statutory) chart of accounts. You specify the category code (21, 22, or 23) in the Category Code processing option for this program.

You can use all of the criteria that are available in the Account Ledger Inquiry program (P09200) to limit your search for transactions to review.

After you move the cursor to the row heading in the left column on the form, the system displays a paper clip icon to indicate that the transaction (for example, the journal entry) has additional text or another attachment.

Using the Second Ledger processing option, you can review amounts for two ledger types, such as actual and budget ledgers, at the same time.

The system displays both posted and unposted transactions from the Account Ledger table (F0911).

#### ► **To review account ledgers by category code**

*From the Accounting Reports & Inquiries menu (G0912), choose Account Inquiry by Category Code.* 

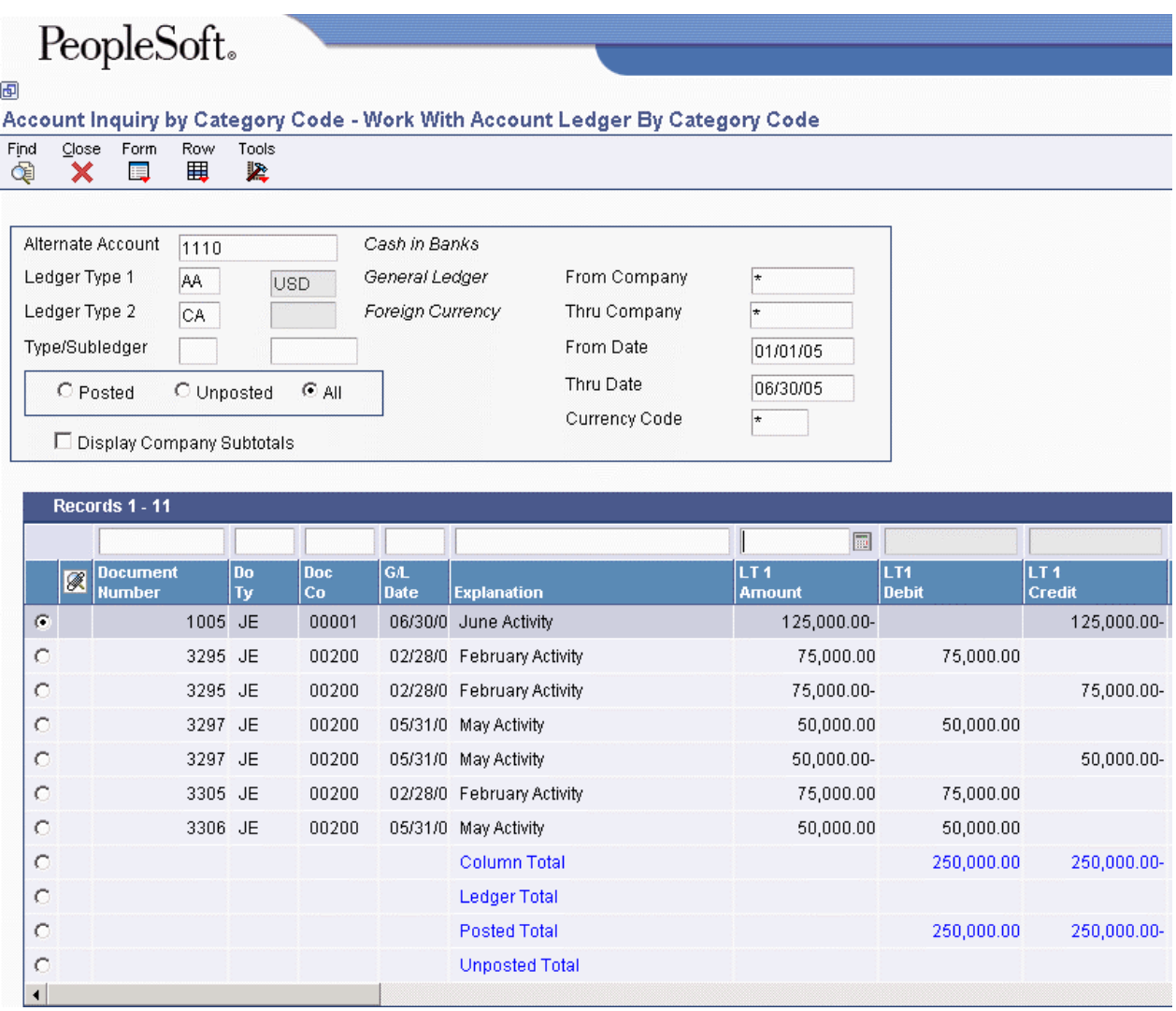

- 1. On Work With Account Ledger By Category Code, complete the following field:
	- Alternate Account
- 2. To review a ledger other than AA (actual amounts), replace the value in the following field:
	- Ledger Type 1
- 3. If you set a second ledger type in the processing option, you can replace the value in the following field:
	- Ledger Type 2
- 4. To display a range of companies, complete the following fields:
	- From Company
	- Thru Company
- 5. To display a range of transaction dates, complete the following fields:
	- From Date
	- Thru Date
- 6. To display one subledger, complete the following fields:
	- Type/Subledger
- 7. Turn on one of the following options:
	- Posted
	- Unposted
	- All
- 8. To display company subtotals, turn on the following option:
	- Display Company Subtotals
- 9. To further limit your search for transactions, use the fields in the QBE row.

For example, you might want to search for a specific document type, document number, batch number, or G/L posted code.

- 10. Click Find.
- 11. To print the account ledger for an account, choose the account, and then from the Row menu, choose Print Ledger.

# **Processing Options for Account Inquiry by Category Code (P09202)**

Category Code Enter the account category code (21-23) to inquire on. The default value of blank will use category code 21. Category Code (21-23) Defaults Any values entered in the following options will be loaded upon entry into the program: Alternate Account From Date Through Date Ledger Type Subledger - G/L Subledger Type Currency Code Second Ledger Enter a 1 to display a second ledger type to view two ledger types at one time. Leave blank to display one ledger type only. Display Second Ledger Type

Enter a default value for the second ledger type if the second ledger type is activated above.

Ledger Type

Exits

For document type PK or PN: enter a 1 to exit to Journal Entries when going to the source document. Leave blank to go to Manual Payments.

Exit for PK or PN

As-If Currency

Enter the currency code for as-if currency display. This option allows for amounts to display in a currency other than the currency they are stored in. This as-if currency option is activated by the form exit As-If Currency. Amounts will be translated and displayed in this as-if currency. If left blank, amounts will display in their database currency. Only the amounts associated with Ledger Type 1 will be converted to the as-if currency.

As-If Currency

Enter the as of date for processing the current exchange rate for the as-if currency. If left blank the thru date will be used.

Exchange Rate Date

# **Reviewing Alternate Account Information**

You can review alternate accounts and account ledgers for one category code at a time. You specify the category code in the processing options.

You can also review alternate accounts by company or organization structure, and you can review their balances online by company or organization structure. By doing this review, you can see several companies that together are one legal entity.

# ► **To review alternate account information**

You can review selected alternate accounts and the associated detailed information. You can also review account ledgers.

*From the Accounting Reports & Inquiries menu (G0912), choose Statutory Account Inquiry.* 

- 1. On Statutory Account Inquiry, complete the following optional fields:
	- Company
	- Business Unit

# PeopleSoft.

#### 画

# **Statutory Account Inquiry - Statutory Account Inquiry**

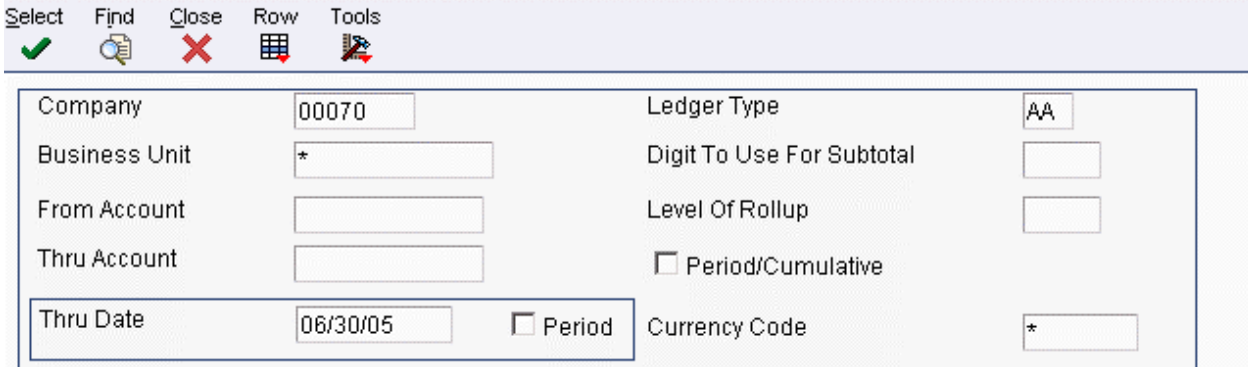

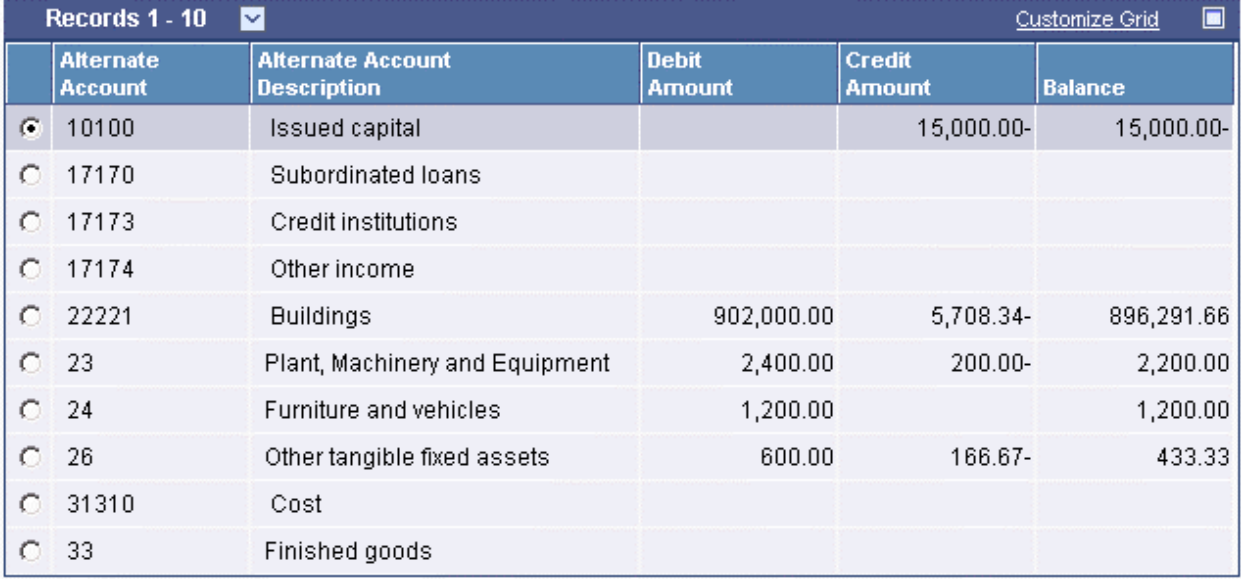

- 2. To limit your search, complete the following fields:
	- From Account
	- Thru Account
- 3. To display amounts for a specific period, complete one of the following fields:
	- Thru Date
	- Period

If the Period option is selected, the system shows the through period in the Thru Period field. If the Period option is cleared, the system shows the through date in the Thru Date field.

- 4. To specify how many leading digits in the alternate account number to use for subtotaling, complete the following field:
	- Digit To Use For Subtotal
- 5. To specify the digit of the category code to use for rollup, complete the following field:
- Level Of Rollup
- 6. To toggle between year-to-date and period totals, click the following option:
	- Period/Cumulative
- 7. Click Find.

The processing time depends on the number of accounts that you are viewing.

8. To review account ledger information for the category code that you specified in the processing options, choose an account and choose Ledger Inquiry from the Row menu.

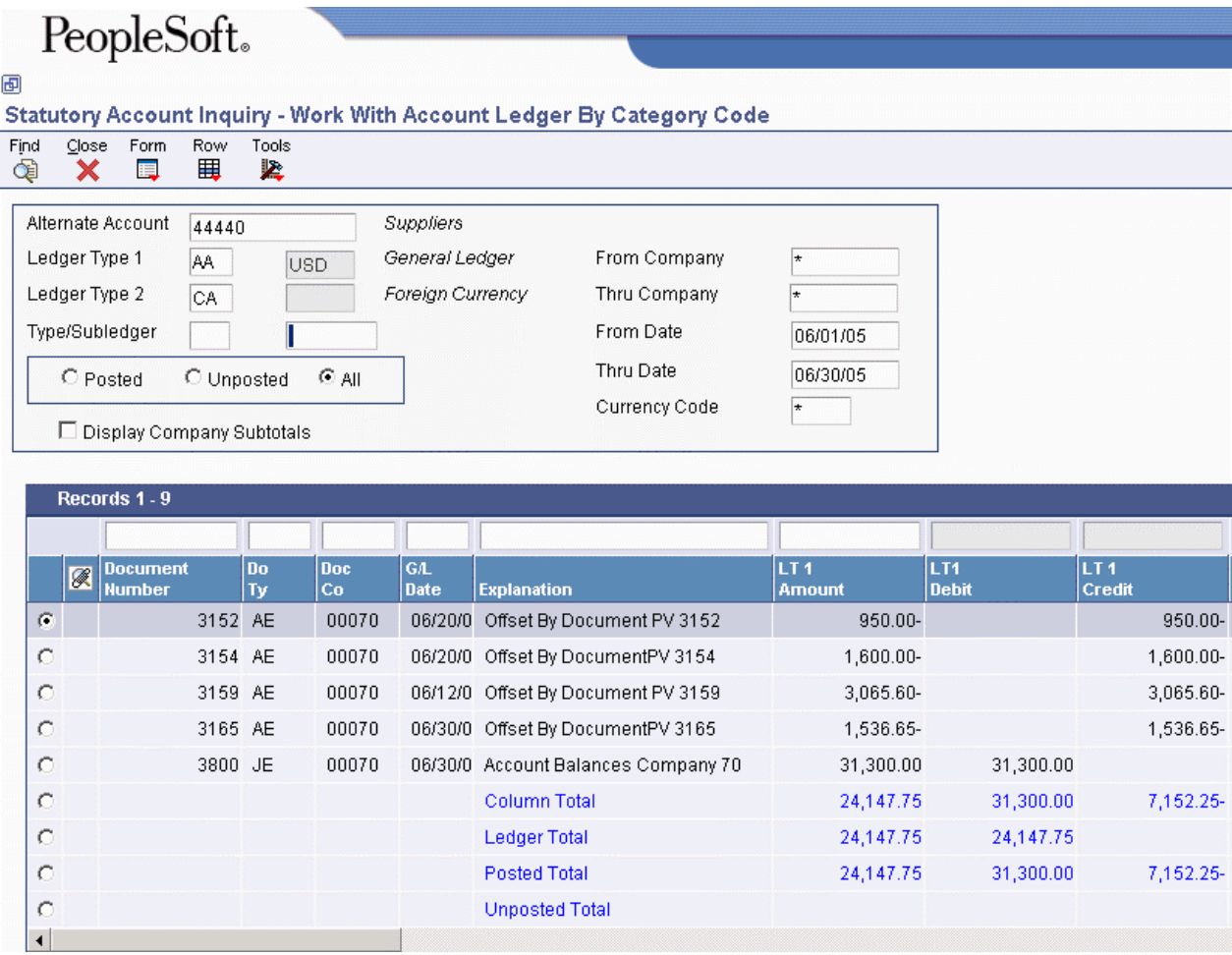

- 9. On Work With Account Ledger By Category Code, follow the steps for reviewing account ledgers by category code.
- 10. To display all of the accounts with the category code that you specified in the processing options, go back to Statutory Account Inquiry (if necessary) by clicking Close, and then choose Accounts from the Row menu.

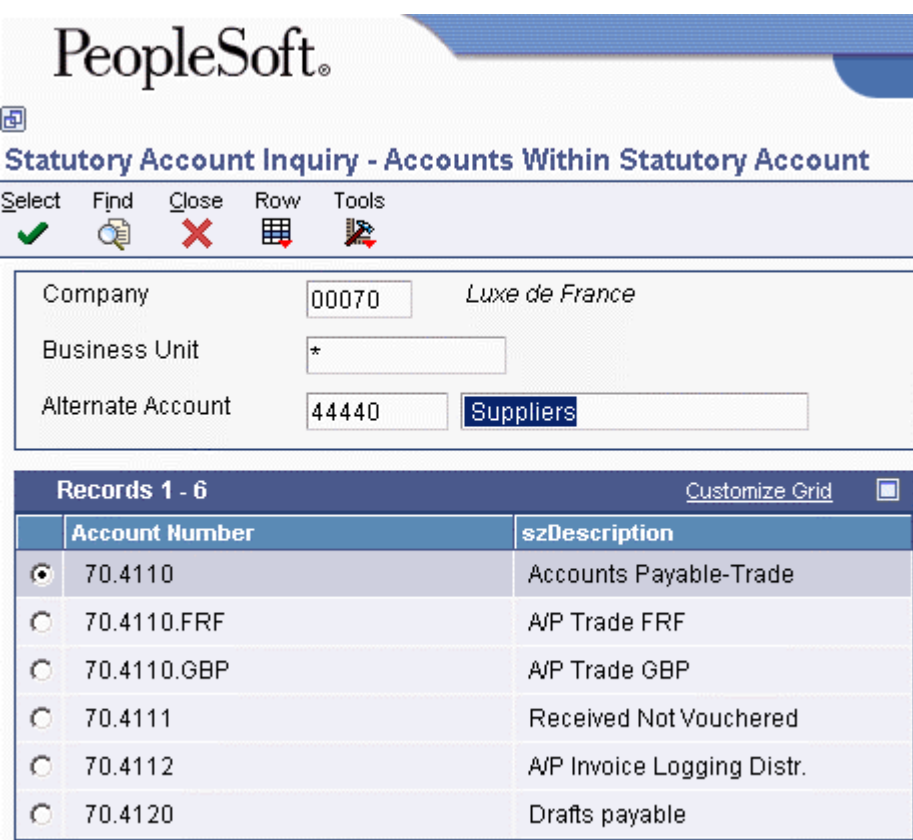

- 11. On Accounts Within Statutory Account, choose an account to review.
- 12. From the Row menu, choose one of the following to review the detail:
	- Account Ledger
	- Account Balance
	- TB by Object

# **See Also**

See the following topics in the *General Accounting Guide*:

- *Reviewing Account Ledgers by Category Code* for more information about how to review ledgers by category code
- *Printing a Debit/Credit T/B by Category Code Report* for more information about how to print a Debit/Credit Trial Balance report using category codes
- *Printing a G/L by Category Code Report* for more information about how to print a General Ledger report using category codes

# **Printing a Sample Balance Sheet for China**

*From the Financial Reports menu (G75C09), choose Balance Sheet.* 

The Balance Sheet program (R75C111) creates a sample balance sheet for China. You can customize the Balance Sheet program according to your specific needs.

The Balance Sheet program retrieves information from the following tables:

- Account Master (F0901)
- Account Balances (F0902)
- Business Unit Master (F0006)

#### **Prerequisite**

Set up UDC 09/21 with the appropriate value for category code 21 of each account. See *Setting Up an Alternate Chart of Accounts* in the *Global Solutions China Guide.*

# **Printing a Sample Income Statement for China**

*From the Financial Reports menu (G75C09), choose Income Statement.* 

The Income Statement program (R75C211) creates a sample income statement for China. You can customize the Income Statement program according to your specific needs.

The Income Statement program retrieves information from the following tables:

- Account Master (F0901)
- Account Balances (F0902)
- Business Unit Master (F0006)

#### **Prerequisite**

Set up UDC 09/21 with the appropriate value for category code 21 of each account. See *Setting Up an Alternate Chart of Accounts* in the *Global Solutions China Guide*.

# **Financial Reports for Beijing, Guangzhou, and Shanghai**

The cities of Beijing, Guangzhou, and Shanghai in China require that you report your financial data according to the Chinese reporting formats for each city. The chart of accounts for your organization might not correlate to the codes that each city requires.

PeopleSoft EnterpriseOne provides the Chinese reporting codes and layout details for each report in separate system 75C UDC tables. The system 75C UDC tables contain layout information, such as line numbers and headings for section totals, and the reporting code information, such as descriptions of accounts. The values in the system 75C UDCs exist merely as a method to deliver the reporting codes and layout information to you; the system does not read the values from system 75C when you run the reports. Before the system can read the values for the Chinese reporting codes and layout details, you must copy the values from the system 75C UDC tables to account category codes in system 09. The values must be copied to system 09 because the values must be associated to your chart of accounts, which is set up in system 09. You can copy the system 75C UDC values to category codes 24 through 43 in system 09.

You copy values from the system 75C UDC tables to the account category codes in system 09 (09/24- 09/43) by running the Copy UDC from F0005 and F0005D program (R090005). The Copy UDC from F0005 and F0005D program copies values from the system 75C UDC table that you specify in the processing options to the system 09 UDC table that you specify in the processing options.

After you copy the reporting codes and layout detail values to system 09, you use the Accounts program (P0901) to associate the values to accounts in your chart of accounts. The system can then print the amounts from your chart of accounts in the correct place on the reports, according to the appropriate layout. After you associate your chart of accounts with the reporting codes, you can verify that the accounts are correctly associated by using the Account Master reports.

When you run a financial report for Beijing, Guangzhou, or Shanghai, the system reads the Account Balances table (F0902) and the Account Category Codes table (F0901C), and writes the summarized data to the China Financial Report Staging Work File table (F75CUI2). The system then reads the data in table F75CUI2, reads the appropriate UDC table, performs calculations, and formats the data as it writes the data to the China Financial Report Work File table (F75CUI1). The system then writes the formatted data to the report, according to the parameters that you specify in the processing options.

#### **Note**

The Account Category Codes (F0901C) table stores account category codes 24 though 43 in system 09. You can access these category codes through the Accounts program (P0901) only when your user display preference is set to China (CN).

In addition to specifying the category codes value to use for the report layout, you complete processing options to specify how the system scales the numerical values on the report, whether the reports shows decimals, how the report displays negative numbers, and whether the system produces the report in English or Chinese. Some reports let you specify that the system prints the report in English or Chinese, or both.

### **Note**

You can produce the Chinese financial reports in Simplified Chinese or in English. Some reports can also be produced in both Simplified Chinese and English. You should verify with the Chinese government of each province the language in which you must submit the reports for that province.

The following graphic shows the system process flow for the Chinese financial reports:

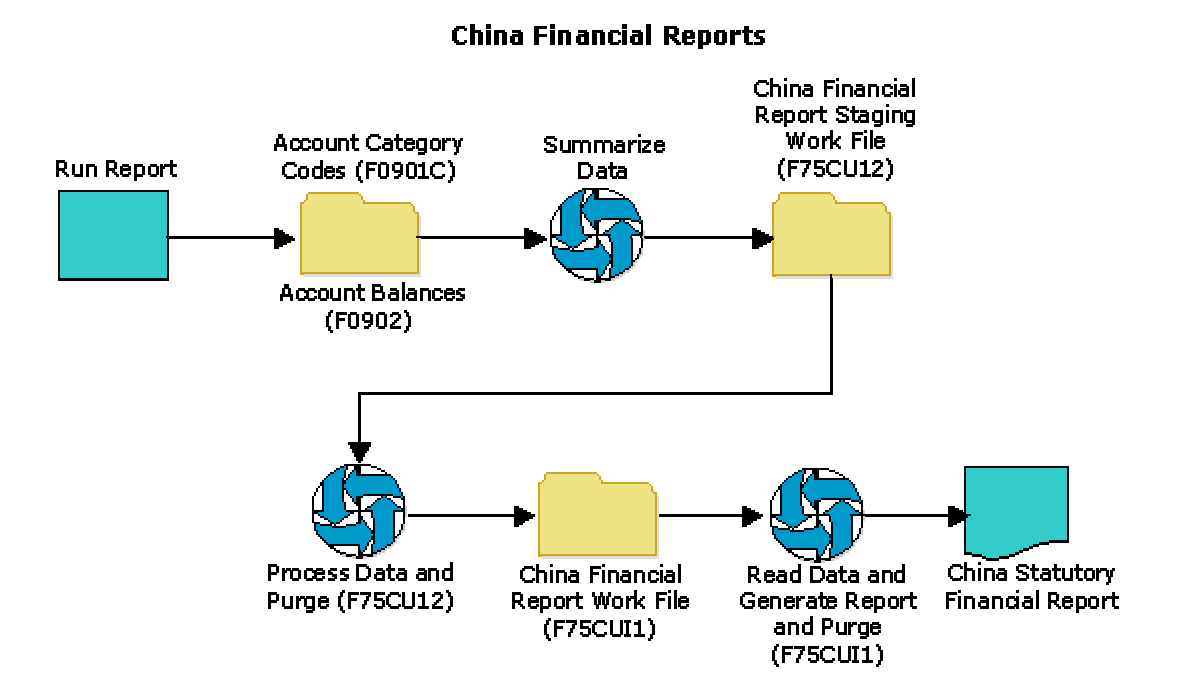

# **Related Tasks**

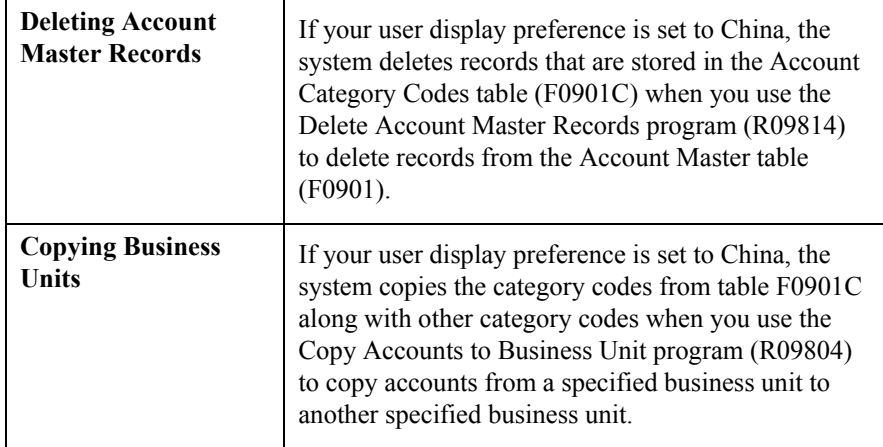

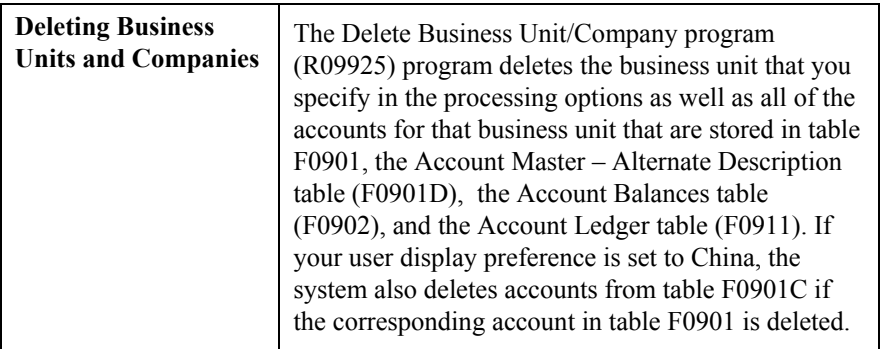

# **Prerequisite**

 $\Box$  Verify that your user display preference is set to China (CN).

# **Associating Your Chart of Accounts to the Chinese Reporting Codes**

The cities of Beijing, Guangzhou, and Shanghai in China require that you report your financial data according to the reporting formats for each city. The chart of accounts for your organization might not correlate to the reporting codes that each city requires. To produce the financial reports in the layout that are required by each city, you must associate your chart of accounts to the reporting codes that are provided by the cities of Beijing, Guangzhou, and Shanghai.

The Account Category Codes table (F0901C) stores values for account category codes 24 through 43 in system 09. You can use these category codes to associate your chart of accounts to the Chinese reporting codes. You can access these category codes through the Accounts program (P0901) only when your user display preference (localization country code) is set to China (CN).

The reporting code information that you need to associate to your chart of accounts is stored in UDC tables in system 75C. Because you must associate your chart of accounts in system 09 to the reporting codes, you must copy the reporting code information from the system 75C UDC tables to the system 09 category code tables that are reserved for this purpose (UDCs 09/24-09/43). After you copy the values in the system 75C UDC tables to the system 09 category code tables, you use the Accounts program to associate the information in the system 09 category codes to the accounts in your chart of accounts.

# **Example**

Suppose you need to submit the three Beijing financial reports. You decide to use account category code 09/24 for the Statement of Value Added Tax Payable report, 09/25 for the Beijing Balance Sheet Yearly report, and 09/26 for the Beijing Income Statement (Industrial).

Complete the following steps in this order:

1. Copy the values in UDC 75C/B1 to 09/24, copy the values in UDC 75C/B2 to 09/25, and copy the values from UDC 75C/B4 to 09/26.

2. Use the Account program (P0901) to associate your chart of accounts to the Chinese reporting codes for each of the reports.

#### **Note**

The following steps describe associating your accounts receivable accounts to the value for accounts receivable for the reporting codes for the Beijing Balance Sheet Yearly report. You would take similar steps to associate other accounts to the reporting codes for the Beijing Balance Sheet Yearly report, and to associate the values for accounts for the Statement of Value Added Tax Payable report and the Beijing Income Statement (Industrial) report.

3. For the Beijing Balance Sheet Yearly report, associate the accounts that you have set up in your chart of accounts for accounts receivable to the BJ02-0060 value in 09/25. BJ02-0060 is the value for Accounts Receivable in the Chinese reporting codes. To associate the account, you select an accounts receivable account in your chart of accounts on the Work with Accounts form. Then, on the Revise Single Account form, click the Category Codes 21-30 tab, and enter BJ02-0060 for category code 25. Associate each of your accounts receivable accounts to the BJ02-0060 value for category code 25.

4. Associate the remaining accounts from your chart of accounts in the same manner.

# **What You Should Know About Category Codes**

- The values that you copy from system 75C and then associate to the accounts in your chart of accounts contain the information that the system uses to generate the reports in the required layouts. For example, the values contain the headings, line numbers, and whether the account amounts are printed as they appear in the Account Balances table (F0902), or are printed as the reverse of the amounts in table F0902.
- The system displays the values for category codes 09/23 through 09/43 on the Work With Accounts form in the Accounts program, but you cannot perform a query on the category codes from that form. Use the Universal Table Browser (UTB) to locate records that are assigned to these category codes.
- You might need to associate more than one of your accounts to a Chinese reporting code value. When you associate more that one account to a value, the system sums the amounts in all of the accounts and prints the summed value on the appropriate line on the report. For example, if you associate three accounts from your chart of accounts to the BJ02-0060 value, the system sums the amounts in the three accounts and prints the summed amount on line 6 of the Beijing Balance Sheet Yearly report.

#### **See Also**

- *Copying UDC Values* in the *Global Solutions China Guide*
- *Revising Accounts* in the *General Accounting Guide*

# **Printing Account Master Reports for China**

*Use one of the following navigations:* 

*From the Financial Reports menu (G75C09), choose Account Master Report Cat. Code 24-33.*

*From the Financial Reports menu (G75C09), choose Account Master Report Cat. Code 34-43.*

The Account Master Report Cat. Code 24-33 (R75C0701) program and the Account Master Report Cat. Code 34-43 (R75C0702) program generate reports that show how the accounts in your chart of accounts are associated with the Chinese reporting codes that are required for reporting financial data to the government. You can use these reports to determine if the appropriate accounts in your chart of accounts are associated to the appropirate reporting codes.

# **Processing Options for Account Master Report Cat. Code 24-33 (R75C0701) and Account Master Report Cat. Code 34-43 (R75C0702)**

**Print Tab** 

**1. Unstructured Account Number**

# **Blank = Do not print unstructured account number**

# **1 = Print unstructured account number**

Use this processing option to specify whether the system prints the 3rd account number (data item ANS) on the report. Valid values are:

Blank

Do not print the 3rd account number (unstructured account number).

1

Print the 3rd account number (unstructured account number).

# **2. Business Unit Description**

# **Blank = Do not print the business unit description 1 = Print the business unit description when the business unit changes**

Use this processing option to specify whether the system prints the description of the business unit associated with the accounts when the system changes from printing the accounts for one business unit to printing the accounts for another business unit. Valid values are:

Blank

Do not print the business unit description.

1

Print the business unit description.

# **Generating the Statement of Value Added Tax Payable Report**

*From the Financial Reports menu (G75C09), choose Beijing Statement of Value Added Tax Payable.* 

The Beijing Statement of Value Added Tax Payable program (R75C10001) generates a balance sheet report that companies doing business in Beijing, China, are required to give to the local authorities each accounting period. The report includes data about VAT payable on sales and purchases, and VAT that has been paid on sales and purchases.

When you run the Beijing Statement of Value Added Tax Payable program, the system reads the Account Balances table (F0902) and the Account Category Codes table (F0901C), and writes the summarized data to the China Financial Report Staging Work File table (F75CUI2). The system then reads the data in table F75CUI2 and formats the data as it writes the data to the China Financial Report Work File table (F75CUI1). The system then writes the formatted data to the report according to the parameters that you specify in the processing options.

You complete the Category Code (24-43) processing option with the system 09 account category code to which you copied the values from the BJ-01 Statement of Tax Payable UDC table (75C/B1). The system uses the values that you copied to the system 09 account category code to determine the layout of the report. Other processing options let you specify how the system scales the numerical values on the report; whether the reports shows decimals; how the report displays negative numbers; and whether the system produces the report in English, Chinese, or both English and Chinese.

#### **Note**

The maximum length of the description column is 85 characters. If a description for a line is longer than the allowed characters, the system truncates the description.

The following report sample shows the Statement of Value Added Tax Payable report:

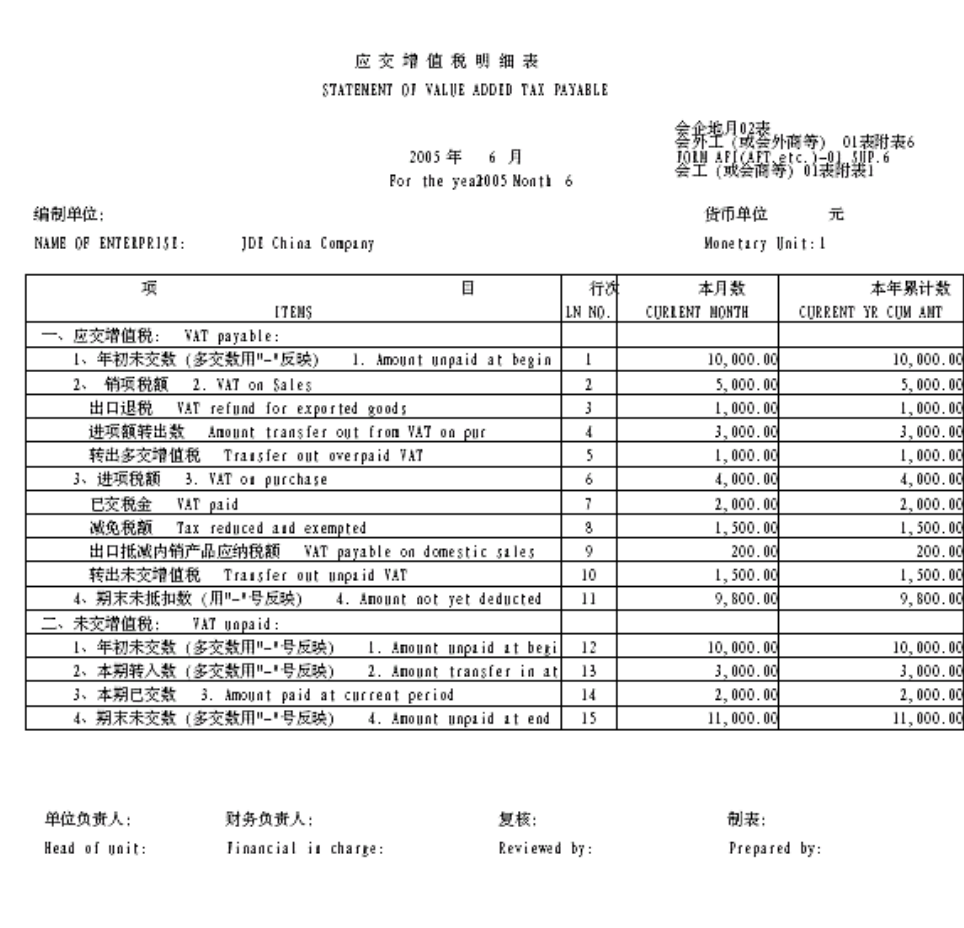

# **Chinese Reporting Codes for the Statement of Value Added Tax Payable Report**

The following table describes how the system prints amounts from the Account Balances table (F0902) to the rows and columns on the Beijing Statement of Value Added Tax Payable report (R75C10001).

The values in the UDC Value column must exist in the system 09 category code that you specify in the Category Code processing option, and the appropriate accounts in your Accounts Balances table must be associated with the UDC values.

The following rules apply to the lines specified:

- For lines 1 through 10 (UDC values BJ01-0020 through BJ01-0110) and lines 12 through 14 (UDC values BJ01-0140 through BJ01-0160), the system prints amounts in the columns as follows:
	- For the Current Month column, prints the sum of the accounts from the first accounting period through the accounting period that precedes the period that you specify in the Period Number processing option. For example, if you specify period 6, the system prints the sum of the accounts for periods 1 though 5.
	- For the Current Year Cumulative column, prints the sum of the accounts for the appropriate UDC value for the period that you specify in the Period Number processing option. For example, if you specify period 6, the system prints the sum of the accounts for periods 1 though 6.
- When the system prints a sum as a reversed number, it totals the accounts that you associated with the UDC value, and then prints a positive total as a negative number and a negative total as a positive number. For example, if the total for the accounts is 2500, the system prints the total as –2500 or (2500).

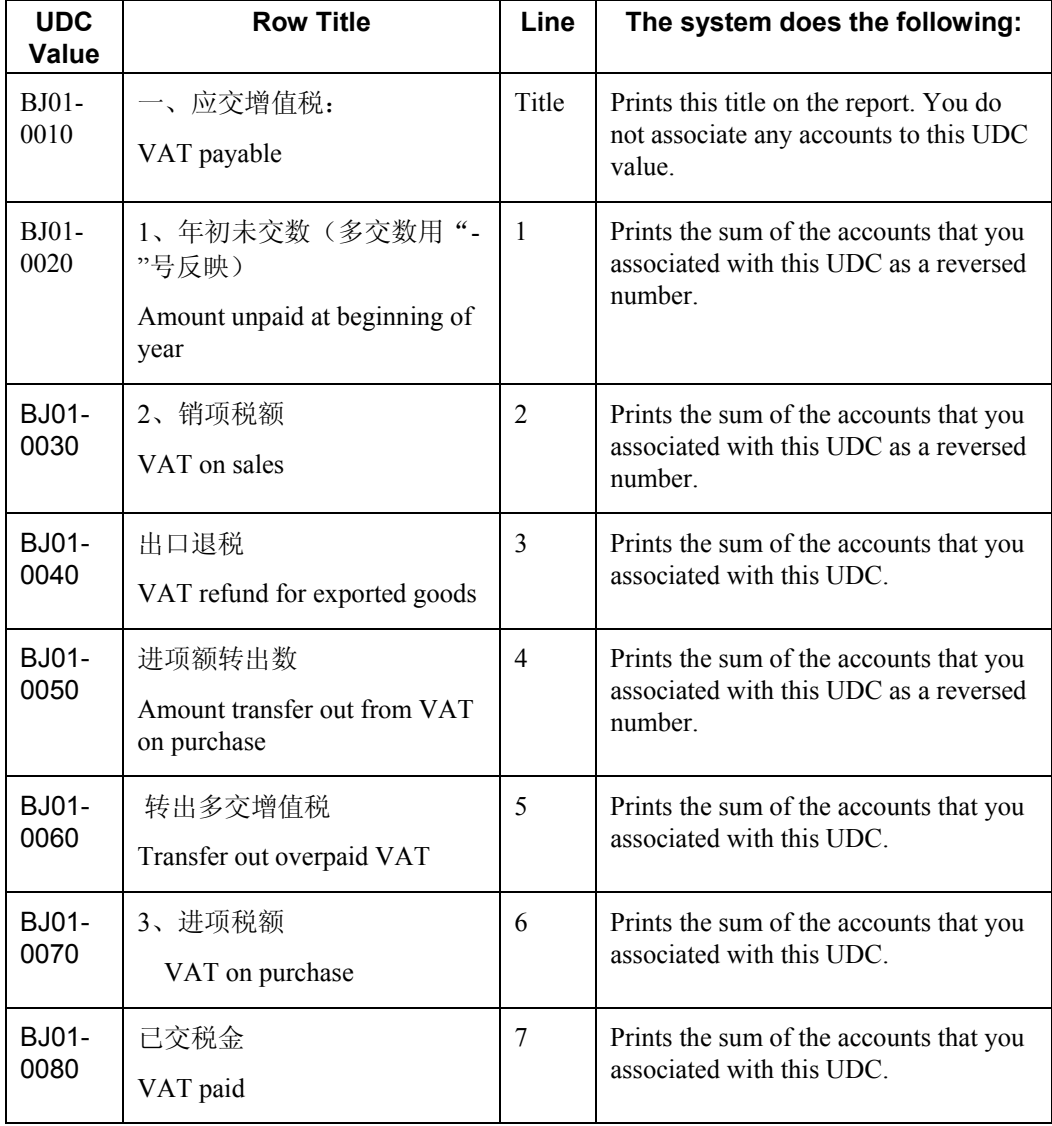

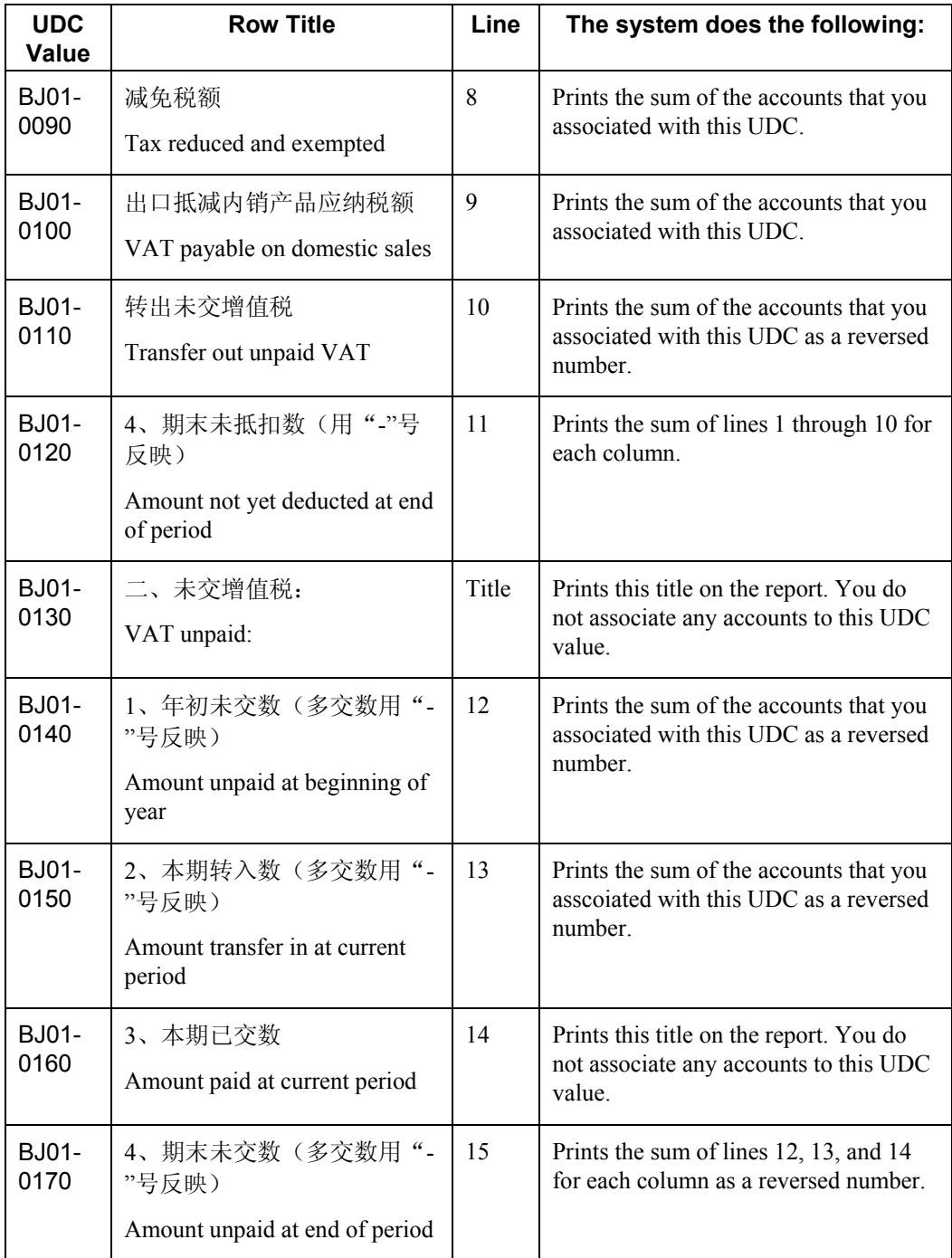

# **Prerequisites**

 $\Box$  Verify that the values which are needed for the Beijing Statement of Value Added Tax Payable report (R75C10001) exist in a system 09 account category code. If you want to generate the report in English, the values must exist in English in the User Defined Codes table (F0005) for system 09. If you want to generate the report in Chinese, the values must exist in the User Defined Codes – Alternate Language Descriptions table (F0005D) for system 09. See *Copying UDC Values* in the *Global Solutions China Guide* for more information about copying UDC values.

Use the Accounts program (P0901) to associate your chart of accounts to the Chinese reporting codes for the Beijing Statement of Value Added Tax Payable report. See *Associating Your Chart of Accounts to Chinese Reporting Codes* in the *Global Solutions China Guide*.

# **Processing Options for Beijing Statement of Value Added Tax Payable (R75C10001)**

# **Selection Tab**

### **1. Company**

Use this processing option to specify the company for which the system runs the report. The company that you enter must exist in the Company Constants table (F0010). You must complete this processing option.

### **2. Fiscal Year**

### **Blank = Current Fiscal Year**

Use this processing option to specify the year of the fiscal period for which the system runs the report. Enter a two-digit year. If you leave this processing option blank, the system uses the current fiscal year.

#### **3. Period Number**

#### **Blank = Current Period Number**

Use this processing option to specify the accounting period for which the system runs the report. If you leave this processing option blank, the system uses the current accounting period.

# **4. Ledger Type**

### $$

Use this processing option to specify the code for the ledger that is assigned to the records that you want to process. If you leave this processing option blank, the system processes records with a ledger type of AA.

#### **5. Category Code (24-43)**

Use this processing option to specify the system 09 account category code to which you copied the values from system 75C. Valid values are category codes 24 through 43. The system uses the values in the category code that you specify to determine the layout of the report.

### **Display Tab**

#### **1. Scaling**

**Blank = 1** 

Use this processing option to specify the factor by which the system divides the amounts in the Account Balances table (F0902) before the system prints the amounts on the report. The factor that you specify must exist in the Scaling UDC table (75C/SC). For example, suppose that the amount for an account in table F0902 is 23,929. If you complete this processing option with 1000, the system divides 23,929 by 1000, rounds to the nearest whole number, and prints 24 on the report. You can set the Display Decimal processing option to make the system display the scaled amount with decimals.

If you leave this processing option blank, the system prints the amounts from table F0902 as they appear in table F0902.

#### **2. Display Decimal**

**Blank = No decimal 1 = 2 decimals** 

Use this processing option to specify whether the system prints the amounts on the report with a decimal. If you complete the Scaling processing option, the system divides the amount in the Account Balance table (F0902) by the amount that you specify, rounds the amount, and then places the decimal as you specify in this processing option. For example, suppose that the amount for an account in table F0902 is 23,929; you complete the Scaling processing option with 1000 and this processing option with 1. The system divides 23,929 by 1000, rounds the amount, and prints the amount with two decimal places. In this example, the amount printed on the report would be 23.93. Valid values are:

#### Blank

The system does not print the amounts with decimals.

1

The system prints the amounts with two decimals.

### **3. Negative Sign**

**Blank = Display '-' before the negative number 1 = Display the negative numbers in brackets** 

Use this processing options to specify how the system displays negative numbers. Valid values are:

### Blank

The system prints a minus sign (-) before the number.

### 1

The system prints parentheses around the number. For example, to display the number 10 as a negative number, the system prints (10).

#### **4. Language**

**Blank or 1 = Chinese 2 = English 3 = Both English and Chinese** 

Use this processing option to specify the language in which the system prints the report. Valid values are:

Blank or 1

The system prints the report in Chinese.

### 2

The system prints the report in English.

#### 3

The system prints the report in both Chinese and English.

# **5. Language Code for Chinese (Required for Chinese Language Selection)**

**Blank = English** 

Use this processing option to specify the language code for Chinese when you complete the Language processing option with a value that causes the system to print the report in Chinese. The code that you specify must exist in the Language UDC table (01/LP). If you leave this processing option blank, the system prints this report in English only, even if the Language processing option specifies that the system prints the report in Chinese, or both English and Chinese.

# **Generating the Beijing Balance Sheet Yearly Report**

*From the Financial Reports menu (G75C09), choose Beijing Balance Sheet Yearly.* 

The Beijing Balance Sheet Yearly program (R75C10002) generates a balance sheet report that companies doing business in Beijing, China, are required to give to the local authorities each accounting period. The report includes data about assets, liabilities, and owners' equity.

When you run the Beijing Balance Sheet Yearly program, the system reads the Account Balances table (F0902) and the Account Category Codes table (F0901C), and writes the summarized data to the China Financial Report Staging Work File table (F75CUI2). The system then reads the data in table F75CUI2 and formats the data as it writes the data to the China Financial Report Work File table (F75CUI1). The system then writes the formatted data to the report according to the parameters that you specify in the processing options.

You complete the Category Code (24-43) processing option with the system 09 account category code to which you copied the values from the BJ-02 Yearly Balance Sheet UDC table (75C/B2). The system uses the values that you copied to the system 09 account category code to determine the layout of the report. Other processing options let you specify how the system scales the numerical values on the report; whether the report shows decimals; how the report displays negative numbers; and whether the system produces the report in English, Chinese, or both English and Chinese.

#### **Note**

The maximum length of the description columns is 55 and 61 characters. If a description for a line is longer than the allowed characters, the system truncates the description.

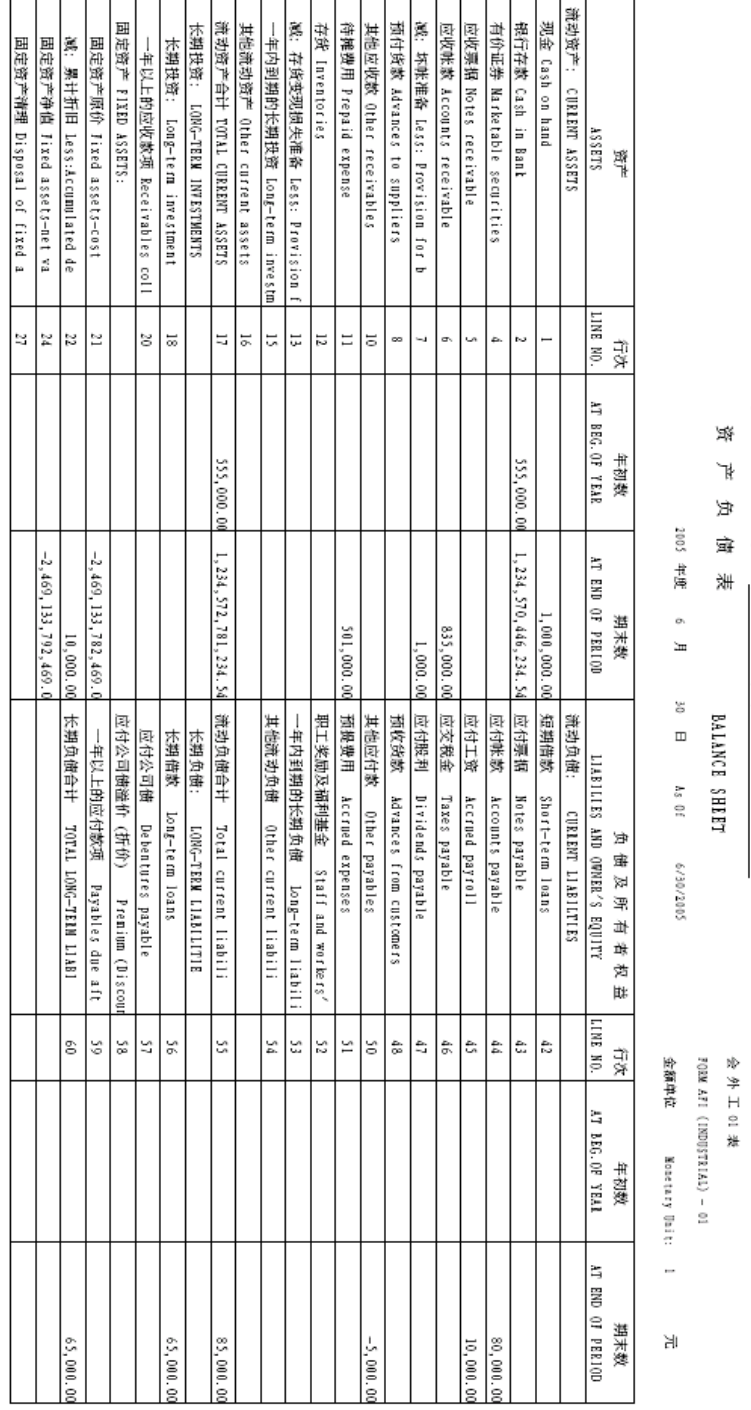

The following report samples show the Beijing Balance Sheet Yearly report:

Ŧ 5

> (企业名称)<br>(NAME 0F ENTERPR1\$E) 资产负债

> > JDE China Company

峯<br>

BALANCE SHEET

÷

Ŧ

F

 $\top$  $\mathbf{r}$   $\mathbf \tau$ Ŧ

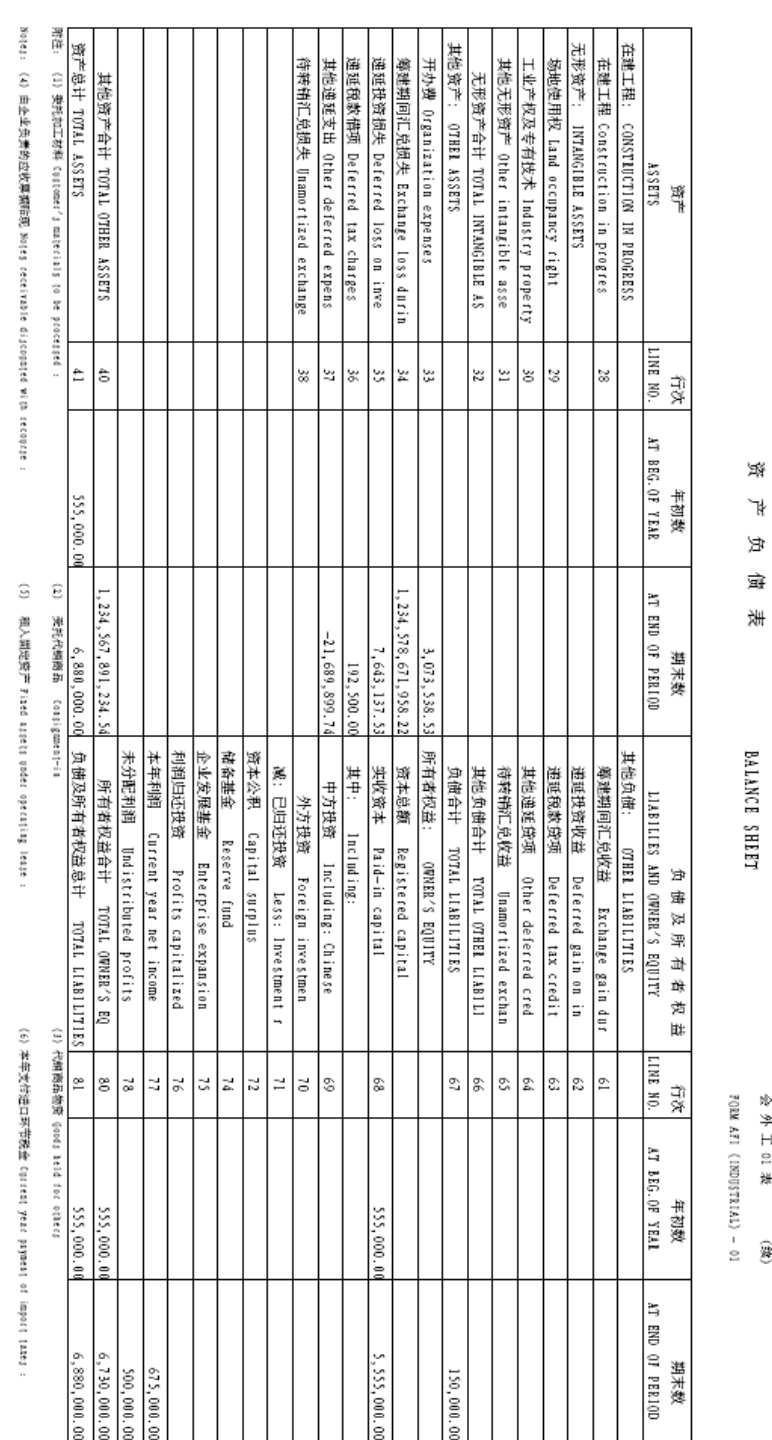

会外工的表

ê

# **Chinese Reporting Codes for the Beijing Balance Sheet Yearly Report**

The following table describes how the system prints amounts from the Account Balances table (F0902) to the rows and columns on the Beijing Balance Sheet Yearly report (R75C10002).

The values in the UDC Value column must exist in the system 09 category code that you specify in the Category Code processing option, and the appropriate accounts in your Accounts Balances table must be associated with the UDC values.

The following rules apply to this report:

- The system completes the amounts in the Beginning of Year column with the amount from the Balance Forward field in table F0902, and completes the At End of Period column with the amount in the Balance Forward field plus the sum of the period ending amounts for the periods up to and including the period that you specify in the Period Number processing option. For example, if you specify period 4 in the Period Number processing option, the system prints the sum of the Balance Forward field plus the amounts for periods 1, 2, 3, and 4 on the report.
- When the system prints a sum as a reversed number, it totals the accounts that you associated with the UDC value, and then prints a positive total as a negative number and a negative total as a positive number. For example, if the total for the accounts is 2500, the system prints the total as –2500 or (2500).

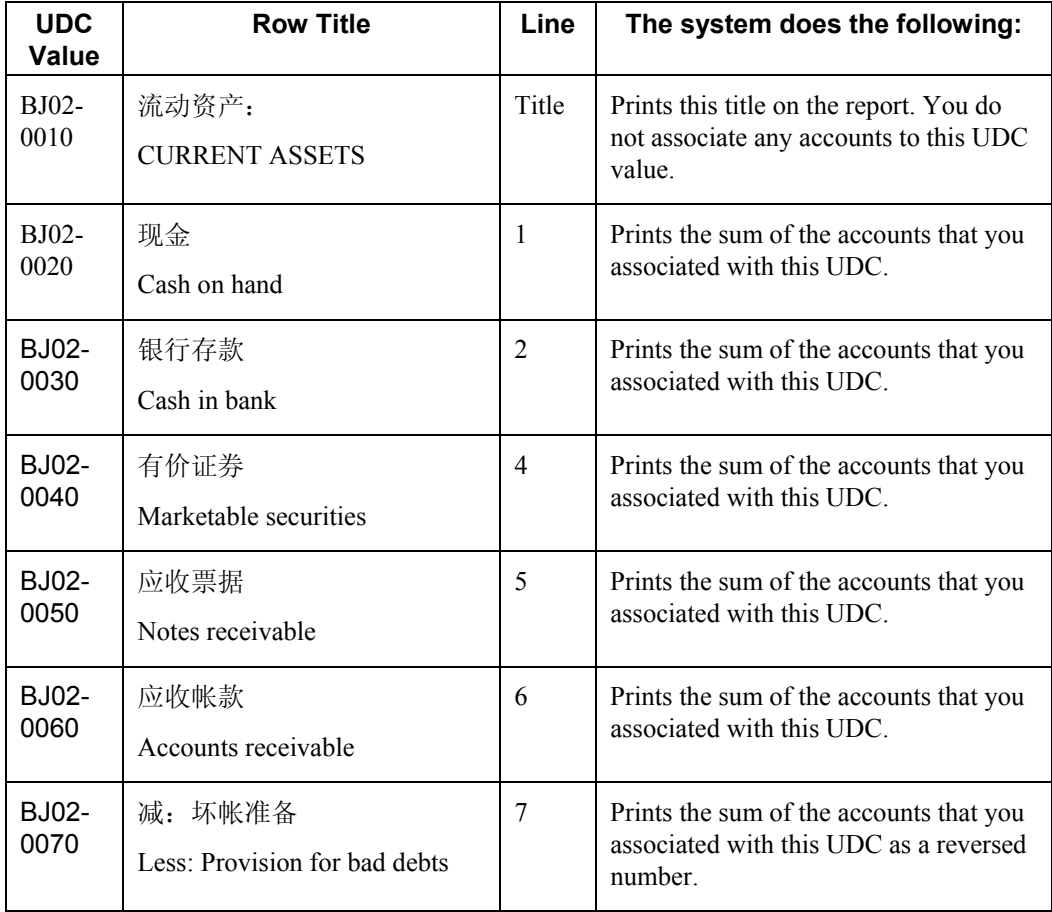

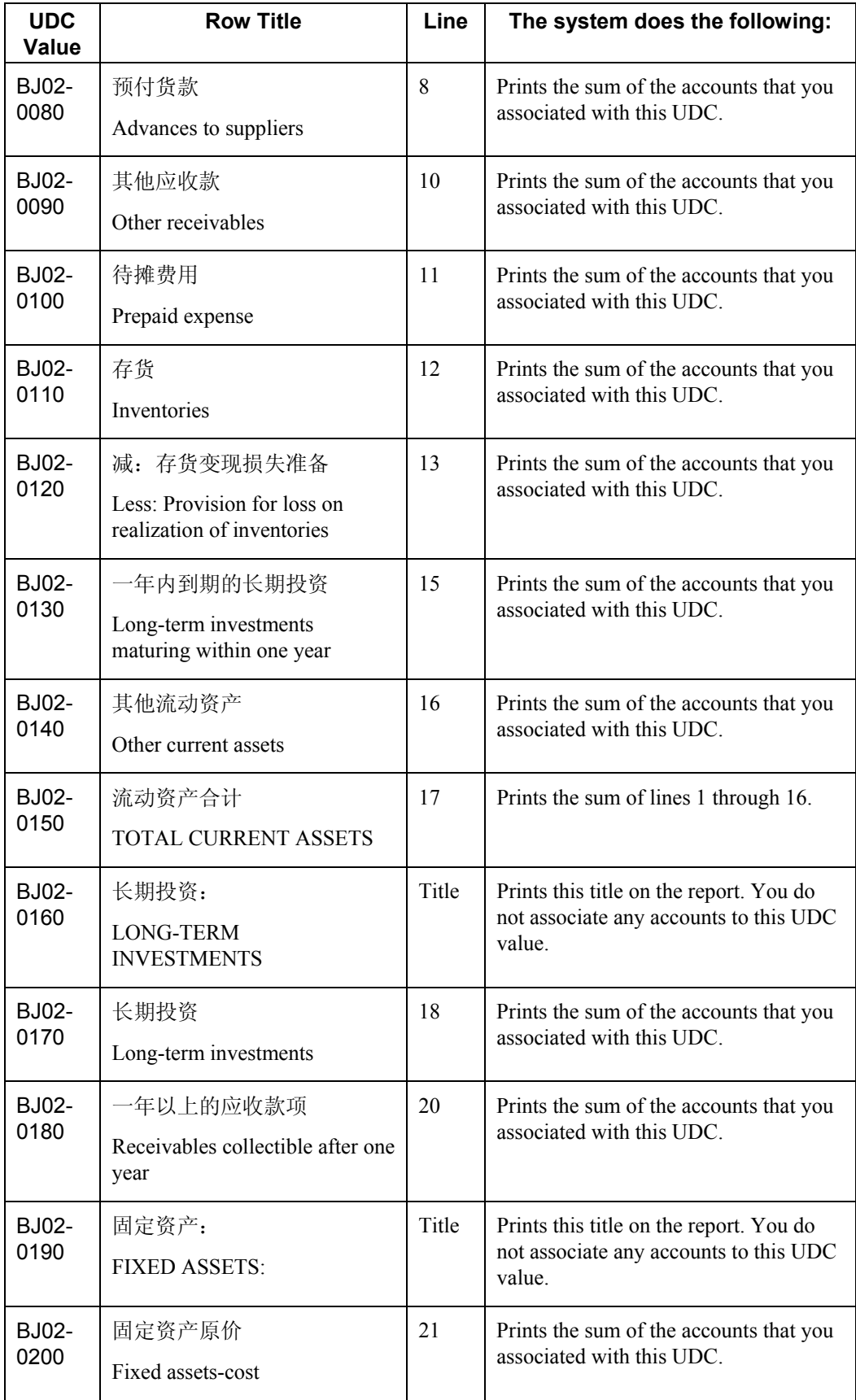

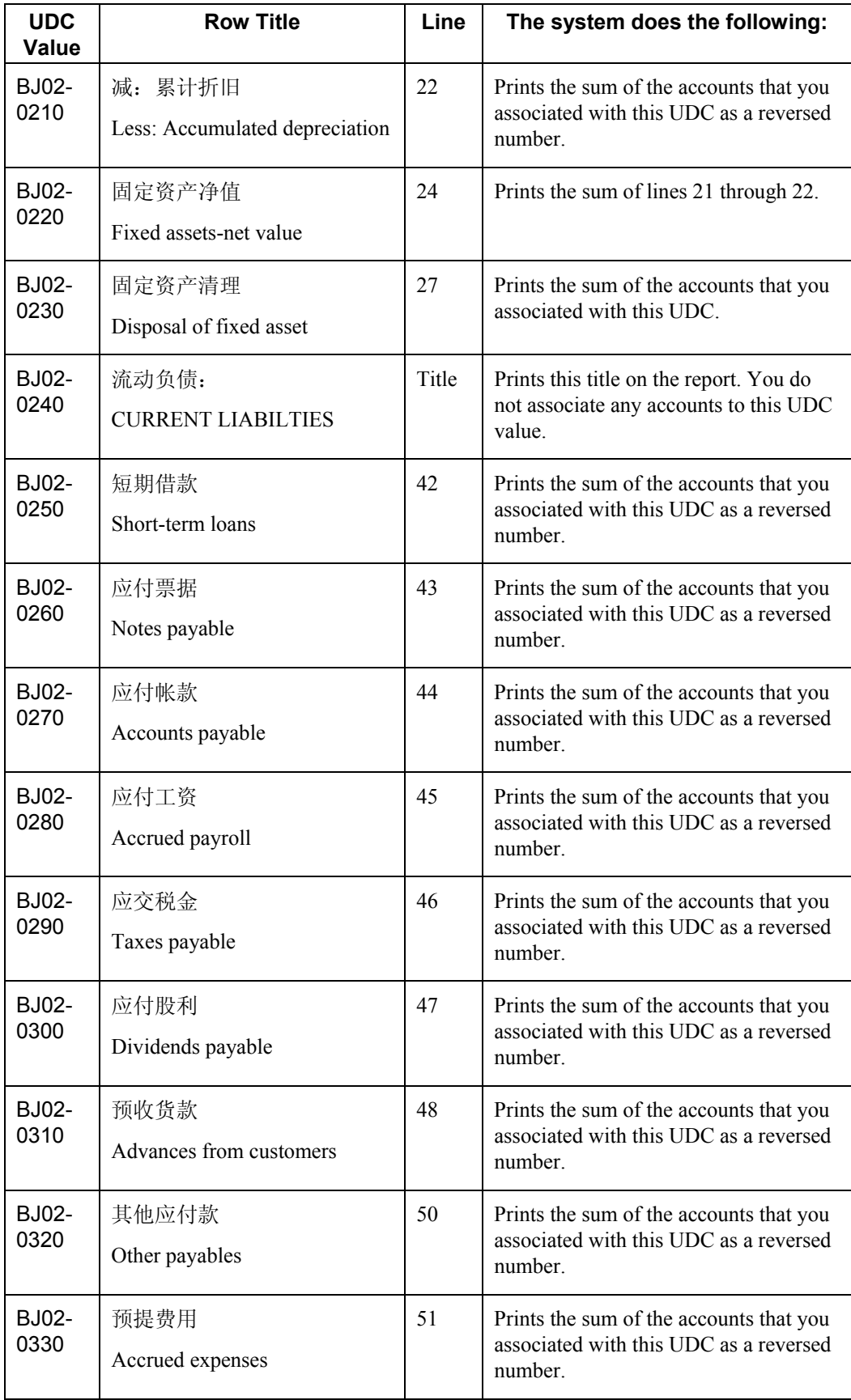

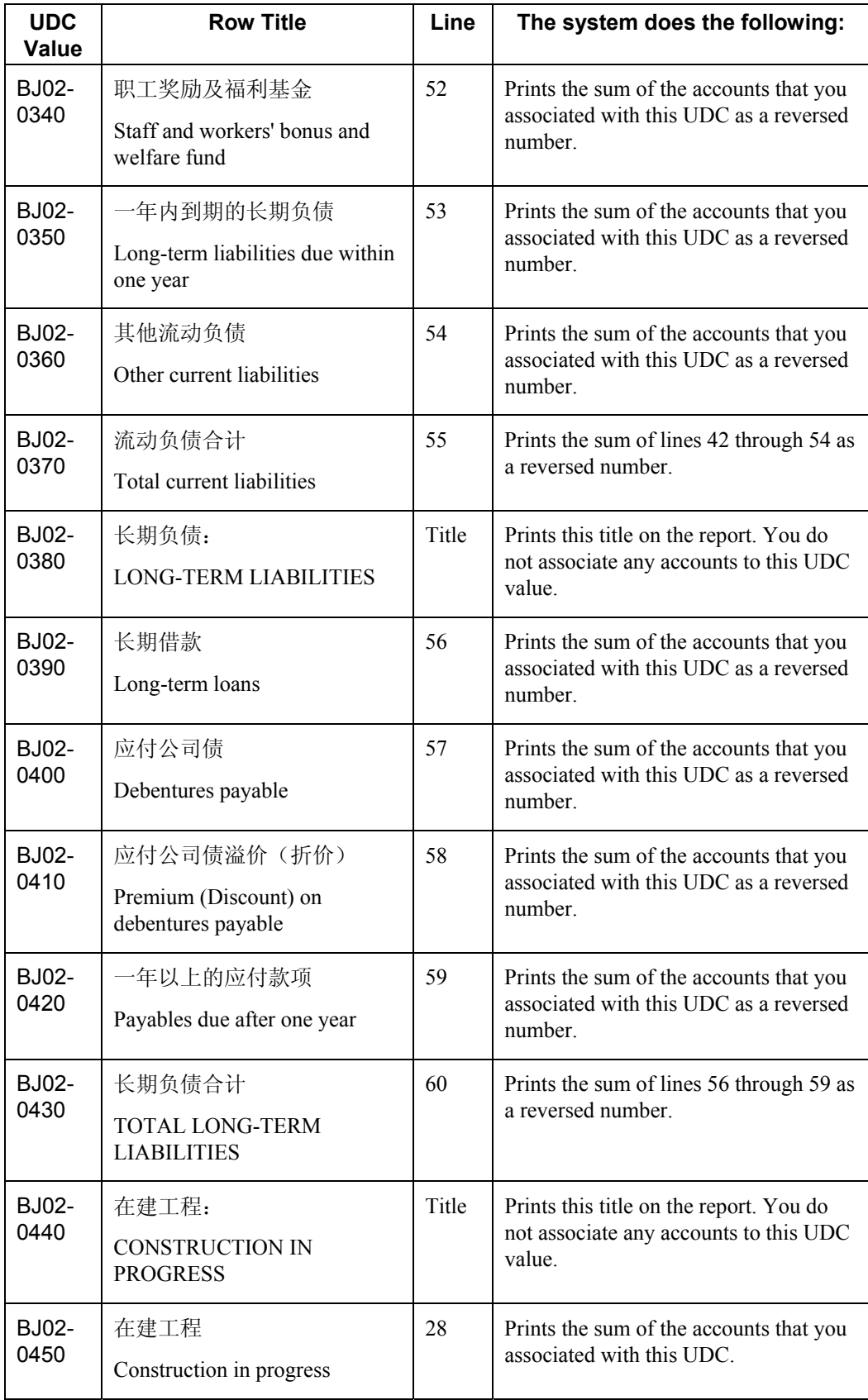

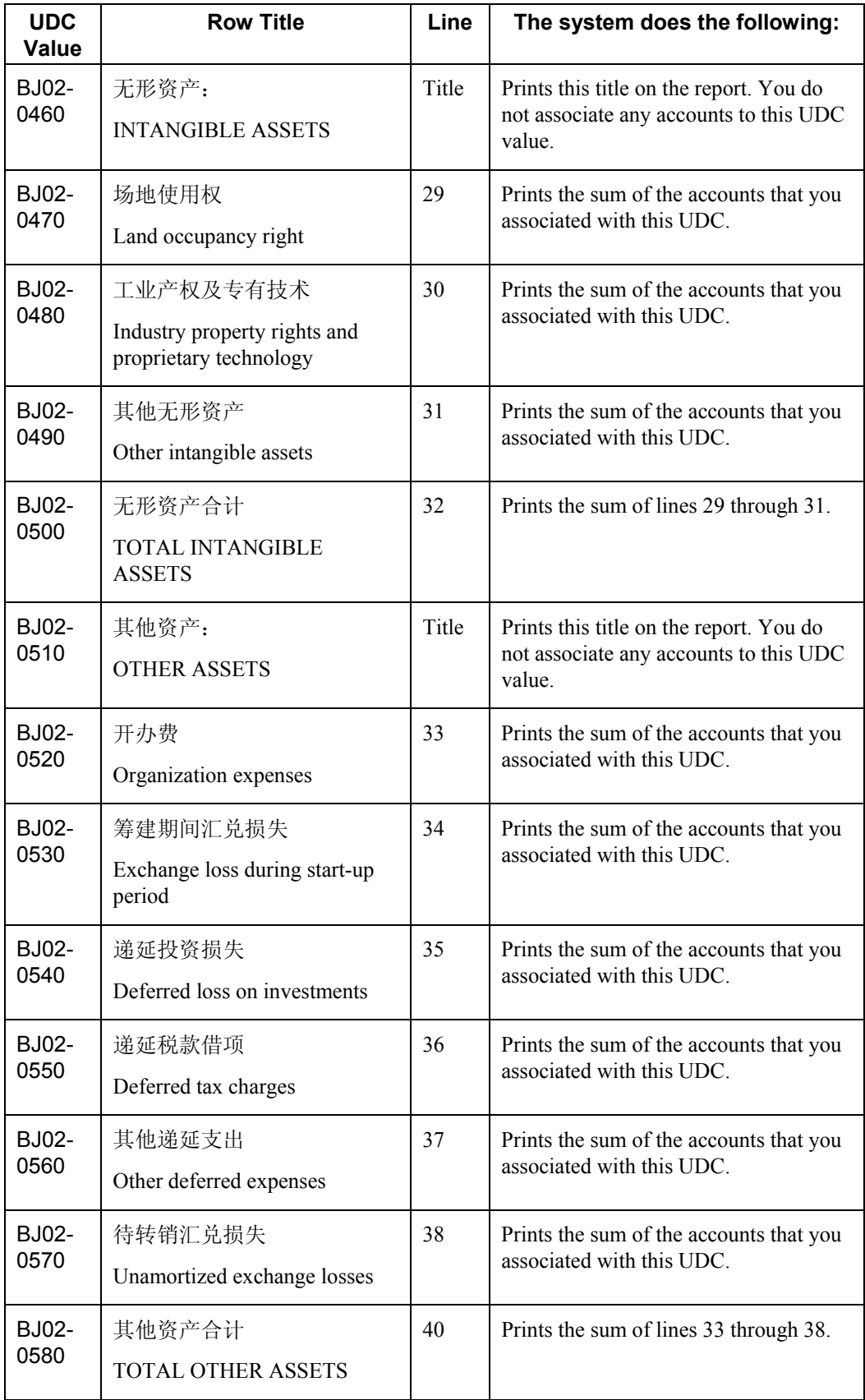

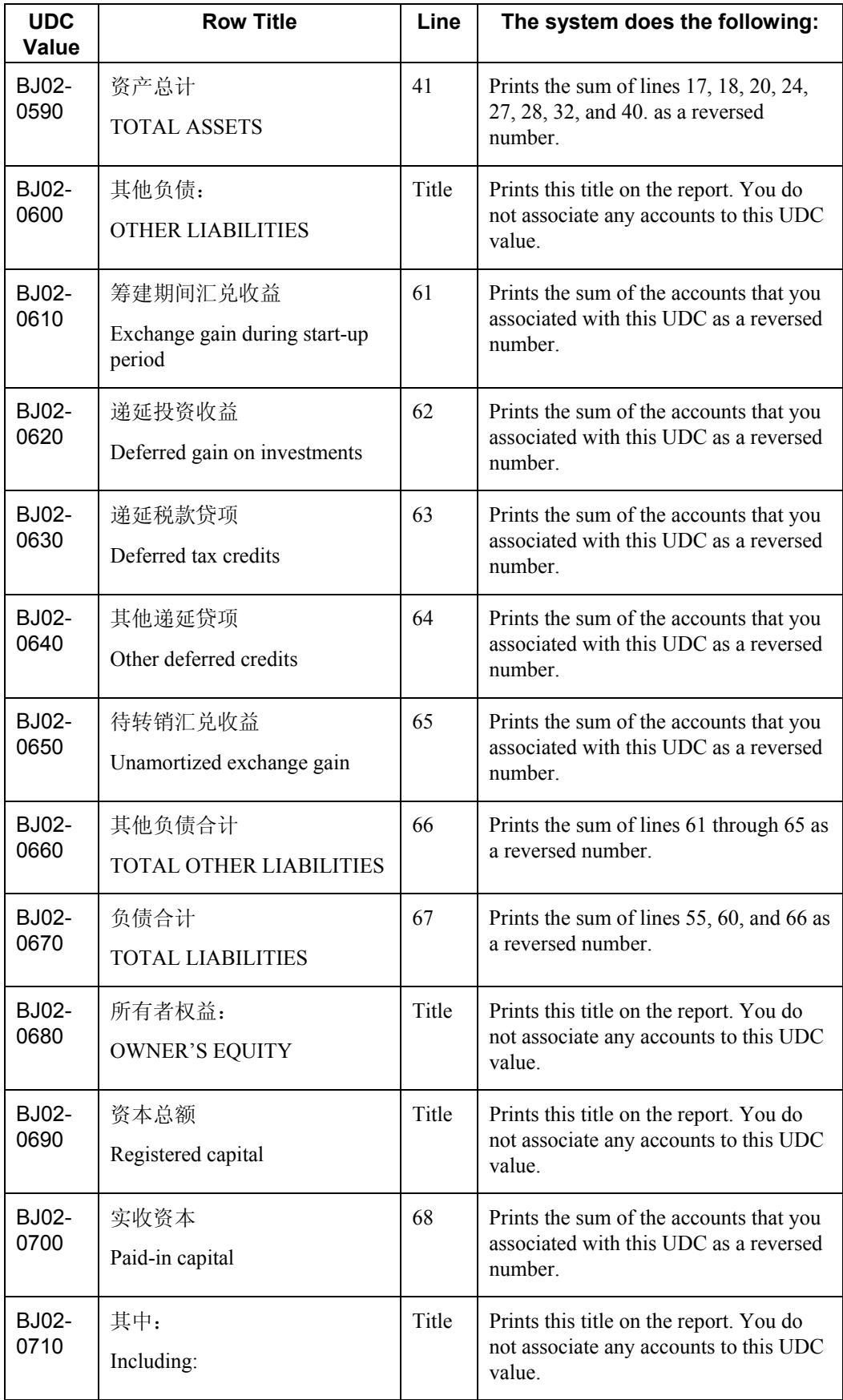

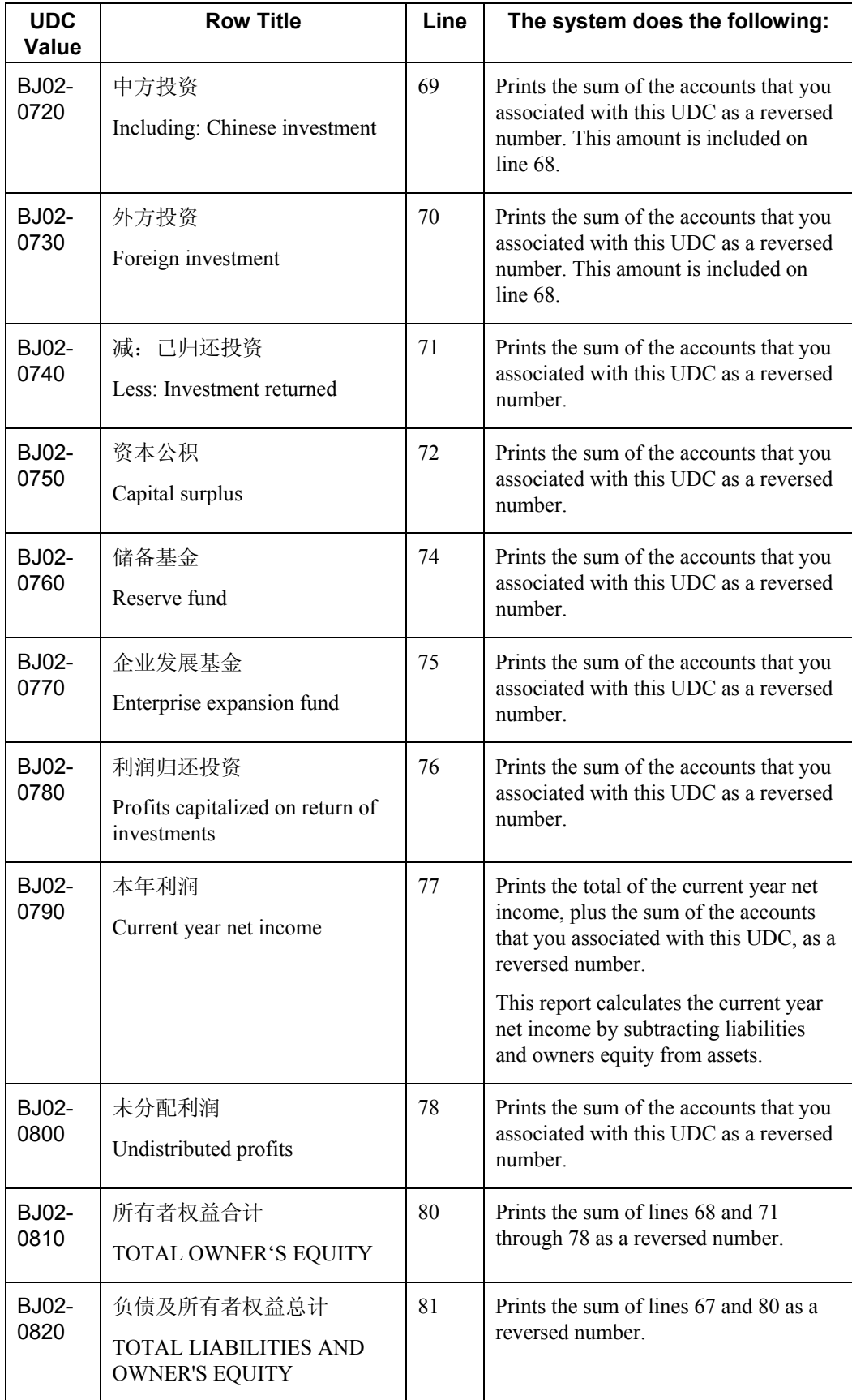
# **Prerequisites**

- Verify that the values which are needed for the Beijing Balance Sheet Yearly report (R75C10002) exist in a system 09 account category code. If you want to generate the report in English, the values must exist in English in the User Defined Codes table (F0005) for system 09. If you want to generate the report in Chinese, the values must exist in the User Defined Codes – Alternate Language Descriptions table (F0005D) for system 09. See *Copying UDC Values* in the *Global Solutions China Guide* for more information about copying UDC values.
- Use the Accounts program (P0901) to associate your chart of accounts to the Chinese reporting codes for the Beijing Balance Sheet Yearly report. See *Associating Your Chart of Accounts to the Chinese Reporting Codes* in the *Global Solutions China Guide*.

# **Processing Options for Beijing Balance Sheet Yearly (R75C10002)**

# **Selection Tab**

# **1. Company**

Use this processing option to specify the company for which the system runs the report. The company that you enter must exist in the Company Constants table (F0010). You must complete this processing option.

# **2. Fiscal Year**

# **Blank = Current Fiscal Year**

Use this processing option to specify the year of the fiscal period for which the system runs the report. Enter a two-digit year. If you leave this processing option blank, the system uses the current fiscal year.

#### **3. Period Number**

# **Blank = Current Period Number**

Use this processing option to specify the accounting period for which the system runs the report. If you leave this processing option blank, the system uses the current accounting period.

# **4. Ledger Type**

**Blank = AA** 

Use this processing option to specify the code for the ledger that is assigned to the records that you want to process. If you leave this processing option blank, the system processes records with a ledger type of AA.

#### **5. Category Code (24-43)**

Use this processing option to specify the system 09 account category code to which you copied the values from system 75C. Valid values are category codes 24 through 43. The system uses the values in the category code that you specify to determine the layout of the report.

## **Display Tab**

#### **1. Scaling**

## **Blank = 1**

Use this processing option to specify the factor by which the system divides the amounts in the Account Balance table (F0902) before the system prints the amounts on the report. The factor that you specify must exist in the Scaling UDC table (75C/SC). For example, suppose that the amount for an account in table F0902 is 23,929. If you complete this processing option with 1000, the system divides 23,929 by 1000, rounds to the nearest whole number, and prints 24 on the report. You can set the Display Decimal processing option to make the system display the scaled amount with decimals.

If you leave this processing option blank, the system prints the amounts from table F0902 as they appear in table F0902.

#### **2. Display Decimal**

## **Blank = No decimal 1 = 2 decimals**

Use this processing option to specify whether the system prints the amounts on the report with a decimal. If you complete the Scaling processing option, the system divides the amount in the Account Balance table (F0902) by the amount that you specify, rounds the amount, and then places the decimal as you specify in this processing option. For example, suppose that the amount for an account in table F0902 is 23,929; you complete the Scaling processing option with 1000 and this processing option with 1. The system divides 23,929 by 1000, rounds the amount, and prints the amount with two decimal places. In this example, the amount printed on the report would be 23.93. Valid values are:

# Blank

The system does not print the amounts with decimals.

# 1

The system prints the amounts with two decimals.

# **3. Negative Sign**

# **Blank = Display '-' before the negative number 1 = Display the negative numbers in brackets**

Use this processing option to specify how the system displays negative numbers. Valid values are:

# Blank

The system prints a minus sign (-) before the number.

# 1

The system prints parentheses around the number. For example, to display the number 10 as a negative number, the system prints (10).

# **4. Language**

**Blank or 1 = Chinese 2 = English 3 = Both English and Chinese** 

Use this processing option to specify the language in which the system prints the report. Valid values are:

Blank or 1

The system prints the report in Chinese.

2

The system prints the report in English.

#### 3

The system prints the report in both Chinese and English.

# **5. Language Code For Chinese (Required for Chinese Language Selection)**

#### **Blank = English**

Use this processing option to specify the language code for Chinese when you complete the Language processing option with a value that causes the system to print the report in Chinese. The code that you specify must exist in the Language UDC table (01/LP). If you leave this processing option blank, the system prints the report in English only, even if the Language processing option specifies that the system prints the report in Chinese, or both English and Chinese.

# **Generating the Beijing Income Statement (Industrial) Report**

#### *From the Financial Reports menu (G75C09), choose Beijing Income Statement (Industrial).*

The Beijing Income Statement (Industrial) program (R75C10004) generates a profit and loss report that companies doing business in Beijing, China, are required to give to the local authorities each accounting period. The report includes data about sales, income, and profits.

When you run the Beijing Income Statement (Industrial) program, the system reads the Account Balances table (F0902) and the Account Category Codes table (F0901C), and writes the summarized data to the China Financial Report Staging Work File table (F75CUI2). The system then reads the data in table F75CUI2 and formats the data as it writes the data to the China Financial Report Work File table (F75CUI1). The system then writes the formatted data to the report according to the parameters that you specify in the processing options.

You complete the Category Code (24-43) processing option with the system 09 account category code to which you copied the values from the BJ - 04 Income Statement (Ind.) UDC table (75C/B4). The system uses the values that you copied to the system 09 account category code to determine the layout of the report. Other processing options let you specify how the system scales the numerical values on the report; whether the report shows decimals; how the report displays negative numbers; and whether the system produces the report in English, Chinese, or both English and Chinese.

## **Note**

The maximum length of the description column is 120 characters. If a description for a line is longer than the allowed characters, the system truncates the description.

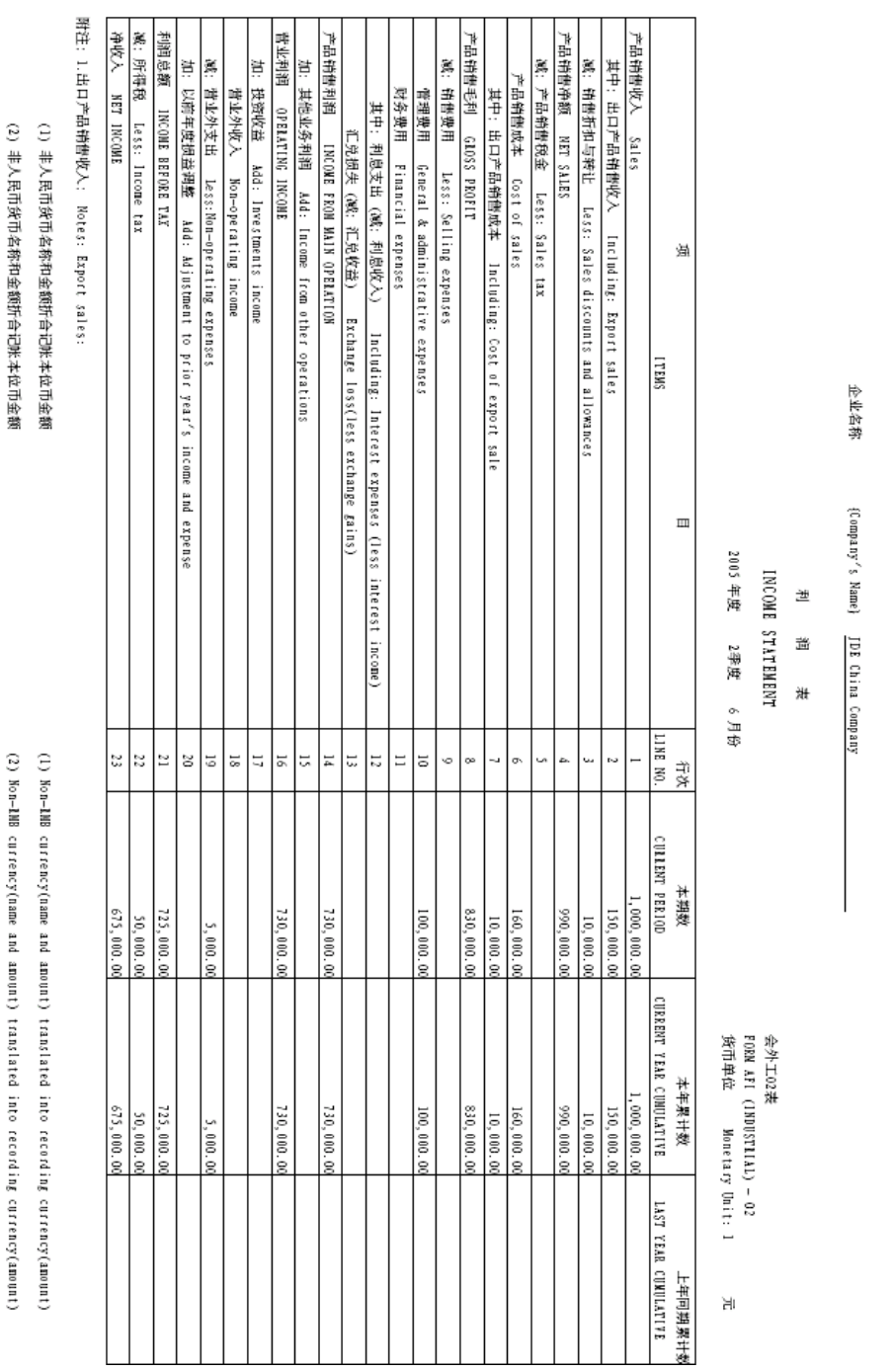

The following report sample shows the Beijing Income Statement (Industrial) report:

# **Chinese Reporting Codes for the Beijing Income Statement (Industrial) Report**

The following table describes how the system prints amounts from the Account Balances table (F0902) to the rows and columns on the Beijing Income Statement (Industrial) report (R75C10004).

The values in the UDC Value column must exist in the system 09 category code that you specify in the Category Code processing option, and the appropriate accounts in your Accounts Balances table must be associated with the UDC values.

The following rules apply to this report:

- The system completes the amounts in the Current Period column with the amount for the period that you specify in the Period Number processing option.
- The system completes the Current Year Cumulative column with the sum of the amounts from Period 1 through the period that you specify in the Period Number processing option. For example, if you specify 4 in the Period Number processing option, the system prints the sum of period 1, 2, 3, and 4 in the column.
- The system completes the Last Year Cumulative column with the amount from the Balance Forward field from table F0902.
- When the system prints a sum as a reversed number, it totals the accounts that you associated with the UDC value, and then prints a positive total as a negative number and a negative total as a positive number. For example, if the total for the accounts is 2500, the system prints the total as –2500 or (2500).

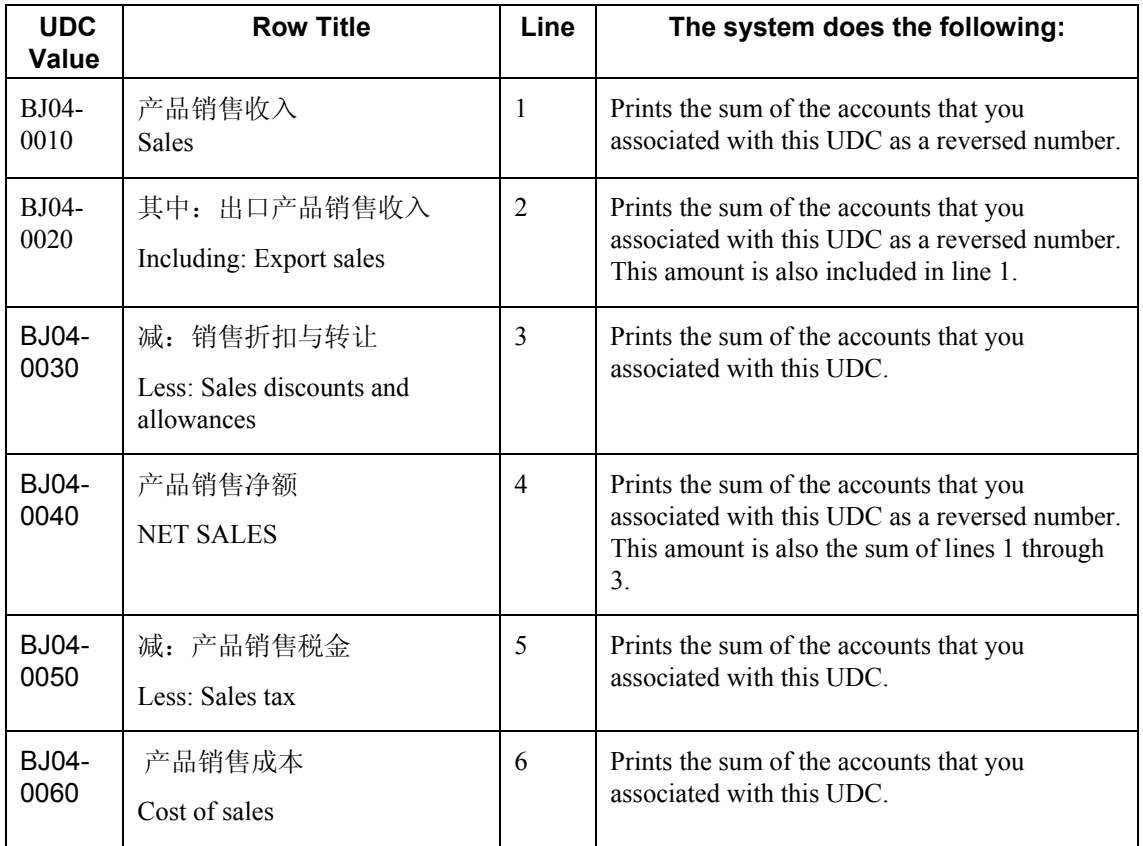

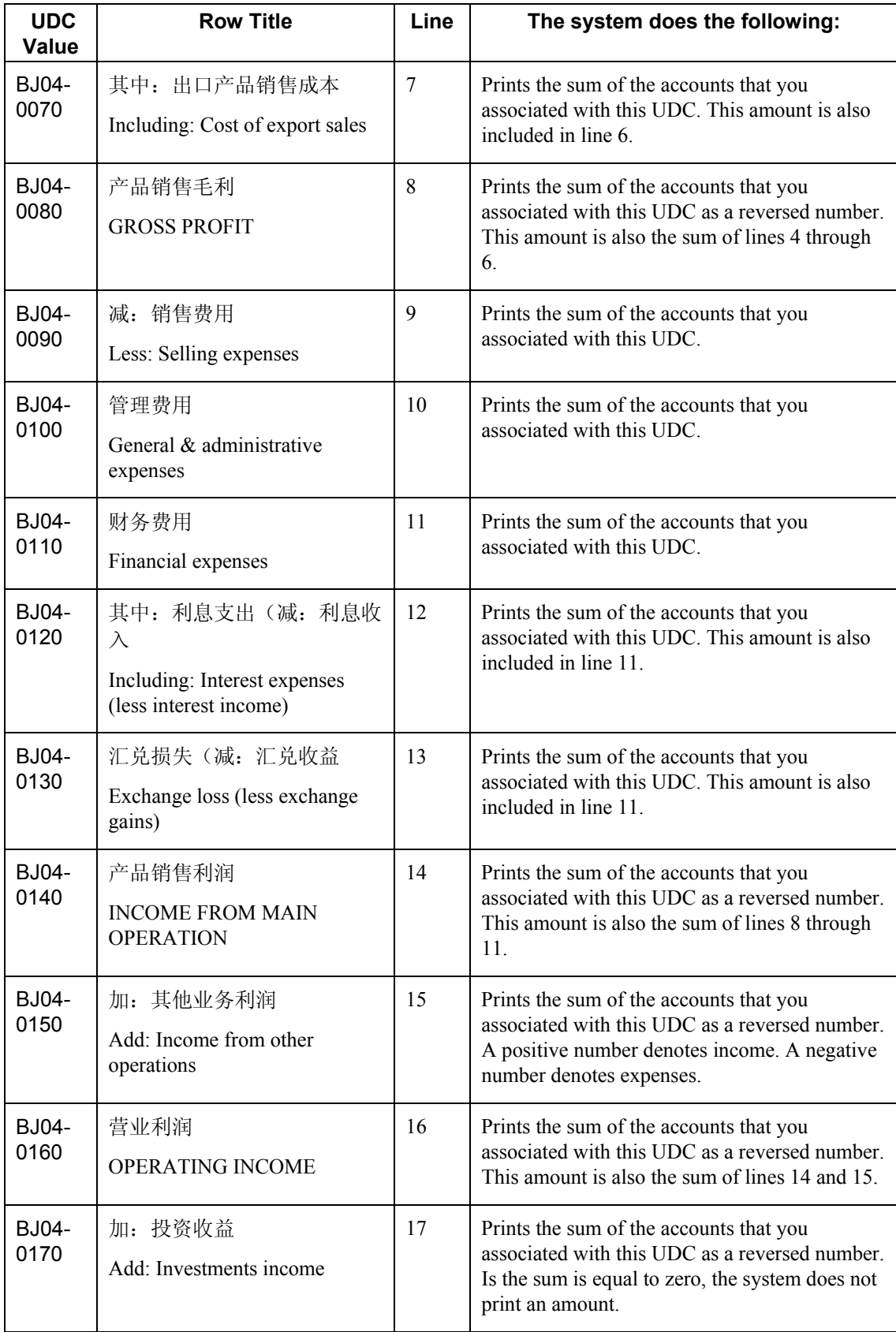

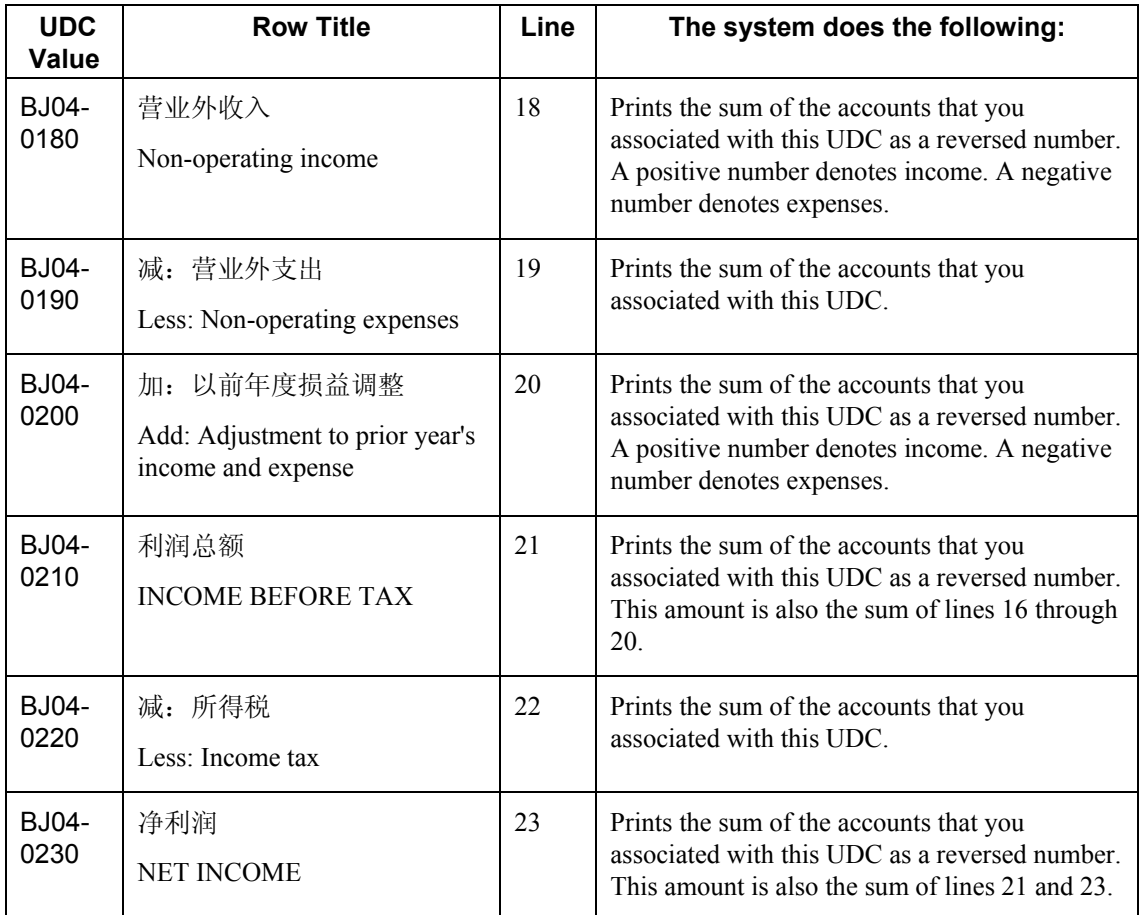

# **Prerequisites**

- Verify that the values which are needed for the Beijing Income Statement (Industrial) report (R75C10004) exist in a system 09 account category code. If you want to generate the report in English, the values must exist in English in the User Defined Codes table (F0005) for system 09. If you want to generate the report in Chinese, the values must exist in the User Defined Codes – Alternate Language Descriptions table (F0005D) for system 09. See *Copying UDC Values* in the *Global Solutions China Guide* for more information about copying UDC values.
- Use the Accounts program (P0901) to associate your chart of accounts to the Chinese reporting codes for the Beijing Income Statement (Industrial) report. See *Associating Your Chart of Accounts to the Chinese Reporting Codes* in the *Global Solutions China Guide*.

# **Processing Options for Beijing Income Statement (Industrial) (R75C10004)**

# **Selection Tab**

### **1. Company**

Use this processing option to specify the company for which the system runs the report. The company that you enter must exist in the Company Constants table (F0010). You must complete this processing option.

# **2. Fiscal Year**

# **Blank = Current Fiscal Year**

Use this processing option to specify the year of the fiscal period for which the system runs the report. Enter a two-digit year. If you leave this processing option blank, the system uses the current fiscal year.

# **3. Period Number**

## **Blank = Current Period Number**

Use this processing option to specify the accounting period for which the system runs the report. If you leave this processing option blank, the system uses the current accounting period.

#### **4. Ledger Type**

#### $$

Use this processing option to specify the code for the ledger that is assigned to the records that you want to process. If you leave this processing option blank, the system processes records with a ledger type of AA.

# **5. Category Code (24-43)**

Use this processing option to specify the system 09 account category code to which you copied the values from system 75C. Valid values are category codes 24 through 43. The system uses the values in the category code that you specify to determine the layout of the report.

#### **Display Tab**

#### **1. Scaling**

#### **Blank = 1**

Use this processing option to specify the factor by which the system divides the amounts in the Account Balance table (F0902) before the system prints the amounts on the report. The factor that you specify must exist in the Scaling UDC table (75C/SC). For example, suppose that the amount for an account in table F0902 is 23,929. If you complete this processing option with 1000, the system divides 23,929 by 1000, rounds to the nearest whole number, and prints 24 on the report. You can set the Display Decimal processing option to make the system display the scaled amount with decimals.

If you leave this processing option blank, the system prints the amounts from table F0902 as they appear in table F0902.

#### **2. Display Decimal**

**Blank = No decimal 1 = 2 decimals** 

Use this processing option to specify whether the system prints the amounts on the report with a decimal. If you complete the Scaling processing option, the system divides the amount in the Account Balance table (F0902) by the amount that you specify, rounds the amount, and then places the decimal as you specify in this processing option. For example, suppose that the amount for an account in table F0902 is 23,929; you complete the Scaling processing option with 1000 and this processing option with 1. The system divides 23,929 by 1000, rounds the amount, and prints the amount with two decimal places. In this example, the amount printed on the report would be 23.93. Valid values are:

#### Blank

The system does not print the amounts with decimals.

#### 1

The system prints the amounts with two decimals.

#### **3. Negative Sign**

#### **Blank = Display '-' before the negative number**

# **1 = Display the negative numbers in brackets**

Use this processing options to specify how the system displays negative numbers. Valid values are:

#### Blank

The system prints a minus sign (-) before the number.

#### 1

The system prints parentheses around the number. For example, to display the number 10 as a negative number, the system prints (10).

#### **4. Language**

**Blank or 1 = Chinese 2 = English 3 = Both English and Chinese** 

Use this processing option to specify the language in which the system prints the report. Valid values are:

Blank or 1

The system prints the report in Chinese.

2

The system prints the report in English.

## 3

The system prints the report in both Chinese and English.

# **5. Language Code for Chinese (Required for Chinese Language Selection)**

**Blank = English** 

Use this processing option to specify the language code for Chinese when you complete the Language processing option with a value that causes the system to print the report in Chinese. The code that you specify must exist in the Language UDC table (01/LP). If you leave this processing option blank, the system prints the report in English only, even if the Language processing option specifies that the system prints the report in Chinese, or both English and Chinese.

# **Generating the Guangzhou Balance Sheet Report**

*From the Financial Reports menu (G75C09), choose Guangzhou Balance Sheet.*

The Guangzhou Balance Sheet program (R75C10005) generates a balance sheet report that companies doing business in Guangzhou, China, are required to give to the local authorities each accounting period. The report includes data about assets, liabilities, and owners' equity.

When you run the Guangzhou Balance Sheet program, the system reads the Account Balances table (F0902) and the Account Category Codes table (F0901C), and writes the summarized data to the China Financial Report Staging Work File table (F75CUI2). The system then reads the data in table F75CUI2 and formats the data as it writes the data to the China Financial Report Work File table (F75CUI1). The system then writes the formatted data to the report according to the parameters that you specify in the processing options.

You complete the Category Code (24-43) processing option with the system 09 account category code to which you copied the values from the GZ-01 Balance Sheet UDC table (75C/G1). The system uses the values that you copied to the system 09 account category code to determine the layout of the report. Other processing options let you specify how the system scales the numerical values on the report, whether the report shows decimals, how the report displays negative numbers, and whether the system produces the report in English or Chinese.

# **Note**

The maximum length of the description columns is 50 characters for each column. If a description for a line is longer than the allowed characters, the system truncates the description.

The following report sample shows the Guangzhou Balance Sheet report:

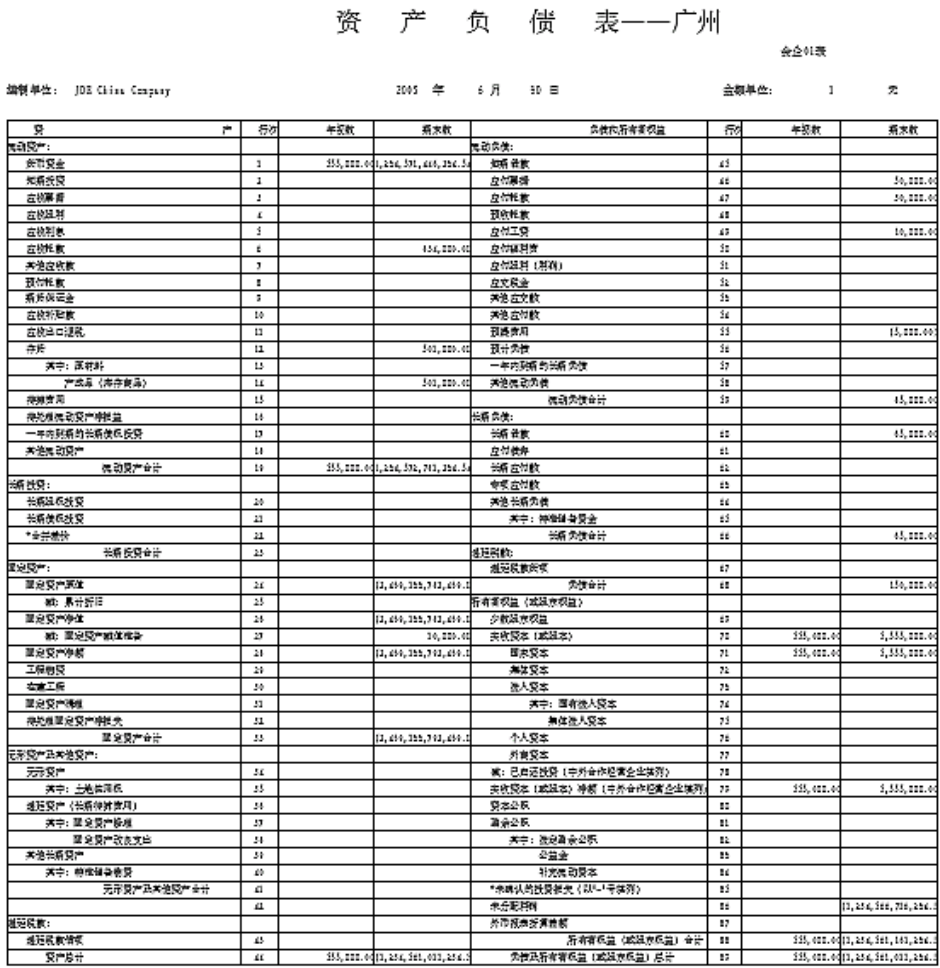

# **Chinese Reporting Codes for the Guangzhou Balance Sheet Report**

The following table describes how the system prints amounts from the Account Balances table (F0902) to the rows and columns on the Guangzhou Balance Sheet report (R75C10005).

The values in the UDC Value column must exist in the system 09 category code that you specify in the Category Code processing option, and the appropriate accounts in your Accounts Balances table must be associated with the UDC values. The following rules apply to the lines specified:

• When the system prints a sum as a reversed number, it totals the accounts that you associated with the UDC value; and then prints a positive total as a negative number and a negative total as a positive number. For example, if the total for the accounts is 2500, the system prints the total as –2500 or (2500).

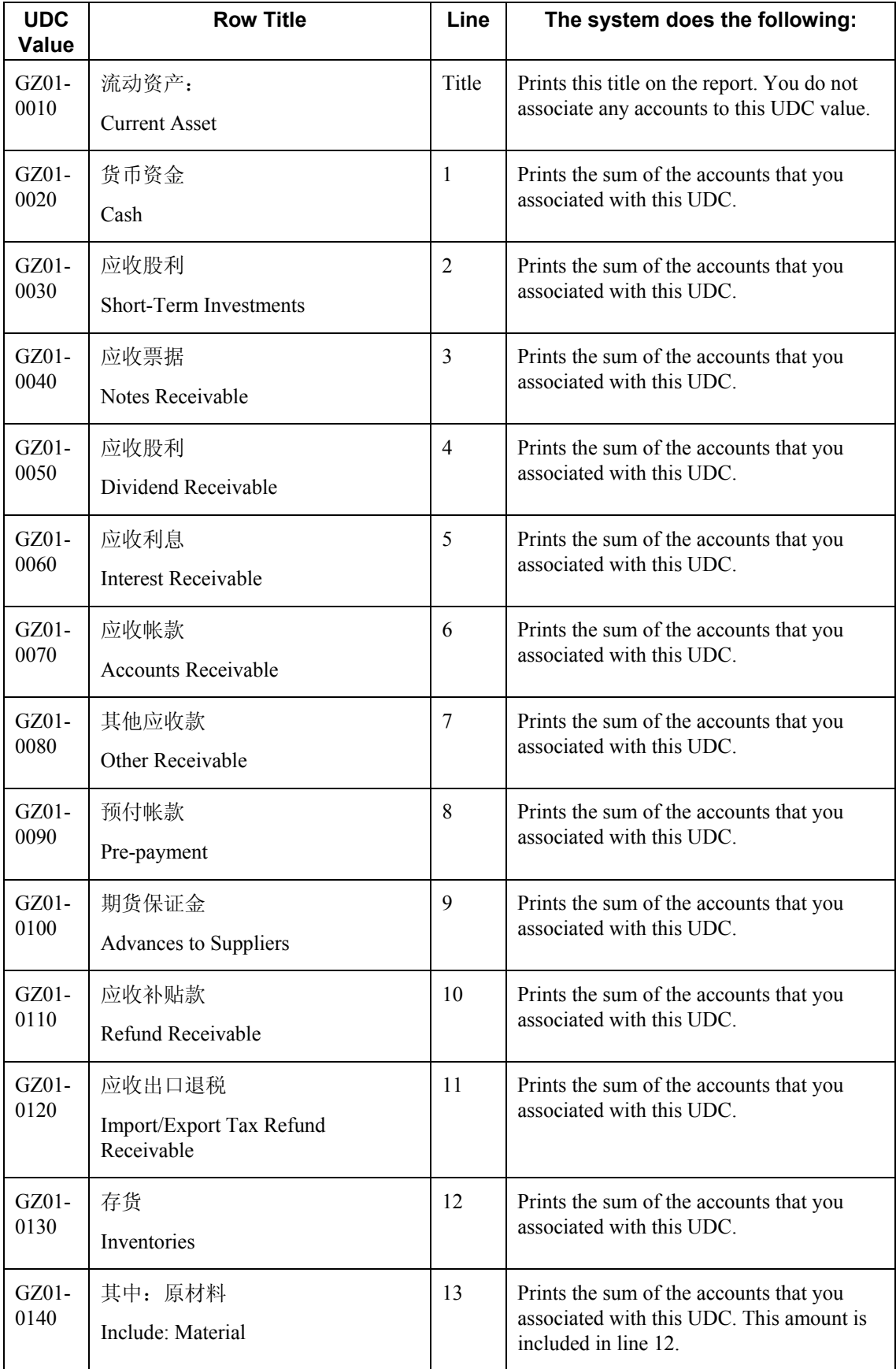

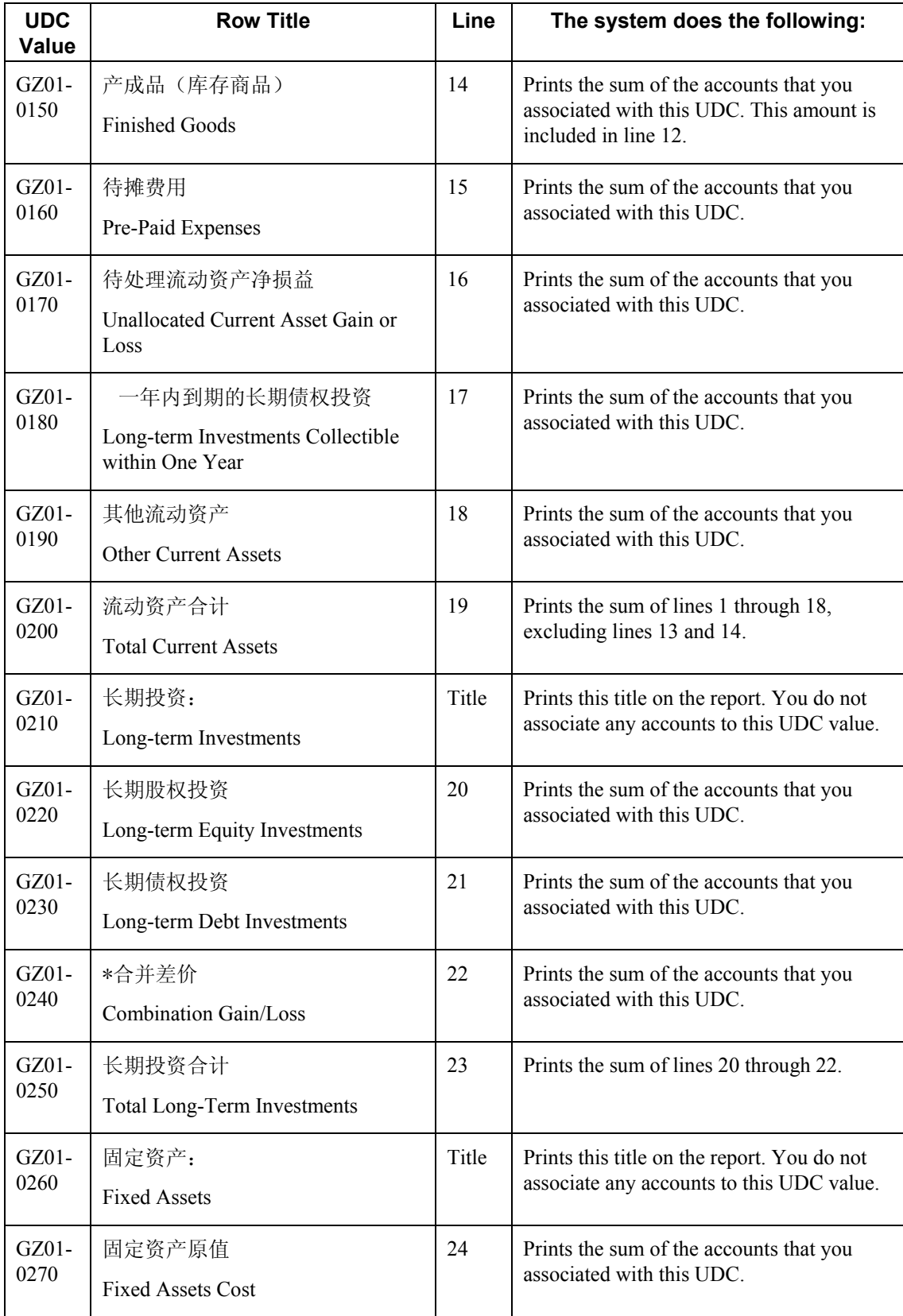

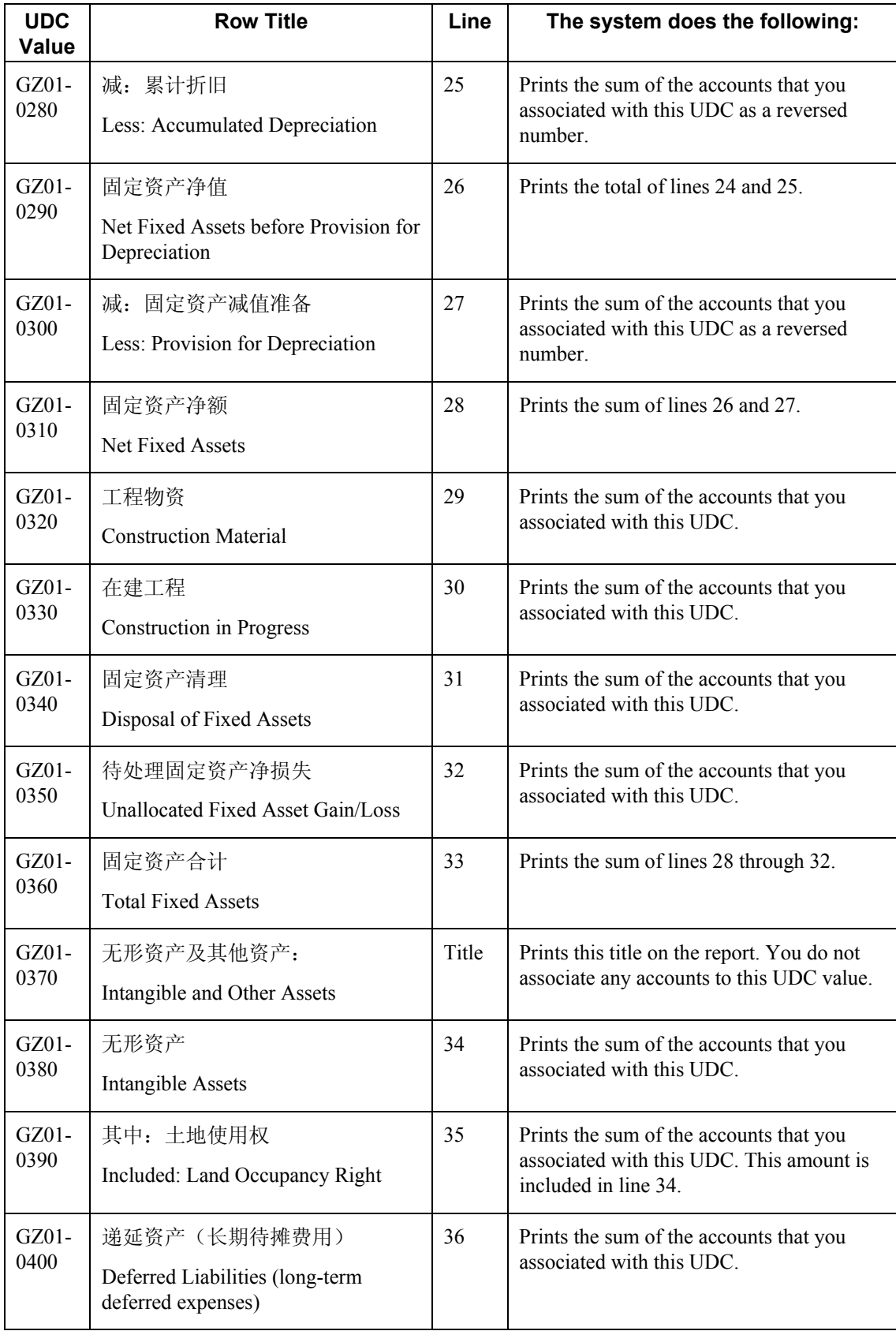

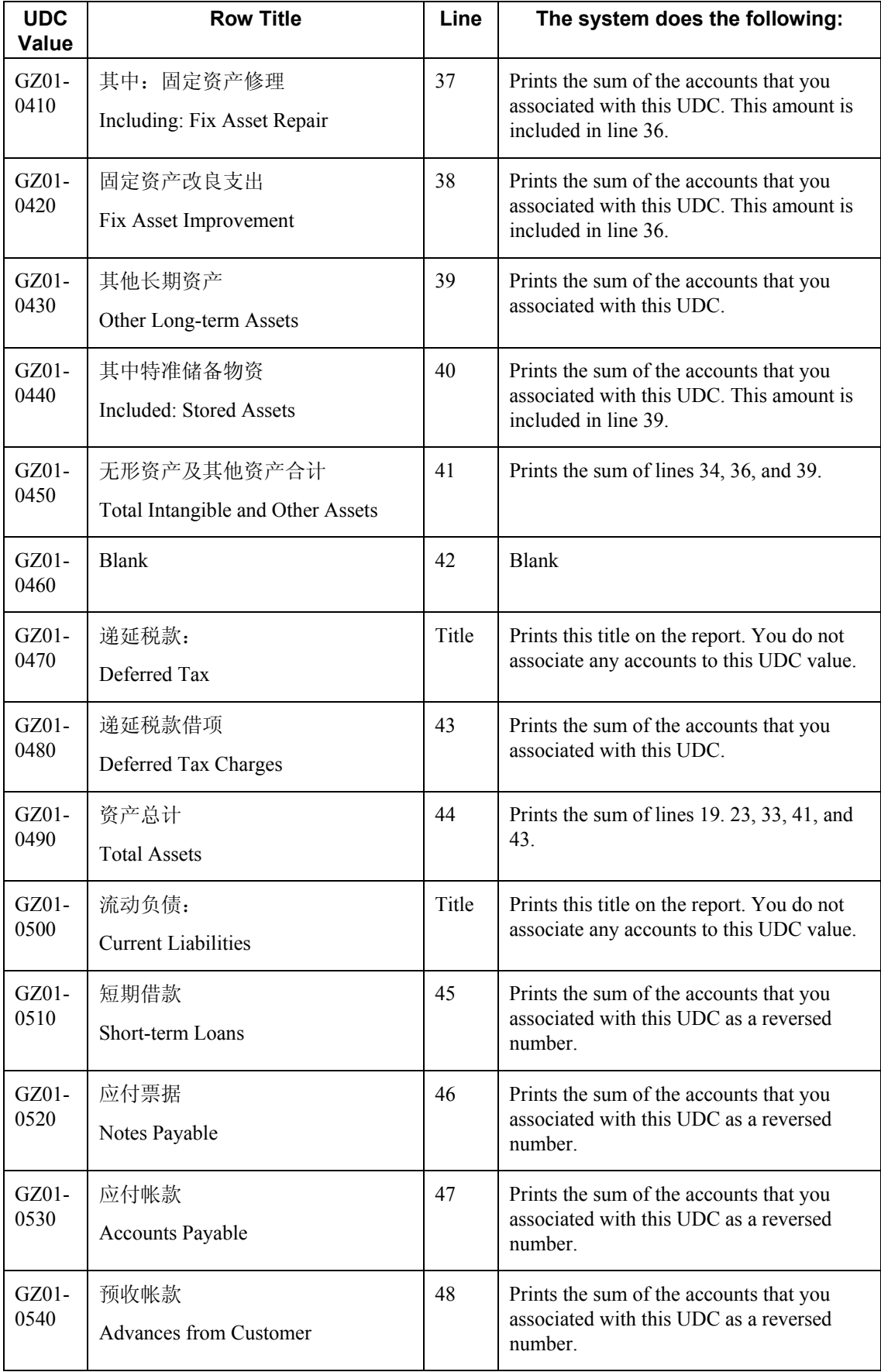

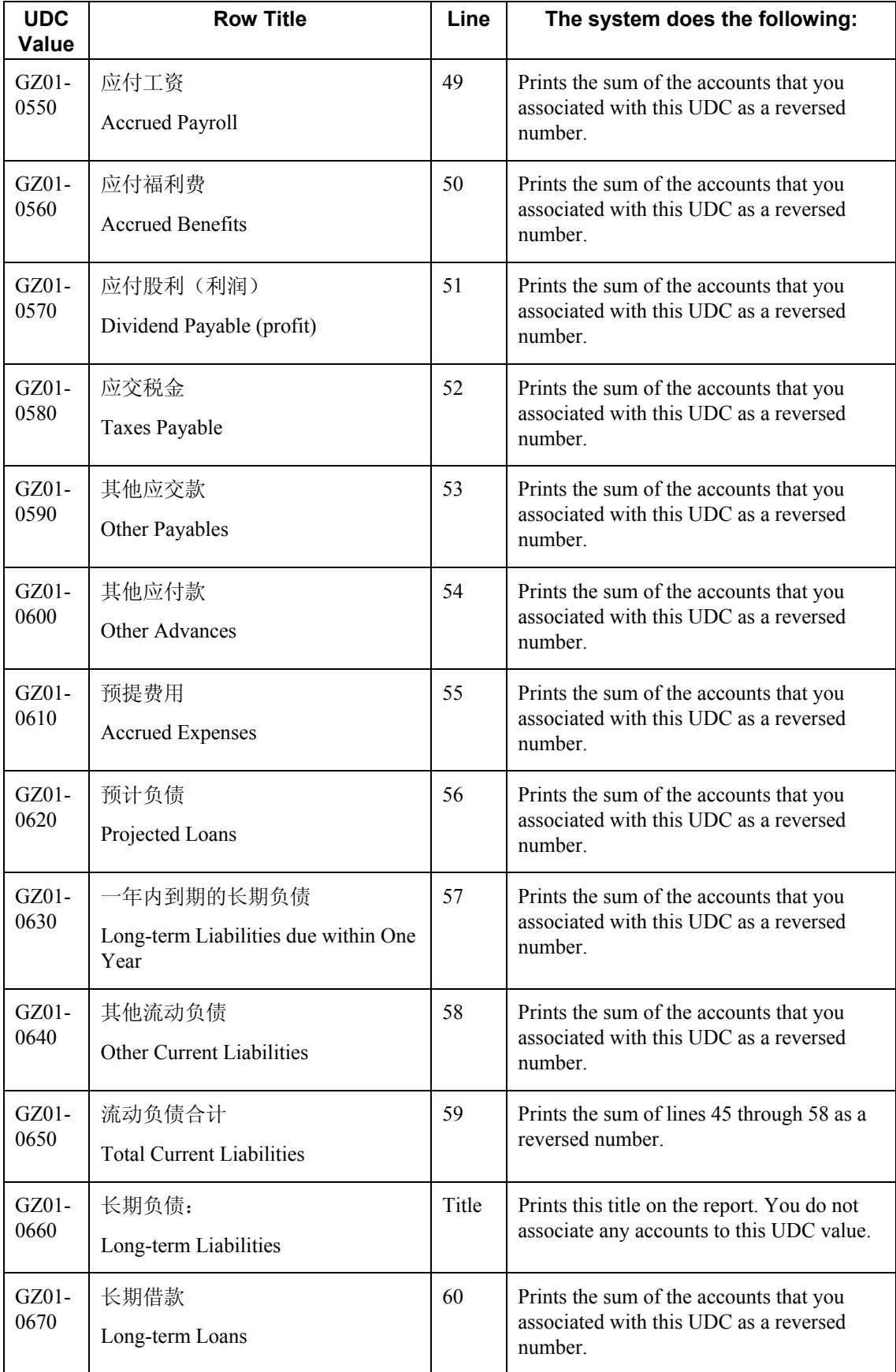

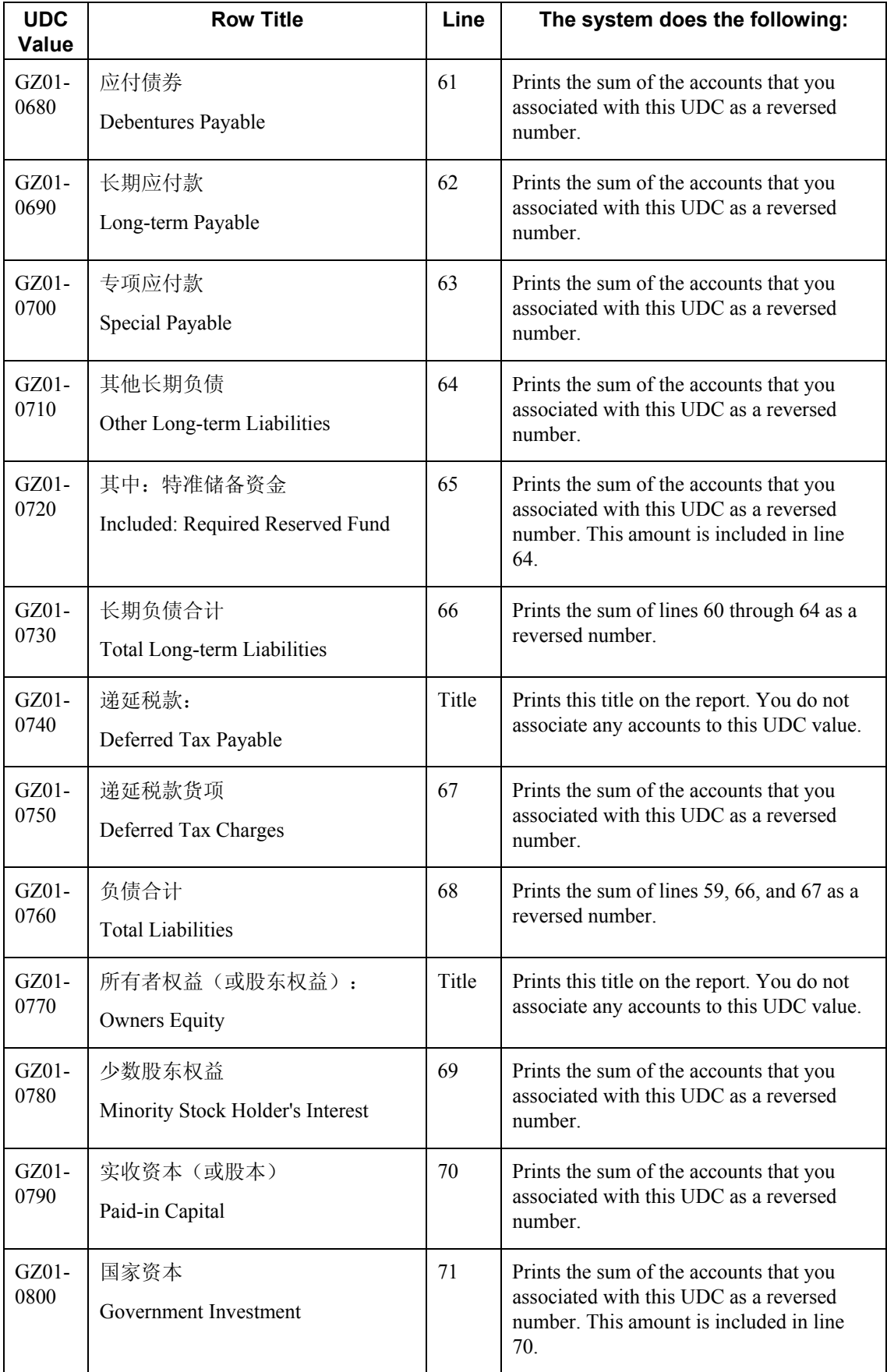

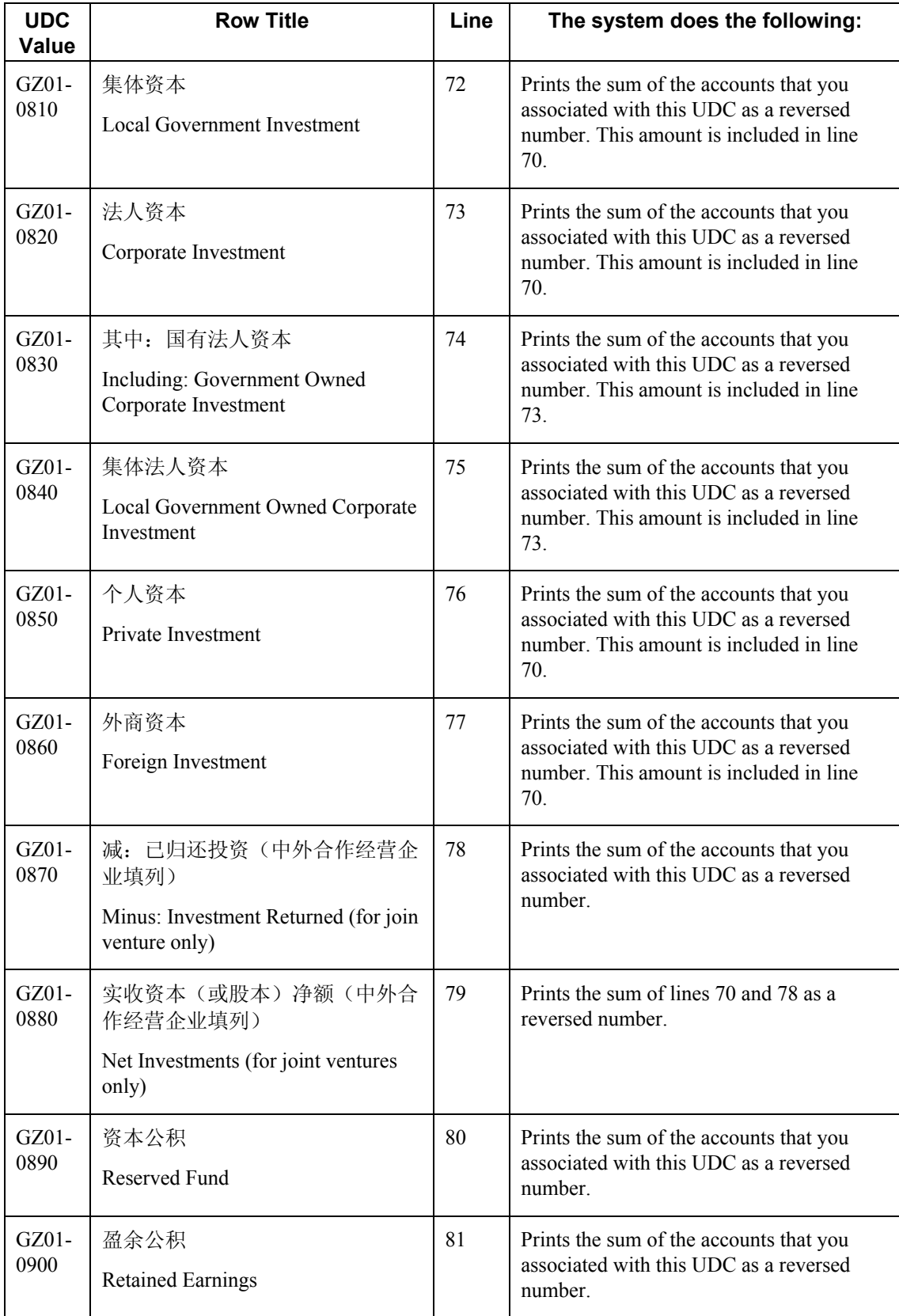

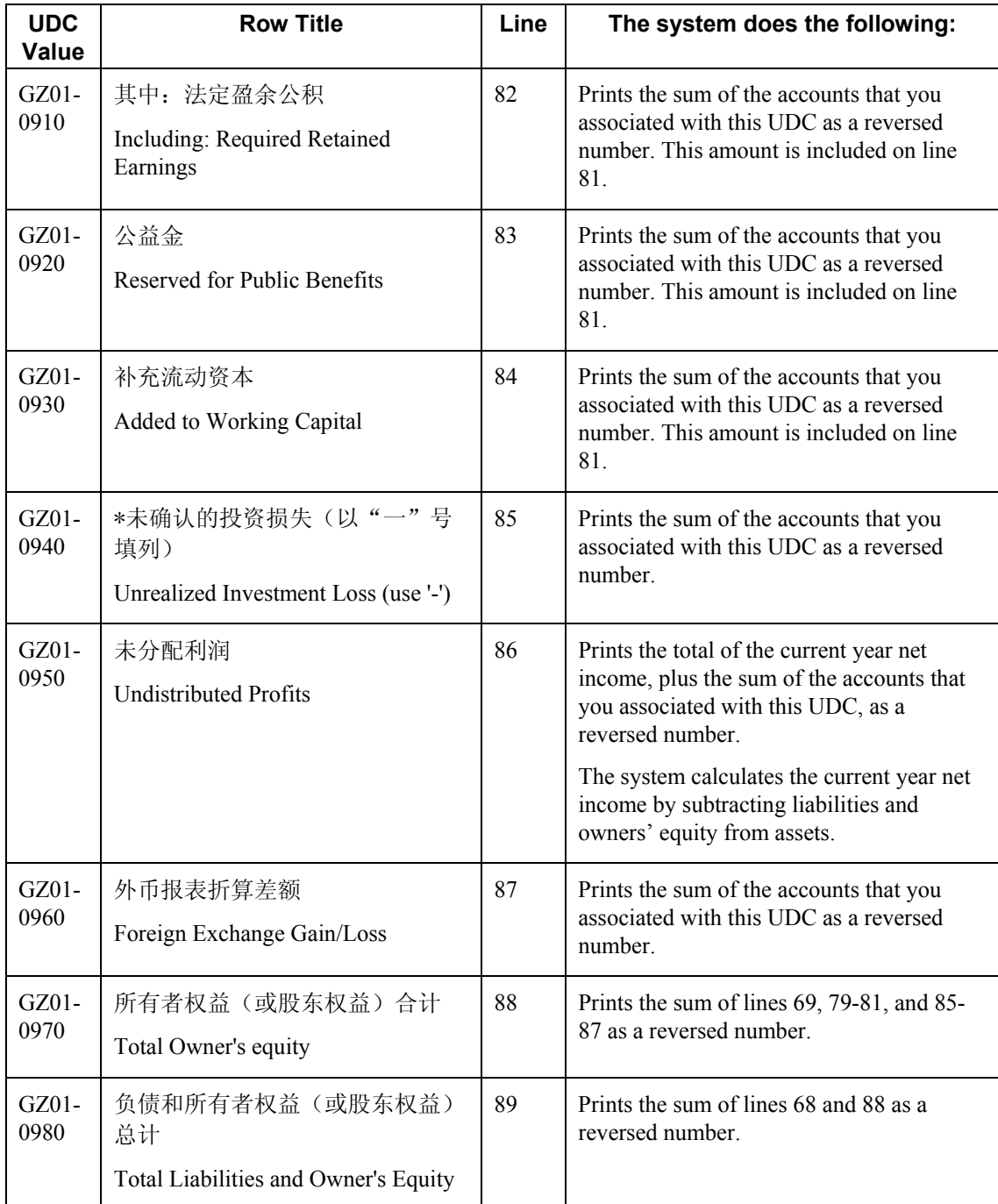

# **Prerequisites**

- Verify that the values which are needed for the Guangzhou Balance Sheet report (R75C10005) exist in a system 09 account category code. If you want to generate the report in English, the values must exist in English in the User Defined Codes table (F0005) for system 09. If you want to generate the report in Chinese, the values must exist in the User Defined Codes – Alternate Language Descriptions table (F0005D) for system 09. See *Copying UDC Values* in the *Global Solutions China Guide* for more information about copying UDC values.
- Use the Accounts program (P0901) to associate your chart of accounts to the Chinese reporting codes for the Guangzhou Balance Sheet report. See *Associating Your Chart of Accounts to the Chinese Reporting Codes* in the *Global Solutions China Guide*.

# **Processing Options for Guangzhou Balance Sheet (R75C10005)**

## **Selection Tab**

#### **1. Company**

Use this processing option to specify the company for which the system runs the report. The company that you enter must exist in the Company Constants table (F0010). You must complete this processing option.

#### **2. Fiscal Year**

#### **Blank = Current Fiscal Year**

Use this processing option to specify the year of the fiscal period for which the system runs the report. Enter a two-digit year. If you leave this processing option blank, the system uses the current fiscal year.

#### **3. Period Number**

#### **Blank = Current Period Number**

Use this processing option to specify the accounting period for which the system runs the report. If you leave this processing option blank, the system uses the current accounting period.

# **4. Ledger Type**

## **Blank = AA**

Use this processing option to specify the code for the ledger that is assigned to the records that you want to process. If you leave this processing option blank, the system processes records with a ledger type of AA.

#### **5. Category Code (24-43)**

Use this processing option to specify the system 09 account category code to which you copied the values from system 75C. Valid values are category codes 24 through 43. The system uses the values in the category code that you specify to determine the layout of the report.

## **Display Tab**

#### **1. Scaling**

## **Blank = 1**

Use this processing option to specify the factor by which the system divides the amounts in the Account Balance table (F0902) before the system prints the amounts on the report. The factor that you specify must exist in the Scaling UDC table (75C/SC). For example, suppose that the amount for an account in table F0902 is 23,929. If you complete this processing option with 1000, the system divides 23,929 by 1000, rounds to the nearest whole number, and prints 24 on the report. You can set the Display Decimal processing option to make the system display the scaled amount with decimals.

If you leave this processing option blank, the system prints the amounts from table F0902 as they appear in table F0902.

#### **2. Display Decimal**

## **Blank = No decimal 1 = 2 decimals**

Use this processing option to specify whether the system prints the amounts on the report with a decimal. If you complete the Scaling processing option, the system divides the amount in the Account Balance table (F0902) by the amount you specify, rounds the amount, and then places the decimal as you specify in this processing option. For example, suppose that the amount for an account in table F0902 is 23,929; you complete the Scaling processing option with 1000 and this processing option with 1. The system divides 23,929 by 1000, rounds the amount, and prints the amount with two decimal places. In this example, the amount printed on the report would be 23.93.

Valid values are:

# Blank

The system does not print the amounts with decimals.

## 1

The system prints the amounts with two decimals.

## **3. Negative Sign**

# **Blank = Display '-' before the negative number 1 = Display the negative numbers in brackets**

Use this processing options to specify how the system displays negative numbers. Valid values are:

#### Blank

The system prints a minus sign (-) before the number.

#### 1

The system prints parentheses around the number. For example, to display the number 10 as a negative number, the system prints (10).

#### **4. Language**

**Blank or 1 = Chinese 2 = English** 

Use this processing option to specify the language in which the system prints the report. Valid values are:

#### Blank or 1

The system prints the report in Chinese.

2

The system prints the report in English.

# 3

The system prints the report in both Chinese and English.

# **5. Language Code For Chinese (Required for Chinese Language Selection)**

#### **Blank = English**

Use this processing option to specify the language code for Chinese when you complete the Language processing option with a value that causes the system to print the report in Chinese. The code that you specify must exist in the Language UDC table (01/LP). If you leave this processing option blank, the system prints the report in English only, even if the Language processing option specifies that the system prints the report in Chinese, or both English and Chinese.

# **Generating the Guangzhou Income Statement Report**

*From the Financial Reports menu (G75C09), choose Guangzhou Income Statement.* 

The Guangzhou Income Statement program (R75C10006) generates a profit and loss report that companies doing business in Guangzhou, China, are required to give to the local authorities each accounting period. The report includes data about sales, income, and profits.

When you run the Guangzhou Income Statement program, the system reads the Account Balances table (F0902) and the Account Category Codes table (F0901C), and writes the summarized data to the China Financial Report Staging Work File table (F75CUI2). The system then reads the data in table F75CUI2 and formats the data as it writes the data to the China Financial Report Work File table (F75CUI1). The system then writes the formatted data to the report according to the parameters that you specify in the processing options.

You complete the Category Code (24-43) processing option with the system 09 account category code to which you copied the values from the GZ-02 Income Statement UDC table (75C/G2). The system uses the values that you copied to the system 09 account category code to determine the layout of the report. Other processing options let you specify how the system scales the numerical values on the report, whether the report shows decimals, how the report displays negative numbers, and whether the system produces the report in English or Chinese.

#### **Note**

The maximum length of the description column is 80 characters. If a description for a line is longer than the allowed characters, the system truncates the description.

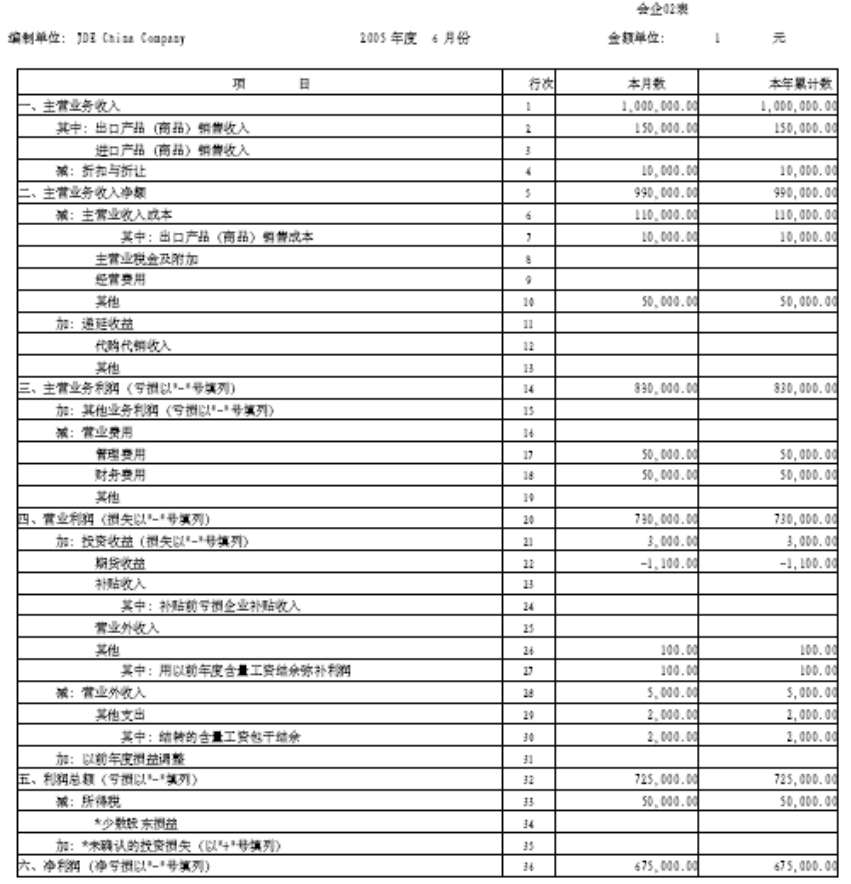

The following report sample shows the Guangzhou Income Statement report:

利

润

表一一广州

注: 表中带\*科目为全并会计报表专用

# **Chinese Reporting Codes for the Guangzhou Income Statement Report**

The following table describes how the system prints amounts from the Account Balances table (F0902) to the rows and columns on the Guangzhou Income Statement report (R75C10006).

The values in the UDC Value column must exist in the system 09 category code that you specify in the Category Code processing option, and the appropriate accounts in your Accounts Balances table must be associated with the UDC values. The following rules apply to the lines specified:

• When the system prints a sum as a reversed number, it totals the accounts that you associated with the UDC value, and then prints a positive total as a negative number and a negative total as a positive number. For example, if the total for the accounts is 2500, the system prints the total as –2500 or (2500).

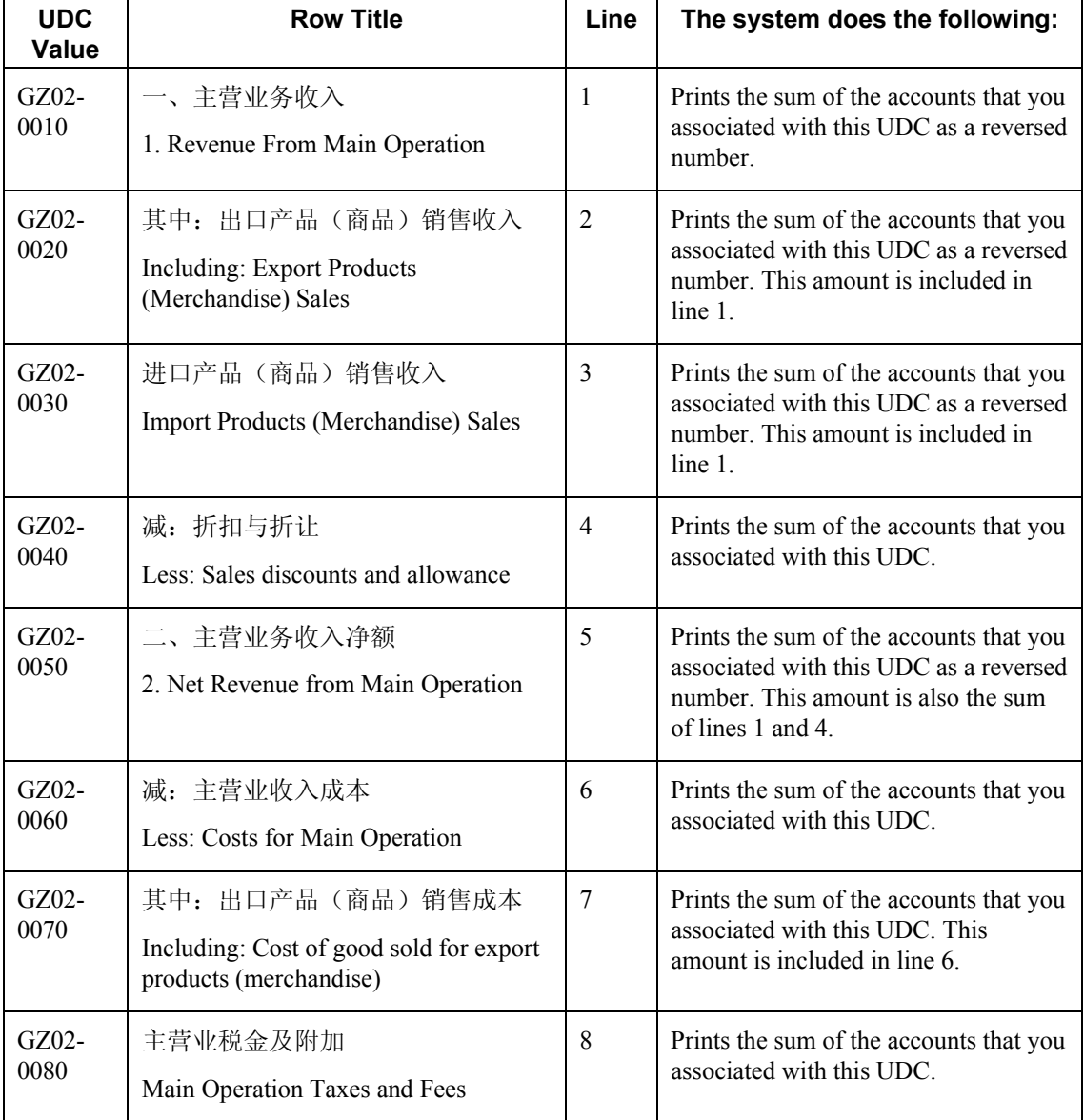

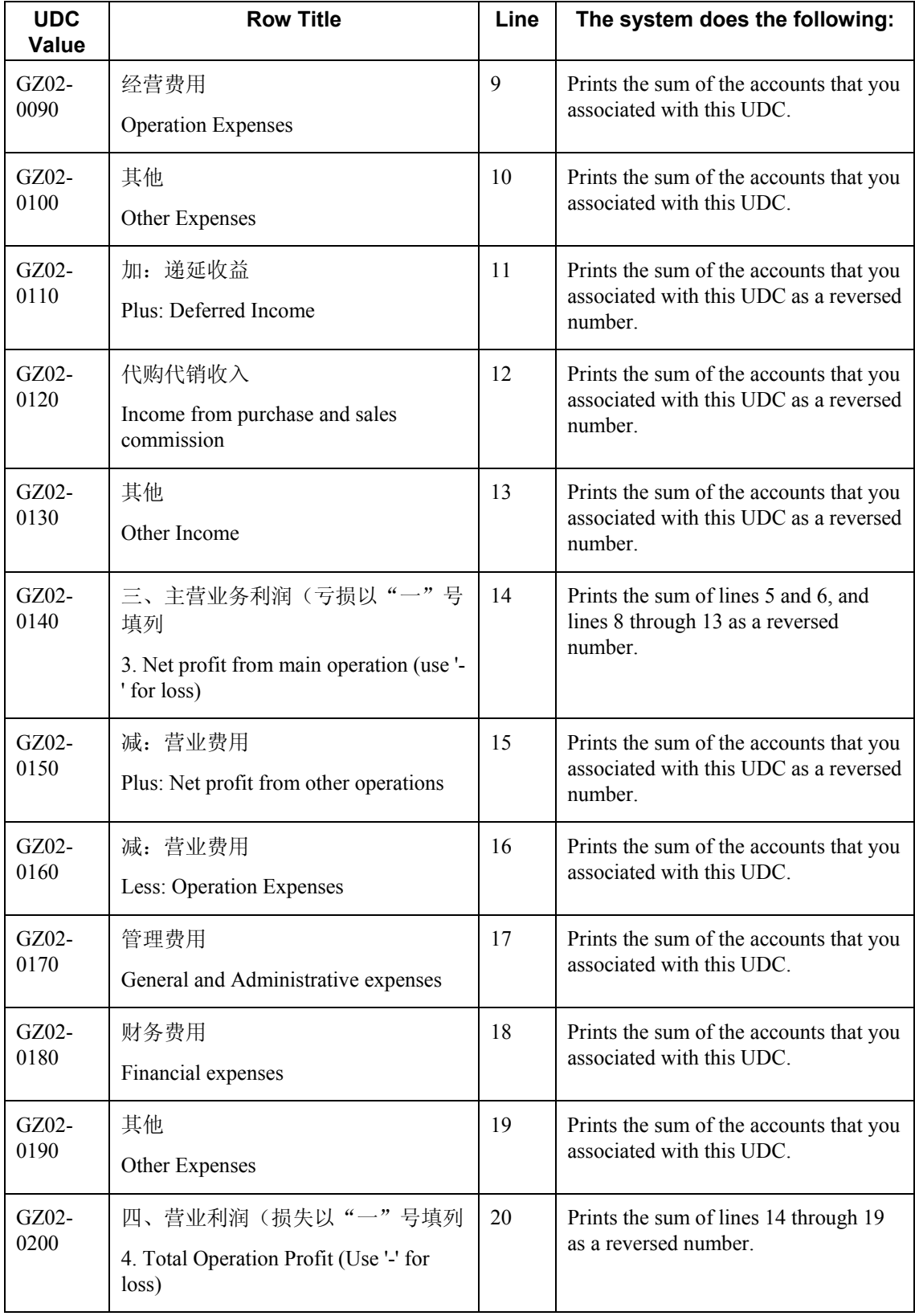

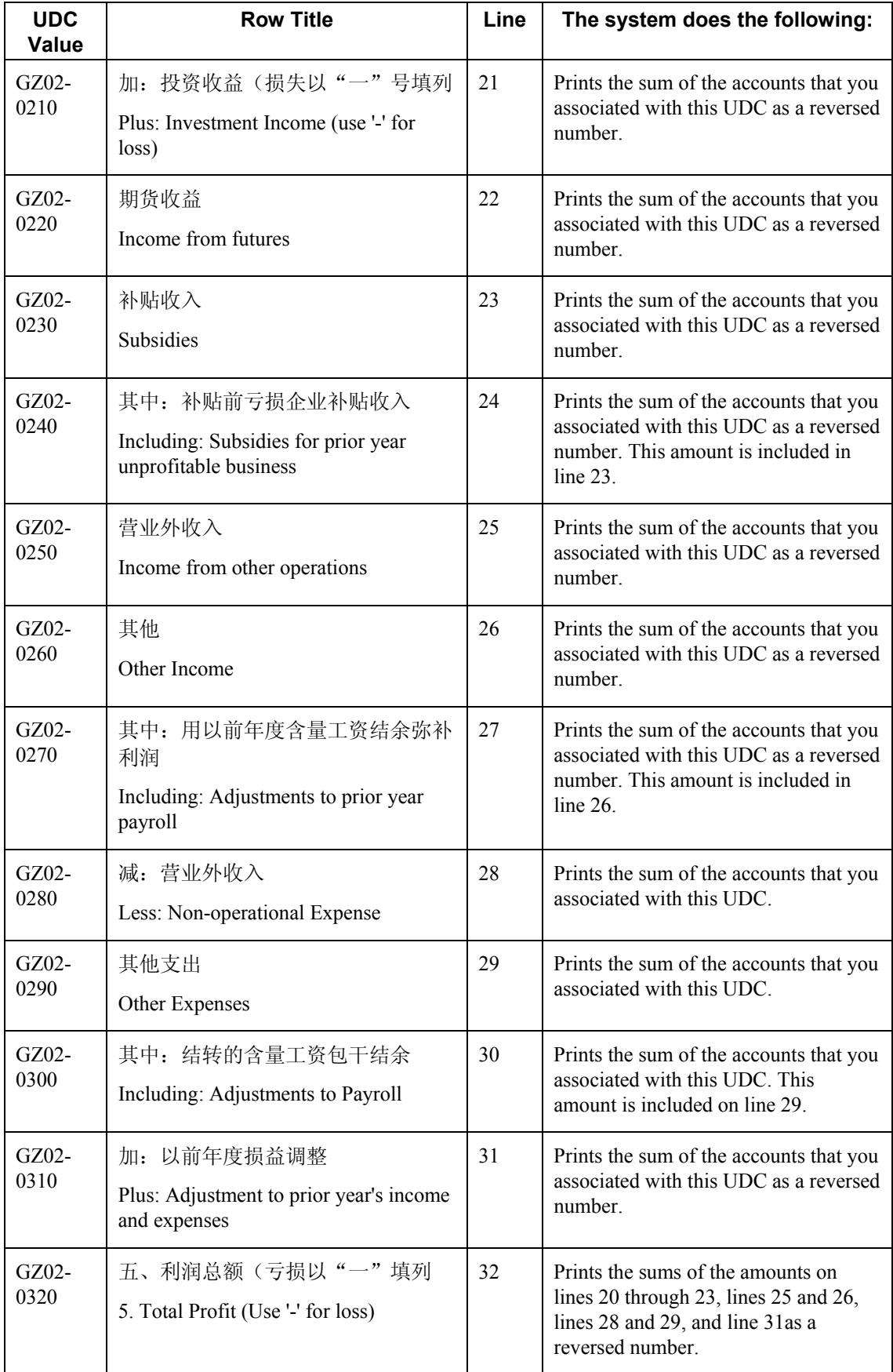

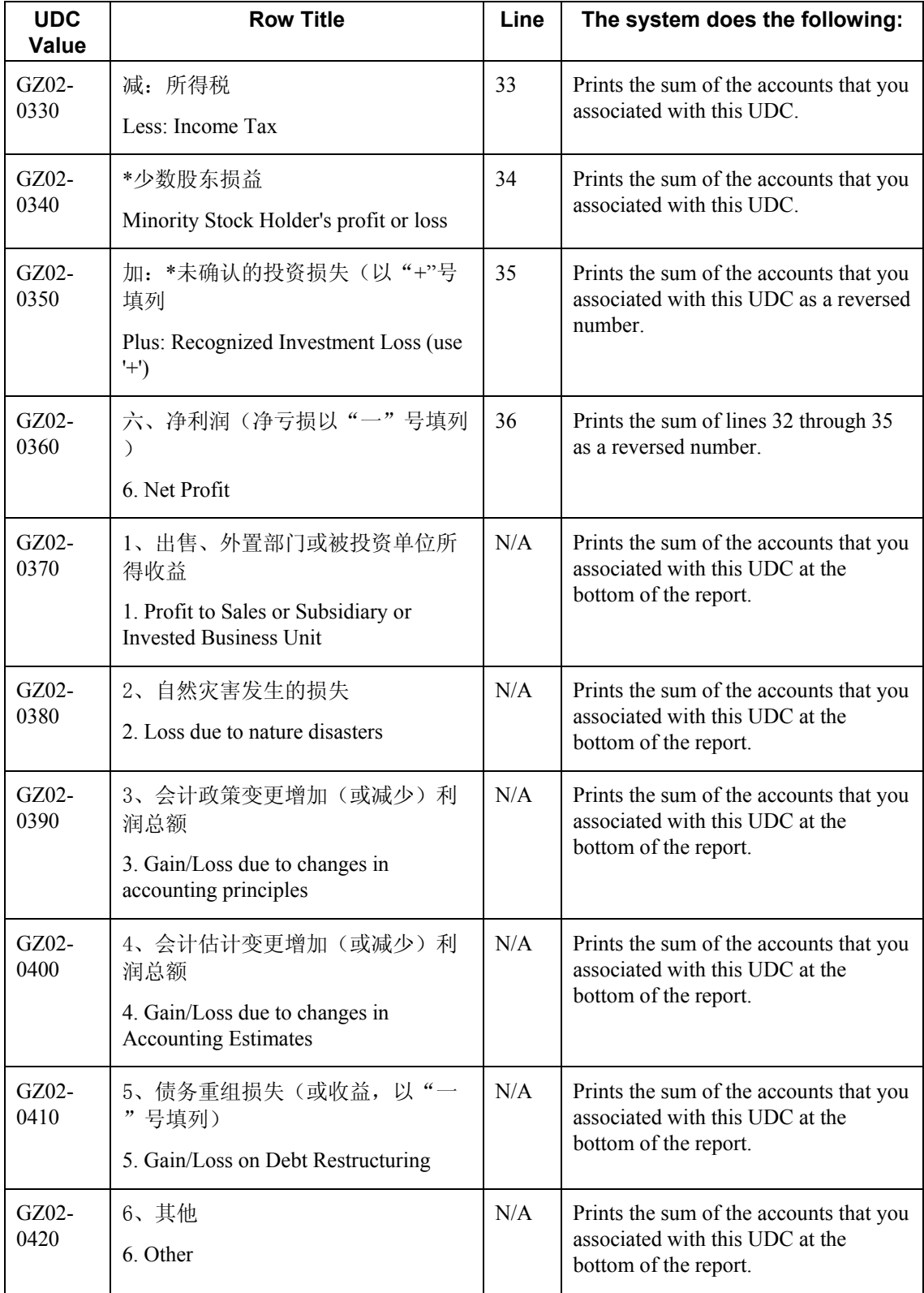

# **Prerequisites**

- Verify that the values which are needed for the Guangzhou Income Statement report (R75C10006) exist in a system 09 account category code. If you want to generate the report in English, the values must exist in English in the User Defined Codes table (F0005) for system 09. If you want to generate the report in Chinese, the values must exist in the User Defined Codes – Alternate Language Descriptions table (F0005D) for system 09. See *Copying UDC Values* in the *Global Solutions China Guide* for more information about copying UDC values.
- Use the Accounts program (P0901) to associate your chart of accounts to the Chinese reporting codes for the Guangzhou Income Statement report. See *Associating Your Chart of Accounts to the Chinese Reporting Codes* in the *Global Solutions China Guide*.

# **Processing Options for Guangzhou Income Statement (R75C10006)**

# **Selection Tab**

# **1. Company**

Use this processing option to specify the company for which the system runs the report. The company that you specify must exist in the Company Constants table (F0010). You must complete this processing option.

# **2. Fiscal Year**

# **Blank = Current Fiscal Year**

Use this processing option to specify the year of the fiscal period for which the system runs the report. Enter the year using two digits. If you leave this processing option blank, the system uses the current fiscal year.

#### **3. Period Number**

# **Blank = Current Period Number**

Use this processing option to specify the accounting period for which the system runs the report. If you leave this processing option blank, the system uses the current accounting period.

# **4. Ledger Type**

**Blank = AA** 

Use this processing option to specify the code for the ledger that is assigned to the records that you want to process. If you leave this processing option blank, the system processes records with a ledger type of AA.

#### **5. Category Code (24-43)**

Use this processing option to specify the system 09 account category code to which you copied the values from system 75C. Valid values are category codes 24 through 43. The system uses the values in the category code that you specify to determine the layout of the report.

## **Display Tab**

## **1. Scaling**

## **Blank = 1**

Use this processing option to specify the factor by which the system divides the amounts in the Account Balances table (F0902) before the system prints the amounts on the report. The factor that you specify must exist in the Scaling UDC table (75C/SC). For example, suppose that the amount for an account in table F0902 is 23,929. If you enter 1000 for this processing option, the system divides 23,929 by 1000, rounds to the nearest whole number, and prints 24 on the report. You can set the Display Decimal processing option to make the system display the scaled amount with decimals.

If you leave this processing option blank, the system prints the amounts from table F0902 as they appear in table F0902.

#### **2. Display Decimal**

## **Blank = No decimal 1 = 2 decimals**

Use this processing option to specify whether the system prints the amounts on the report with a decimal. If you complete the Scaling processing option, the system divides the amount in the Account Balances table (F0902) by the amount that you specify, rounds the amount, and then places the decimal as you specify in this processing option. For example, suppose that the amount for an account in table F0902 is 23,929 and that you complete the Scaling processing option with 1000 and this processing option with 1. The system divides 23,929 by 1000, rounds the amount, and prints the amount with two decimal places. In this example, the amount printed on the report would be 23.93.

Valid values are:

### Blank

The system does not print the amounts with decimals.

## 1

The system prints the amounts with 2 decimals.

## **3. Negative Sign**

# **Blank = Display '-' before the negative number 1 = Display the negative numbers in brackets**

Use this processing options to specify how the system displays negative numbers. Valid values are:

#### Blank

The system prints a minus sign (-) before the number.

#### 1

The system prints parentheses around the number. For example, to display the number 10 as a negative number, the system prints (10).

#### **4. Language**

# **Blank or 1 = Chinese 2 = English**

Use this processing option to specify the language in which the system prints the report. Valid values are:

Blank or 1

The system prints the report in Chinese.

2

The system prints the report in English.

**5. Language Code For Chinese (Required for Chinese Language Selection)** 

#### **Blank = English**

Use this processing option to specify the language code for Chinese when you complete the Language processing option with a value that causes the system to print the report in Chinese. The code that you specify must exist in the Language UDC table (01/LP). If you leave this processing option blank, the system prints the report in English only, even if the Language processing option specifies that the system print the report in Chinese or both English and Chinese.

# **Generating the Guangzhou Supplemental Statement Report**

*From the Financial Reports menu (G75C09), choose Guangzhou Supplemental Statement.* 

The Guangzhou Supplemental Statement program (R75C10007) generates a financial report that companies doing business in Guangzhou, China, are required to give to the local authorities each accounting period. The report includes data about production, employees, VAT taxes, and general and administrative expenses.

When you run the Guangzhou Supplemental Statement program, the system reads the Account Balances table (F0902) and the Account Category Codes table (F0901C), and writes the summarized data to the China Financial Report Staging Work File table (F75CUI2). The system then reads the data in table F75CUI2 and formats the data as it writes the data to the China Financial Report Work File table (F75CUI1). The system then writes the formatted data to the report according to the parameters that you specify in the processing options.

You complete the Category Code (24-43) processing option with the system 09 account category code to which you copied the values from the GZ-03 Supplemental Form UDC table (75C/G3). The system uses the values that you copied to the system 09 account category code to determine the layout of the report. Other processing options let you specify how the system scales the numerical values on the report, whether the report shows decimals, how the report displays negative numbers, and whether the system produces the report in English or Chinese.

#### **Note**

The maximum length of the description columns is 52 characters for each column. If a description for a line is longer than the allowed characters, the system truncates the description.

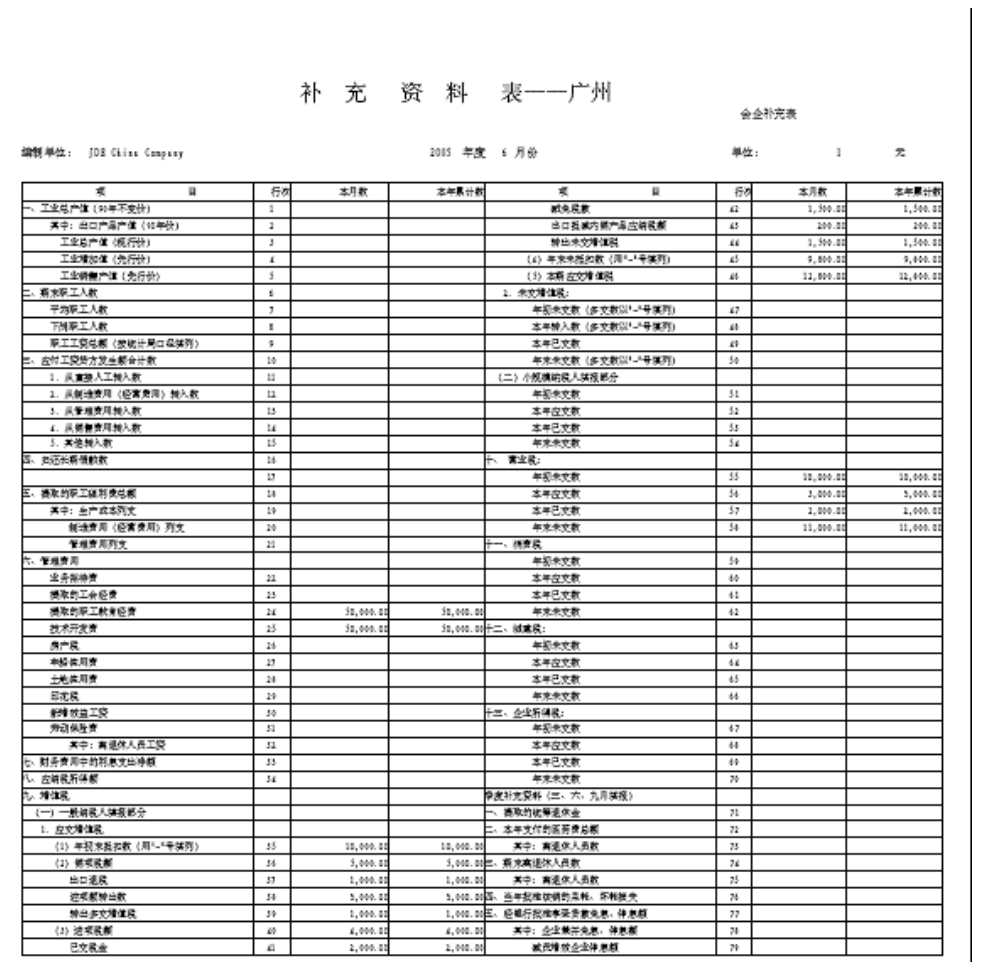

The following report sample shows the Guangzhou Supplemental Statement report:

# **Chinese Reporting Codes for the Guangzhou Supplemental Statement**

The following table describes how the system prints amounts from the Account Balances table (F0902)to the rows and columns on the Guangzhou Supplemental Statement report (R75C10007).

The values in the UDC Value column must exist in the system 09 category code that you specify in the Category Code processing option, and the appropriate accounts in your Accounts Balances table (F0902) must be associated with the UDC values.

The following rules apply to the lines specified:

- For the Current Period column, prints the sum of the accounts from the first accounting period through the accounting period that precedes the period that you specify in the Period Number processing option. For example, if you specify period 6, the system prints the sum of the accounts for periods 1 though 5.
- For the Current Year Cumulative Amount column, prints the sum of the accounts for the appropriate UDC value for the period that you specify in the Period Number processing option. For example, if you specify period 6, the system prints the sum of the accounts for periods 1 though 6.
- When the system prints a sum as a reversed number, it totals the accounts that you associated with the UDC value, and then prints a positive total as a negative number and a negative total as a positive number. For example, if the total for the accounts is 2500, the system prints the total as –2500 or (2500).

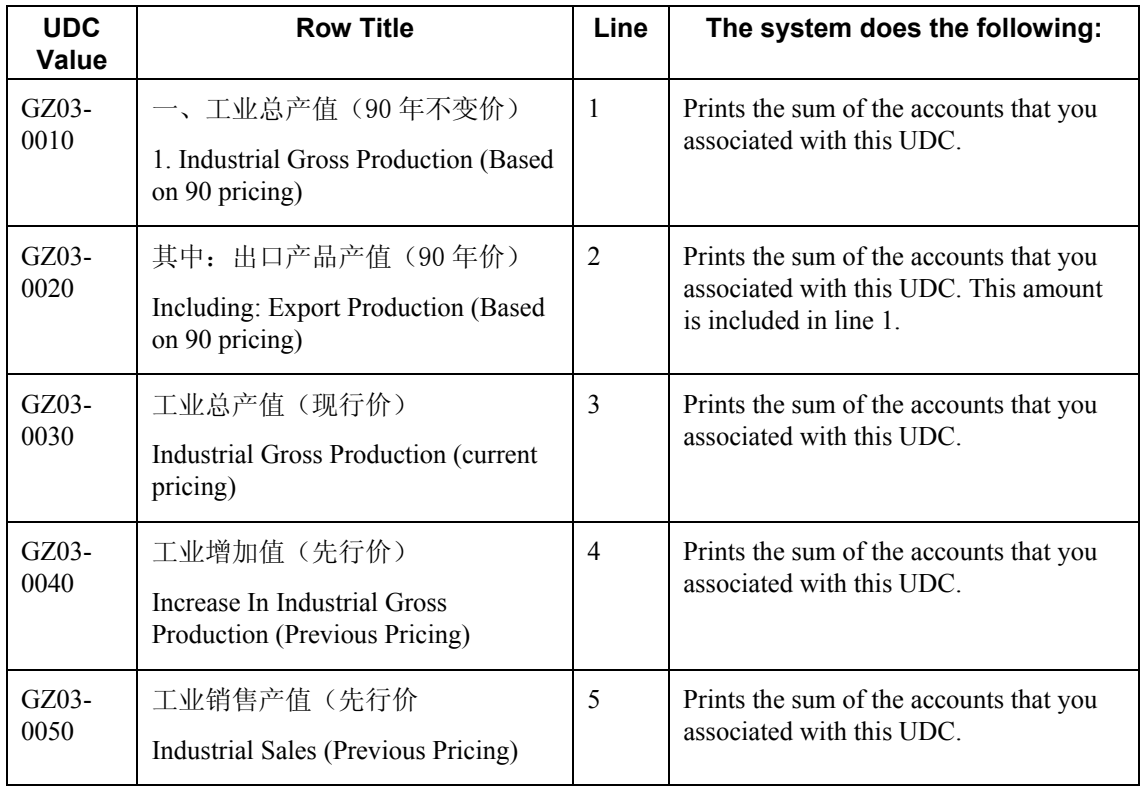
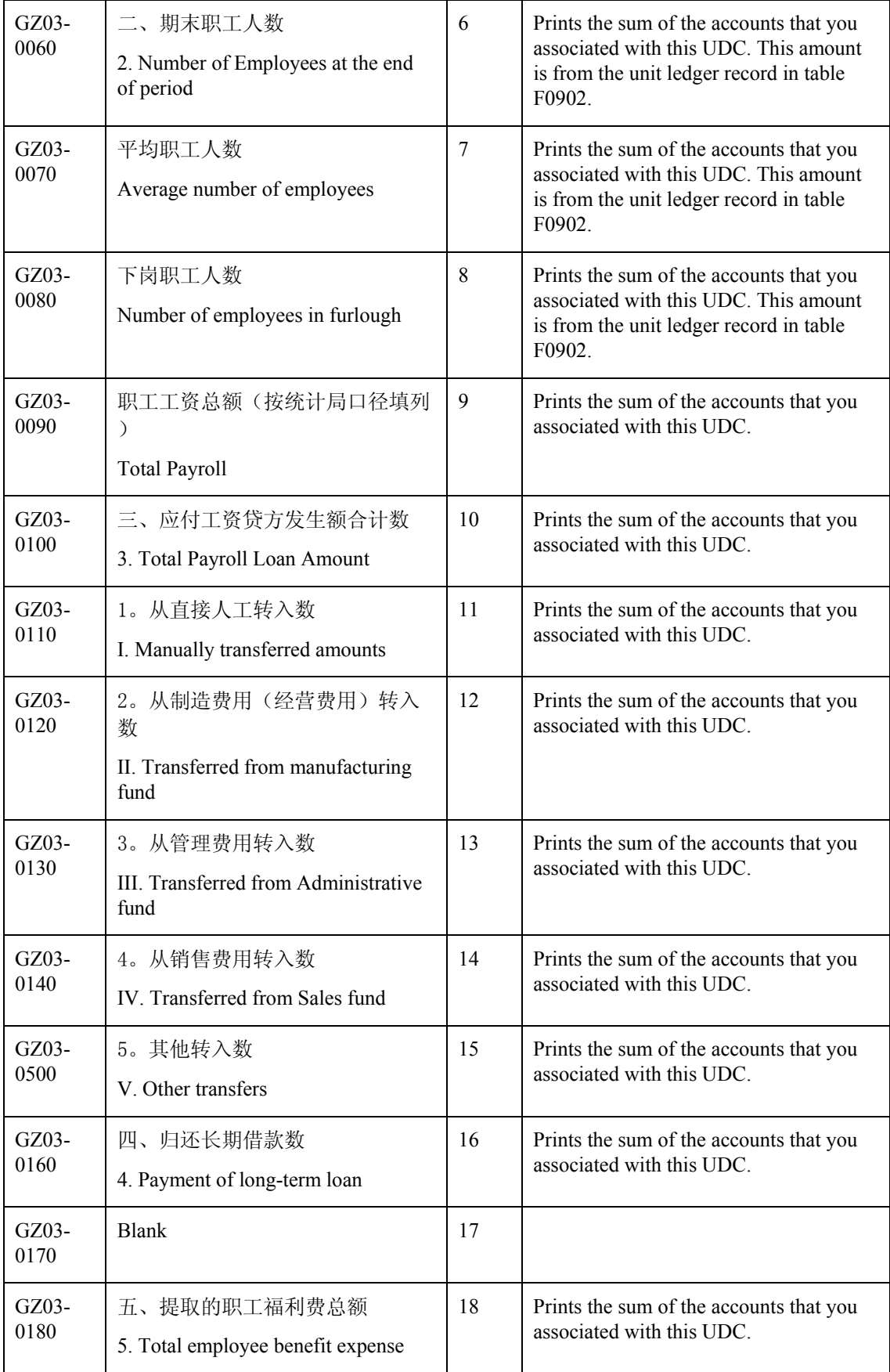

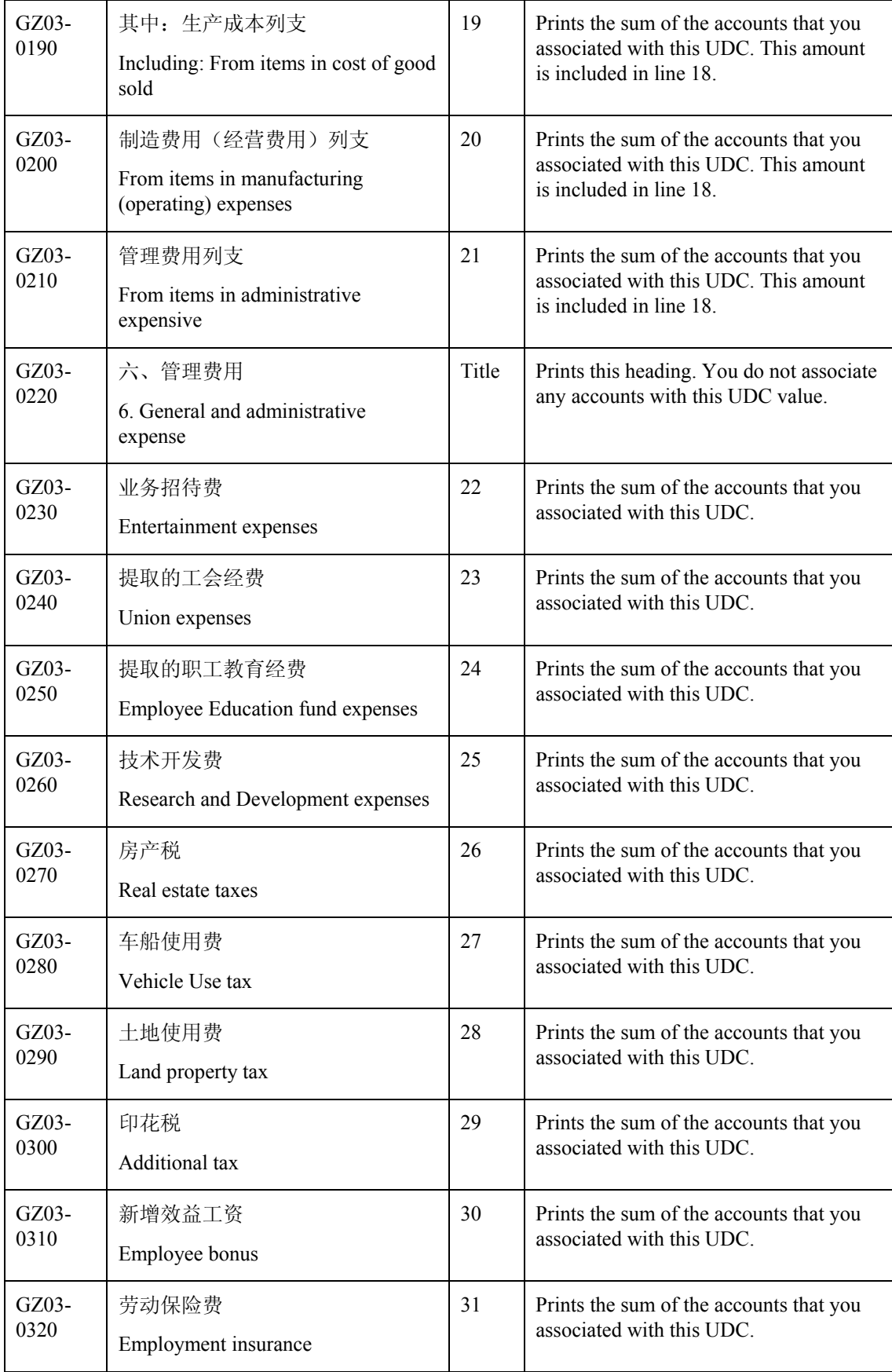

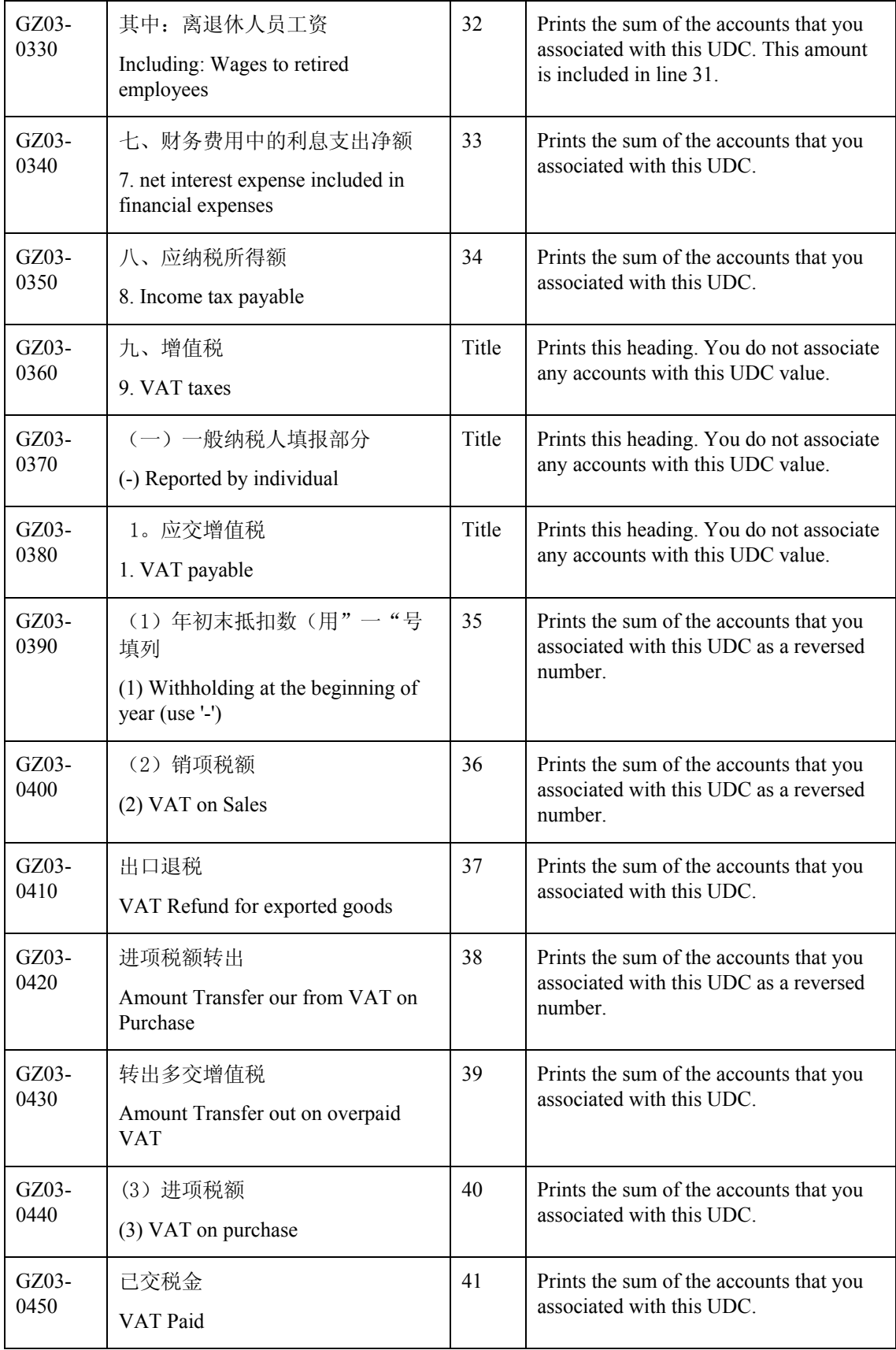

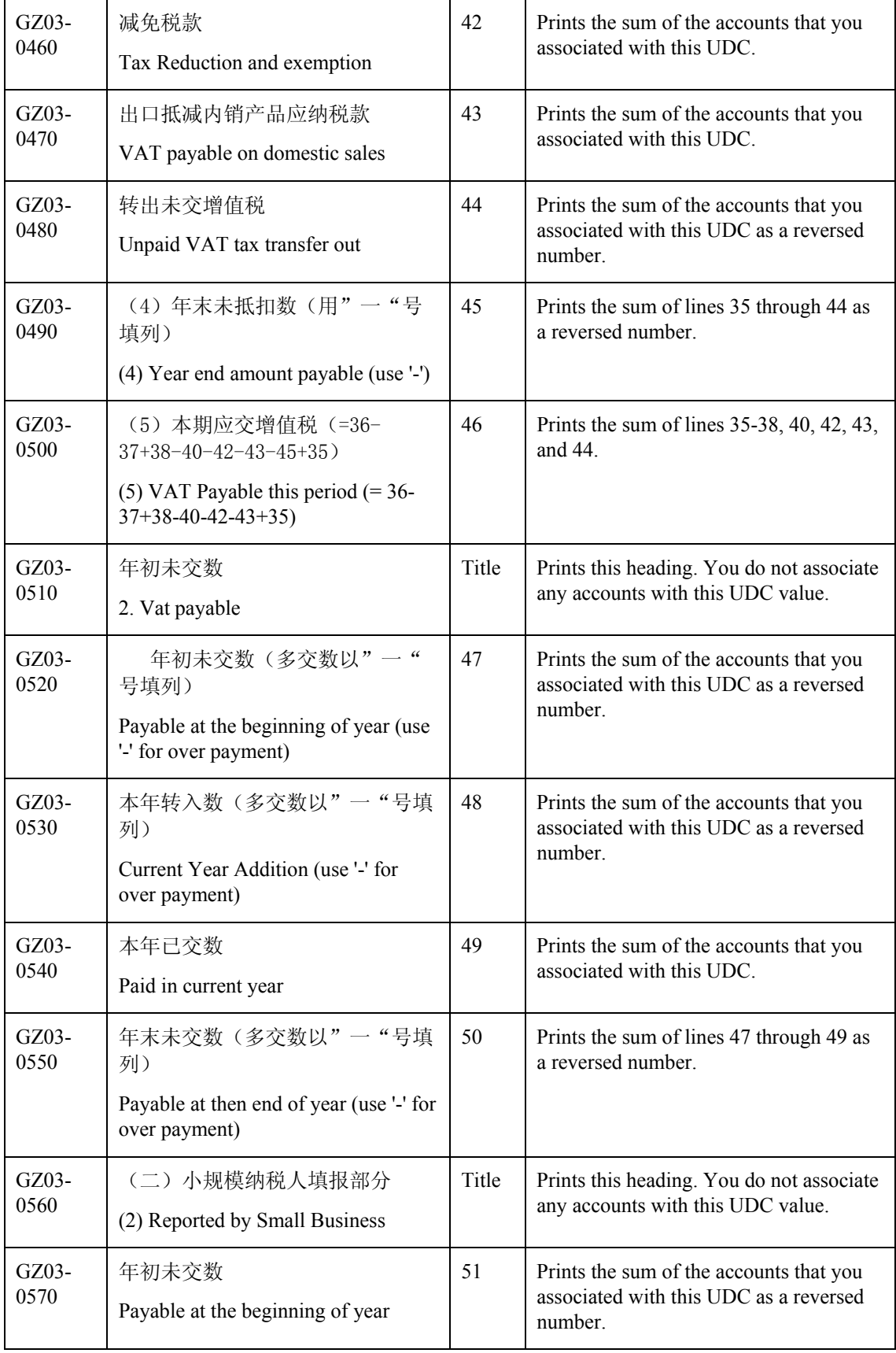

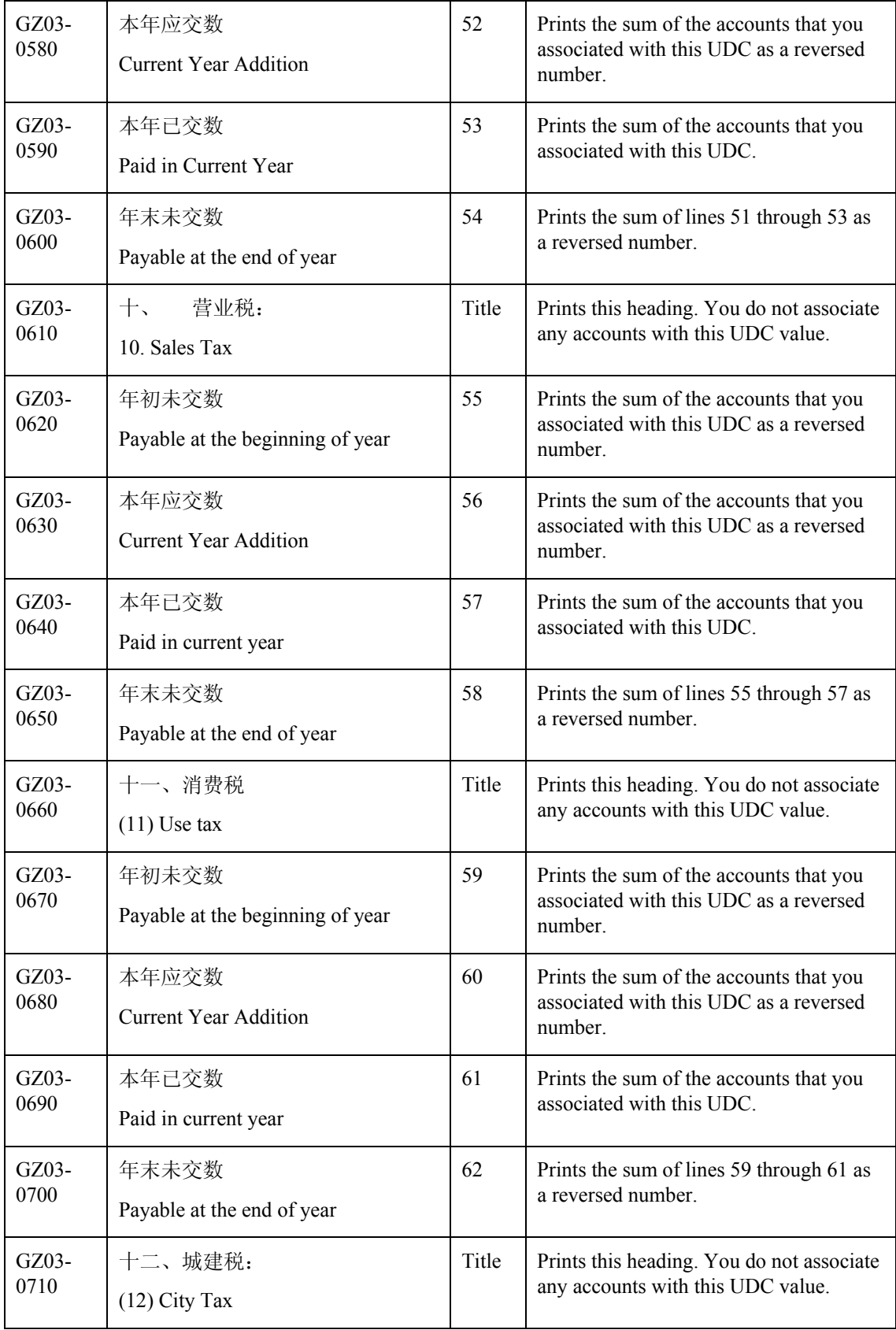

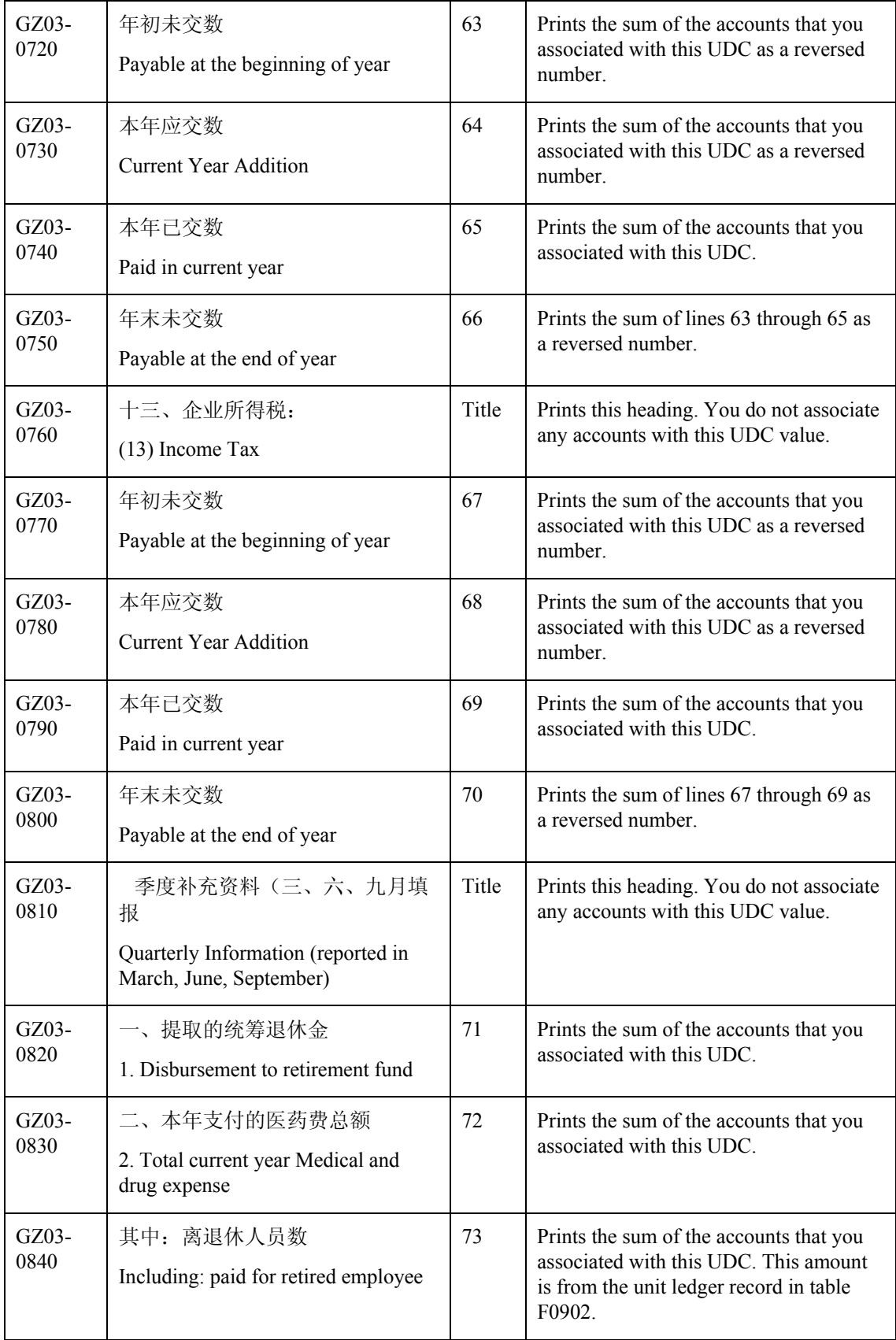

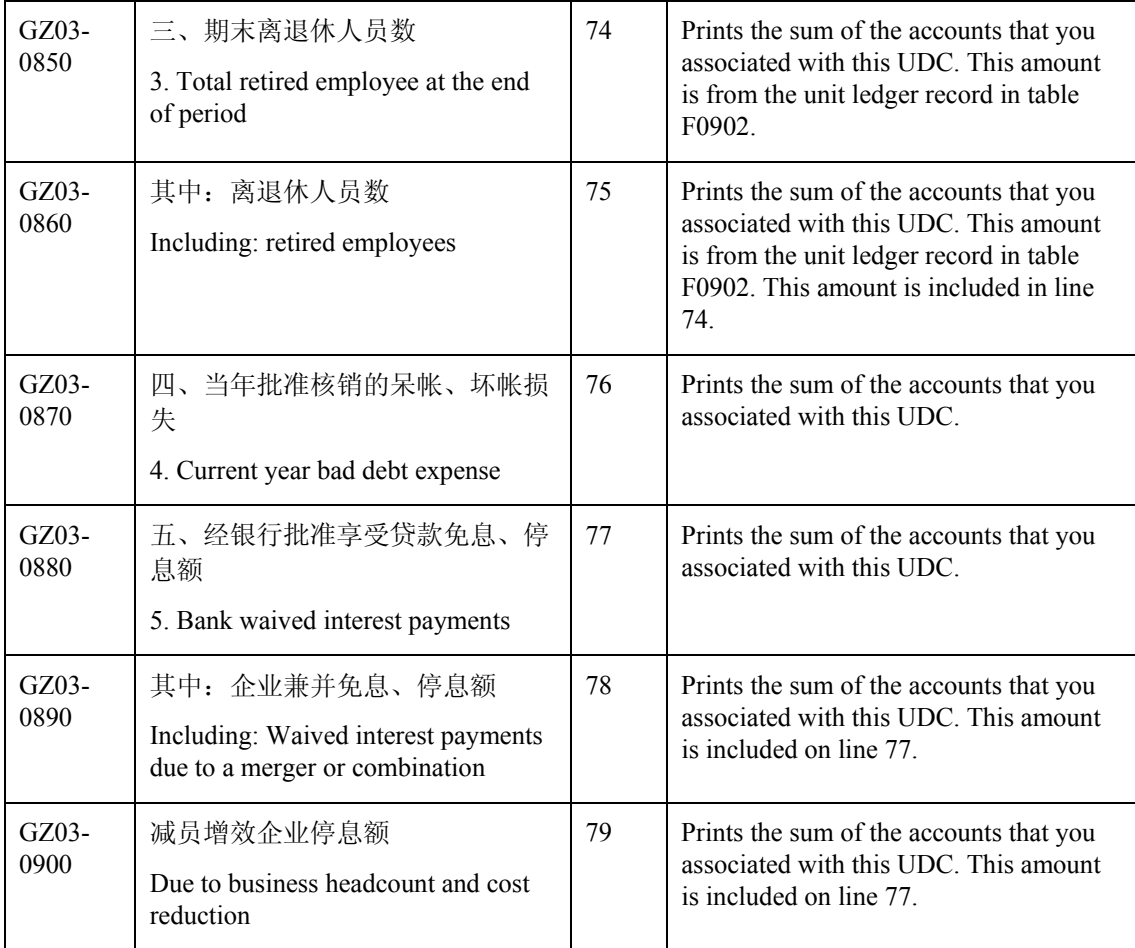

## **Prerequisites**

- Verify that the values which are needed for the Guangzhou Supplemental Statement report R75C10007) exist in a system 09 account category code. If you want to generate the report in English, the values must exist in English in the User Defined Codes table (F0005) for system 09. If you want to generate the report in Chinese, the values must exist in the User Defined Codes – Alternate Language Descriptions table (F0005D) for system 09. See *Copying UDC Values* in the *Global Solutions China Guide* for more information about copying UDC values.
- Use the Accounts program (P0901) to associate your chart of accounts to the Chinese reporting codes for the Guangzhou Supplemental Statement report. See *Associating Your Chart of Accounts to the Chinese Reporting Codes* in the *Global Solutions China Guide*.

## **Processing Options for Guangzhou Supplemental Statement (R75C10007)**

### **Selection Tab**

#### **1. Company**

Use this processing option to specify the company for which the system runs the report. The company that you enter must exist in the Company Constants table (F0010). You must complete this processing option.

### **2. Fiscal Year**

#### **Blank = Current Fiscal Year**

Use this processing option to specify the year of the fiscal period for which the system runs the report. Enter a two-digit year. If you leave this processing option blank, the system uses the current fiscal year.

### **3. Period Number**

### **Blank = Current Period Number**

Use this processing option to specify the accounting period for which the system runs the report. If you leave this processing option blank, the system uses the current accounting period.

#### **4. Ledger Type**

#### **Blank = AA**

Use this processing option to specify the code for the ledger that is assigned to the records that you want to process. If you leave this processing option blank, the system processes records with a ledger type of AA.

#### **5. Unit Ledger Type**

#### **Blank = AU**

Use this processing option to specify the code for the unit ledger that is assigned to the records which you want to process. If you leave this processing option blank, the system processes records with a ledger type of AU.

### **6. Category Code (24-43)**

Use this processing option to indicate the system 09 account category code to which you copied the values from system 75C. Valid values are category codes 24 through 43. The system uses the values in the category code that you enter to determine the layout of the report.

### **Display Tab**

#### **1. Scaling**

#### **Blank = 1**

Use this processing option to specify the factor by which the system divides the amounts in the Account Balances table (F0902) before the system prints the amounts on the report. The factor that you specify must exist in the Scaling UDC table (75C/SC). For example, suppose that the amount for an account in table F0902 is 23,929. If you complete this processing option with 1000, the system divides 23,929 by 1000, rounds to the nearest whole number, and prints 24 on the report. You can set the Display Decimal processing option to make the system display the scaled amount with decimals.

If you leave this processing option blank, the system prints the amounts from table F0902 as they appear in table F0902.

#### **2. Display Decimal**

**Blank = No decimal 1 = 2 decimals** 

Use this processing option to specify whether the system prints the amounts on the report with a decimal. If you complete the Scaling processing option, the system divides the amount in the Account Balances table (F0902) by the amount that you specify, rounds the amount, and then places the decimal where you specify in this processing option. For example, suppose that the amount for an account in table F0902 is 23,929 and that you complete the Scaling processing option with 1000 and this processing option with 1. The system divides 23,929 by 1000, rounds the amount, and prints the amount with two decimal places. In this example, the amount printed on the report would be 23.93.

Valid values are:

### Blank

The system does not print the amounts with decimals.

## 1

The system prints the amounts with 2 decimals.

## **3. Negative Sign**

## **Blank = Display '-' before the negative number 1 = Display the negative numbers in brackets**

Use this processing option to specify how the system displays negative numbers. Valid values are:

## Blank

The system prints a minus sign (-) before the number.

## 1

The system prints parentheses around the number. For example, to display the number 10 as a negative number, the system prints (10).

## **4. Language**

**Blank or 1 = Chinese 2 = English** 

Use this processing option to specify the language in which the system prints the report. Valid values are:

Blank or 1

The system prints the report in Chinese.

The system prints the report in English.

## **5. Language Code For Chinese (Required for Chinese Language Selection)**

## **Blank = English**

Use this processing option to specify the language code for Chinese when you complete the Language processing option with a value that causes the system to print the report in Chinese. The code that you specify must exist in the Language UDC table (01/LP). If you leave this processing option blank, the system prints the report in English only, even if the Language processing option specifies that the system print the report in Chinese or both English and Chinese.

## **6. Quarterly Report**

## **Blank = Not a quarterly report 1 = This is a quarterly report**

Use this processing option to specify whether the system prints quarterly information on the report. Valid values are:

Blank

Do not print quarterly information.

1

Print quarterly information.

# **Generating the Shanghai Balance Sheet Monthly Report**

#### *From the Financial Reports menu (G75C09), choose Shanghai Balance Sheet Monthly.*

The Shanghai Balance Sheet Monthly program (R75C10008) generates a balance sheet report that companies doing business in Shanghai, China, are required to give to the local authorities each accounting period. The report includes data about assets, liabilities, and owners' equity.

When you run the Shanghai Balance Sheet Monthly program, the system reads the Account Balances table (F0902) and the Account Category Codes table (F0901C), and writes the summarized data to the China Financial Report Staging Work File table (F75CUI2). The system then reads the data in table F75CUI2 and formats the data as it writes the data to the China Financial Report Work File table

(F75CUI1). The system then writes the formatted data to the report according to the parameters that you specify in the processing options.

You complete the Category Code (24-43) processing option with the system 09 account category code to which you copied the values from the SH - 01 Balance Sheet Monthly UDC table (75C/S1). The system uses the values that you copied to the system 09 account category code to determine the layout of the report. Other processing options let you specify how the system scales the numerical values on the report, whether the report shows decimals, how the report displays negative numbers, and whether the system produces the report in English or Chinese.

#### **Note**

The maximum length of the description columns is 54 characters for each column. If a description for a line is longer than the allowed characters, the system truncates the description.

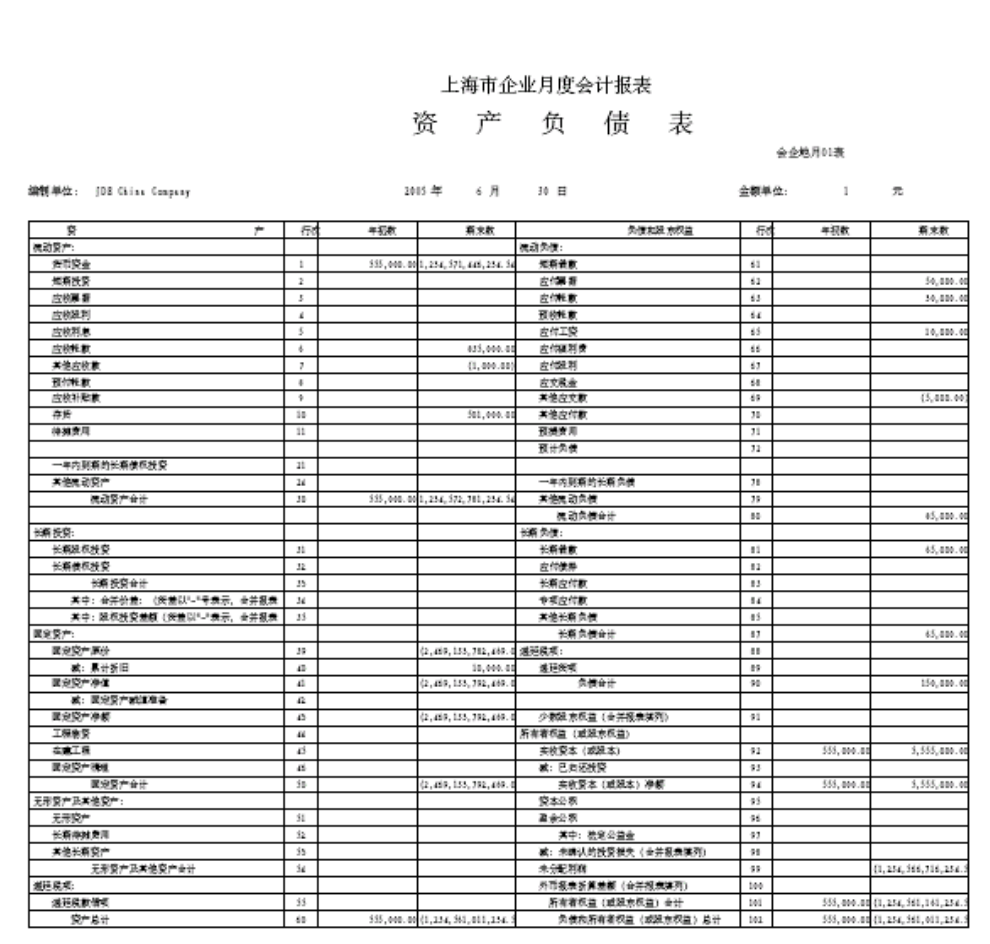

The following report sample shows the Shanghai Balance Sheet Monthly report:

# **Chinese Reporting Codes for the Balance Sheet Monthly Report**

The following table describes how the system prints amounts from the Account Balances table (F0902) to the rows and columns on the Shanghai Balance Sheet Monthly report (R75C10008).

The values in the UDC Value column must exist in the system 09 category code that you specify in the Category Code processing option, and the appropriate accounts in your Accounts Balances table must be associated with the UDC values. The following rules apply to the lines specified:

• When the system prints a sum as a reversed number, it totals the accounts that you associated with the UDC value, and then prints a positive total as a negative number and a negative total as a positive number. For example, if the total for the accounts is 2500, the system prints the total as –2500 or (2500).

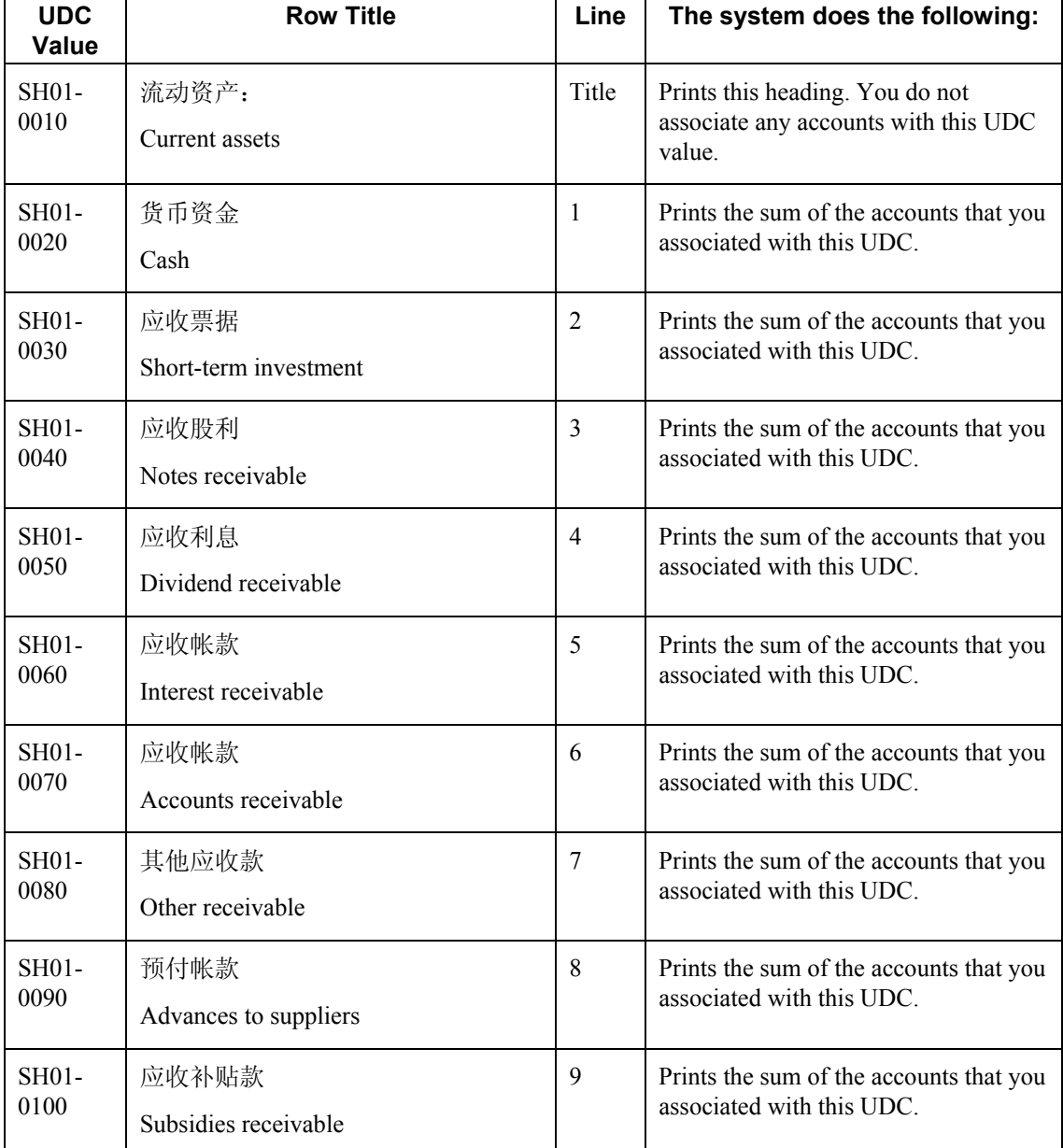

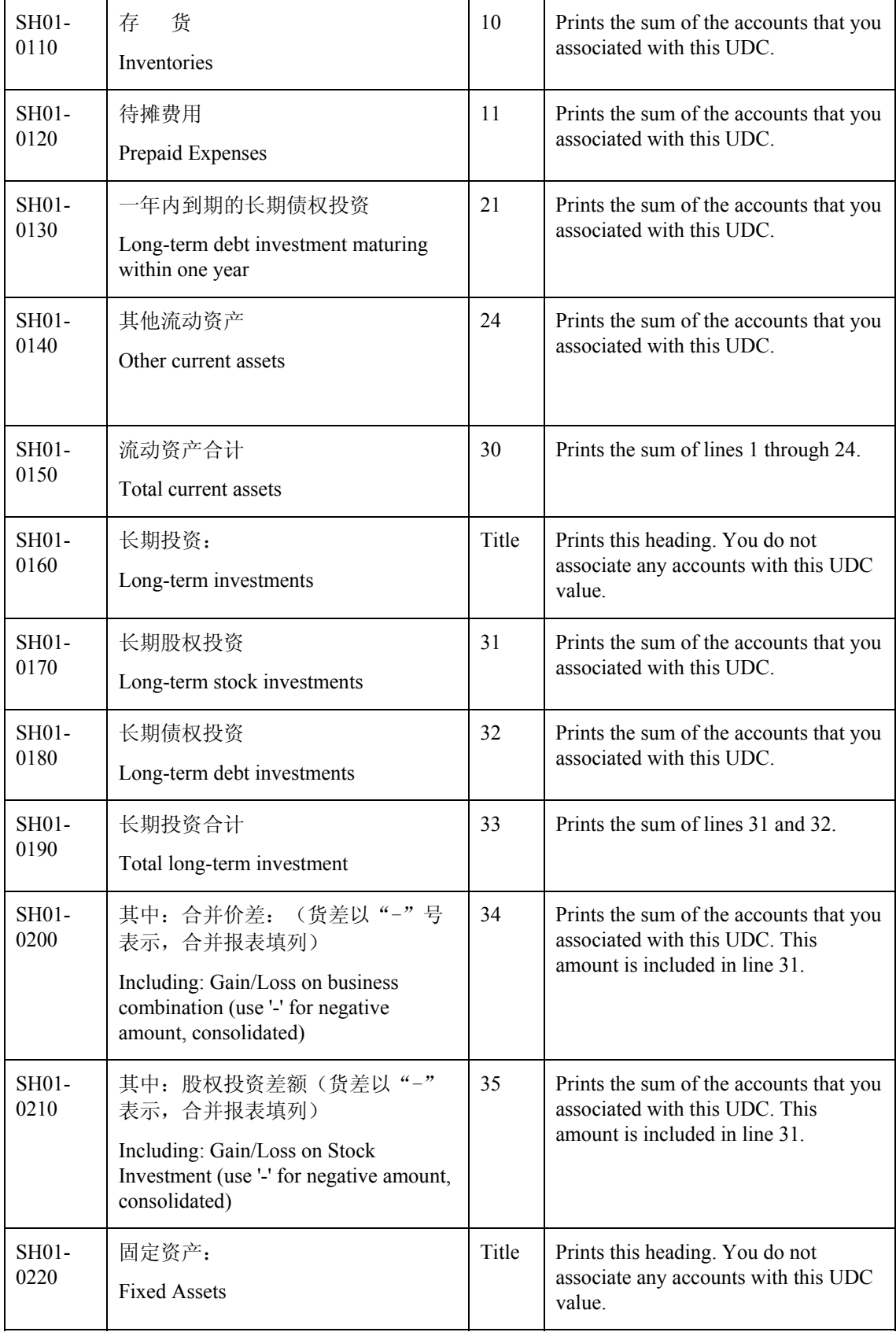

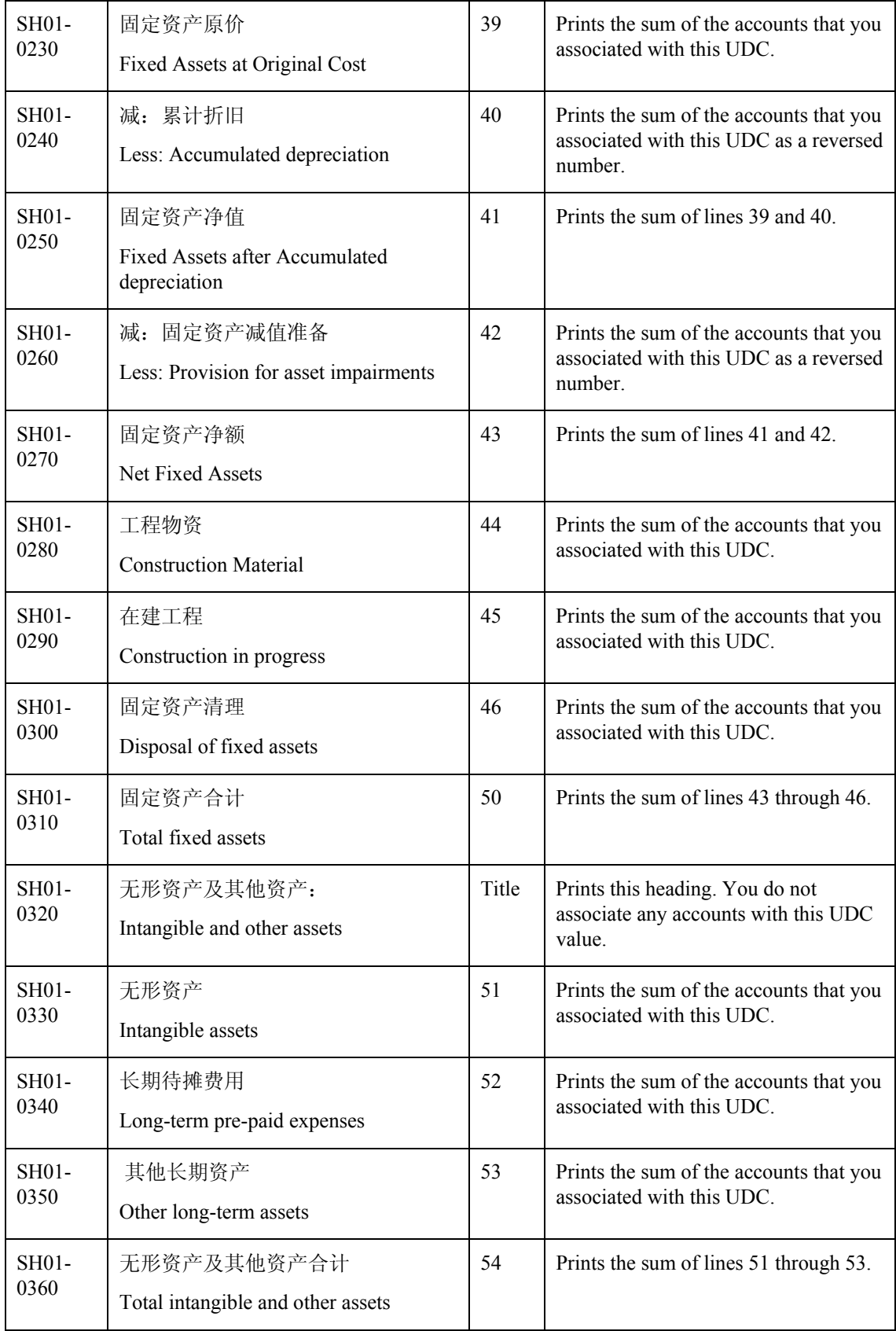

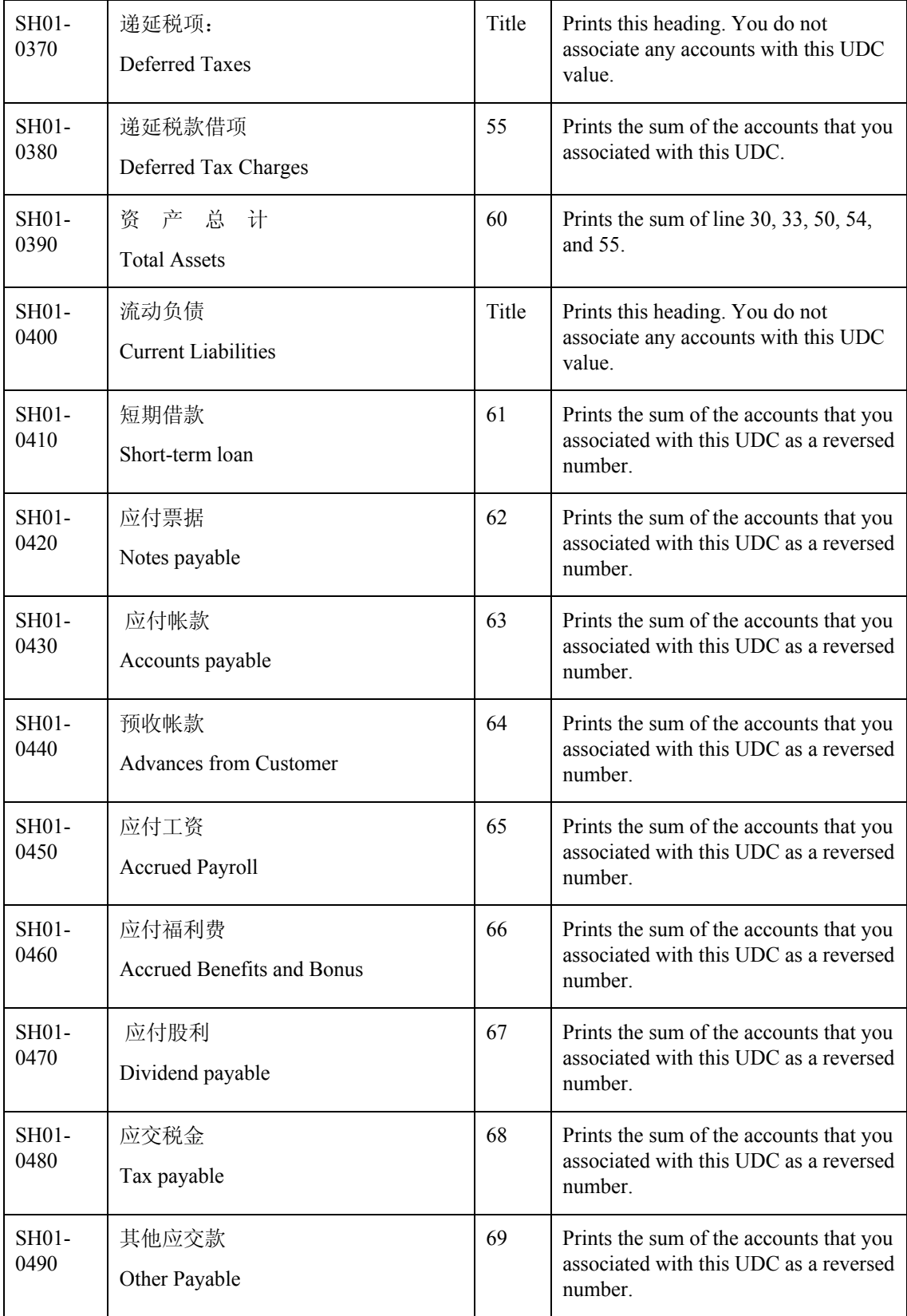

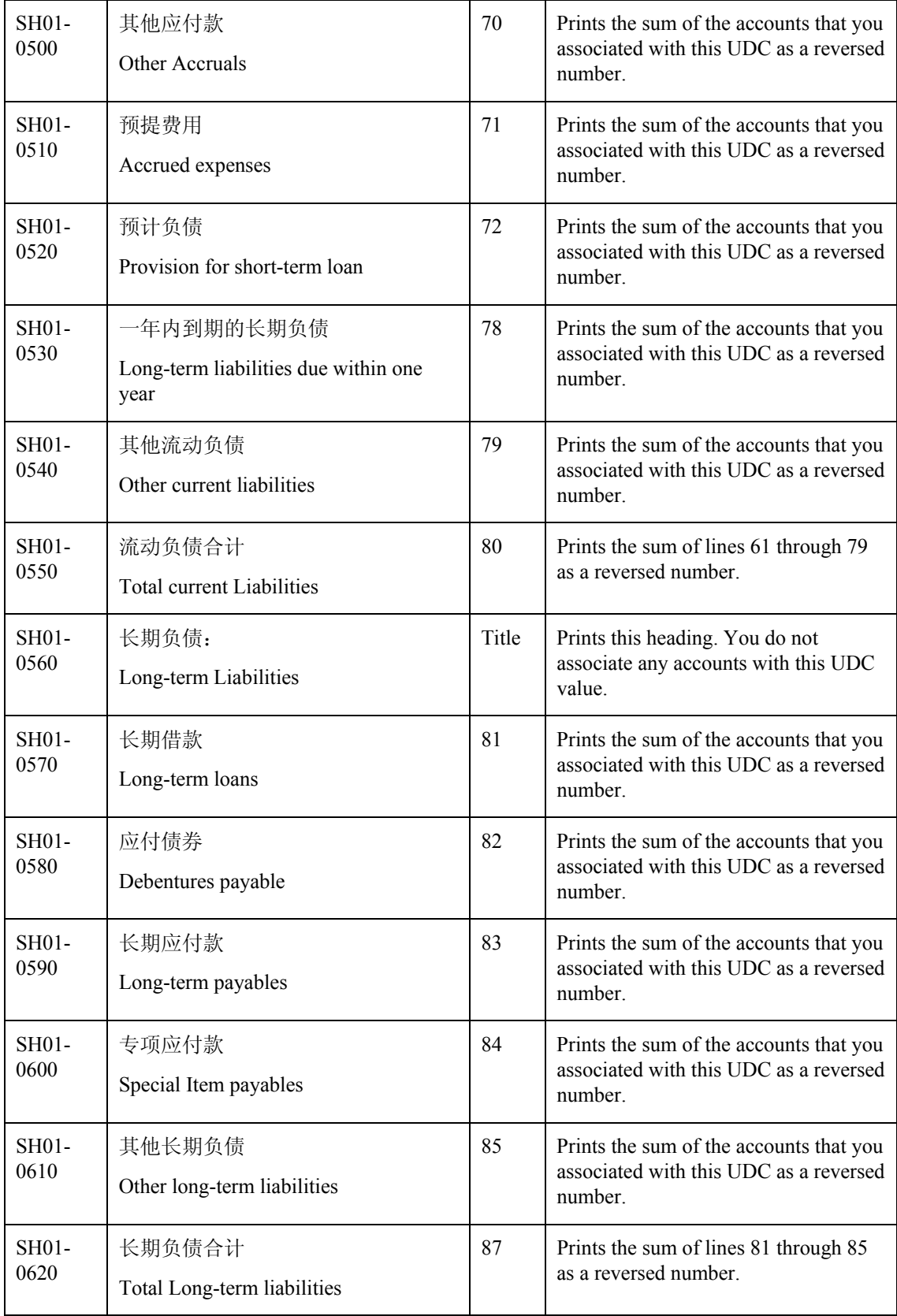

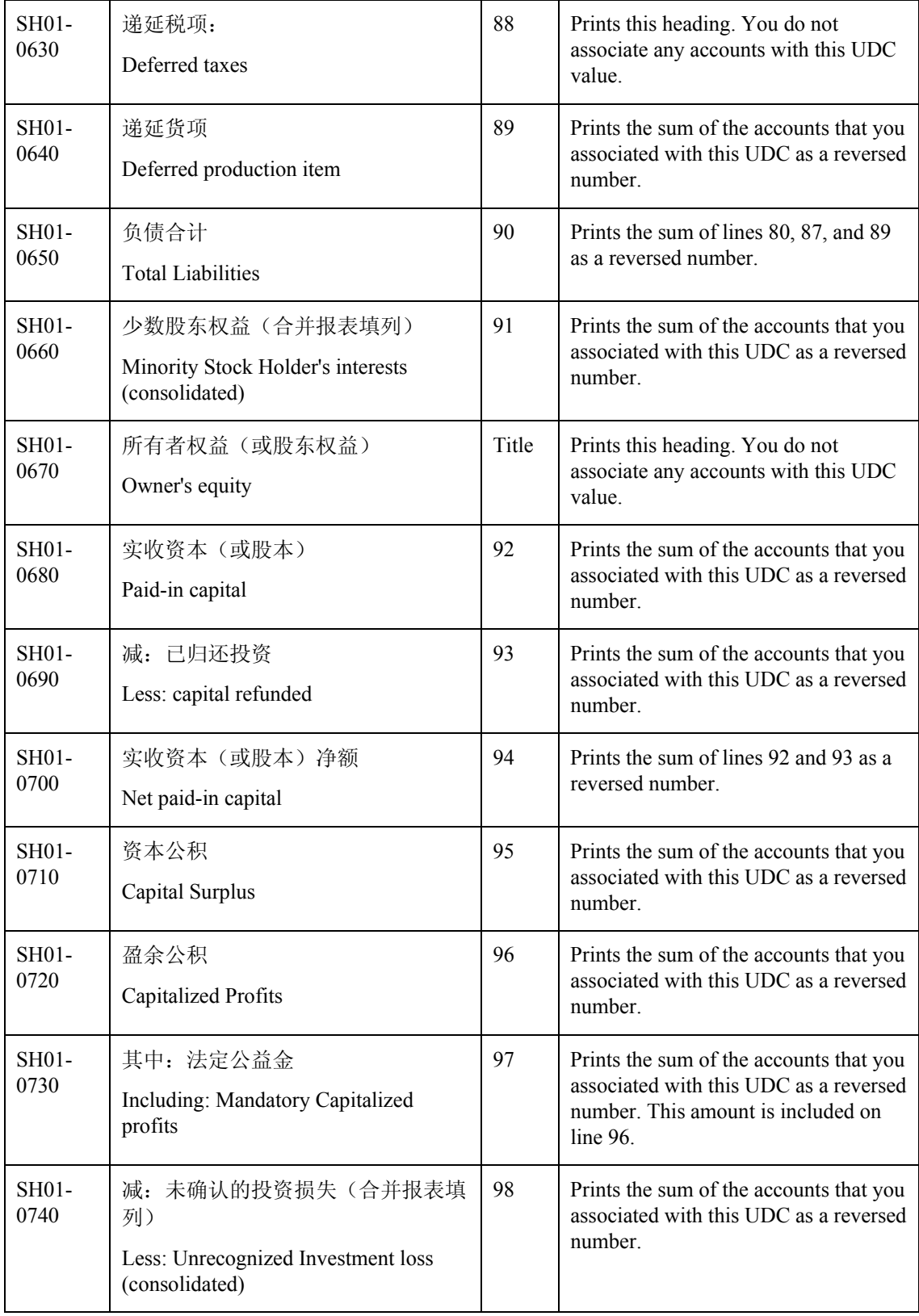

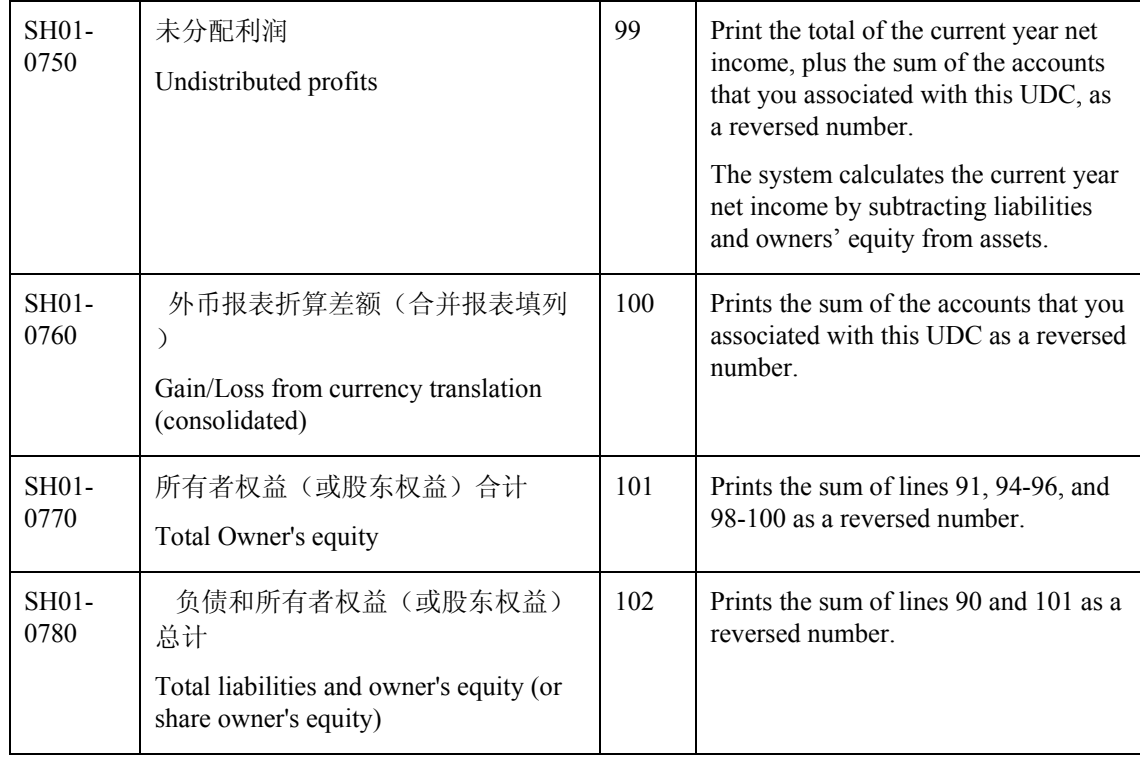

### **Prerequisites**

- Verify that the values which are needed for the Shanghai Balance Sheet Monthly report (R75C10008) exist in a system 09 account category code. If you want to generate the report in English, the values must exist in English in the User Defined Codes table (F0005) for system 09. If you want to generate the report in Chinese, the values must exist in the User Defined Codes – Alternate Language Descriptions table (F0005D) for system 09. See *Copying UDC Values* in the *Global Solutions China Guide* for more information about copying UDC values.
- $\Box$  Use the Accounts program (P0901) to associate your chart of accounts to the Chinese reporting codes for the Shanghai Balance Sheet Monthly report. See *Associating Your Chart of Accounts to the Chinese Reporting Codes* in the *Global Solutions China Guide*.

## **Processing Options for Shanghai Balance Sheet Monthly (R75C10008)**

### **Selection Tab**

#### **1. Company**

Use this processing option to specify the company for which the system runs the report. The company that you enter must exist in the Company Constants table (F0010). You must complete this processing option.

## **2. Fiscal Year**

## **Blank = Current Fiscal Year**

Use this processing option to specify the year of the fiscal period for which the system runs the report. Enter a two-digit year. If you leave this processing option blank, the system uses the current fiscal year.

## **3. Period Number**

### **Blank = Current Period Number**

Use this processing option to specify the accounting period for which the system runs the report. If you leave this processing option blank, the system uses the current accounting period.

#### **4. Ledger Type**

#### $$

Use this processing option to specify the code for the ledger that is assigned to the records that you want to process. If you leave this processing option blank, the system processes records with a ledger type of AA.

## **5. Category Code (24-43)**

Use this processing option to specify the system 09 account category code to which you copied the values from system 75C. Valid values are category codes 24 through 43. The system uses the values in the category code that you specify to determine the layout of the report.

### **Display Tab**

#### **1. Scaling**

### **Blank = 1**

Use this processing option to specify the factor by which the system divides the amounts in the Account Balances table (F0902) before the system prints the amounts on the report. The factor that you specify must exist in the Scaling UDC table (75C/SC). For example, suppose that the amount for an account in table F0902 is 23,929. If you complete this processing option with 1000, the system divides 23,929 by 1000, rounds to the nearest whole number, and prints 24 on the report. You can set the Display Decimal processing option to make the system display the scaled amount with decimals.

If you leave this processing option blank, the system prints the amounts from table F0902 as they appear in table F0902.

#### **2. Display Decimal**

**Blank = No decimal 1 = 2 decimals** 

Use this processing option to specify whether the system prints the amounts on the report with a decimal. If you complete the Scaling processing option, the system divides the amount in the Account Balances table (F0902) by the amount that you specify, rounds the amount, and then places the decimal as you specify in this processing option. For example, suppose that the amount for an account in table F0902 is 23,929 and that you complete the Scaling processing option with 1000 and this processing option with 1. The system divides 23,929 by 1000, rounds the amount, and prints the amount with two decimal places. In this example, the amount printed on the report would be 23.93.

Valid values are:

Blank

The system does not print the amounts with decimals.

1

The system prints the amounts with 2 decimals.

## **3. Negative Sign**

## **Blank = Display '-' before the negative number 1 = Display the negative numbers in brackets**

Use this processing option to specify how the system displays negative numbers. Valid values are:

Blank

The system prints a minus sign (-) before the number.

1

The system prints parentheses around the number. For example, to display the number 10 as a negative number, the system prints (10).

## **4. Language**

**Blank or 1 = Chinese 2 = English** 

Use this processing option to specify the language in which the system prints the report. Valid values are:

Blank or 1

The system prints the report in Chinese.

2

The system prints the report in English.

## **5. Language Code For Chinese**

## **(Required for Chinese Language Selection)**

Use this processing option to specify the language code for Chinese when you complete the Language processing option with a value that causes the system to print the report in Chinese. The code that you specify must exist in the Language UDC table (01/LP). If you leave this processing option blank, the system prints the report in English only, even if the Language processing option specifies that the system print the report in Chinese or both English and Chinese.

# **Generating the Shanghai Detail Statement of Main Tax Payable Monthly Report**

*From the Financial Reports menu (G75C09), choose Shanghai Detail Statement of Main Tax Payable Monthly.* 

The Shanghai Detail Statement of Main Tax Payable Monthly program (R75C10009) generates a report that companies doing business in Shanghai, China, are required to give to the local authorities each accounting period. The report includes data about VAT, sales, city, and income taxes.

When you run the Shanghai Detail Statement of Main Tax Payable Monthly program, the system reads the Account Balances table (F0902) and the Account Category Codes table (F0901C), and writes the summarized data to the China Financial Report Staging Work File table (F75CUI2). The system then reads the data in table F75CUI2 and formats the data as it writes the data to the China Financial Report Work File table (F75CUI1). The system then writes the formatted data to the report according to the parameters that you specify in the processing options.

You complete the Category Code (24-43) processing option with the system 09 account category code to which you copied the values from the SH - 02 Statement of Tax Payable UDC table (75C/S2). The system uses the values that you copied to the system 09 account category code to determine the layout of the report. Other processing options let you specify how the system scales the numerical values on the report; whether the report shows decimals; how the report displays negative numbers; and whether the system produces the report in English, Chinese, or both English and Chinese.

#### **Note**

The maximum length of the description column is 150 characters. If a description for a line is longer than the allowed characters, the system truncates the description.

The following report sample shows the Shanghai Detail Statement of Main Tax Payable Monthly report:

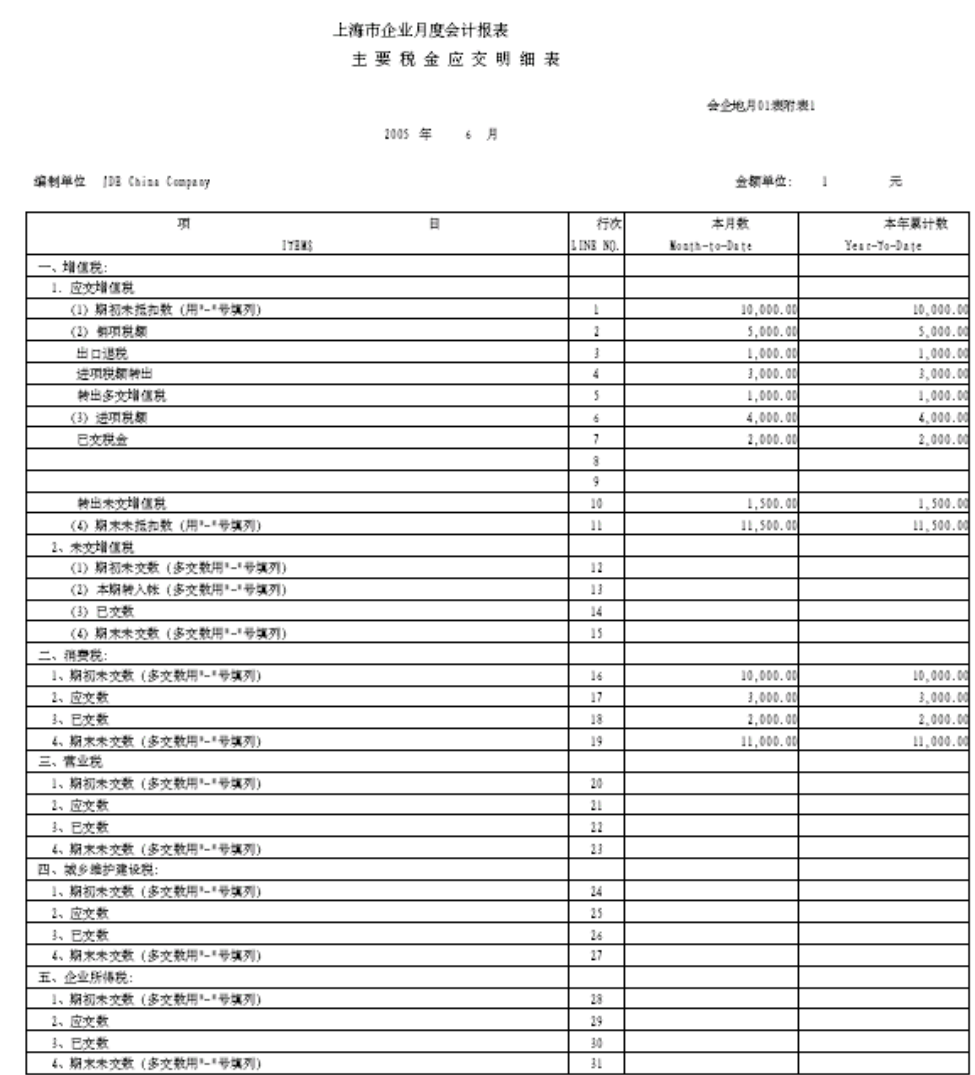

## **Chinese Reporting Codes for the Shanghai Detail Statement of Main Tax Payable Monthly Report**

The following table describes how the system prints amounts from the Account Balances table (F0902) to the rows and columns on the Shanghai Detail Statement of Main Tax Payable Monthly report (R75C10009).

The values in the UDC Value column must exist in the system 09 category code that you specify in the Category Code processing option, and the appropriate accounts in your Accounts Balances table must be associated with the UDC values.

The following rules apply to this report:

- For the Month to Date column, the system prints the sum of the accounts from the first accounting period through the accounting period that precedes the period that you specify in the Period Number processing option. For example, if you specify period 6, the system prints the sum of the accounts for periods 1 though 5.
- For the Year to Date column, the system prints the sum of the accounts for the appropriate UDC value for the period that you specify in the Period Number processing option. For example, if you specify period 6, the system prints the sum of the accounts for periods 1 though 6.
- When the system prints a sum as a reversed number, it totals the accounts that you associated with the UDC value, and then prints a positive total as a negative number and a negative total as a positive number. For example, if the total for the accounts is 2500, the system prints the total as –2500 or (2500).

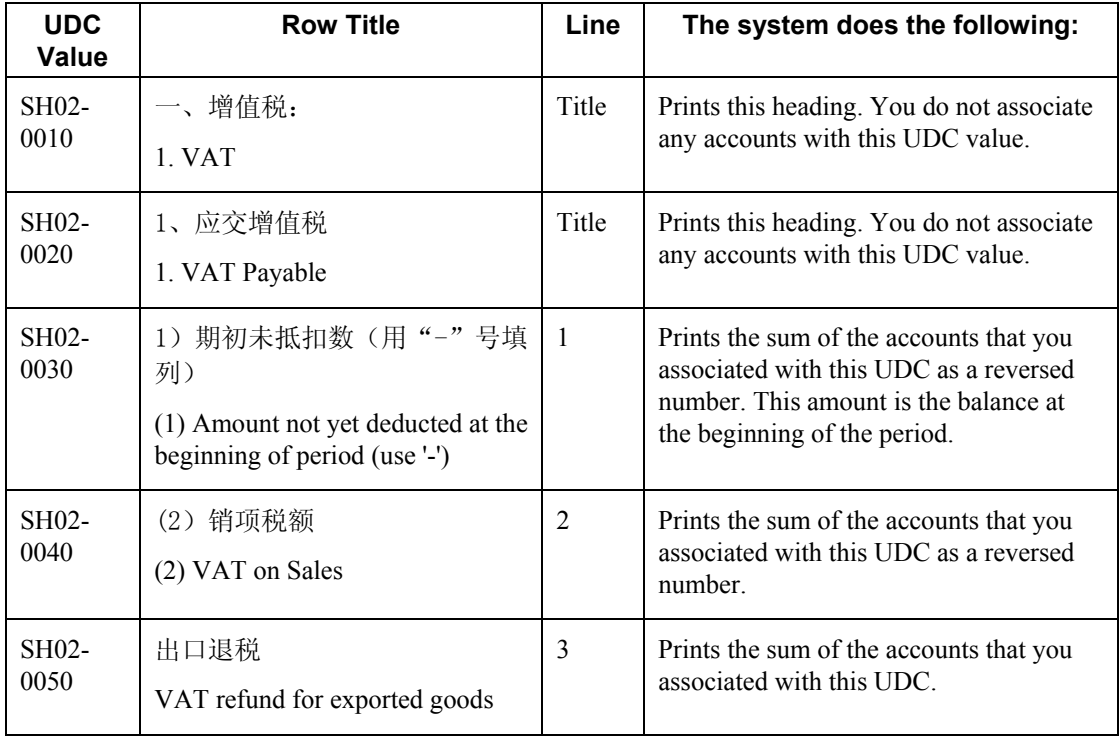

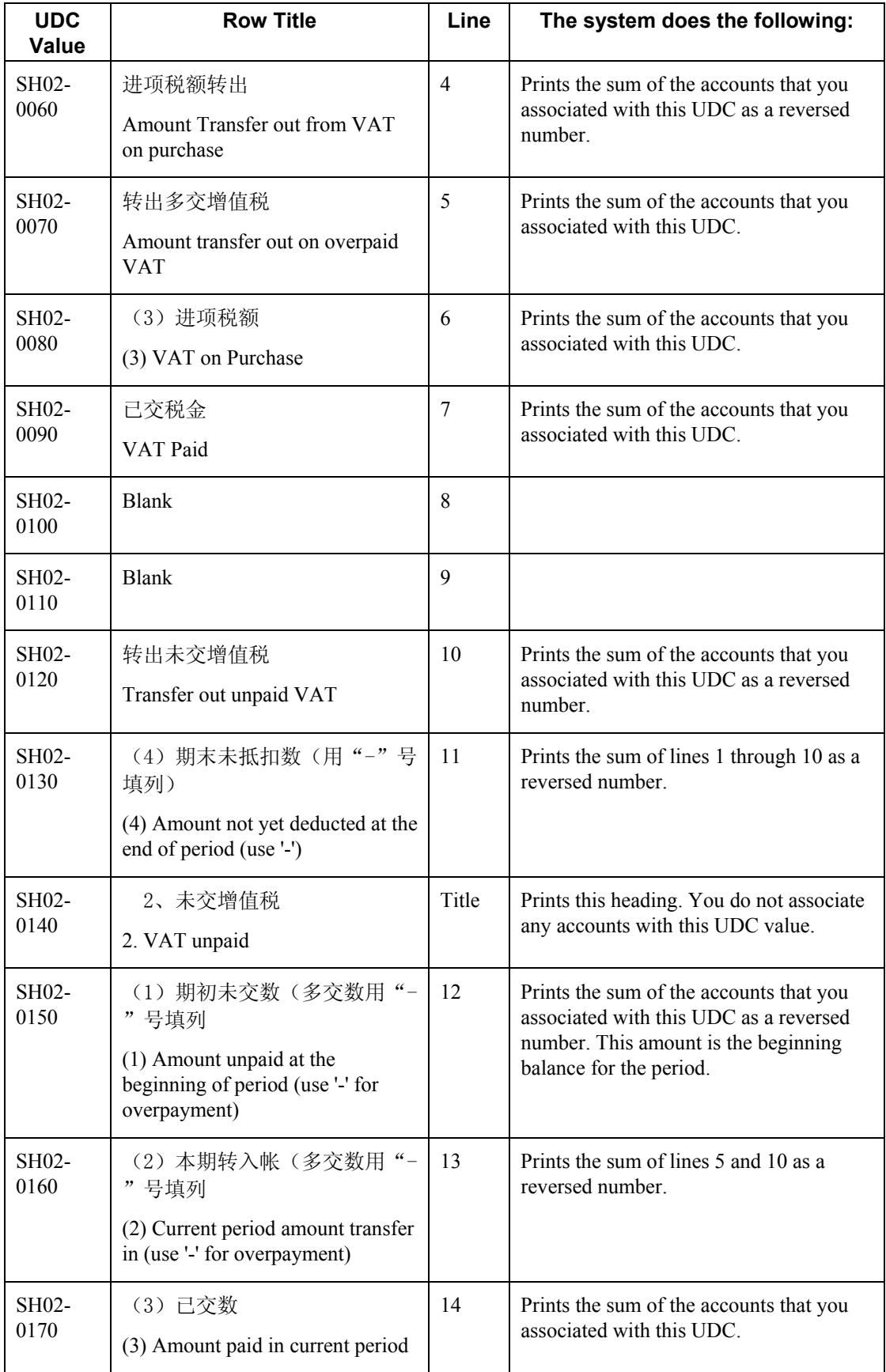

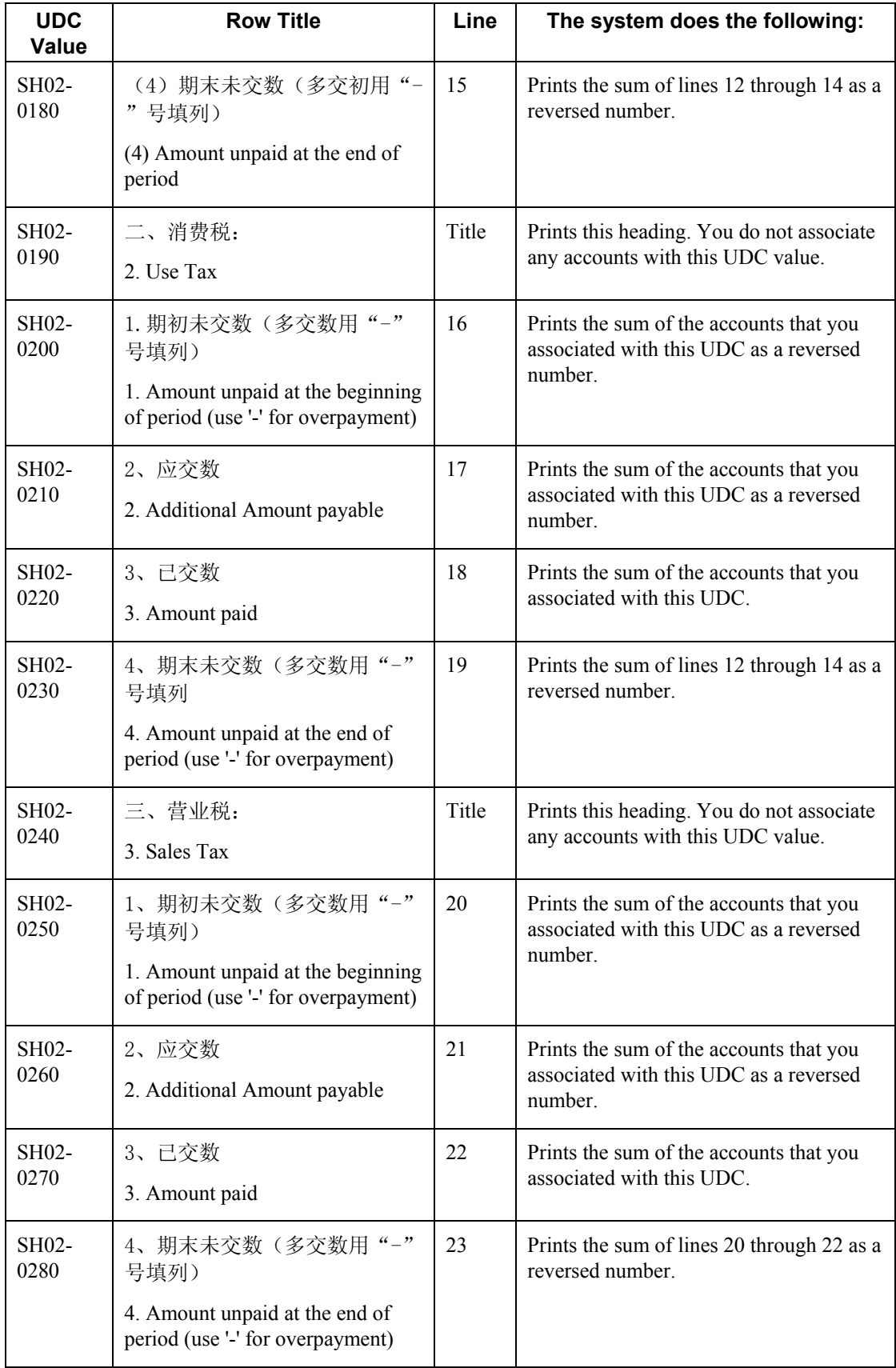

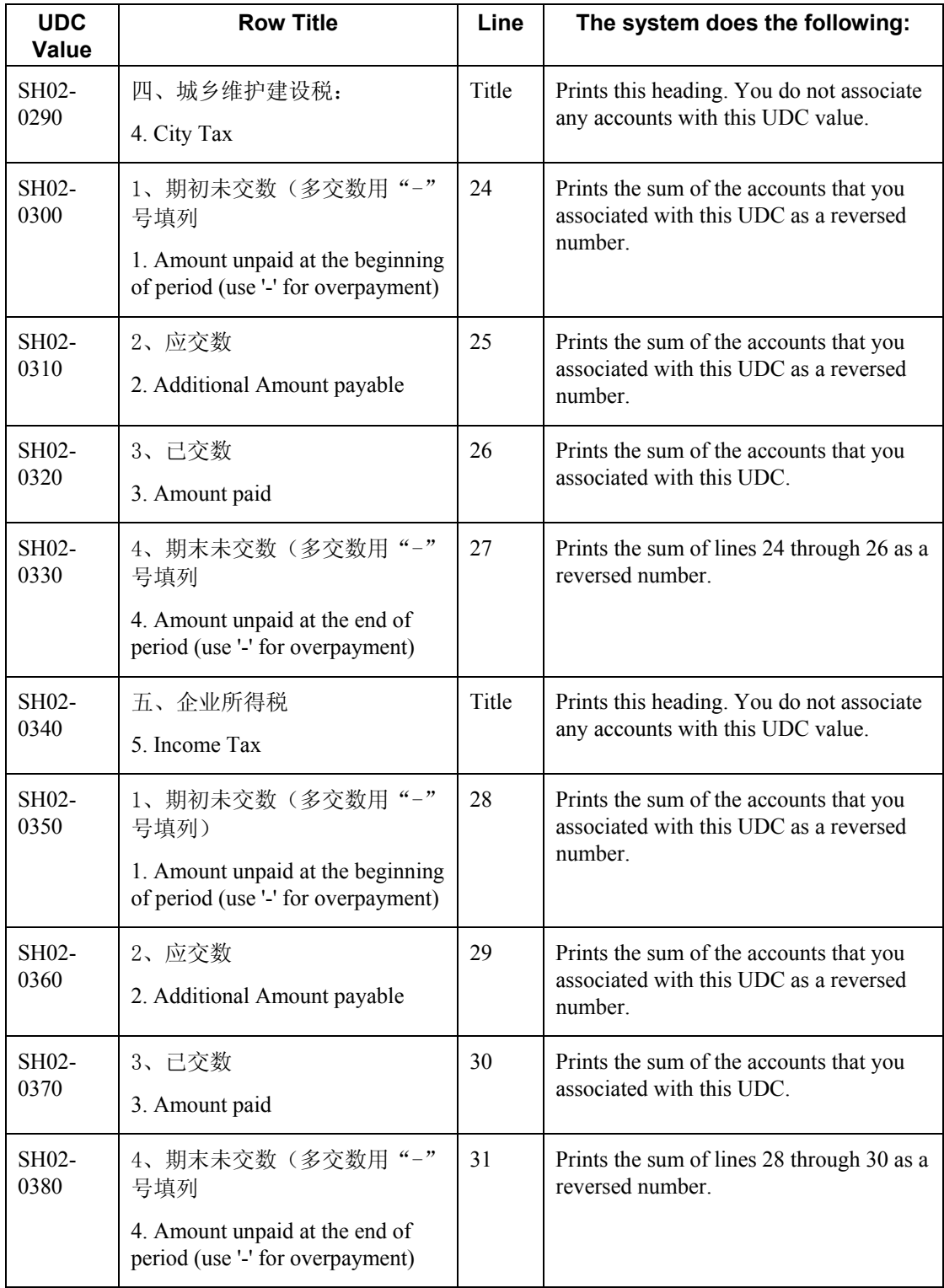

### **Prerequisites**

- $\Box$  Verify that the values which are needed for the Shanghai Detail Statement of Main Tax Payable Monthly report (R75C10009) exist in a system 09 account category code. If you want to generate the report in English, the values must exist in English in the User Defined Codes table (F0005) for system 09. If you want to generate the report in Chinese, the values must exist in the User Defined Codes – Alternate Language Descriptions table (F0005D) for system 09. See *Copying UDC Values* in the *Global Solutions China Guide* for more information about copying UDC values.
- Use the Accounts program (P0901) to associate your chart of accounts to the Chinese reporting codes for the Shanghai Detail Statement of Main Tax Payable Monthly report. See *Associating Your Chart of Accounts to the Chinese Reporting Codes* in the *Global Solutions China Guide*.

## **Processing Options for Shanghai Detail Statement of Main Tax Payable Monthly (R75C10009)**

### **Selection Tab**

#### **1. Company**

Use this processing option to specify the company for which the system runs the report. The company that you enter must exist in the Company Constants table (F0010). You must complete this processing option.

#### **2. Fiscal Year**

#### **Blank = Current Fiscal Year**

Use this processing option to specify the year of the fiscal period for which the system runs the report. Enter a two-digit year. If you leave this processing option blank, the system uses the current fiscal year.

#### **3. Period Number**

#### **Blank = Current Period Number**

Use this processing option to specify the accounting period for which the system runs the report. If you leave this processing option blank, the system uses the current accounting period.

#### **4. Ledger Type**

**Blank = AA** 

Use this processing option to specify the code for the ledger that is assigned to the records that you want to process. If you leave this processing option blank, the system processes records with a ledger type of AA.

#### **5. Category Code (24-43)**

Use this processing option to specify the system 09 account category code to which you copied the values from system 75C. Valid values are category codes 24 through 43. The system uses the values in the category code that you specify to determine the layout of the report.

### **Display Tab**

#### **1. Scaling**

### **Blank = 1**

Use this processing option to specify the factor by which the system divides the amounts in the Account Balances table (F0902) before the system prints the amounts on the report. The factor that you specify must exist in the Scaling UDC table (75C/SC). For example, suppose that the amount for an account in table F0902 is 23,929. If you complete this processing option with 1000, the system divides 23,929 by 1000, rounds to the nearest whole number, and prints 24 on the report. You can set the Display Decimal processing option to make the system display the scaled amount with decimals.

If you leave this processing option blank, the system prints the amounts from table F0902 as they appear in table F0902.

#### **2. Display Decimal**

### **Blank = No decimal 1 = 2 decimals**

Use this processing option to specify whether the system prints the amounts on the report with a decimal. If you complete the Scaling processing option, the system divides the amount in the Account Balances table (F0902) by the amount that you specify, rounds the amount, and then places the decimal as you specify in this processing option. For example, suppose that the amount for an account in table F0902 is 23,929 and that you complete the Scaling processing option with 1000 and this processing option with 1. The system divides 23,929 by 1000, rounds the amount, and prints the amount with two decimal places. In this example, the amount printed on the report would be 23.93.

Valid values are:

#### Blank

The system does not print the amounts with decimals.

### 1

The system prints the amounts with 2 decimals.

### **3. Negative Sign**

## **Blank = Display '-' before the negative number 1 = Display the negative numbers in brackets**

Use this processing option to specify how the system displays negative numbers. Valid values are:

#### Blank

The system prints a minus sign (-) before the number.

#### 1

The system prints parentheses around the number. For example, to display the number 10 as a negative number, the system prints (10).

#### **4. Language**

**Blank or 1 = Chinese 2 = English 3 = Both English and Chinese** 

Use this processing option to specify the language in which the system prints the report. Valid values are:

Blank or 1

The system prints the report in Chinese.

2

The system prints the report in English.

3

The system prints the report in both Chinese and English.

## **5. Language Code for Chinese (Required for Chinese Language Selection)**

#### **Blank = English**

Use this processing option to specify the language code for Chinese when you complete the Language processing option with a value that causes the system to print the report in Chinese. The code that you specify must exist in the Language UDC table (01/LP). If you leave this processing option blank, the system prints the report in English only, even if the Language processing option specifies that the system print the report in Chinese, or in both English and Chinese.

# **Generating the Shanghai Income Statement Monthly Report**

*From the Financial Reports menu (G75C09), choose Shanghai Income Statement Monthly.* 

The Shanghai Income Statement Monthly program (R75C10010) generates a profit and loss report that companies doing business in Shanghai, China, are required to give to the local authorities each accounting period. The report includes data about sales, income, and profits.

When you run the Shanghai Income Statement Monthly program, the system reads the Account Balances table (F0902) and the Account Category Codes table (F0901C), and writes the summarized data to the China Financial Report Staging Work File table (F75CUI2). The system then reads the data in table F75CUI2 and formats the data as it writes the data to the China Financial Report Work File table (F75CUI1). The system then writes the formatted data to the report according to the parameters that you specify in the processing options.

You complete the Category Code (24-43) processing option with the system 09 account category code to which you copied the values from the SH-03 Income Statement Monthly UDC table (75C/S3). The system uses the values that you copied to the system 09 account category code to determine the layout of the report. Other processing options let you specify how the system scales the numerical values on the report; whether the report shows decimals; how the report displays negative numbers; and whether the system produces the report in English or Chinese.

#### **Note**

The maximum length of the description column is 96 characters. If a description for a line is longer than the allowed characters, the system truncates the description.

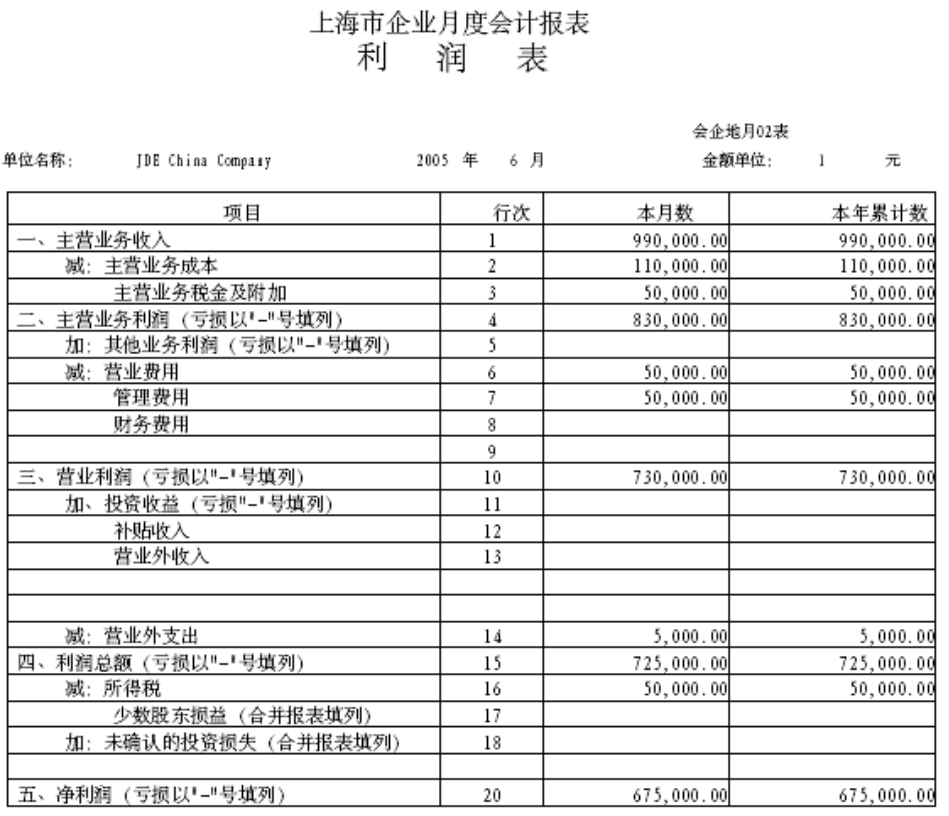

The following report sample shows the Shanghai Income Statement Monthly report:

# **Chinese Reporting Codes for the Shanghai Income Statement Monthly Report**

The following table describes how the system prints amounts from the Account Balances table (F0902) to the rows and columns on the Shanghai Income Statement Monthly report (R75C10010).

The values in the UDC Value column must exist in the system 09 category code that you specify in the Category Code processing option, and the appropriate accounts in your Accounts Balances table must be associated with the UDC values.

The following rules apply to the lines specified:

• When the system prints a sum as a reversed number, it totals the accounts that you associated with the UDC value, and then prints a positive total as a negative number and a negative total as a positive number. For example, if the total for the accounts is 2500, the system prints the total as –2500 or (2500).

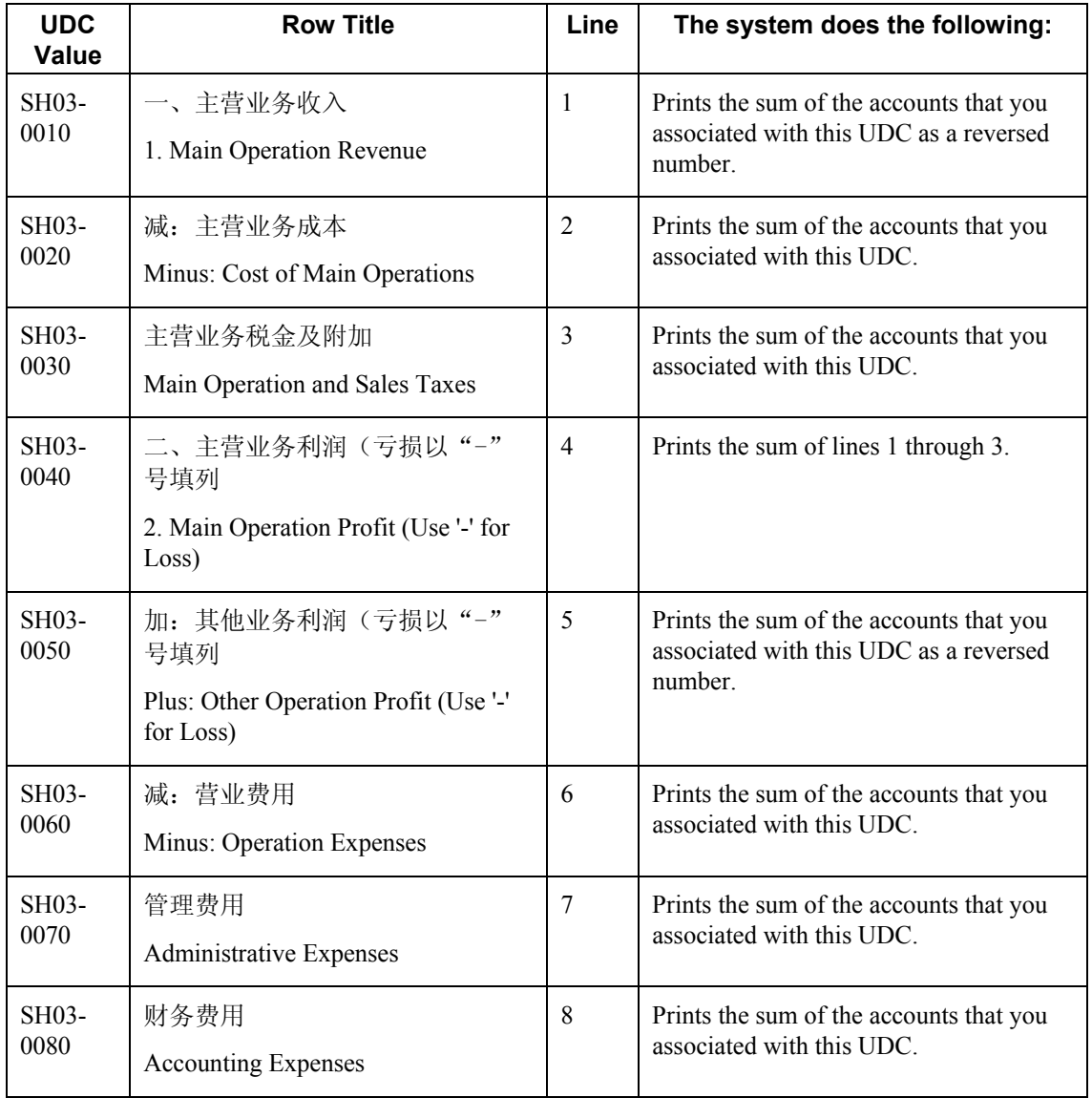

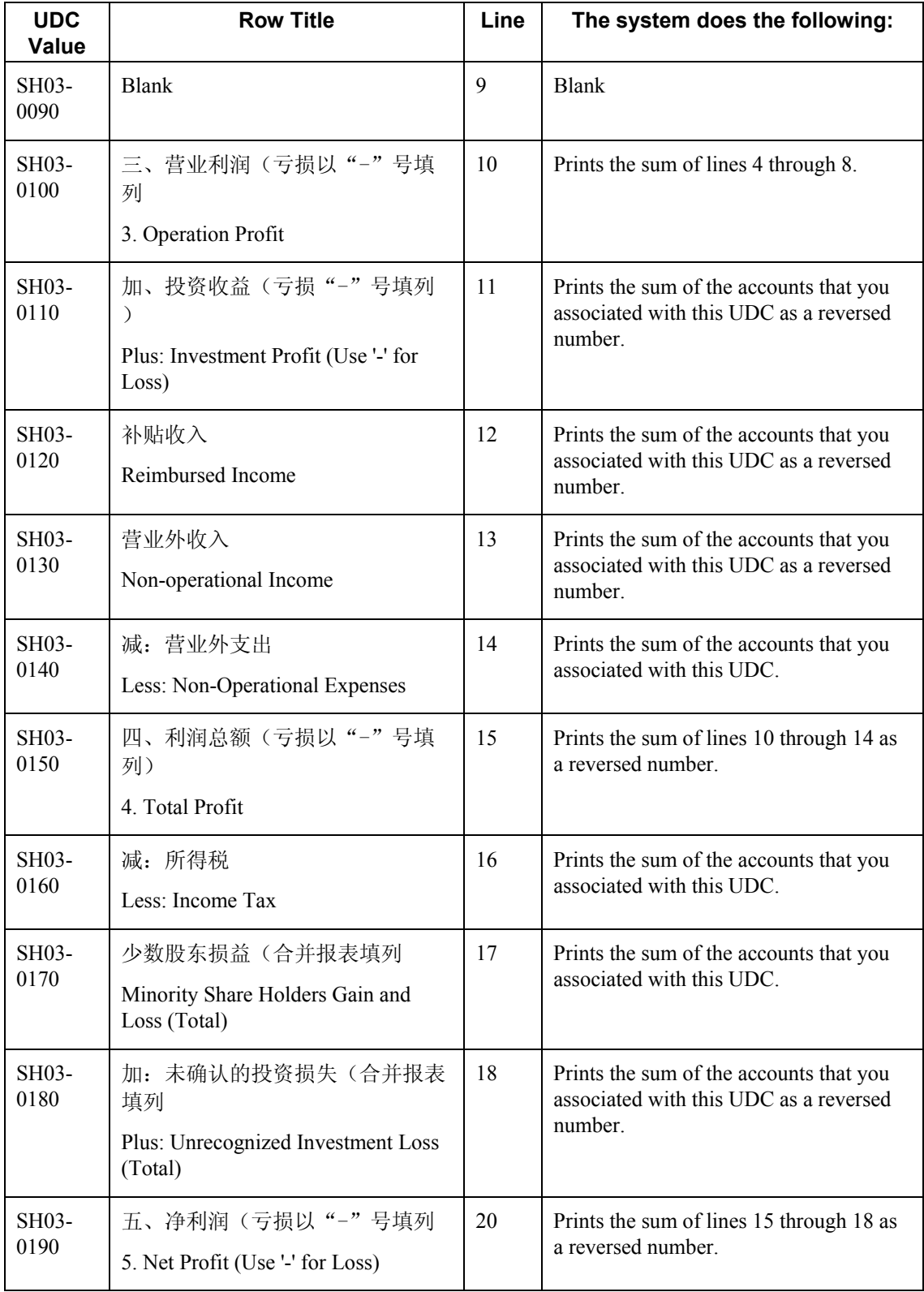

## **Prerequisites**

- $\Box$  Verify that the values which are needed for the Shanghai Income Statement Monthly report (R75C10010) exist in a system 09 account category code. If you want to generate the report in English, the values must exist in English in the User Defined Codes table (F0005) for system 09. If you want to generate the report in Chinese, the values must exist in the User Defined Codes – Alternate Language Descriptions table (F0005D) for system 09. See *Copying UDC Values* in the *Global Solutions China Guide* for more information about copying UDC values.
- Use the Accounts program (P0901) to associate your chart of accounts to the Chinese reporting codes for the Shanghai Income Statement Monthly report. See *Associating Your Chart of Accounts to the Chinese Reporting Codes* in the *Global Solutions China Guide*.

## **Processing Options for Shanghai Income Statement Monthly (R75C10010)**

## **Selection Tab**

## **1. Company**

Use this processing option to specify the company for which the system runs the report. The company that you enter must exist in the Company Constants table (F0010). You must complete this processing option.

## **2. Fiscal Year**

## **Blank = Current Fiscal Year**

Use this processing option to specify the year of the fiscal period for which the system runs the report. Enter a two-digit year. If you leave this processing option blank, the system uses the current fiscal year.

#### **3. Period Number**

#### **Blank = Current Period**

Use this processing option to specify the accounting period for which the system runs the report. If you leave this processing option blank, the system uses the current accounting period.

## **4. Ledger Type**

## **Blank = AA**

Use this processing option to specify the code for the ledger that is assigned to the records that you want to process. If you leave this processing option blank, the system processes records with a ledger type of AA.

#### **5. Category Code (24-43)**
Use this processing option to specify the system 09 account category code to which you copied the values from system 75C. Valid values are category codes 24 through 43. The system uses the values in the category code that you specify to determine the layout of the report.

### **Display Tab**

**1. Scaling** 

**Blank = 1** 

Use this processing option to specify the factor by which the system divides the amounts in the Account Balance table (F0902) before the system prints the amounts on the report. The factor that you specify must exist in the Scaling UDC table (75C/SC).

For example, suppose that the amount for an account in table F0902 is 23,929. If you complete this processing option with 1000, the system divides 23,929 by 1000, rounds to the nearest whole number, and prints 24 on the report. You can set the Display Decimal processing option to have the system display the scaled amount with decimals.

If you leave this processing option blank, the system prints the amounts from table F0902 as they appear in table F0902.

#### **2. Display Decimal**

**Blank = No Decimal 1 = Print 2 Decimals** 

Use this processing option to specify whether the system prints the amounts on the report with a decimal. If you complete the Scaling processing option, the system divides the amount in the Account Balance table (F0902) by the amount that you specify, rounds the amount, and then places the decimal as you specify in this processing option.

For example, suppose that the amount for an account in table F0902 is 23,929. You complete the Scaling processing option with 1000 and this processing option with 1. The system divides 23,929 by 1000, rounds the amount, and prints the amount with two decimal places. In this example, the amount that is printed on the report is 23.93.

Valid values are:

#### Blank

The system does not print the amounts with decimals.

### 1

The system prints the amounts with two decimals.

#### **3. Negative Sign**

## **Blank = Display '-' before the negative numbers 1 = Display the negative numbers in brackets**

Use this processing options to specify how the system displays negative numbers. Valid values are:

#### Blank

The system prints a minus sign (-) before the number.

#### 1

The system prints parentheses around the number. For example, to display the number 10 as a negative number, the system prints (10).

#### **4. Language**

**Blank or 1 = Chinese 2 = English** 

Use this processing option to specify the language in which the system prints the report. Valid values are:

Blank or 1

The system prints the report in Chinese.

#### 2

The system prints the report in English.

#### 3

The system prints the report in both Chinese and English.

### **5. Enter the Language Code For Chinese (Required for Chinese Language Selection)**

#### **Blank = English**

Use this processing option to specify the language code for Chinese when you complete the Language processing option with a value that causes the system to print the report in Chinese. The code that you specify must exist in the Language UDC table (01/LP). If you leave this processing option blank, the system prints the report in English only, even if the Language processing option specifies that the system print the report in Chinese, or in both English and Chinese.

## **Generating the Shanghai Income Statement (Commercial) Report**

*From the Financial Reports menu (G75C09), choose Shanghai Income Statement (Commercial).* 

The Shanghai Income Statement (Commercial) program (R75C10011) generates a profit and loss report that companies doing business in Shanghai, China, are required to give to the local authorities each accounting period. The report includes data about sales, income, and profits.

When you run the Shanghai Income Statement (Commercial) program, the system reads the Account Balances table (F0902) and the Account Category Codes table (F0901C), and writes the summarized data to the China Financial Report Staging Work File table (F75CUI2). The system then reads the data in table F75CUI2 and formats the data as it writes the data to the China Financial Report Work File table (F75CUI1). The system then writes the formatted data to the report according to the parameters that you specify in the processing options.

You complete the Category Code (24-43) processing option with the system 09 account category code to which you copied the values from the SH-04 Income Statement UDC table (75C/S4). The system uses the values that you copied to the system 09 account category code to determine the layout of the report. Other processing options let you specify how the system scales the numerical values on the report; whether the report shows decimals; how the report displays negative numbers; and whether the system produces the report in English, Chinese, or both English and Chinese.

#### **Note**

The maximum length of the description column is 96 characters. If a description for a line is longer than the allowed characters, the system truncates the description.

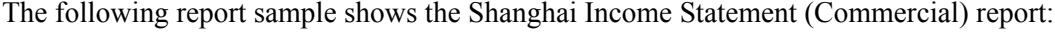

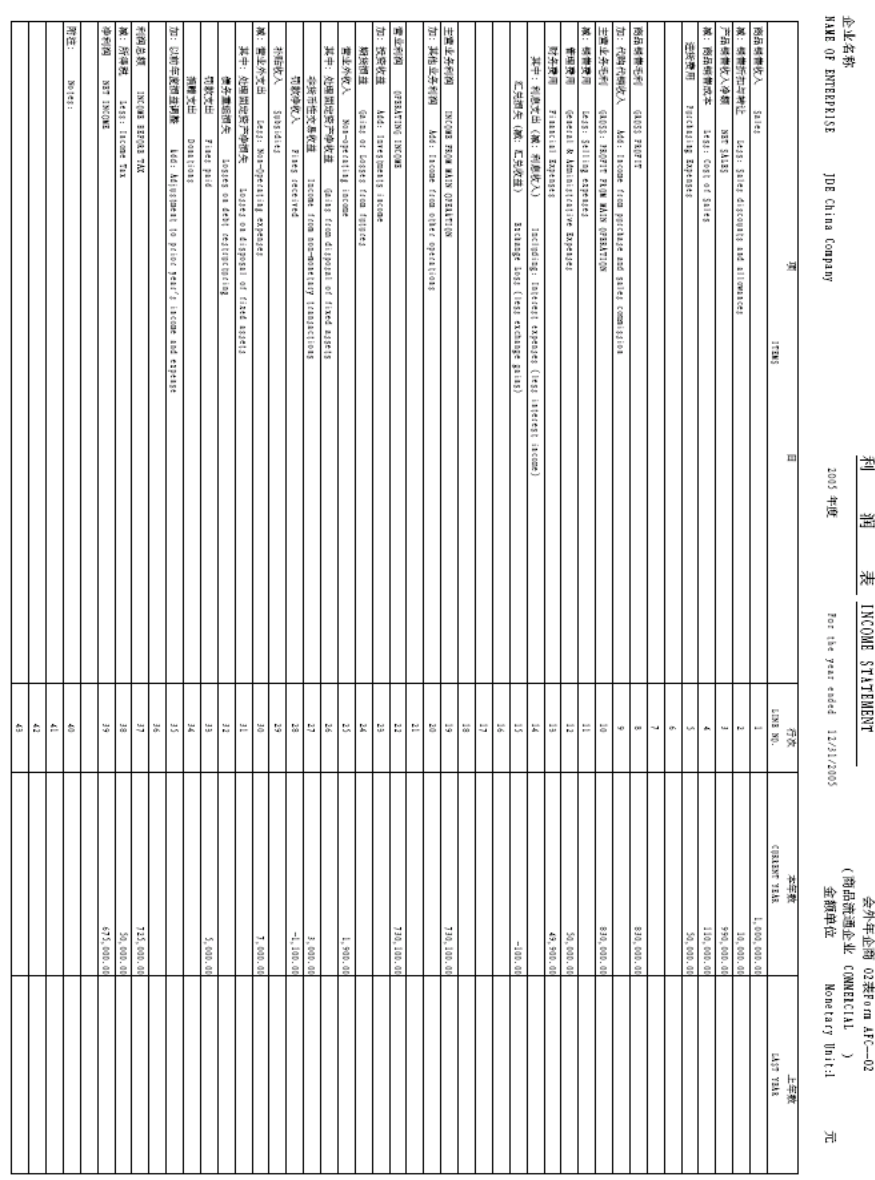

上海市外商投资企业年度会计决算报表

## **Chinese Reporting Codes for the Shanghai Income Statement (Commercial) Report**

The following table describes how the system prints amounts from the Account Balances table (F0902) to the rows and columns on the Shanghai Income Statement (Commercial) Report (R75C10011).

The values in the UDC Value column must exist in the system 09 category code that you specify in the Category Code processing option, and the appropriate accounts in your Accounts Balances table must be associated with the UDC values.

The following rules apply to the lines specified:

• When the system prints a sum as a reversed number, it totals the accounts that you associated with the UDC value, and then prints a positive total as a negative number and a negative total as a positive number. For example, if the total for the accounts is 2500, the system prints the total as  $-2500$  or  $(2500)$ .

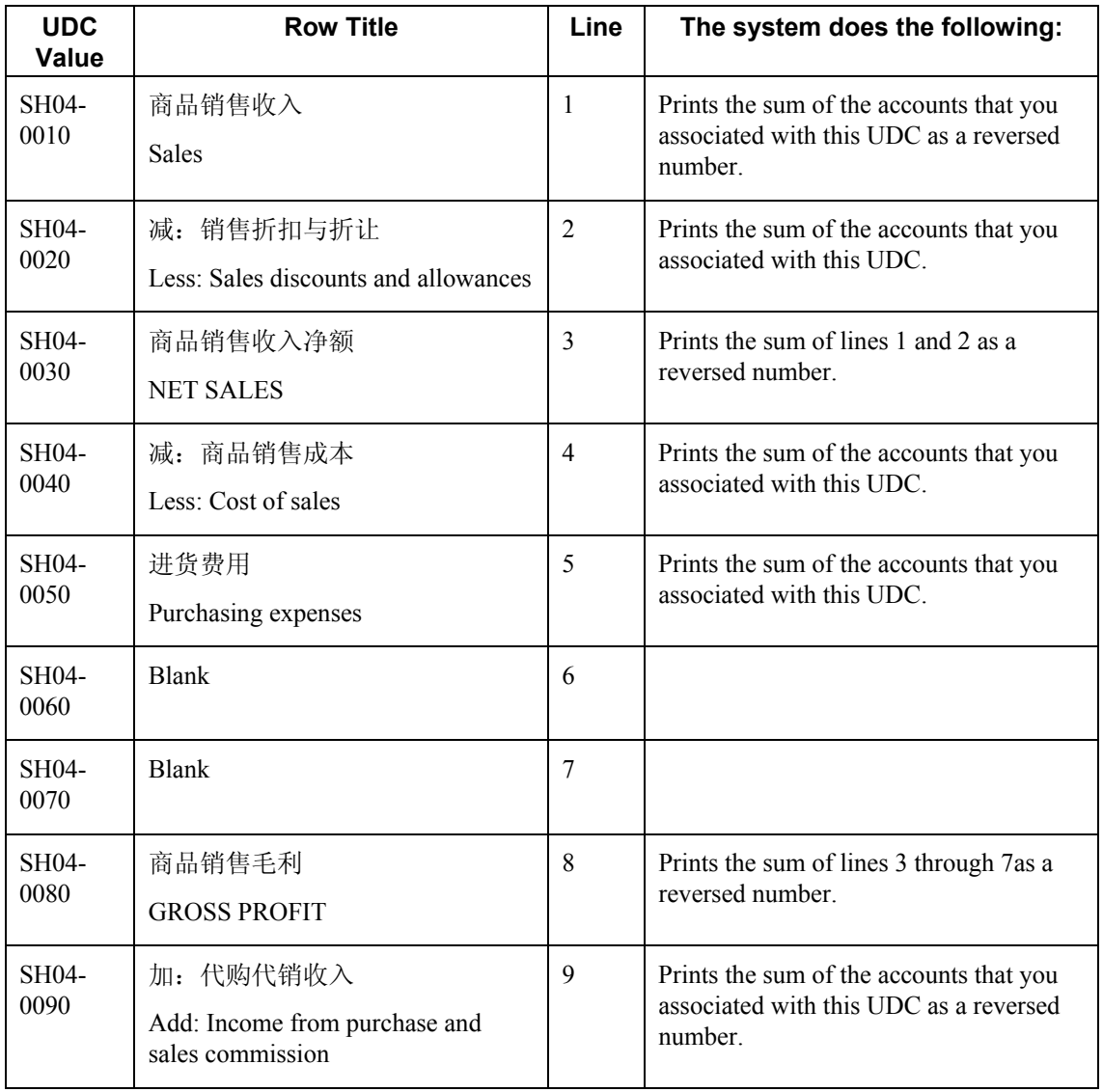

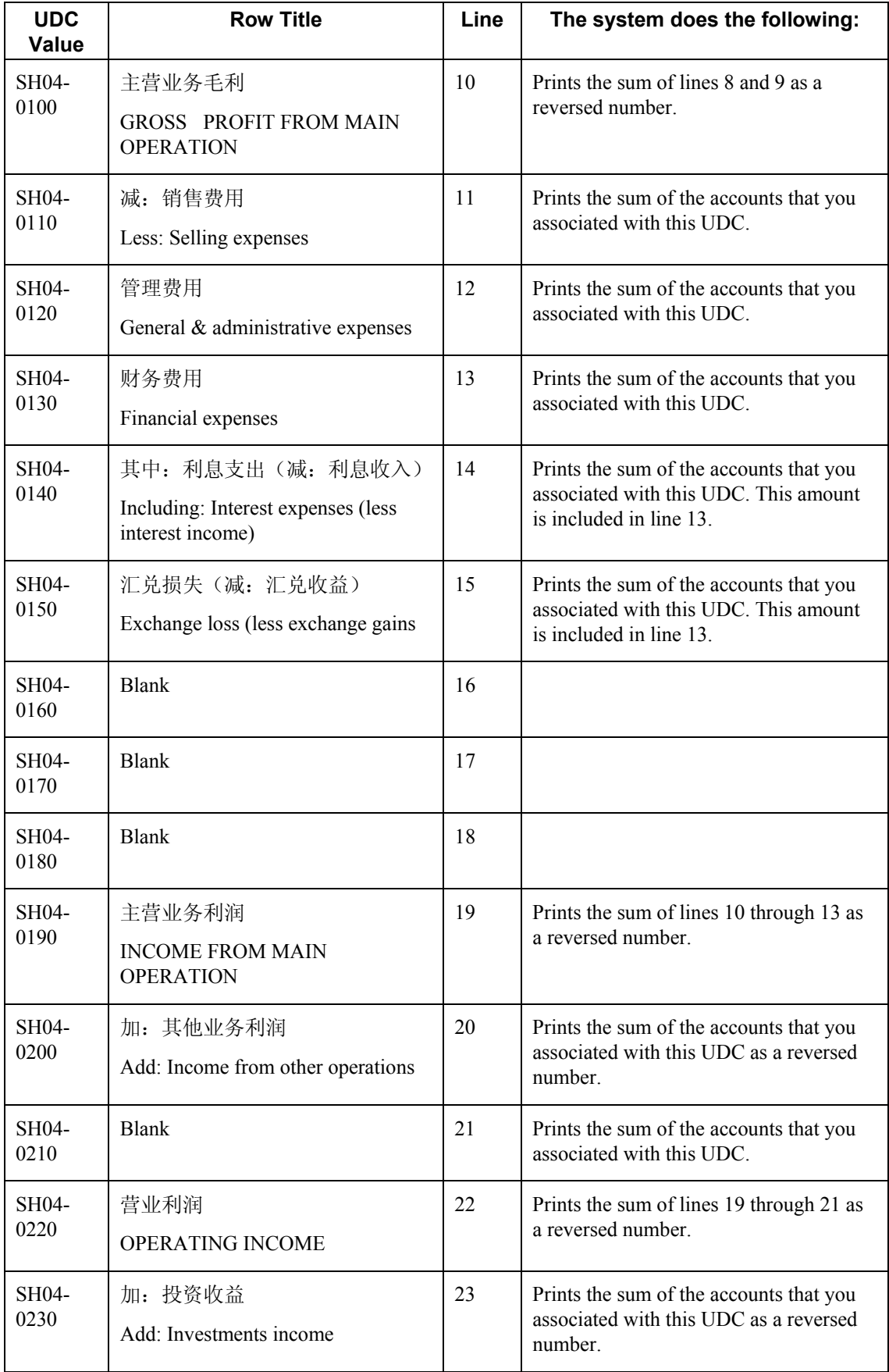

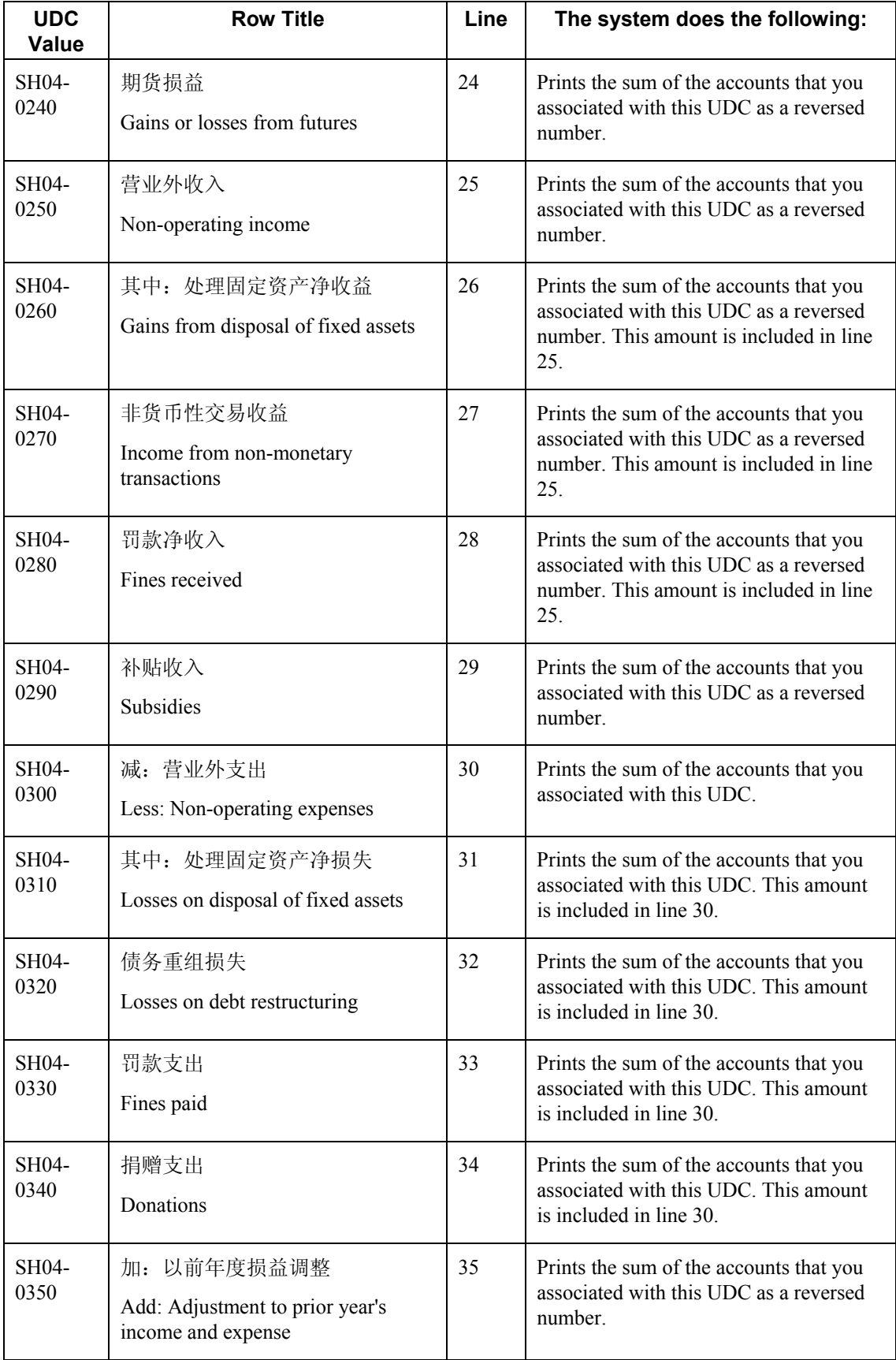

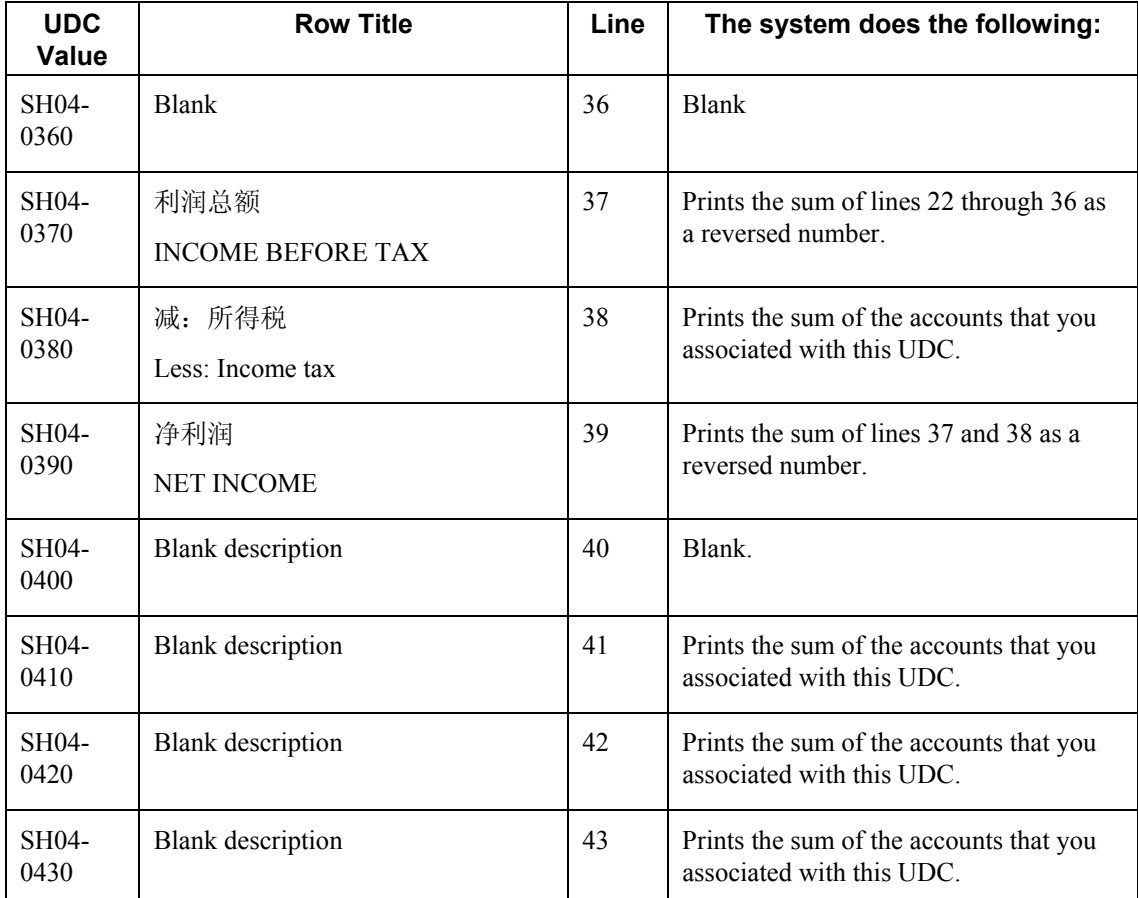

#### **Prerequisites**

- Verify that the values which are needed for the Shanghai Income Statement (Commercial) report (R75C10011) exist in a system 09 account category code. If you want to generate the report in English, the values must exist in English in the User Defined Codes table (F0005) in system 09. If you want to generate the report in Chinese, the values must exist in the User Defined Codes – Alternate Language Descriptions table (F0005D) in system 09. See *Copying UDC Values* in the *Global Solutions China Guide* for more information about copying UDC values.
- $\Box$  Use the Accounts program (P0901) to associate your chart of accounts to the Chinese reporting codes for the Shanghai Income Statement (Commercial) report. See *Associating Your Chart of Accounts to the Chinese Reporting Codes* in the *Global Solutions China Guide*.

## **Processing Options for Shanghai Income Statement (Commercial) (R75C10011)**

#### **Selection Tab**

#### **1. Company**

Use this processing option to specify the company for which the system runs the report. The company that you enter must exist in the Company Constants table (F0010). You must complete this processing option.

#### **2. Fiscal Year**

#### **Blank = Current Fiscal Year**

Use this processing option to specify the year of the fiscal period for which the system runs the report. Enter a two-digit year. If you leave this processing option blank, the system uses the current fiscal year.

#### **3. Ledger Type**

#### **Blank = AA**

Use this processing option to specify the code for the ledger that is assigned to the records which you want to process. If you leave this processing option blank, the system processes records with a ledger type of AA.

#### **4. Category Code (24-43)**

Use this processing option to specify the system 09 account category code to which you copied the values from system 75C. Valid values are category codes 24 through 43. The system uses the values in the category code that you specify to determine the layout of the report.

#### **Display Tab**

**1. Scaling** 

#### **Blank = 1**

Use this processing option to specify the factor by which the system divides the amounts in the Account Balance table (F0902) before the system prints the amounts on the report. The factor that you specify must exist in the Scaling UDC table (75C/SC).

For example, suppose that the amount for an account in table F0902 is 23,929. If you complete this processing option with 1000, the system divides 23,929 by 1000, rounds to the nearest whole number, and prints 24 on the report. You can set the Display Decimal processing option to make the system display the scaled amount with decimals.

If you leave this processing option blank, the system prints the amounts from table F0902 as they appear in table F0902.

#### **2. Display Decimal**

## **Blank = No Decimal 1 = Print 2 Decimals**

Use this processing option to specify whether the system prints the amounts on the report with a decimal. If you complete the Scaling processing option, the system divides the amount in the Account Balance table (F0902) by the amount you specify, rounds the amount, and then places the decimal as you specify in this processing option.

For example, suppose that the amount for an account in table F0902 is 23,929. You complete the Scaling processing option with 1000 and this processing option with 1. The system divides 23,929 by 1000, rounds the amount, and prints the amount with two decimal places. In this example, the amount that is printed on the report is 23.93.

Valid values are:

Blank

The system does not print the amounts with decimals.

1

The system prints the amounts with two decimals.

#### **3. Negative Sign**

## **Blank = Display '-' before the negative numbers 1 = Display the negative numbers in brackets**

Use this processing options to specify how the system displays negative numbers. Valid values are:

#### Blank

The system prints a minus sign (-) before the number.

#### 1

The system prints parentheses around the number. For example, to display the number 10 as a negative number, the system prints (10).

#### **4. Language**

**Blank or 1 = Chinese 2 = English 3 = Both English and Chinese** 

Use this processing option to specify the language in which the system prints the report. Valid values are:

Blank or 1

The system prints the report in Chinese.

### 2

The system prints the report in English.

## 3

The system prints the report in both Chinese and English.

## **5. Enter the Language Code For Chinese (Required for Chinese Language selection)**

### **Blank = English**

Use this processing option to specify the language code for Chinese when you complete the Language processing option with a value that causes the system to print the report in Chinese. The code that you specify must exist in the Language UDC table (01/LP). If you leave this processing option blank, the system prints the report in English only, even if the Language processing option specifies that the system print the report in Chinese, or in both English and Chinese.

# **Generating the Shanghai Balance Sheet Yearly Report**

*From the Financial Reports menu (G75C09), choose Shanghai Balance Sheet Yearly.* 

The Shanghai Balance Sheet Yearly program (R75C10012) generates a balance sheet report that companies doing business in Shanghai, China, are required to give to the local authorities each accounting period. The report includes data about assets, liabilities, and owners' equity.

When you run the Shanghai Balance Sheet Yearly program, the system reads the Account Balances table (F0902) and the Account Category Codes table (F0901C), and writes the summarized data to the China Financial Report Staging Work File table (F75CUI2). The system then reads the data in table F75CUI2 and formats the data as it writes the data to the China Financial Report Work File table (F75CUI1). The system then writes the formatted data to the report according to the parameters that you specify in the processing options.

You complete the Category Code (24-43) processing option with the system 09 account category code to which you copied the values from the SH - 06 Balance Sheet Yearly UDC table (75C/S6). The system uses the values that you copied to the system 09 account category code to determine the layout of the report. Other processing options let you specify how the system scales the numerical values on the report; whether the report shows decimals; how the report displays negative numbers; and whether the system produces the report in English, Chinese, or both English and Chinese.

#### **Note**

The maximum length of the description columns is 96 characters for each column. If a description for a line is longer than the allowed characters, the system truncates the description.

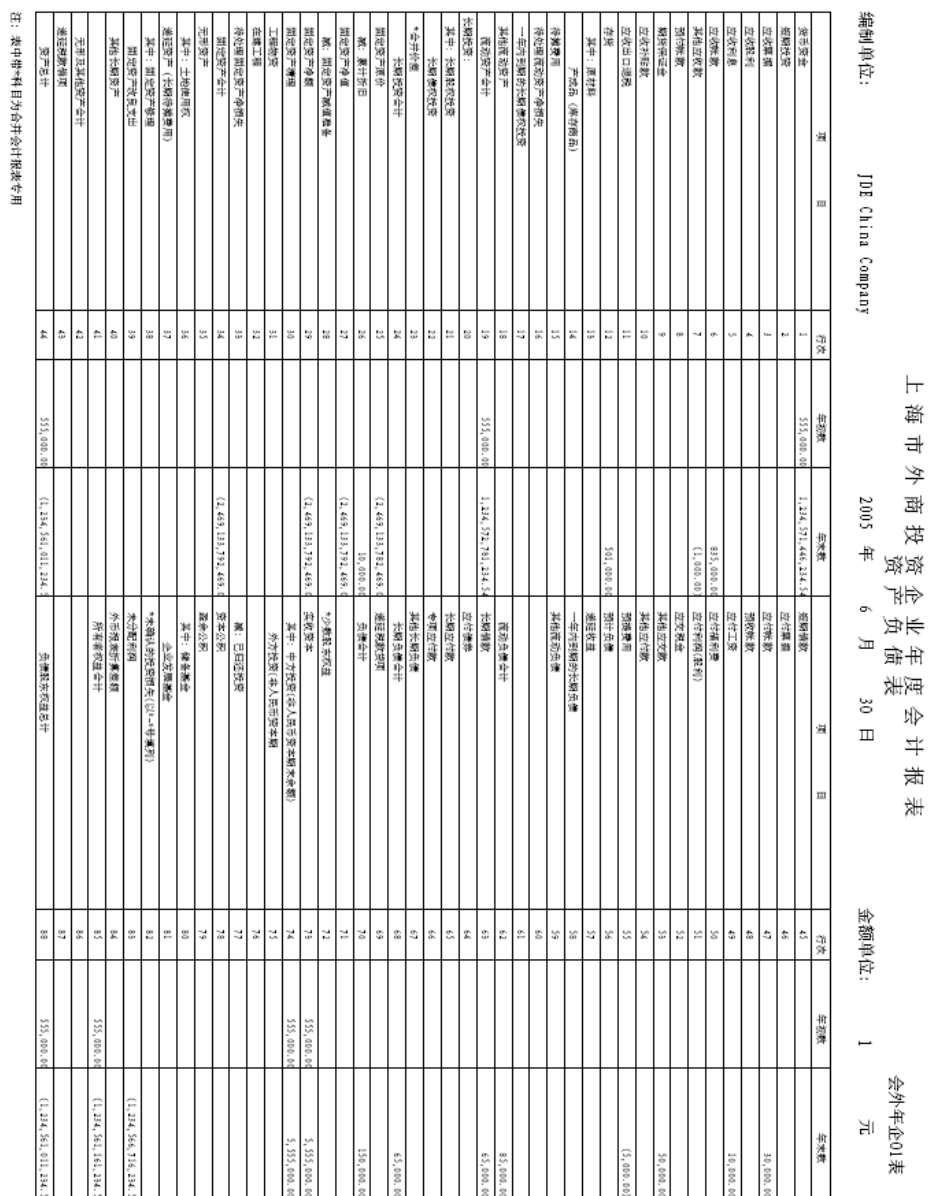

## The following report sample shows the Shanghai Balance Sheet Yearly report:

## **Chinese Reporting Codes for the Shanghai Balance Sheet Yearly Report**

The following table describes how the system prints amounts from the Account Balances table (F0902) to the rows and columns on the Shanghai Balance Sheet Yearly report (R75C10012).

The values in the UDC Value column must exist in the system 09 category code that you specify in the Category Code processing option, and the appropriate accounts in your Accounts Balances table must be associated with the UDC values.

The following rules apply to the lines specified:

• When the system prints a sum as a reversed number, it totals the accounts that you associated with the UDC value, and then prints a positive total as a negative number and a negative total as a positive number. For example, if the total for the accounts is 2500, the system prints the total as –2500 or (2500).

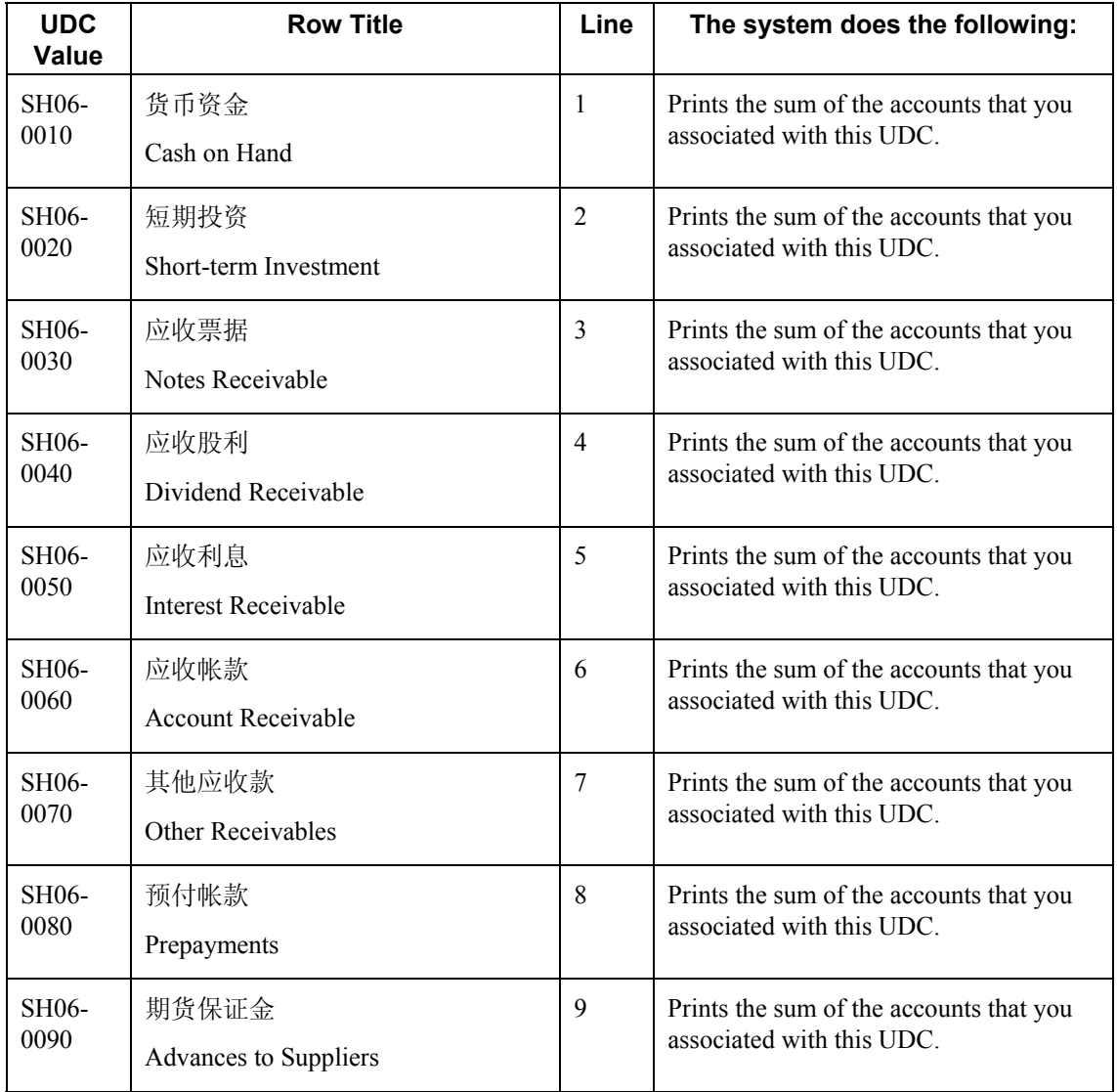

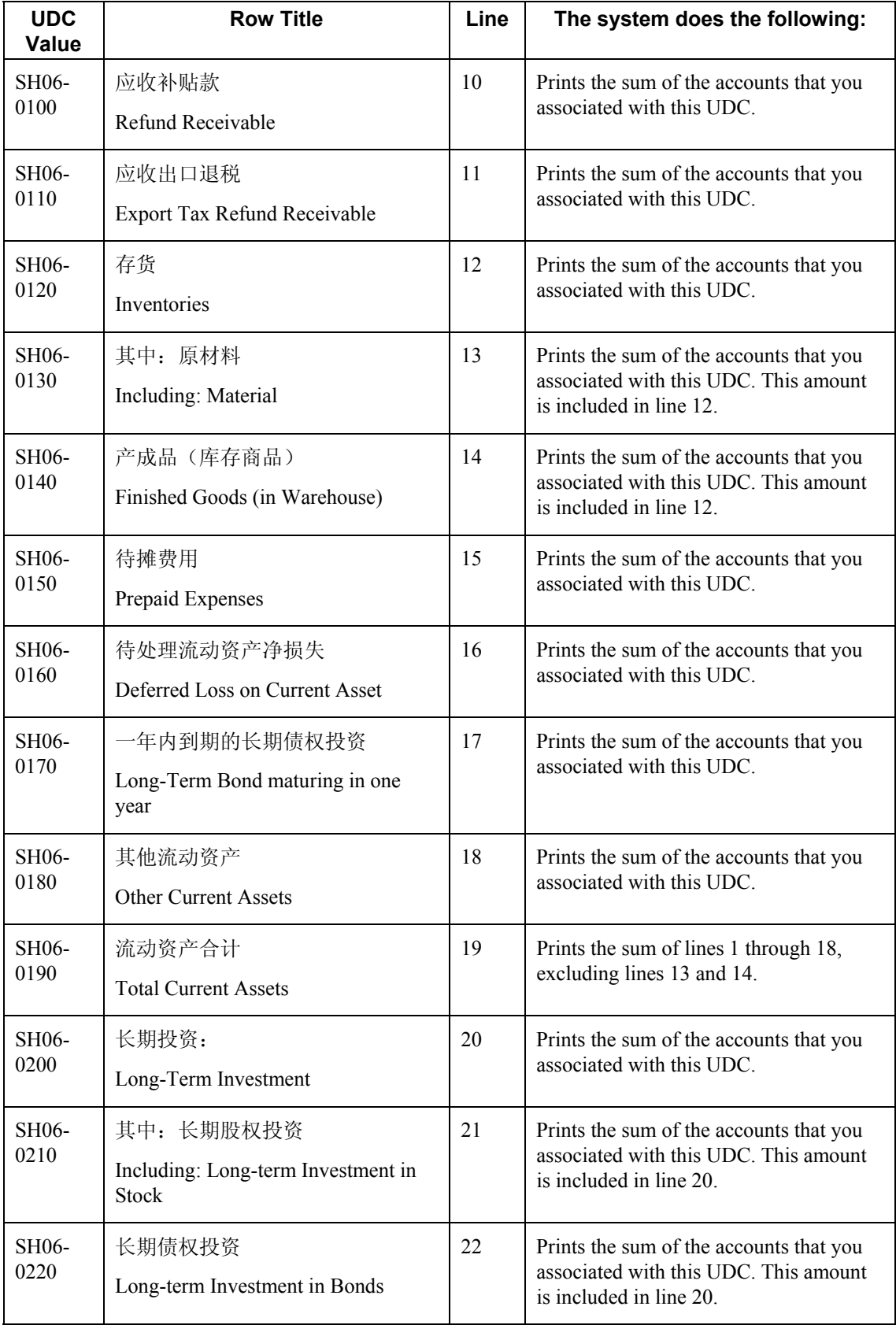

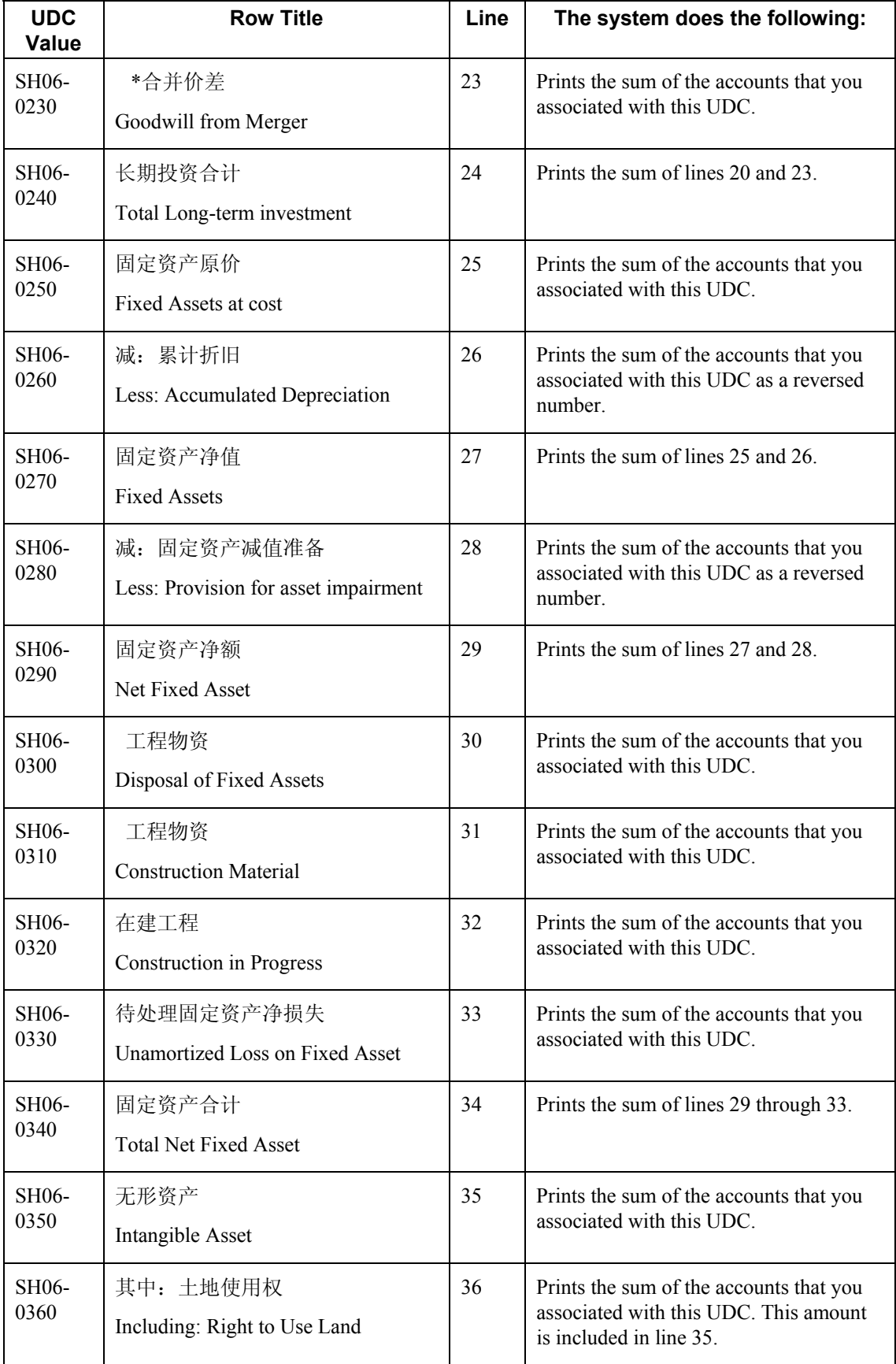

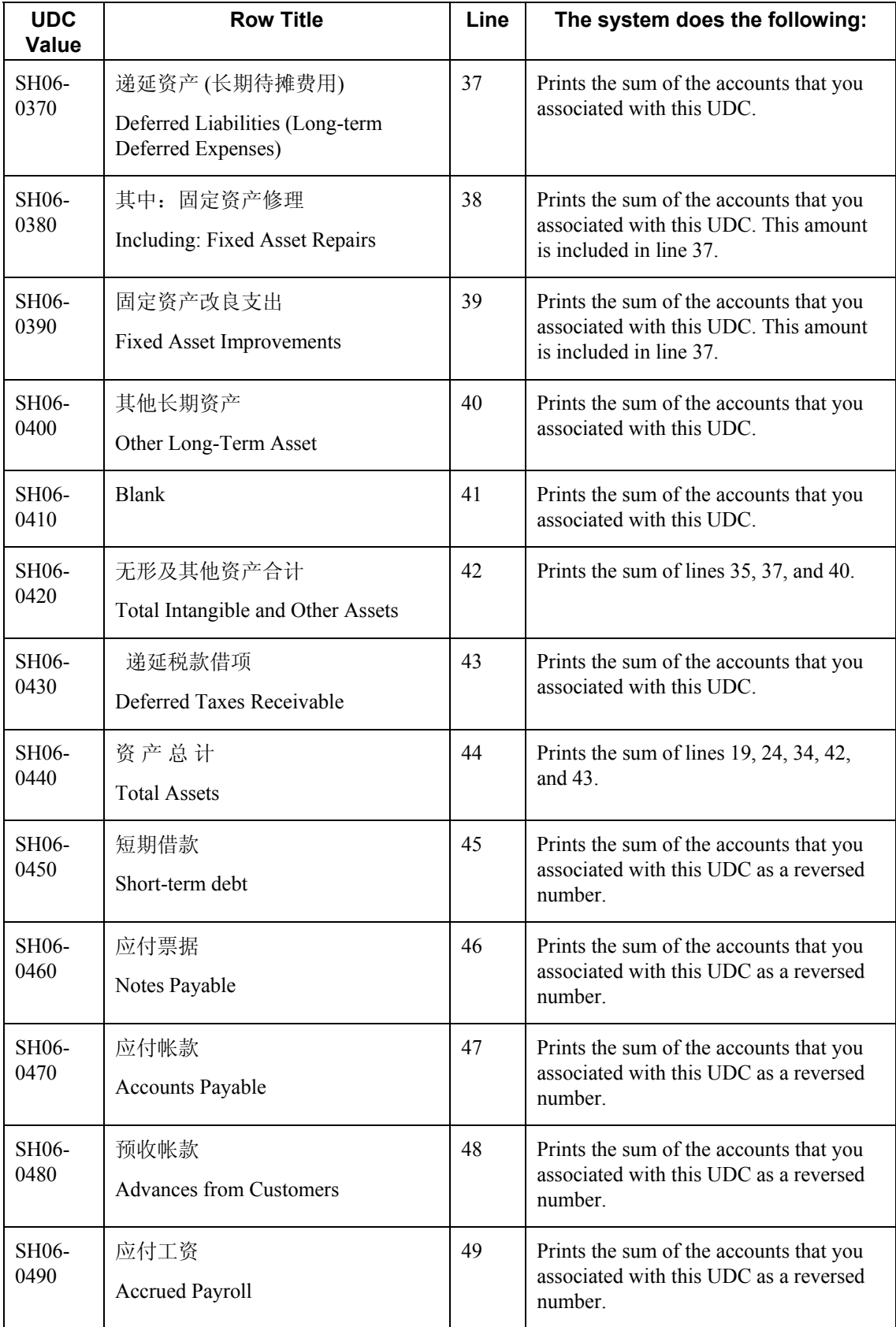

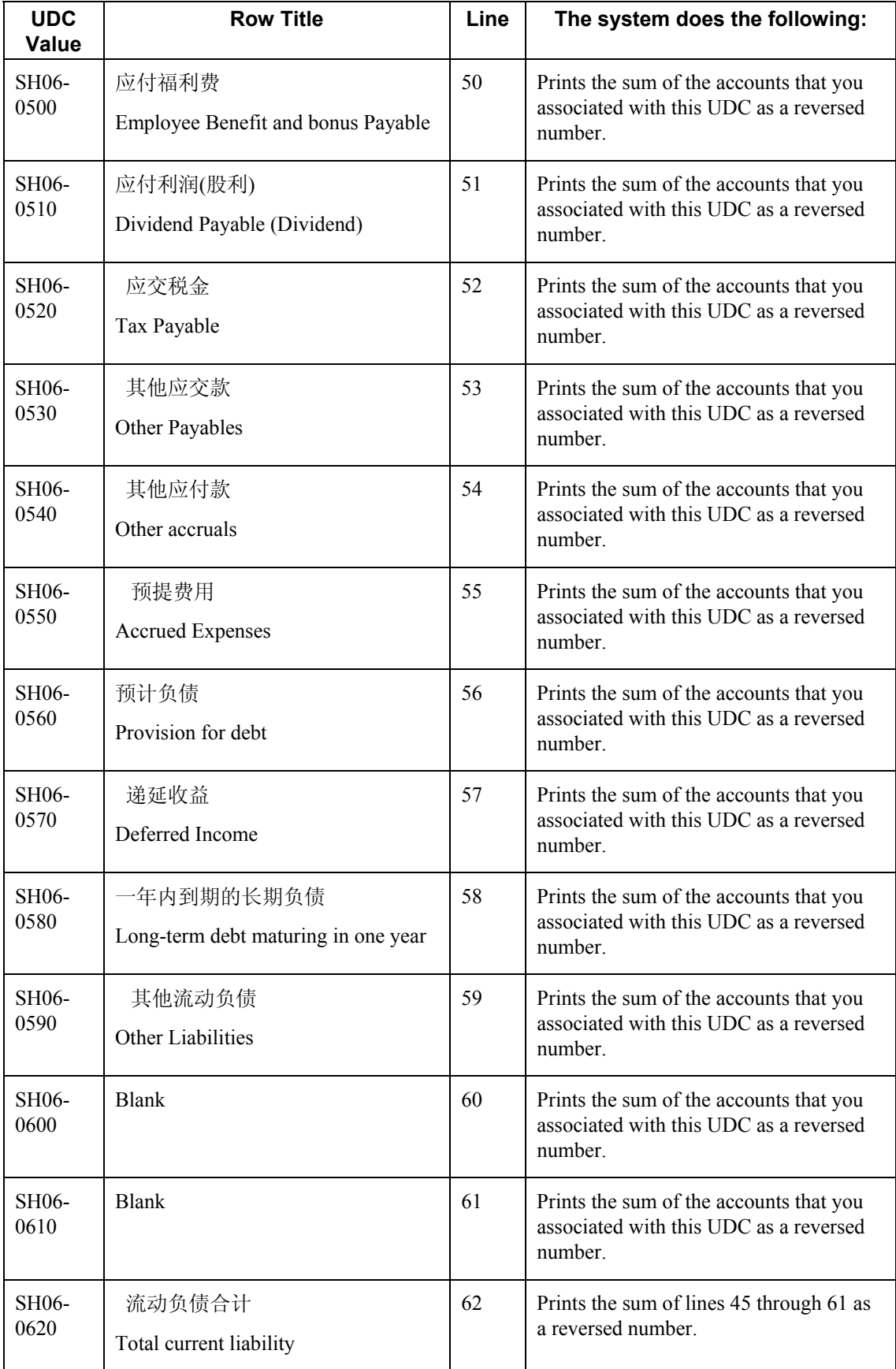

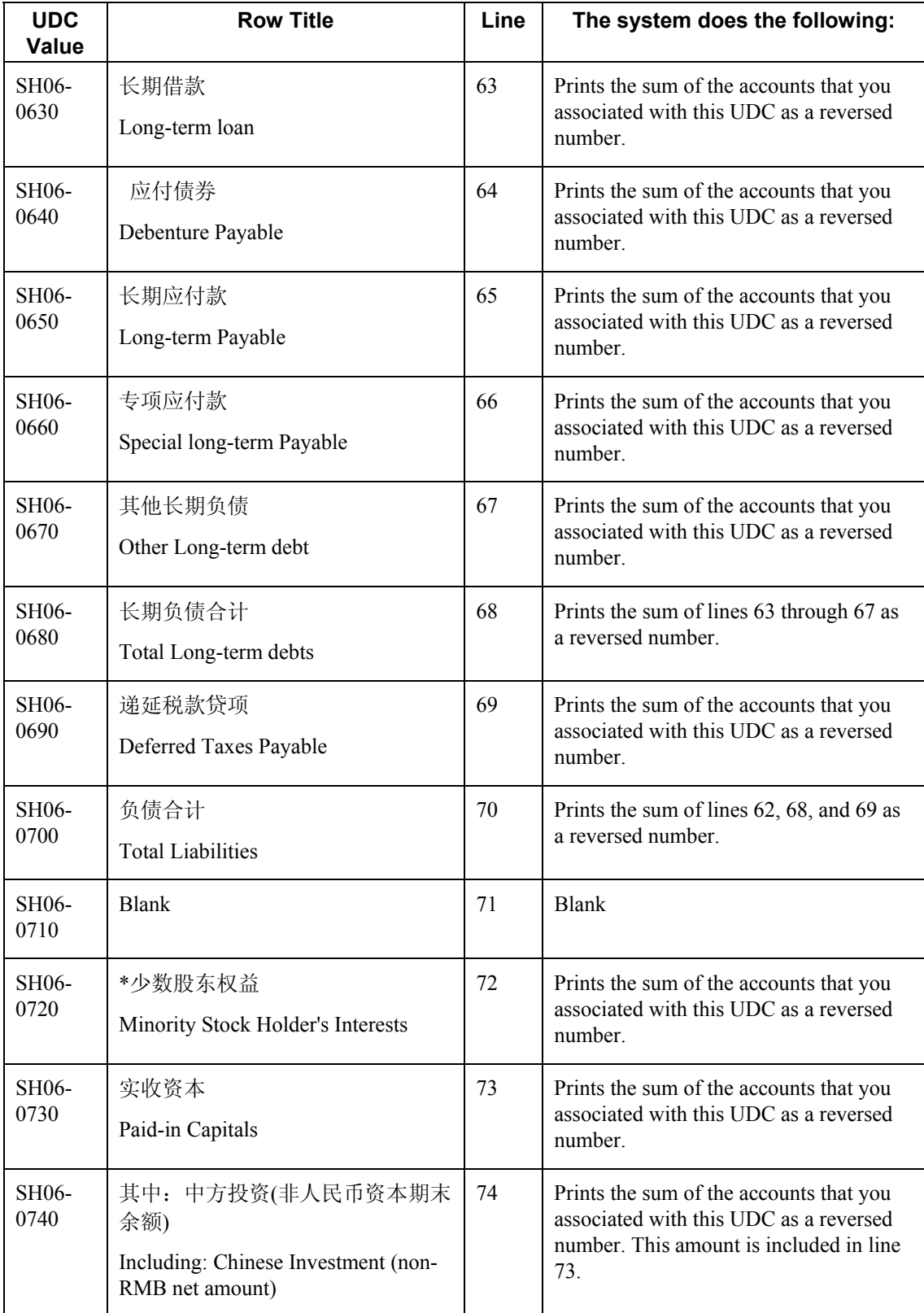

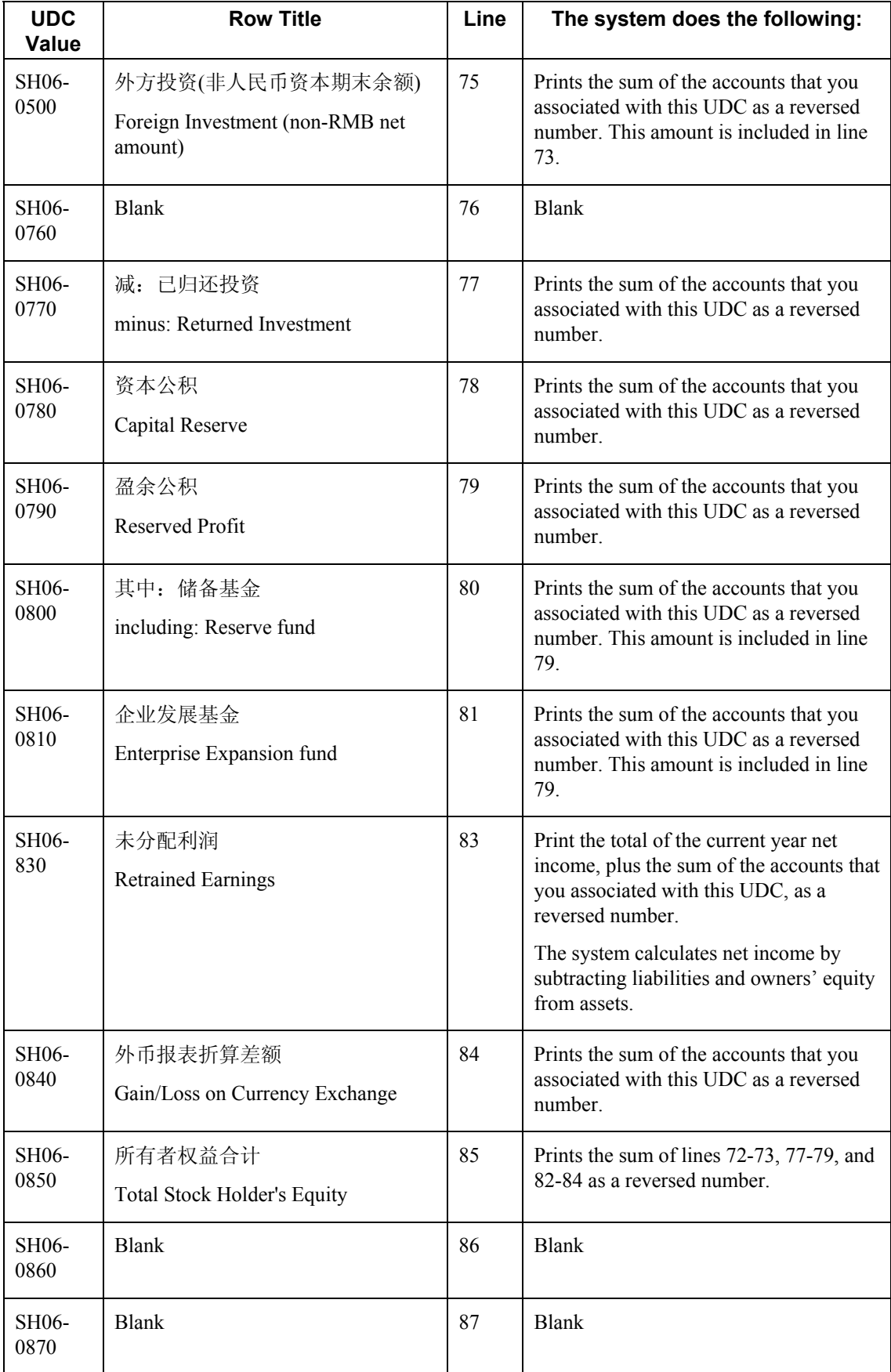

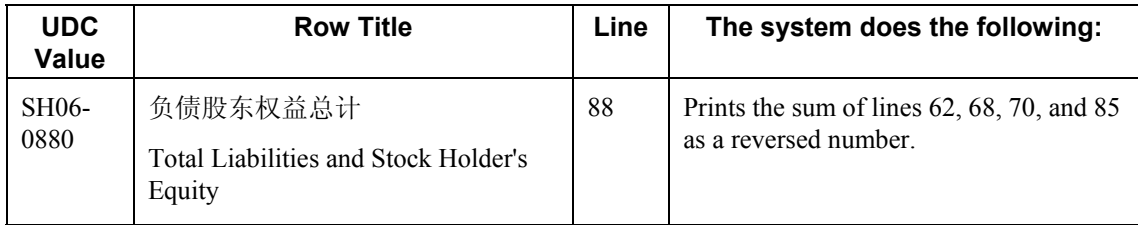

#### **Prerequisites**

- Verify that the values which are needed for the Shanghai Balance Sheet Yearly report (R75C10012) exist in a system 09 account category code. If you want to generate the report in English, the values must exist in English in the User Defined Codes table (F0005) for system 09. If you want to generate the report in Chinese, the values must exist in the User Defined Codes – Alternate Language Descriptions table (F0005D) for system 09. See *Copying UDC Values* in the *Global Solutions China Guide* for more information about copying UDC values.
- Use the Accounts program (P0901) to associate your chart of accounts to the Chinese reporting codes for the Shanghai Balance Sheet Yearly report. See *Associating Your Chart of Accounts to the Chinese Reporting Codes* in the *Global Solutions China Guide*.

## **Processing Options for Shanghai Balance Sheet Yearly (R75C10012)**

#### **Selection Tab**

#### **1. Company**

Use this processing option to specify the company for which the system runs the report. The company that you enter must exist in the Company Constants table (F0010). You must complete this processing option.

#### **2. Fiscal Year**

#### **Blank = Current Fiscal Year**

Use this processing option to specify the year of the fiscal period for which the system runs the report. Enter a two-digit year. If you leave this processing option blank, the system uses the current fiscal year.

#### **3. Ledger Type**

#### **Blank = AA**

Use this processing option to specify the code for the ledger that is assigned to the records that you want to process. If you leave this processing option blank, the system processes records with a ledger type of AA.

#### **4. Category Code (24-43)**

Use this processing option to specify the system 09 account category code to which you copied the values from system 75C. Valid values are category codes 24 through 43. The system uses the values in the category code that you specify to determine the layout of the report.

#### **Display Tab**

#### **1. Scaling**

#### **Blank = 1**

Use this processing option to specify the factor by which the system divides the amounts in the Account Balance table (F0902) before the system prints the amounts on the report. The factor that you specify must exist in the Scaling UDC table (75C/SC).

For example, suppose that the amount for an account in table F0902 is 23,929. If you complete this processing option with 1000, the system divides 23,929 by 1000, rounds to the nearest whole number, and prints 24 on the report. You can set the Display Decimal processing option to make the system display the scaled amount with decimals.

If you leave this processing option blank, the system prints the amounts from table F0902 as they appear in table F0902.

#### **2. Display Decimal**

**Blank = No Decimal 1 = Print 2 Decimals** 

Use this processing option to specify whether the system prints the amounts on the report with a decimal. If you complete the Scaling processing option, the system divides the amount in the Account Balance table (F0902) by the amount that you specify, rounds the amount, and then places the decimal as you specify in this processing option.

For example, suppose that the amount for an account in table F0902 is 23,929. You complete the Scaling processing option with 1000 and this processing option with 1. The system divides 23,929 by 1000, rounds the amount, and prints the amount with two decimal places. In this example, the amount that is printed on the report is 23.93.

Valid values are:

#### Blank

The system does not print the amounts with decimals.

### 1

The system prints the amounts with two decimals.

#### **3. Negative Sign**

## **Blank = Display '-' before the negative numbers 1 = Display the negative numbers in brackets**

Use this processing options to specify how the system displays negative numbers. Valid values are:

#### Blank

The system prints a minus sign (-) before the number.

#### 1

The system prints parentheses around the number. For example, to display the number 10 as a negative number, the system prints (10).

#### **4. Language**

**Blank or 1 = Chinese 2 = English 3 = Both English and Chinese** 

Use this processing option to specify the language in which the system prints the report. Valid values are:

#### Blank or 1

The system prints the report in Chinese.

2

The system prints the report in English.

## 3

The system prints the report in both Chinese and English.

## **5. Enter the Language Code For Chinese (Required for Chinese Language Selection)**

#### **Blank = English**

Use this processing option to specify the language code for Chinese when you complete the Language processing option with a value that causes the system to print the report in Chinese. The code that you specify must exist in the Language UDC table (01/LP). If you leave this processing option blank, the system prints the report in English only, even if the Language processing option specifies that the system print the report in Chinese, or in both English and Chinese.

## **Generating the Shanghai Income Statement (Industrial) Report**

*From the Financial Reports menu (G75C09), choose Shanghai Income Statement (Industrial).*

The Shanghai Income Statement (Industrial) program (R75C10013) generates a profit and loss report that companies doing business in Shanghai, China, are required to give to the local authorities each accounting period. The report includes data about sales, income, and profits.

When you run the Shanghai Income Statement (Industrial) program, the system reads the Account Balances table (F0902) and the Account Category Codes table (F0901C), and writes the summarized data to the China Financial Report Staging Work File table (F75CUI2). The system then reads the data in table F75CUI2 and formats the data as it writes the data to the China Financial Report Work File table (F75CUI1). The system then writes the formatted data to the report according to the parameters that you specify in the processing options.

You complete the Category Code (24-43) processing option with the system 09 account category code to which you copied the values from the SH- 08 Income Statement (Ind.) UDC table (75C/S8). The system uses the values that you copied to the system 09 account category code to determine the layout of the report. Other processing options let you specify how the system scales the numerical values on the report; whether the report shows decimals; how the report displays negative numbers; and whether the system produces the report in English, Chinese, or both English and Chinese.

#### **Note**

The maximum length of the description columns is 96 characters for each column. If a description for a line is longer than the allowed characters, the system truncates the description.

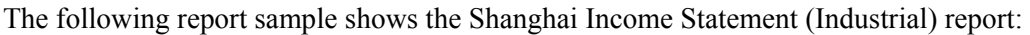

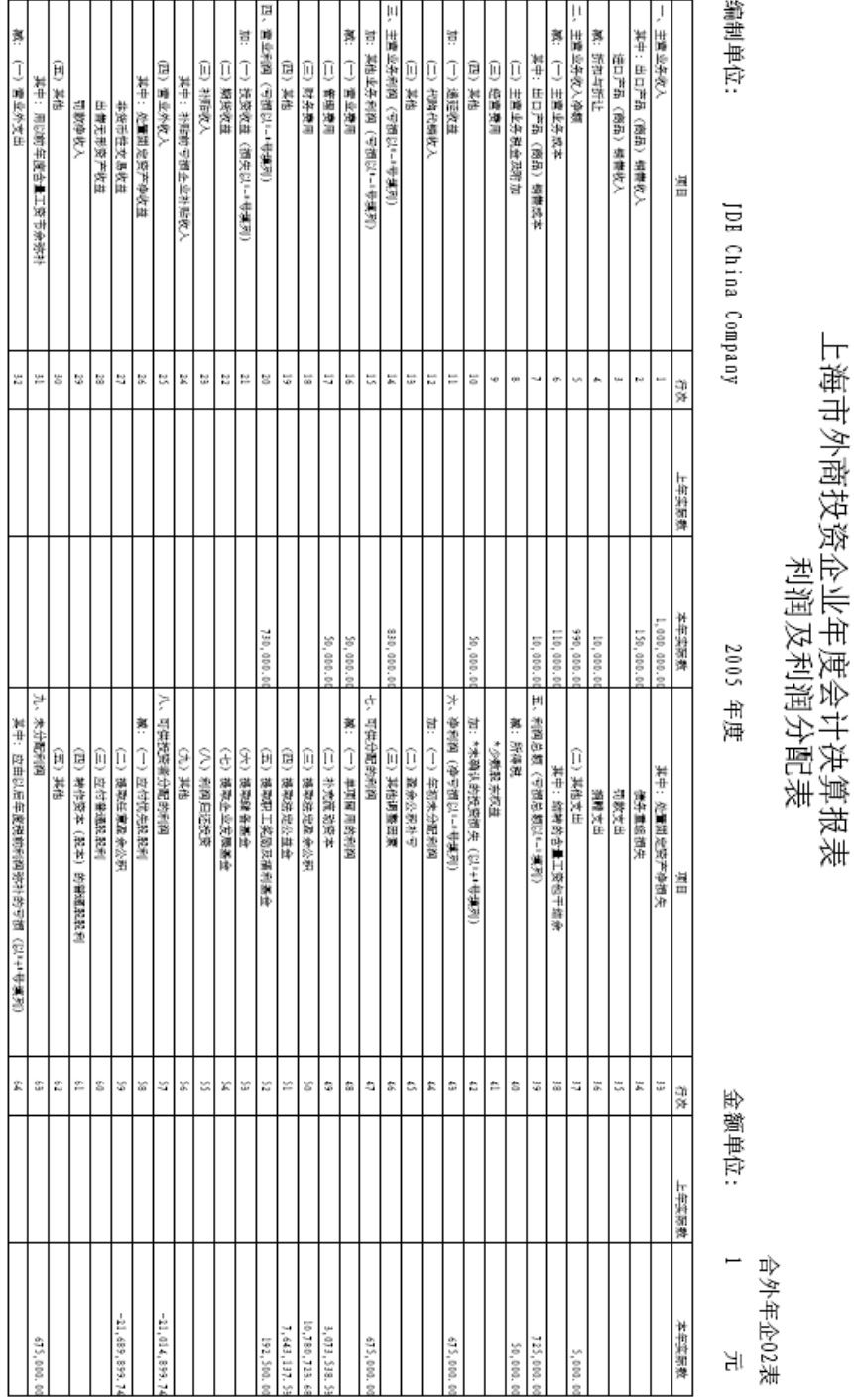

## **Chinese Reporting Codes for the Shanghai Income Statement (Industrial) Report**

The following table describes how the system prints amounts from the Account Balances table )F0902) to the rows and columns on the Shanghai Income Statement (Industrial) report (R75C1013).

The values in the UDC Value column must exist in the system 09 category code that you specify in the Category Code processing option, and the appropriate accounts in your Accounts Balances table (F0902) must be associated with the UDC values.

The following rules apply to the lines specified:

• When the system prints a sum as a reversed number, it totals the accounts that you associated with the UDC value, and then prints a positive total as a negative number and a negative total as a positive number. For example, if the total for the accounts is 2500, the system prints the total as –2500 or (2500).

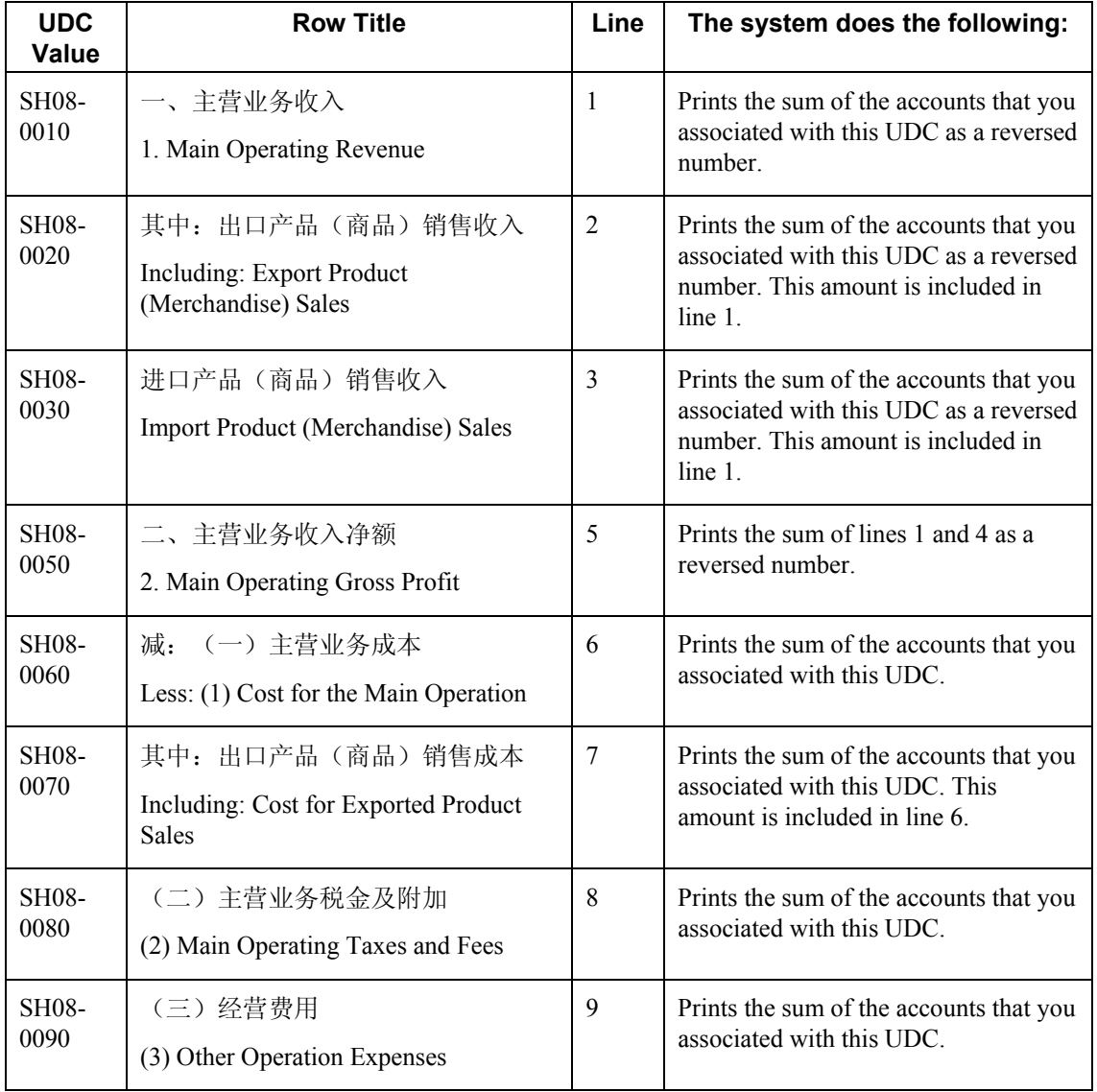

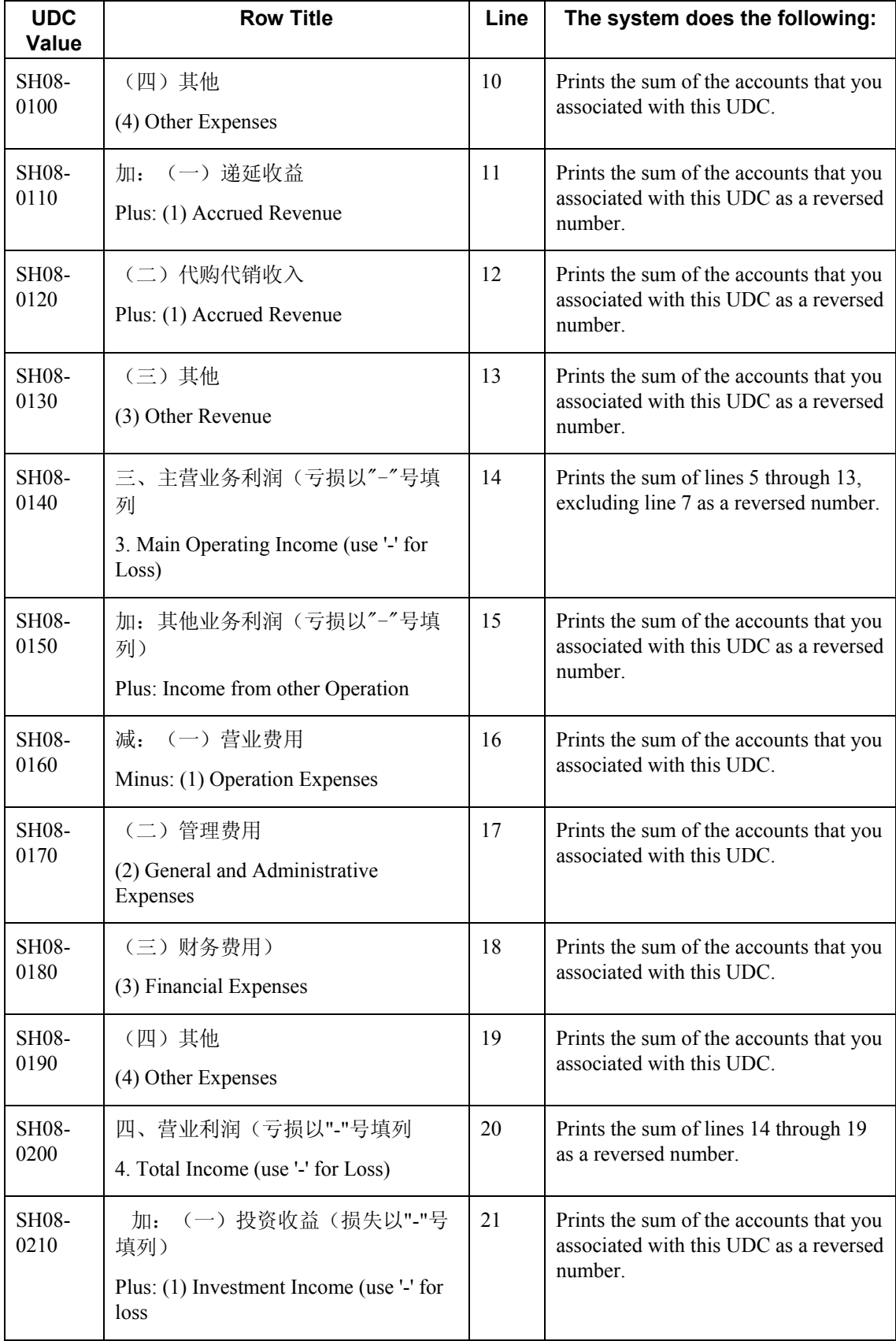

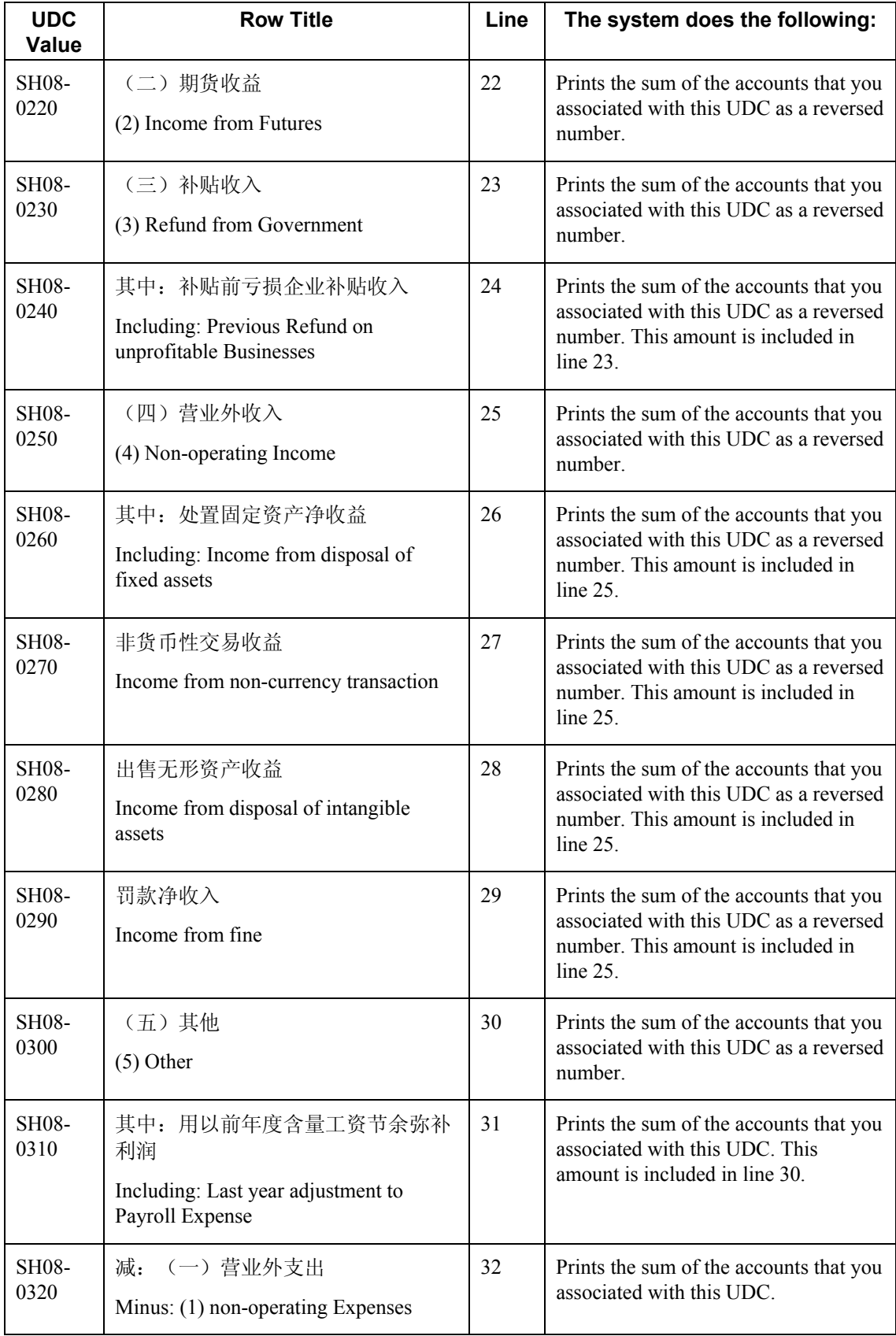

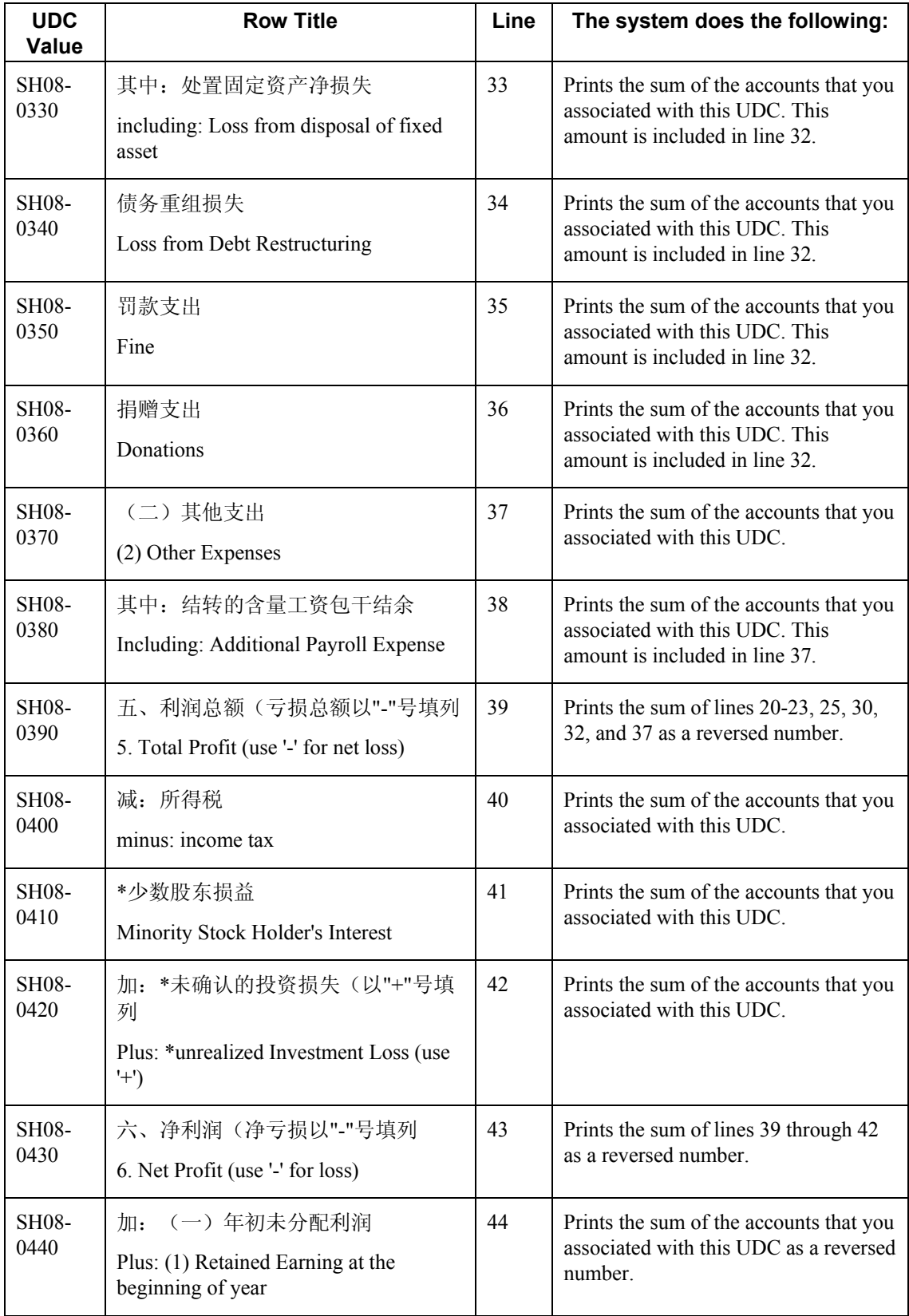

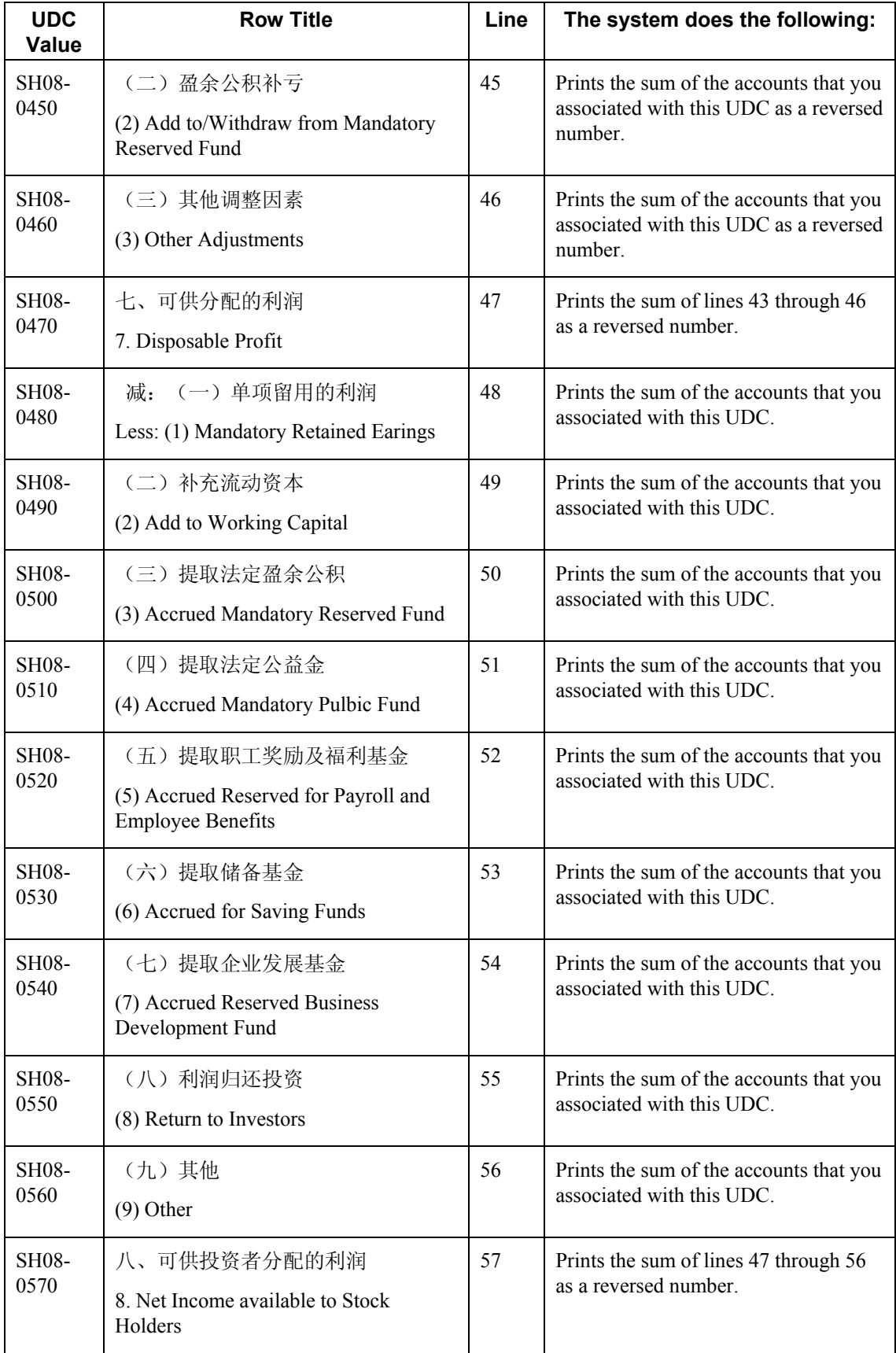

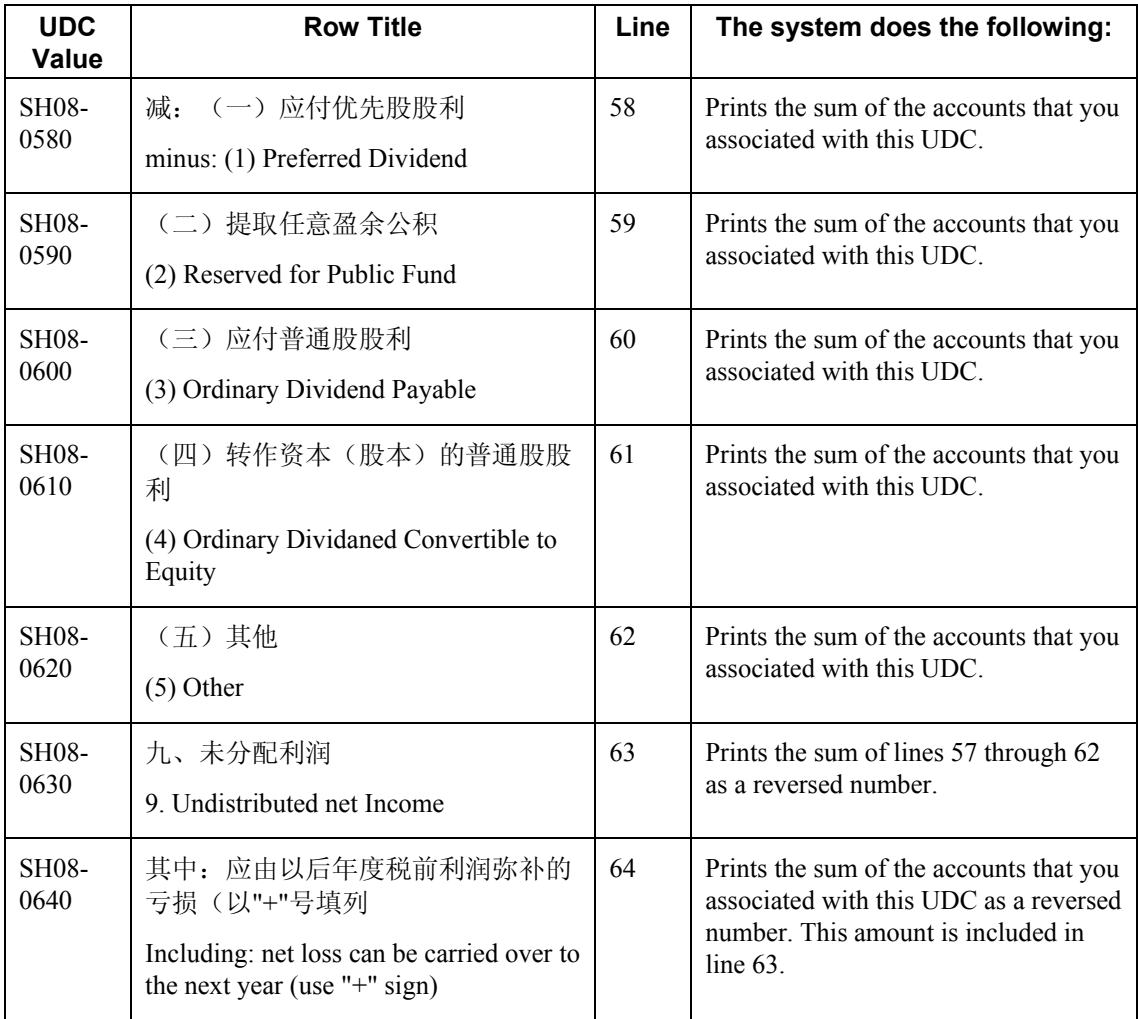

#### **Prerequisites**

- Verify that the values which are needed for the Shanghai Income Statement (Industrial) report (R76C10013) exist in a system 09 account category code. If you want to generate the report in English, the values must exist in English in the User Defined Codes table (F0005) for system 09. If you want to generate the report in Chinese, the values must exist in the User Defined Codes – Alternate Language Descriptions table (F0005D) for system 09. See *Copying UDC Values* in the *Global Solutions China Guide* for more information about copying UDC values.
- Use the Accounts program (P0901) to associate your chart of accounts to the Chinese reporting codes for the Shanghai Income Statement (Industrial) report. See *Associating Your Chart of Accounts to the Chinese Reporting Codes* in the *Global Solutions China Guide*.

## **Processing Options for Shanghai Income Statement (Industrial) (R75C10013)**

#### **Selection Tab**

#### **1. Company**

Use this processing option to specify the company for which the system runs the report. The company that you enter must exist in the Company Constants table (F0010). You must complete this processing option.

#### **2. Fiscal Year**

#### **Blank = Current Fiscal Year**

Use this processing option to specify the year of the fiscal period for which the system runs the report. Enter a two-digit year. If you leave this processing option blank, the system uses the current fiscal year.

#### **3. Ledger Type**

#### **Blank = AA**

Use this processing option to specify the code for the ledger that is assigned to the records that you want to process. If you leave this processing option blank, the system processes records with a ledger type of AA.

#### **4. Category Code (24-43)**

Use this processing option to specify the system 09 account category code to which you copied the values from system 75C. Valid values are category codes 24 through 43. The system uses the values in the category code that you specify to determine the layout of the report.

#### **Display Tab**

**1. Scaling** 

#### **Blank = 1**

Use this processing option to specify the factor by which the system divides the amounts in the Account Balance table (F0902) before the system prints the amounts on the report. The factor that you specify must exist in the Scaling UDC table (75C/SC).

For example, suppose that the amount for an account in table F0902 is 23,929. If you complete this processing option with 1000, the system divides 23,929 by 1000, rounds to the nearest whole number, and prints 24 on the report. You can set the Display Decimal processing option to have the system display the scaled amount with decimals.

If you leave this processing option blank, the system prints the amounts from table F0902 as they appear in table F0902.

#### **2. Display Decimal**

#### **Blank = No Decimal 1 = Print 2 Decimals**

Use this processing option to specify whether the system prints the amounts on the report with a decimal. If you complete the Scaling processing option, the system divides the amount in the Account Balance table (F0902) by the amount that you specify, rounds the amount, and then places the decimal as you specify in this processing option.

For example, suppose that the amount for an account in table F0902 is 23,929. You complete the Scaling processing option with 1000 and this processing option with 1. The system divides 23,929 by 1000, rounds the amount, and prints the amount with two decimal places. In this example, the amount that is printed on the report is 23.93.

Valid values are:

#### Blank

The system does not print the amounts with decimals.

1

The system prints the amounts with two decimals.

#### **3. Negative Sign**

## **1 = Display the negative numbers in brackets Blank = Display '-' before the negative numbers**

Use this processing options to specify how the system displays negative numbers. Valid values are:

#### Blank

The system prints a minus sign (-) before the number.

#### 1

The system prints parentheses around the number. For example, to display the number 10 as a negative number, the system prints (10).

#### **4. Language**

**2 = English 3 = Both Chinese and English Blank or 1 = Chinese** 

Use this processing option to specify the language in which the system prints the report. Valid values are:

Blank or 1

The system prints the report in Chinese.

#### 2

The system prints the report in English.

3

The system prints the report in both Chinese and English.

## **5. Language Code For Chinese (Required for Chinese Language Selection)**

#### **Blank = English**

Use this processing option to specify the language code for Chinese when you complete the Language processing option with a value that causes the system to print the report in Chinese. The code that you specify must exist in the Language UDC table (01/LP). If you leave this processing option blank, the system prints the report in English only, even if the Language processing option specifies that the system print the report in Chinese, or in both English and Chinese.

# **Generating the Shanghai Income Statement (Service) Report**

*From the Financial Reports menu (G75C09), choose Shanghai Income Statement (Service).* 

The Shanghai Income Statement (Service) program (R75C10014) generates a profit and loss report that companies doing business in Shanghai, China, are required to give to the local authorities each accounting period. The report includes data about sales, income, and profits.

When you run the Shanghai Income Statement (Service) program, the system reads the Account Balances table (F0902) and the Account Category Codes table (F0901C), and writes the summarized data to the China Financial Report Staging Work File table (F75CUI2). The system then reads the data in table F75CUI2 and formats the data as it writes the data to the China Financial Report Work File table (F75CUI1). The system then writes the formatted data to the report according to the parameters that you specify in the processing options.

You complete the Category Code (24-43) processing option with the system 09 account category code to which you copied the values from the SH - 09 Income Statement (Serv.) UDC table (75C/S9). The system uses the values that you copied to the system 09 account category code to determine the layout of the report. Other processing options let you specify how the system scales the numerical values on the report; whether the report shows decimals; how the report displays negative numbers; and whether the system produces the report in English, Chinese, or both English and Chinese.

#### **Note**

The maximum length of the description column is 150 characters. If a description for a line is longer than the allowed characters, the system truncates the description.

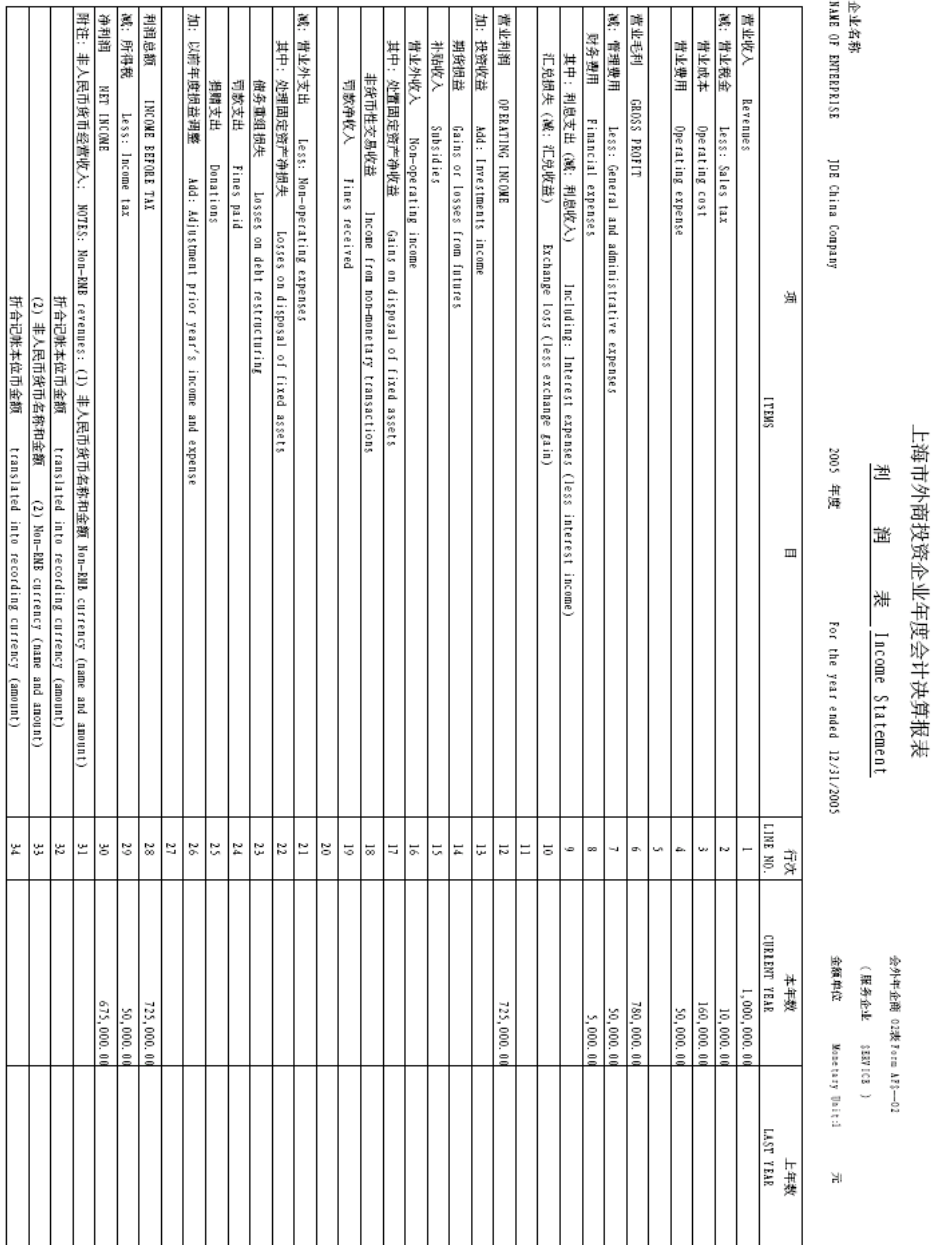

The following report sample shows the Shanghai Income Statement (Service) report:
### **Chinese Reporting Codes for the Shanghai Income Statement (Service) Report**

The following table describes how the system prints amounts from the Account Balances table (F0902) to the rows and columns on the Shanghai Income Statement (Service) report (R75C1014).

The values in the UDC Value column must exist in the system 09 category code that you specify in the Category Code processing option, and the appropriate accounts in your Accounts Balances table must be associated with the UDC values.

The following rules apply to the lines specified:

• When the system prints a sum as a reversed number, it totals the accounts that you associated with the UDC value, and then prints a positive total as a negative number and a negative total as a positive number. For example, if the total for the accounts is 2500, the system prints the total as –2500 or (2500).

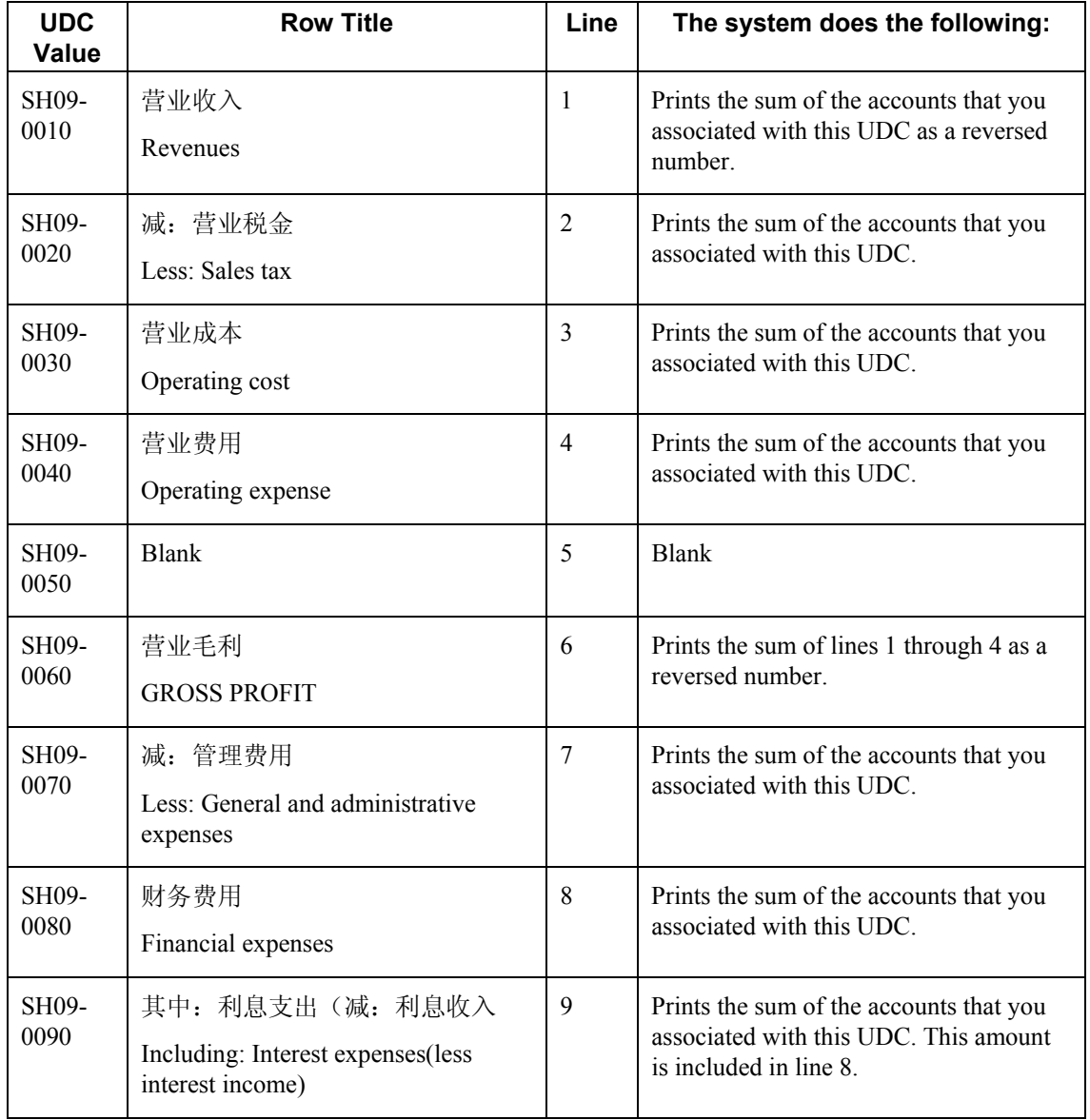

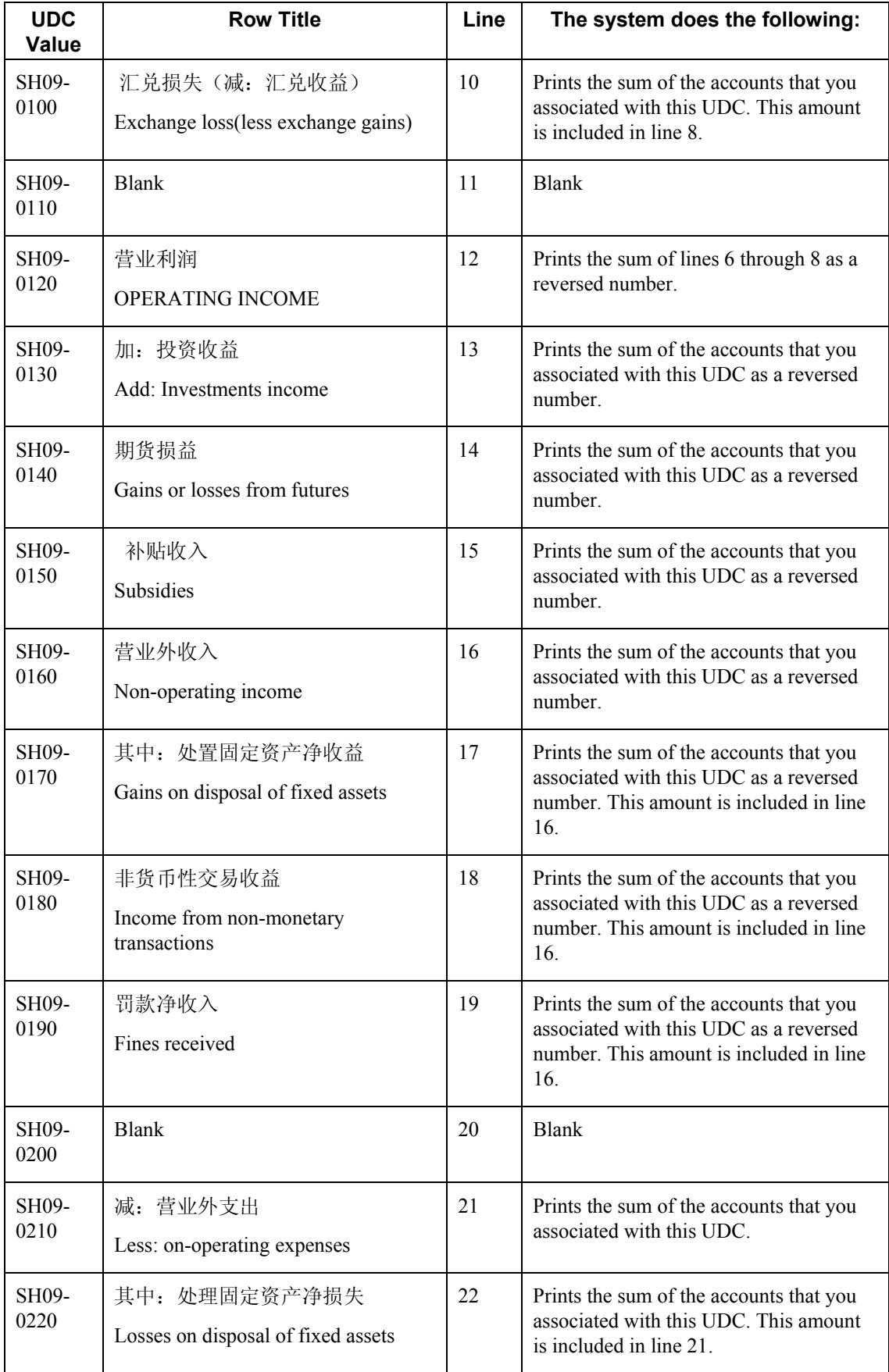

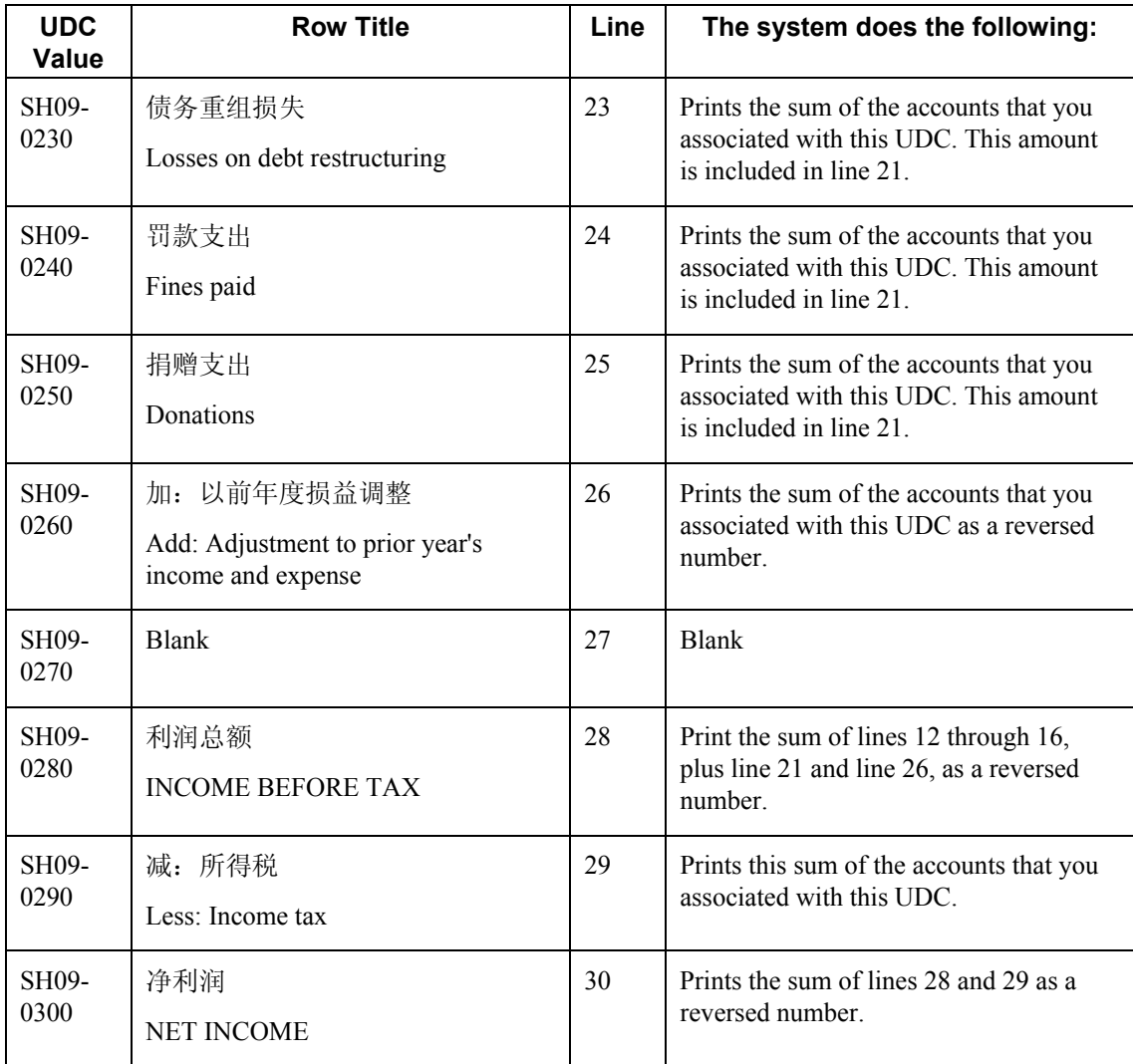

#### **Prerequisites**

- Verify that the values which are needed for the Shanghai Income Statement (Service) report (R75C10014) exist in a system 09 account category code. If you want to generate the report in English, the values must exist in English in the User Defined Codes table (F0005) for system 09. If you want to generate the report in Chinese, the values must exist in the User Defined Codes – Alternate Language Descriptions table (F0005D) for system 09. See *Copying UDC Values* in the *Global Solutions China Guide* for more information about copying UDC values.
- Use the Accounts program (P0901) to associate your chart of accounts to the Chinese reporting codes for the Shanghai Income Statement (Service) report. See *Associating Your Chart of Accounts to the Chinese Reporting Codes* in the *Global Solutions China Guide*.

### **Processing Options for Shanghai Income Statement (Services) (R75C10014)**

### **Selection Tab**

### **1. Company**

Use this processing option to specify the company for which the system runs the report. The company that you enter must exist in the Company Constants table (F0010). You must complete this processing option.

### **2. Fiscal Year**

### **Blank = Current Fiscal Year**

Use this processing option to specify the year of the fiscal period for which the system runs the report. Enter a two-digit year. If you leave this processing option blank, the system uses the current fiscal year.

### **3. Ledger Type**

### **Blank = AA**

Use this processing option to specify the code for the ledger that is assigned to the records that you want to process. If you leave this processing option blank, the system processes records with a ledger type of AA.

### **4. Category Code (24-43)**

Use this processing option to specify the system 09 account category code to which you copied the values from system 75C. Valid values are category codes 24 through 43. The system uses the values in the category code that you specify to determine the layout of the report.

### **Display Tab**

**1. Scaling** 

### **Blank = 1**

Use this processing option to specify the factor by which the system divides the amounts in the Account Balance table (F0902) before the system prints the amounts on the report. The factor that you specify must exist in the Scaling UDC table (75C/SC).

For example, suppose that the amount for an account in table F0902 is 23,929. If you complete this processing option with 1000, the system divides 23,929 by 1000, rounds to the nearest whole number, and prints 24 on the report. You can set the Display Decimal processing option to have the system display the scaled amount with decimals.

If you leave this processing option blank, the system prints the amounts from table F0902 as they appear in table F0902.

### **2. Display Decimal**

### **Blank = No Decimal 1 = Print 2 Decimals**

Use this processing option to specify whether the system prints the amounts on the report with a decimal. If you complete the Scaling processing option, the system divides the amount in the Account Balance table (F0902) by the amount that you specify, rounds the amount, and then places the decimal as you specify in this processing option.

For example, suppose that the amount for an account in table F0902 is 23,929. You complete the Scaling processing option with 1000 and this processing option with 1. The system divides 23,929 by 1000, rounds the amount, and prints the amount with two decimal places. In this example, the amount printed on the report would be 23.93.

Valid values are:

Blank

The system does not print the amounts with decimals.

### 1

The system prints the amounts with two decimals.

### **3. Negative Sign**

### **Blank = Display '-' before the negative numbers 1 = Display the negative numbers in brackets**

Use this processing options to specify how the system displays negative numbers. Valid values are:

#### Blank

The system prints a minus sign (-) before the number.

### 1

The system prints parentheses around the number. For example, to display the number 10 as a negative number, the system prints (10).

### **4. Language**

**Blank or 1 = Chinese 2 = English 3 = Both Chinese and English** 

Use this processing option to specify the language in which the system prints the report. Valid values are:

Blank or 1

The system prints the report in Chinese.

### 2

The system prints the report in English.

### 3

The system prints the report in both Chinese and English.

### **5. Enter the Language Code For Chinese (Required for Chinese Language Selection)**

### **Blank = English**

Use this processing option to specify the language code for Chinese when you complete the Language processing option with a value that causes the system to print the report in Chinese. The code that you specify must exist in the Language UDC table (01/LP). If you leave this processing option blank, the system prints the report in English only, even if the Language processing option specifies that the system print the report in Chinese, or in both English and Chinese.

# **Data Integrity and the Chart of Accounts**

In addition to the corporate chart of accounts that you set up in the Account Master table (F0901), you can define an alternate chart of accounts using category codes 21, 22, and 23.

### **Account Defined Only in the Account Master Table**

You might create an account in the Account Master table (F0901) without defining a corresponding alternate account. If you do, when transactions are entered for the account in the F0901 table, any reporting measures that are based on the alternate chart of accounts are incomplete.

It is recommended that you establish an internal procedure to audit the integrity of the data entered. For example, you can run a Financial Enterprise Report Writer (Financial ERW) report that provides the following information to verify that the alternate accounts correspond to the accounts in table F0901:

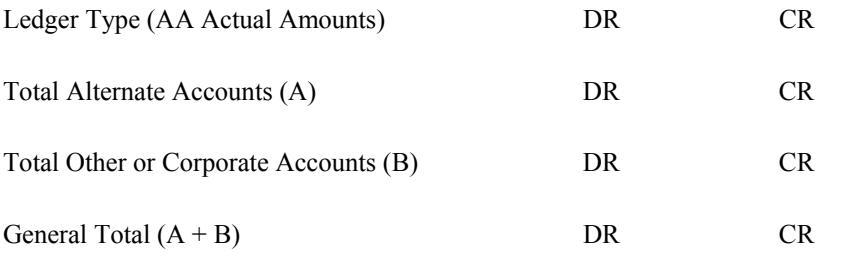

Run the report on a daily or weekly basis, depending on the volume of your transactions.

### **Account Defined Only in the Alternate Chart of Accounts**

You might create an alternate account using category codes 21, 22, and 23 without defining a corresponding account in the Account Master table (F0901).

In this case, no actual transactions can be entered for the account. In EnterpriseOne, you cannot enter accounts with an alternate account number.

# **Security on the Alternate Chart of Accounts**

You can secure both your local chart of accounts (defined by object and subsidiary) and your alternate chart of accounts (defined in category codes 21, 22, and 23) by using the processing options on any of the account master programs (P0901). If you secure your accounts in this way, you cannot change account numbers in the category code that you secured. For example, if you secure category code 21, you cannot change the value of category code 21 on any account.

### **Caution**

You should secure your chart of accounts after the account structure is well defined. It is recommended that you then restrict access to the processing options so that the security is not compromised.

If you use the Change Account Information program (R09813) and want to maintain the integrity of your alternate chart of accounts, you should exclude the category code that contains your alternate account from the global update. To exclude a category code, verify that the processing option for that category code does not contain a 1. The processing options for category codes are located on the Account Info tab.

# **Account Deleted from the Category Code Tables**

From the category code tables (UDCs 09/21 through 09/23), you might delete an alternate account that has active transactions and balances. When you take this action, the system does not display an error message to indicate that active transaction information is attached to the account.

#### **Caution**

It is recommended that you establish an internal procedure to restrict the access to user defined codes tables to a few individuals who are responsible for system setup. These individuals should understand how category codes and accounts are related.

#### **See Also**

*Setting Up an Alternate Chart of Accounts* in this Global Solutions guide.

# **Multiple Ledger Types**

International businesses can use multiple ledgers to fulfill the reporting requirements of both the corporate entity and the local legal authorities.

During the first few days of January, your company reports the yearly results for the previous year. However, in France, for example, the law specifies that the company has until March to report fiscal activity to the authorities. From January 1 until the time that the French company reports fiscal activity, the year is closed from the standpoint of the company; but it is not yet closed from a local legal standpoint. The time difference means that the French company must make adjustments for three months to report transactions in the correct year. These adjustments do not have to appear in the corporate ledger. These adjustments are typically recorded in an alternate ledger type.

# **Currency Ledgers**

A company might impose a fixed yearly exchange rate by management choice. In some countries, such as France, ignoring gains and losses in foreign currency is illegal. You can use the actual amounts (AA) ledger for foreign transactions that do not have any currency gains and losses, and use an alternate ledger type to record the currency gains and losses. In either case, the additional ledger is required to enter transactions that adjust either the local or the company's accounting system.

## **Depreciation Ledgers**

Three ledger types are common when fixed assets depreciation is involved. In this case, you use one ledger to record the depreciation that is calculated with the corporate depreciation method in the corporate ledger. You use an alternate ledger to record the depreciation that is calculated using the depreciation method that is required by the local authorities. The difference between the two depreciation methods is recorded in a third ledger. For local legal reports, you sum the three ledger types to show the actual activity in the depreciation account.

# **User Defined Ledgers**

To accommodate the need for multiple ledgers, the system provides UDC 09/LT in which you can define all of the ledgers that you use as the ledger types on which you must report.

The AA ledger is the company's standard ledger. The alternate ledgers contain the adjusting transactions that justify the differences between the company books and the local legal books. You can specify ledger types in the processing options for the reports. An inquiry or a report on the account shows the sum of the two ledger types, and displays the actual activity in that account.

# **Translation Considerations for Multilingual Environments**

The system can display menus, forms, and reports in different languages. All software is shipped with the base language of English. You can install other languages as needed. For example, if you have multiple languages installed in one environment to allow different users to display different languages, each user can work in his or her preferred language by setting up his or her user preferences accordingly.

In addition to the standard menus, forms, and reports, you might want to translate other parts of the software. For example, you might want to translate the names of the accounts that you set up for your company or translate the values in some UDCs.

You might want to translate the following common software elements if you use the software in a multinational environment:

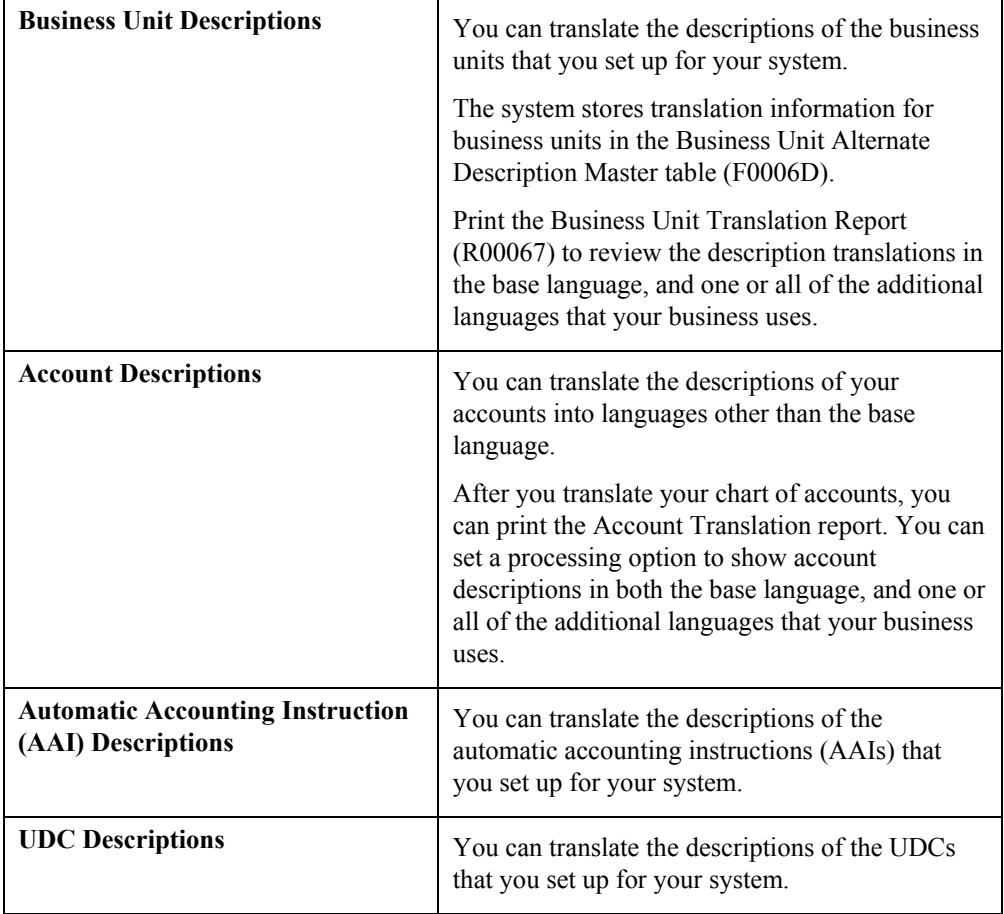

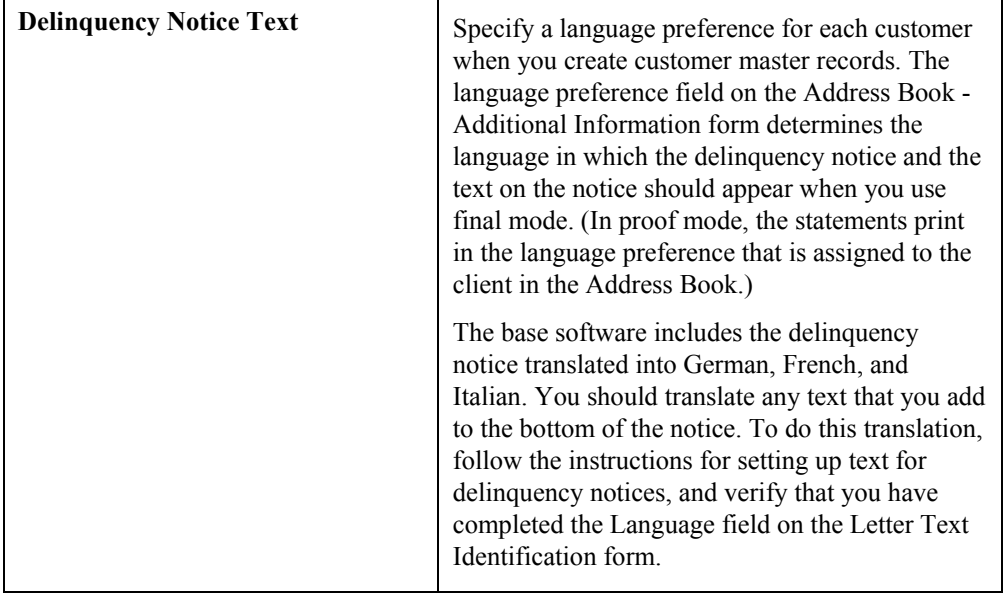

The translations that you set up for your system also work with the language that is specified in the user profile for each person who uses the system. For example, when a French-speaking user accesses the chart of accounts, the system displays the account descriptions in French, rather than in the base language.

### **See Also**

- *Translating User Defined Codes into Alternate Languages* in the *Foundation Guide* for information about translating user defined codes
- *Translating Business Units* in the *General Accounting Guide* for information about translating business units
- *Translating Accounts* in the *General Accounting Guide* for information about translating accounts
- *Setting Up Letter Text for Delinquency Notices and Statements* in the *Accounts Receivable Guide*

# **Translation Routines**

The system provides several translation routines to convert amounts to words. These translation routines are generally used by payment formats, draft formats, and check-writing programs that produce numerical output in both numeric and textual form. You specify the translation routine that you want to use in the processing options for these programs.

The system provides the following translation routines:

- $\bullet$  X00500 English
- X00500BR Brazilian Portuguese
- X00500C Including cents
- X00500CH Chinese
- X00500D German (mark)
- X00500ED German (euro)
- X00500FR French (franc)
- X00500EF French (euro)
- X00500I Italian (lira)
- X00500EI Italian (euro)
- X00500S1 Spanish (female)
- X00500S2 Spanish (male)
- X00500S3 Spanish (female, no decimal)
- X00500S4 Spanish (male, no decimal)
- X00500S5 Spanish (euro)
- X00500U United Kingdom
- X00500U1 United Kingdom (words in boxes)

In some cases, the translation routine that you use depends on the currency that you are using. For example, if you are converting euro amounts to words, you should use a translation routine that has been set up to handle euro currencies. In Spanish, the gender of the currency determines the translation routine that you choose.

# **PeopleSoft EnterpriseOne Multicurrency Solution Summary**

Companies that do business internationally often have additional accounting needs. These needs arise from doing business in different currencies, and following different reporting and accounting requirements for each country in which they do business. To process and report on transactions in multiple currencies, a company that operates internationally can:

- Convert foreign currencies into the local currency
- Convert different local currencies into one currency for reporting and comparisons
- Adhere to regulations that are defined in the countries where the company operates
- Revaluate currencies due to changes in exchange rates

EnterpriseOne performs the following multicurrency functions throughout most base applications:

- Converts from one currency to another
- Restates multiple currencies to consolidate into one currency
- Revaluates currencies due to changes in exchange rates

EnterpriseOne stores each currency in a different ledger, as illustrated in the following table:

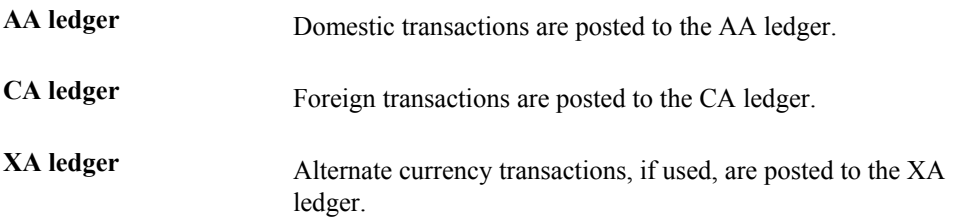

You can designate a specific currency for the following:

- Company
- Account
- Address book record

# **Data Entry in Foreign or Domestic Currency**

You can enter all transactions in the original currency of the documents that you receive or send. You do not need to convert currencies before you enter transactions. For foreign entries, the system automatically converts foreign amounts to domestic amounts.

# **Setting Up Daily Transaction Rates**

You can set up the Currency Exchange Rates table (F0015) to use the following multicurrency features:

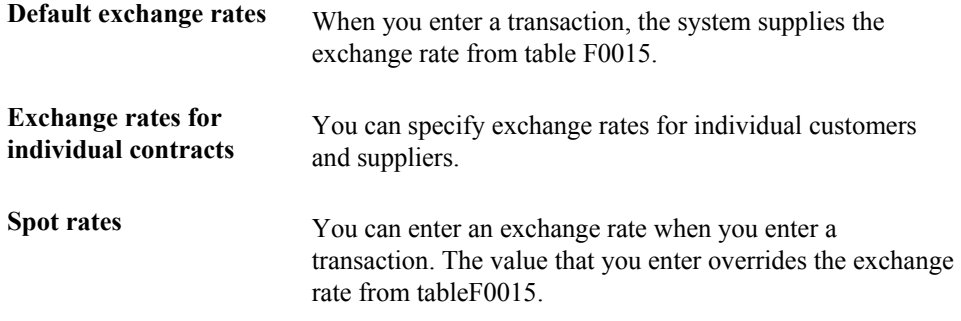

## **Intercompany Settlements**

You can enter transactions that cross company and currency boundaries. The system automatically generates the multicurrency intercompany settlements.

# **Gain and Loss Recognition**

Features of gain and loss recognition include:

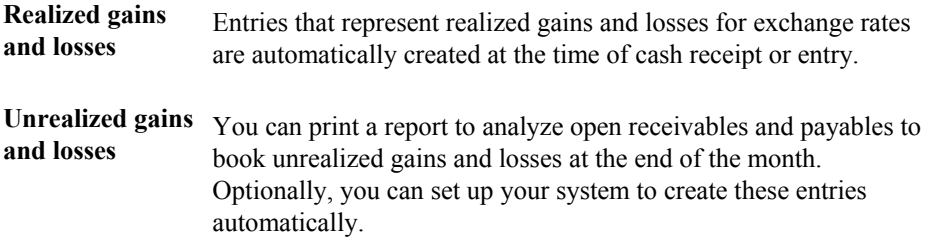

### **Detailed Currency Restatement**

Detailed currency restatement enables you to do the following:

- Maintain a dual set of accounting books:
	- One in the domestic (local) currency
	- One in an alternate, stable currency
- Restate amounts at the transaction level for a specified range of accounts

# **Balance Currency Restatement**

Use the Balance Currency Restatement feature to consolidate balances into a common currency. You can specify the ledger type in which the system creates the newly restated balances. In addition, you can set up an exchange table and conversion specifications according to standard restatement practices.

## **As If Currency Repost**

Use the As If Currency Repost feature to restate all transactions to a new ledger type by using one exchange rate instead of the individual rates that were associated with each transaction over the course of time. The As If Currency Repost feature eliminates the exchange rate fluctuation for financial analysis.

### **See Also**

 *Multicurrency Overview* in the *Multicurrency Guide* for more information about multiple currencies

# **EnterpriseOne PeopleBooks Glossary**

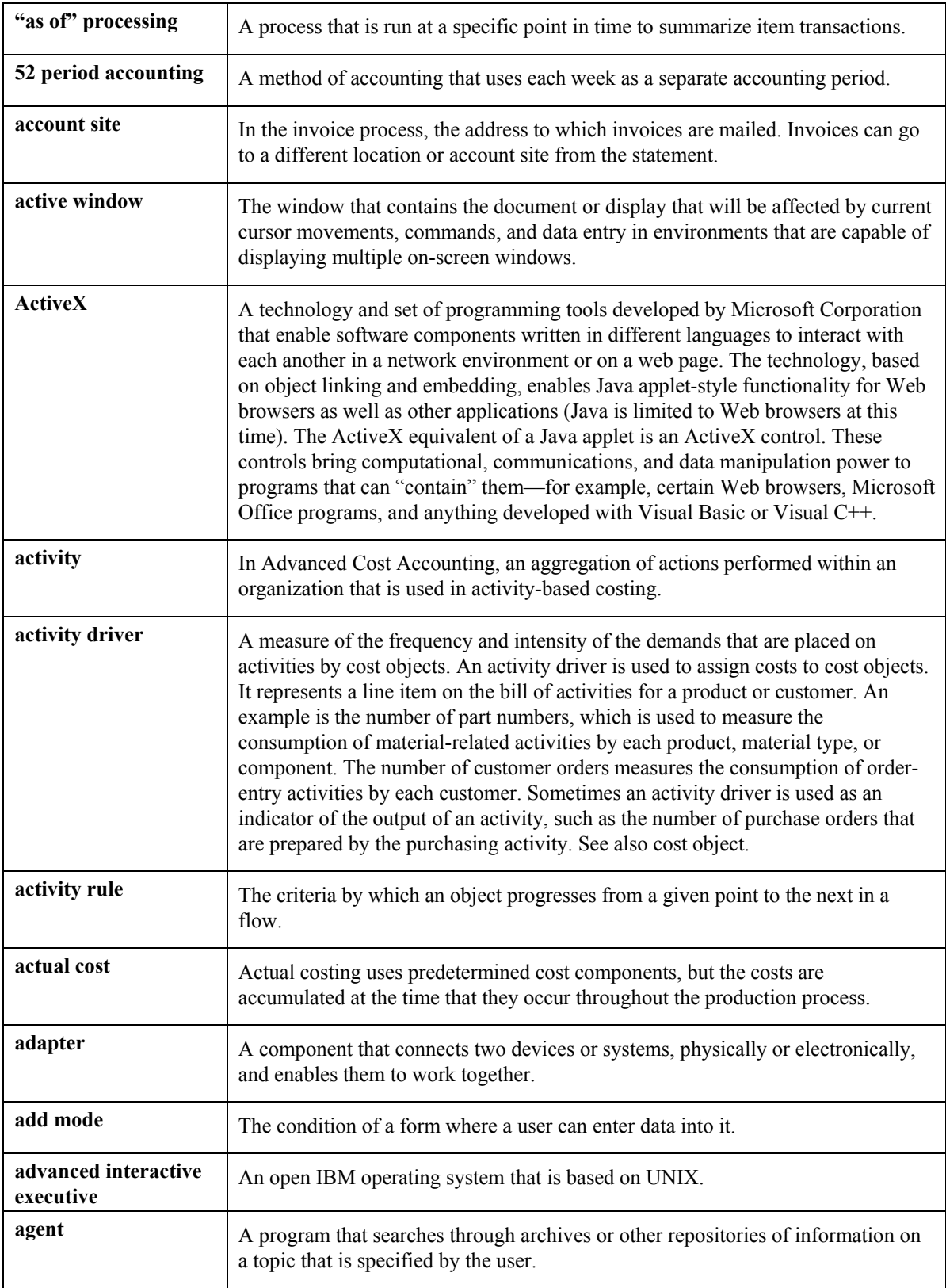

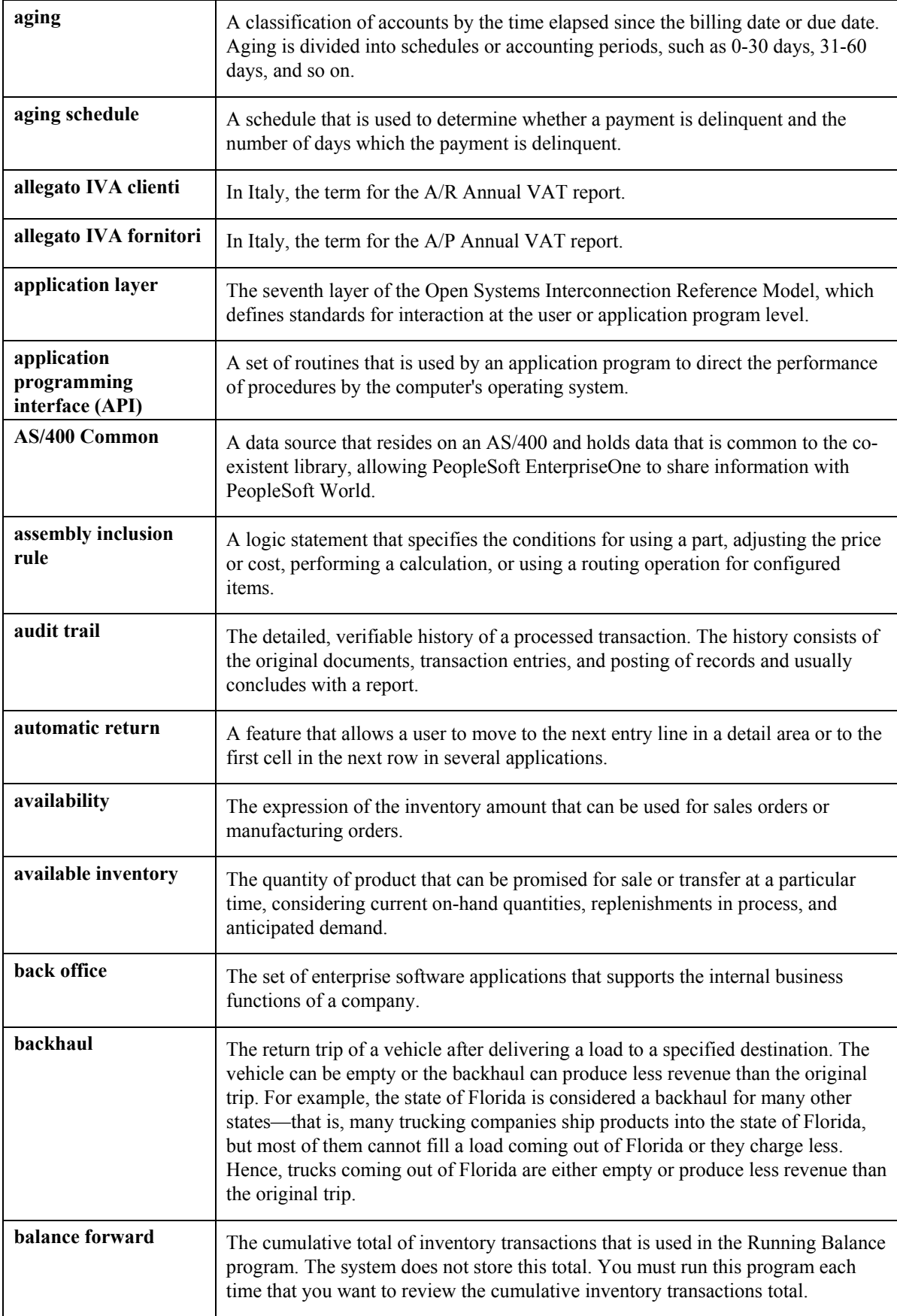

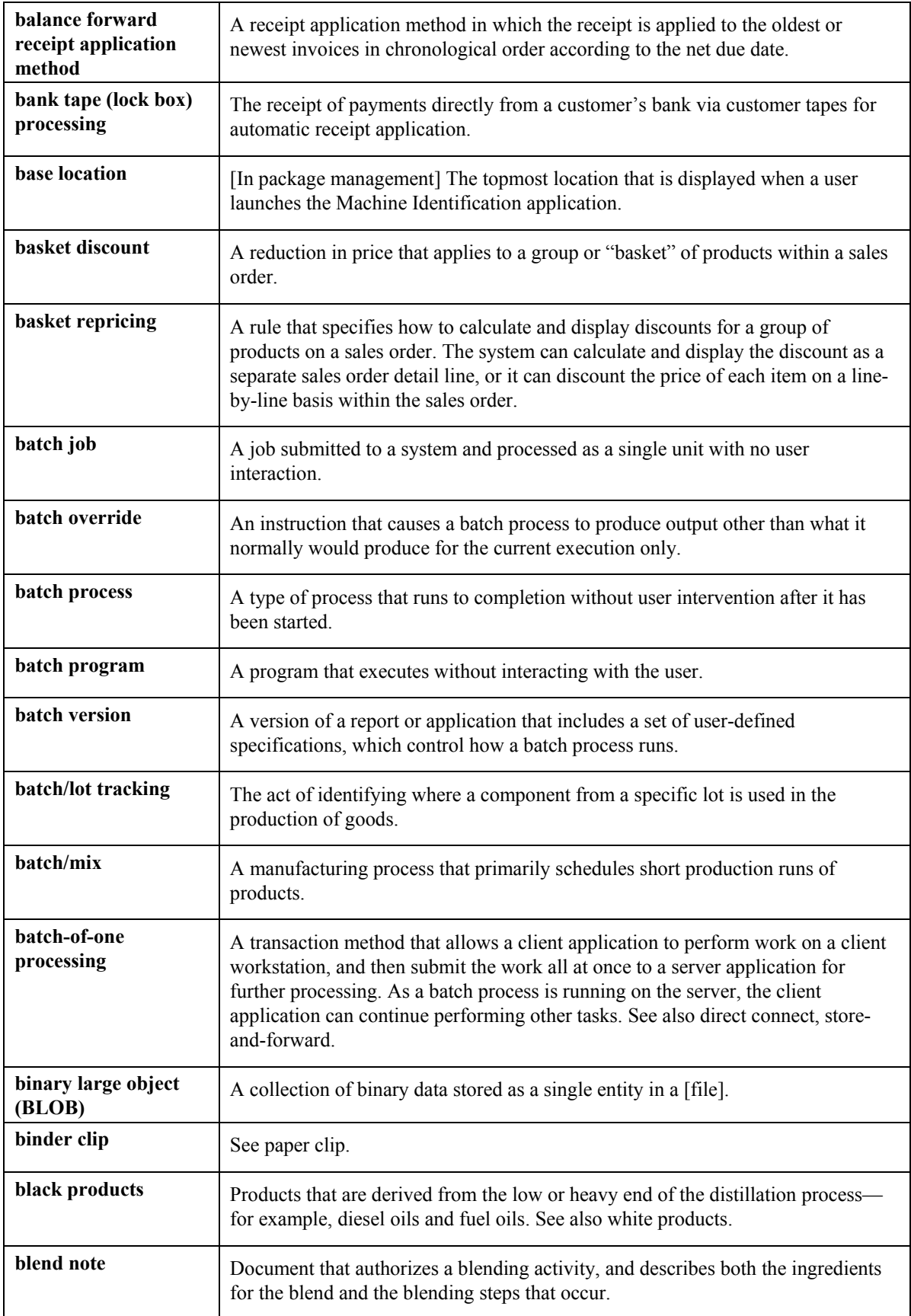

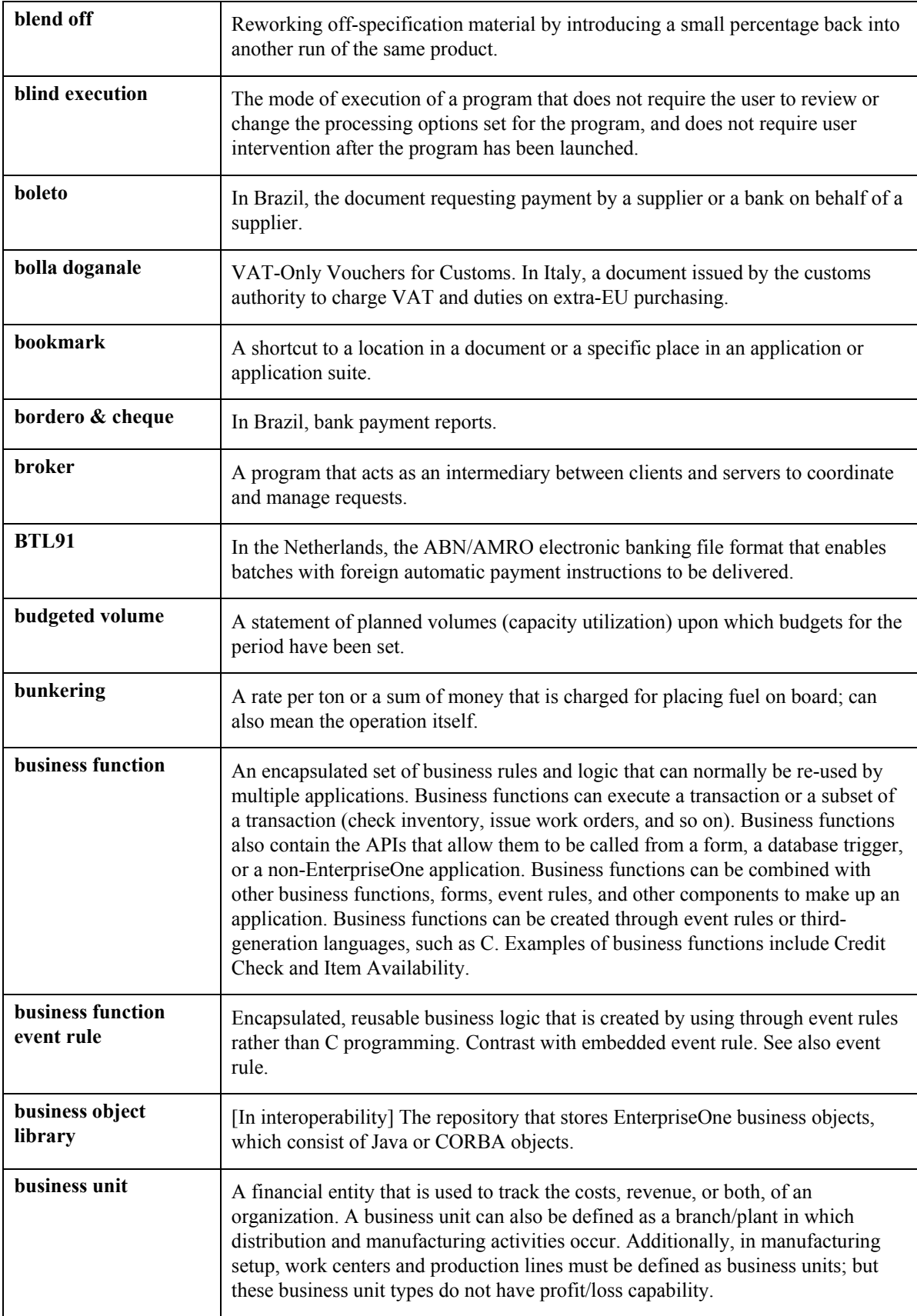

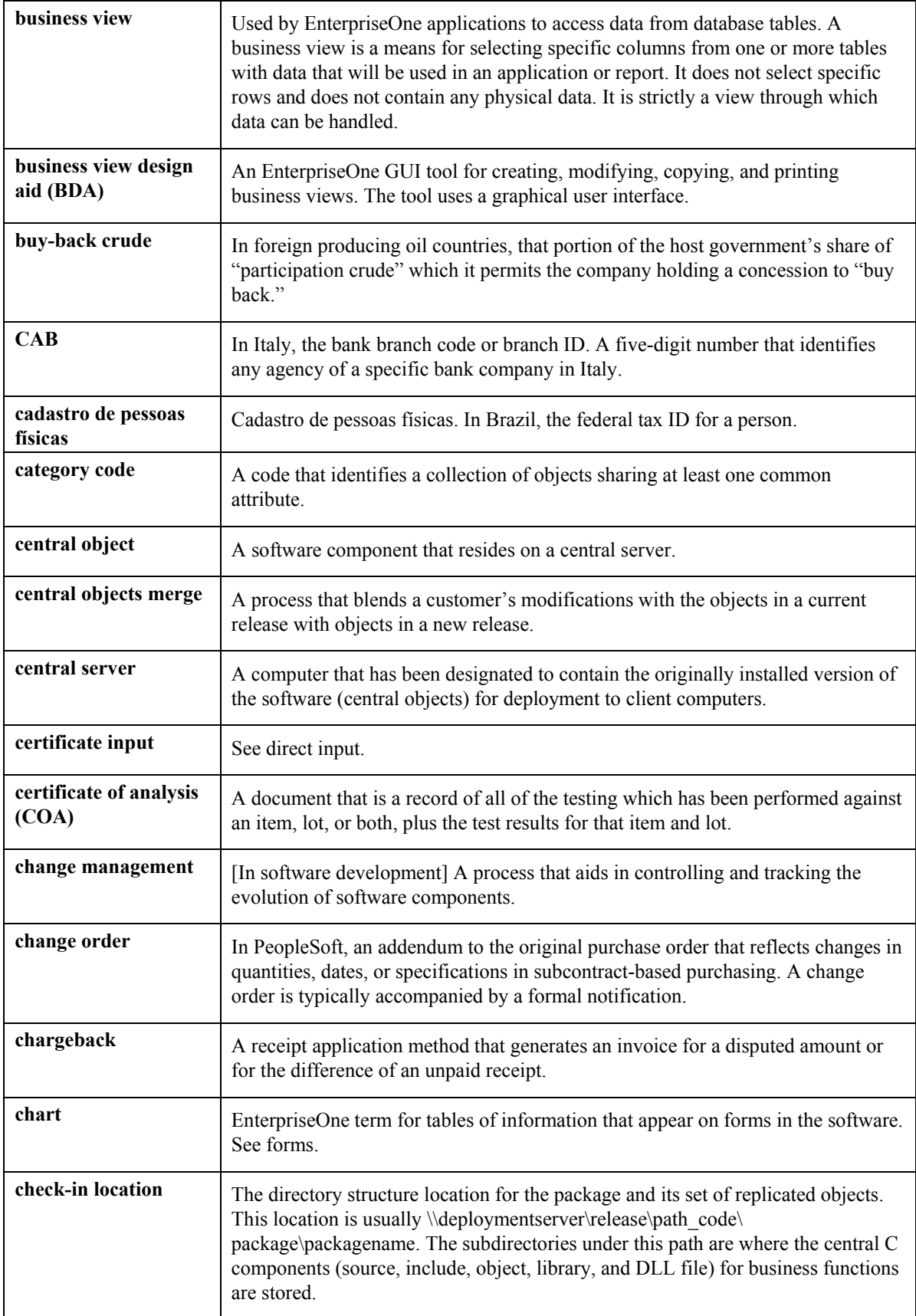

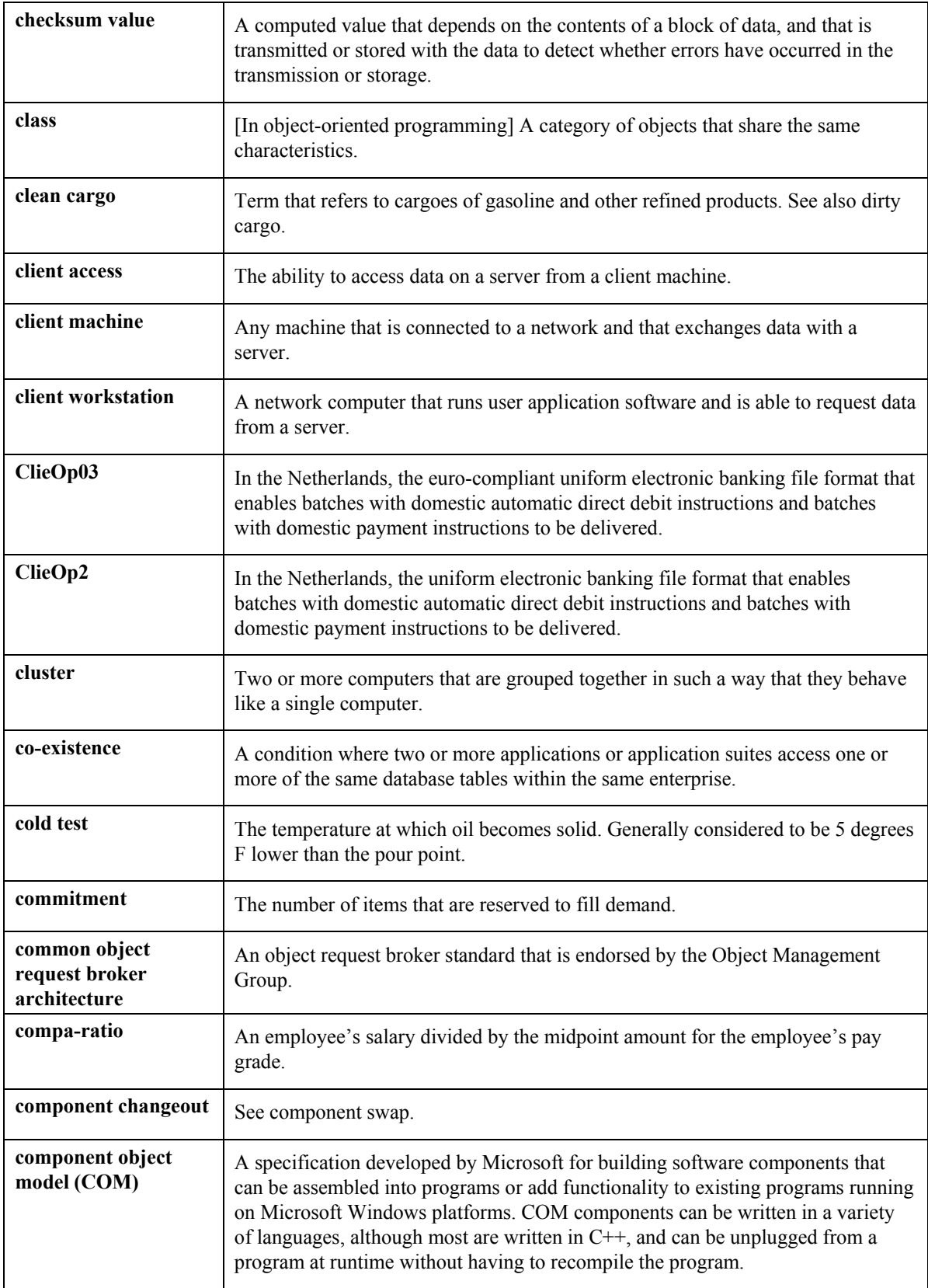

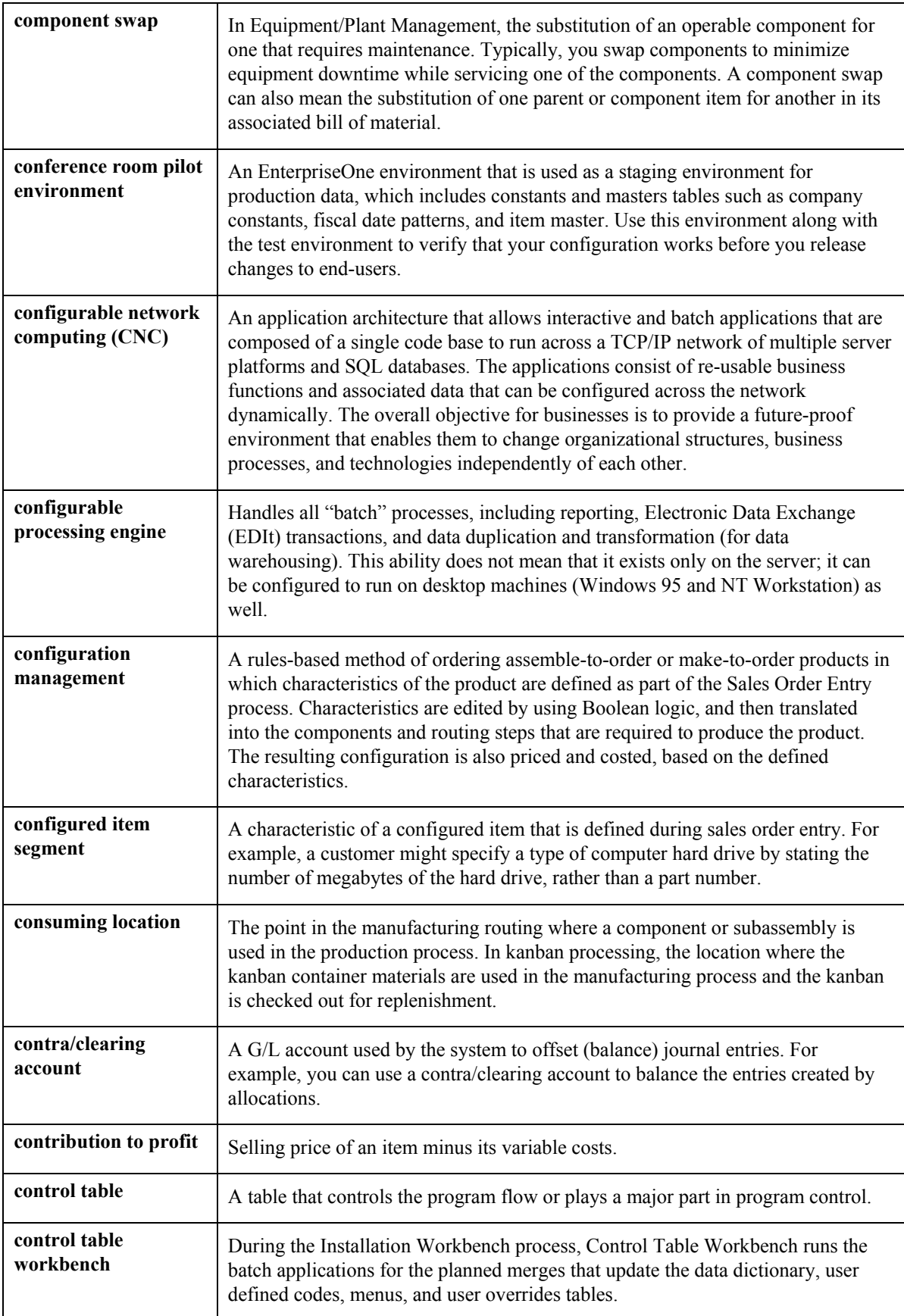

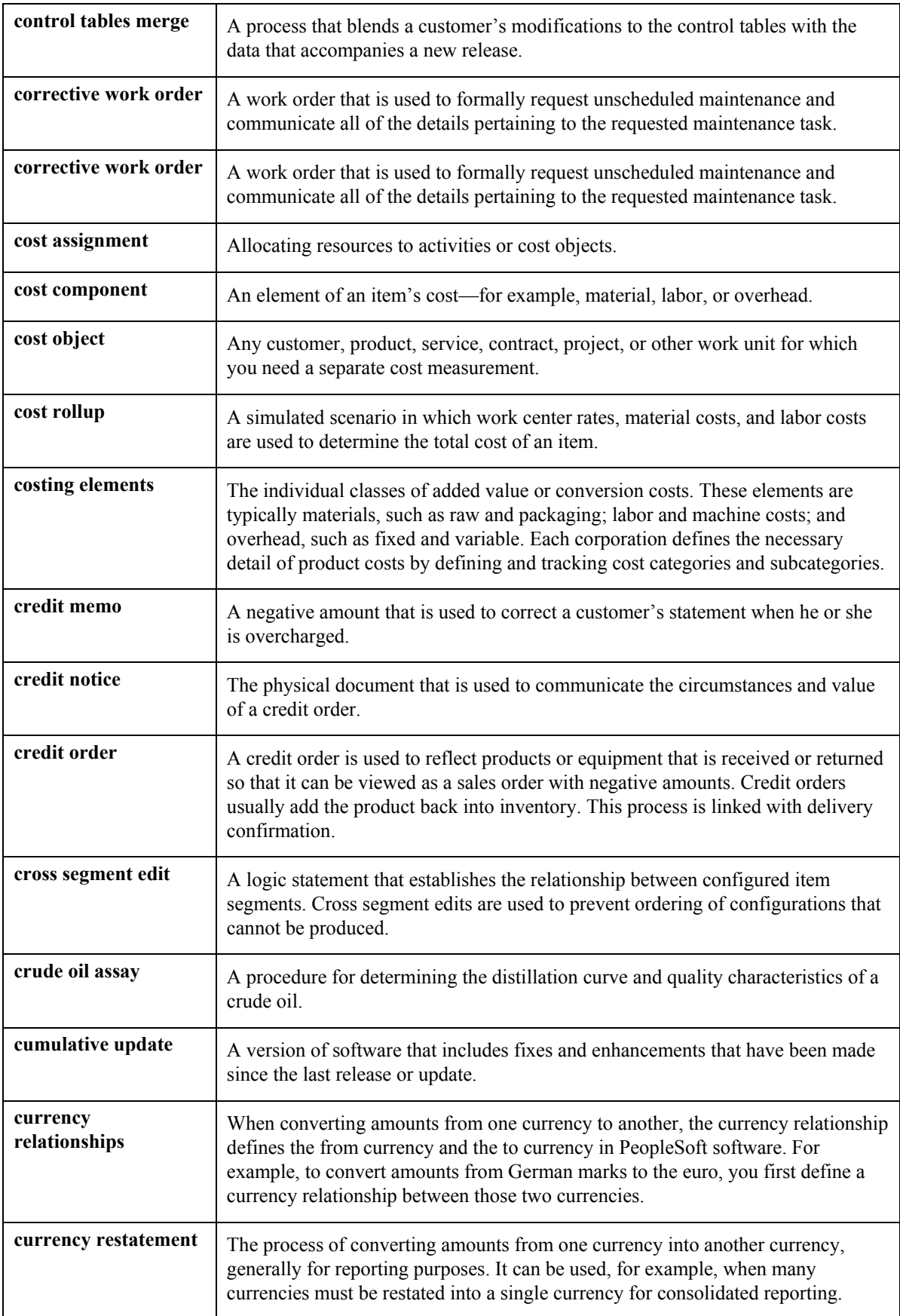

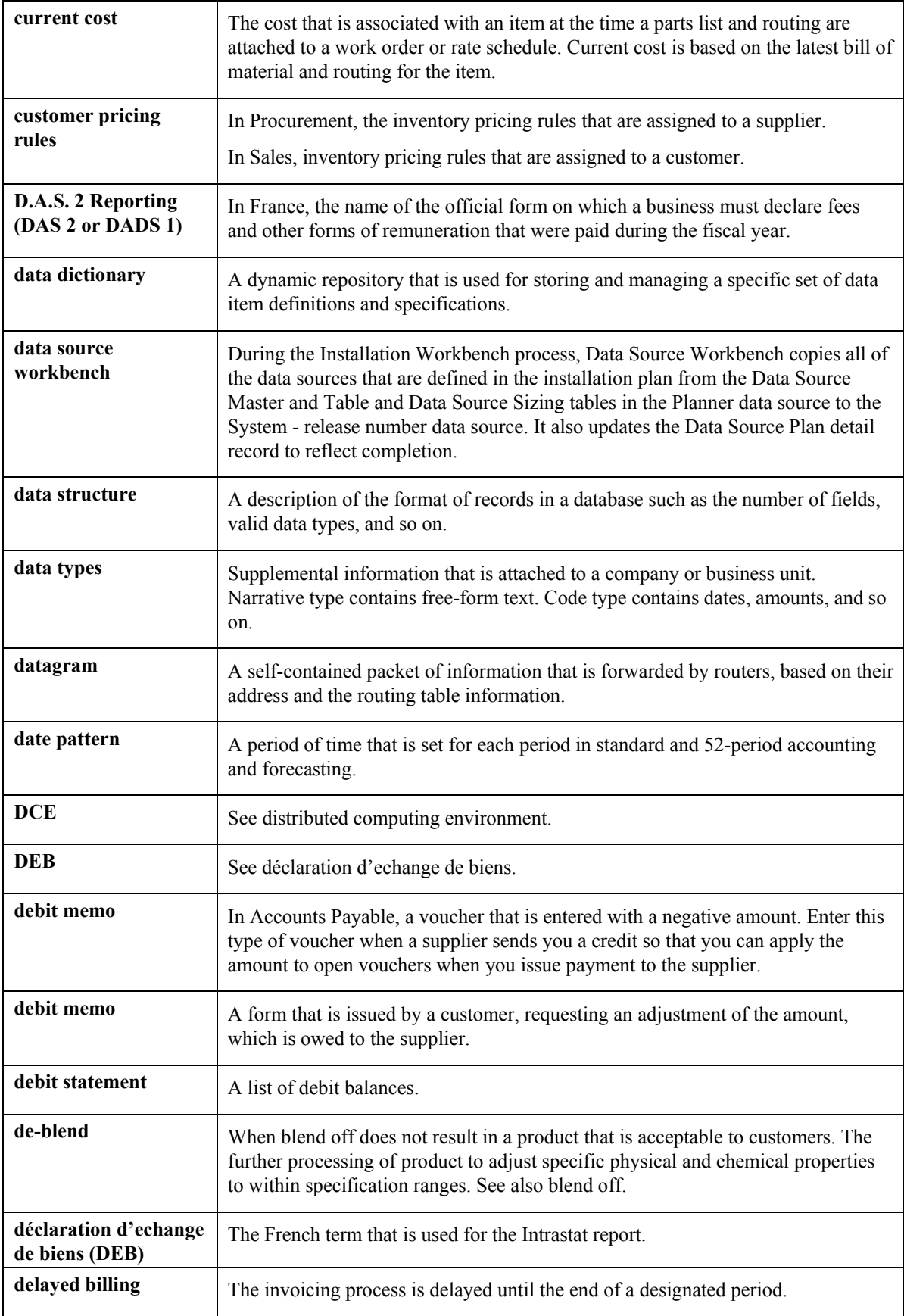

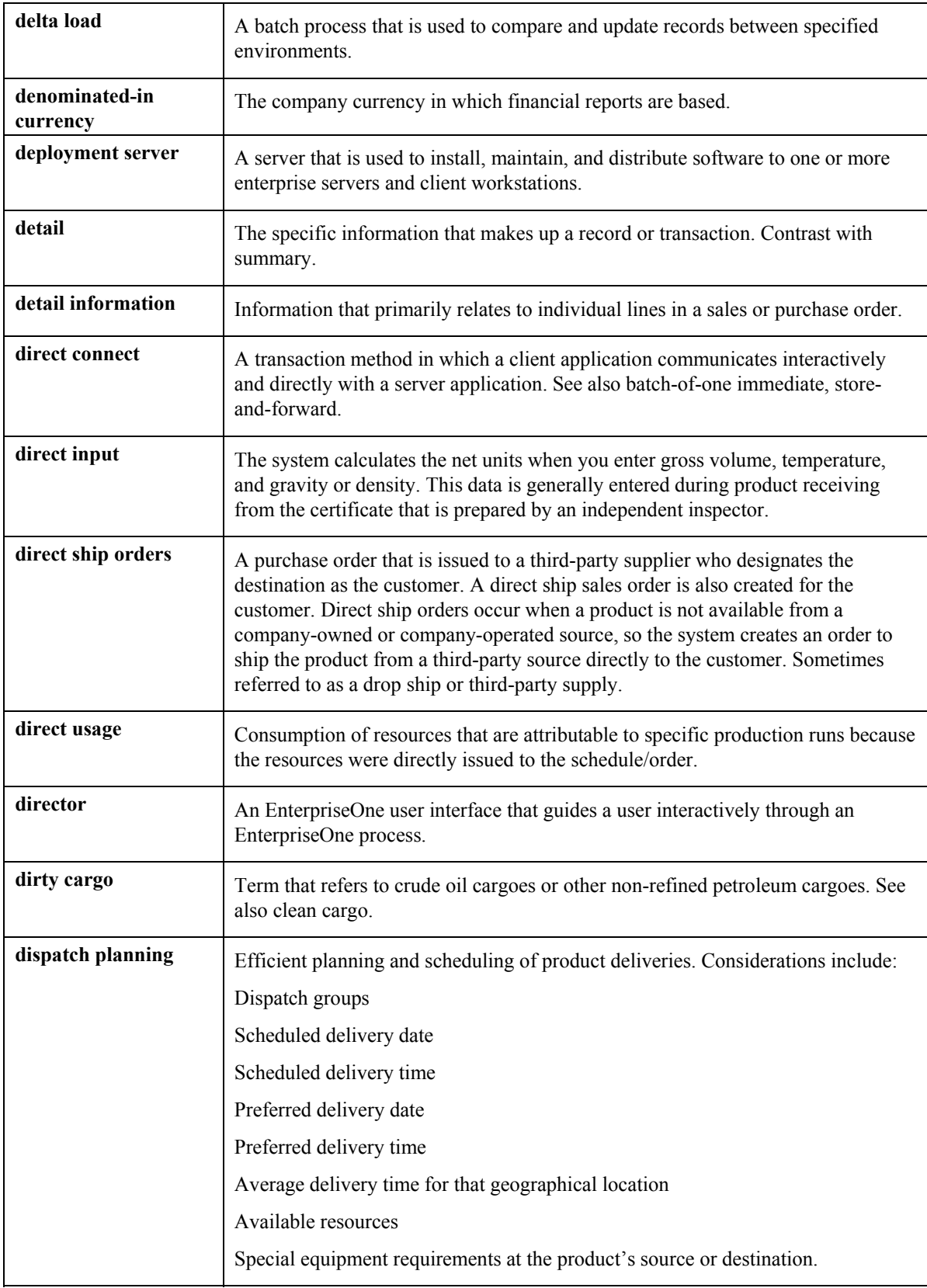

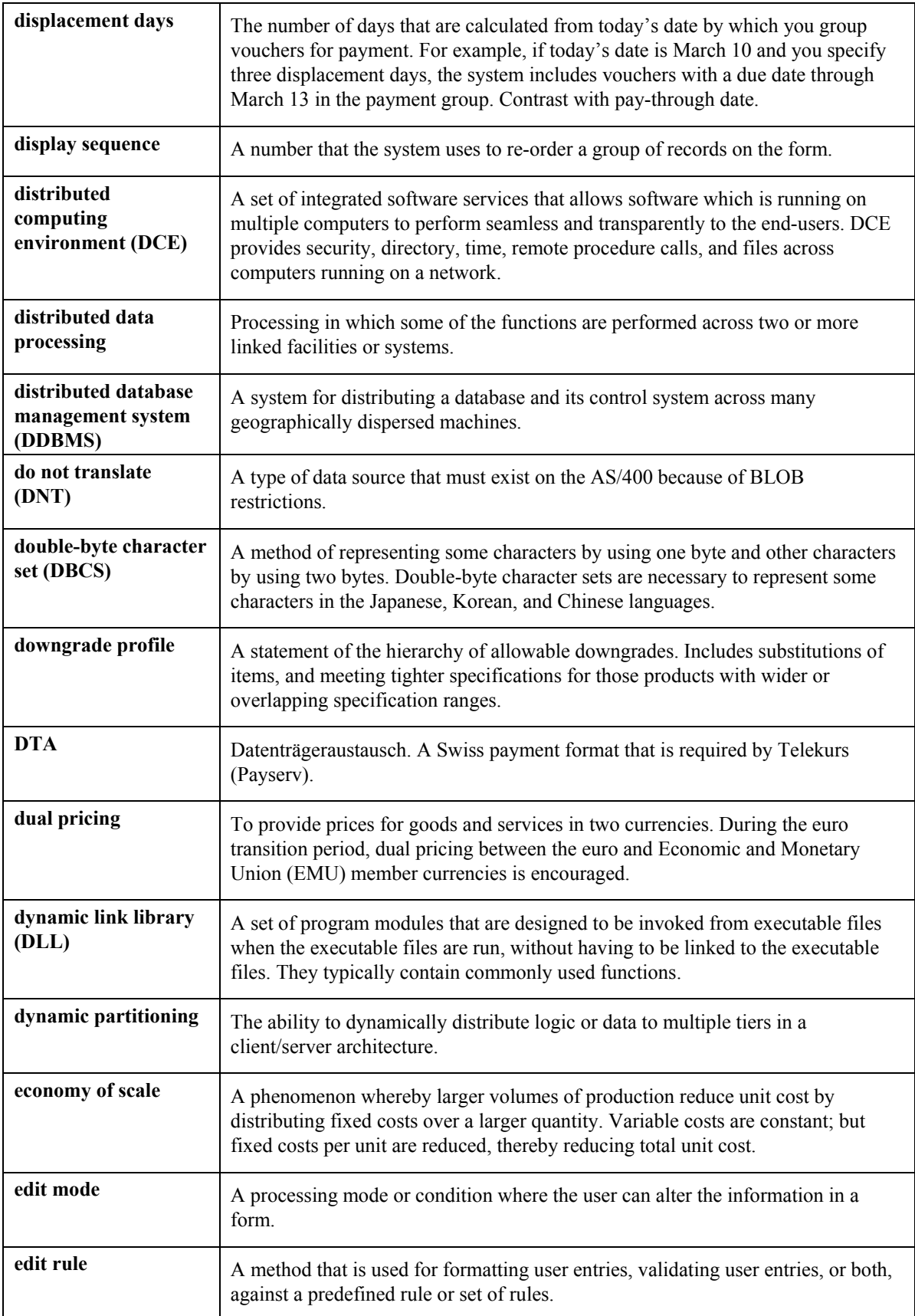

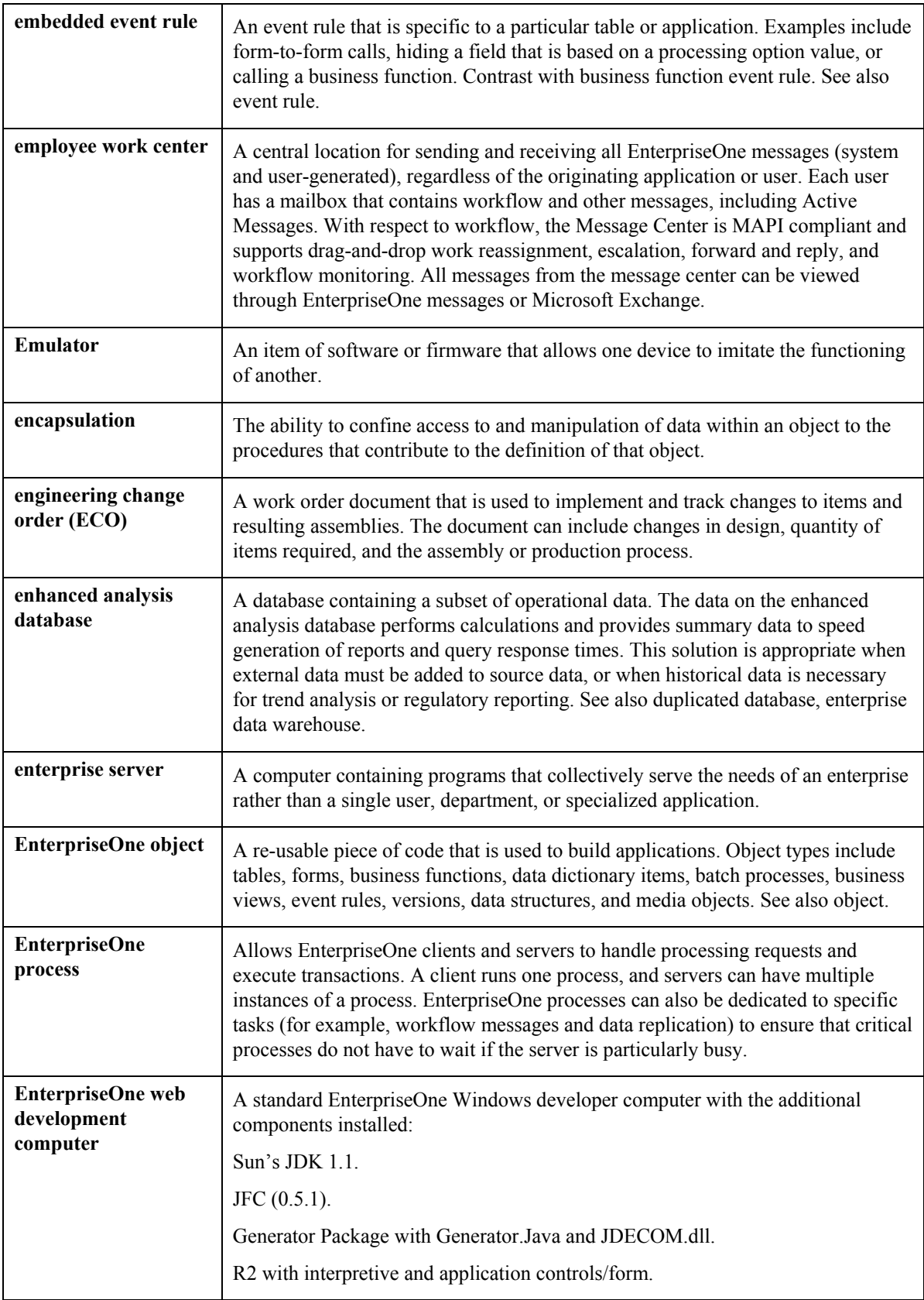

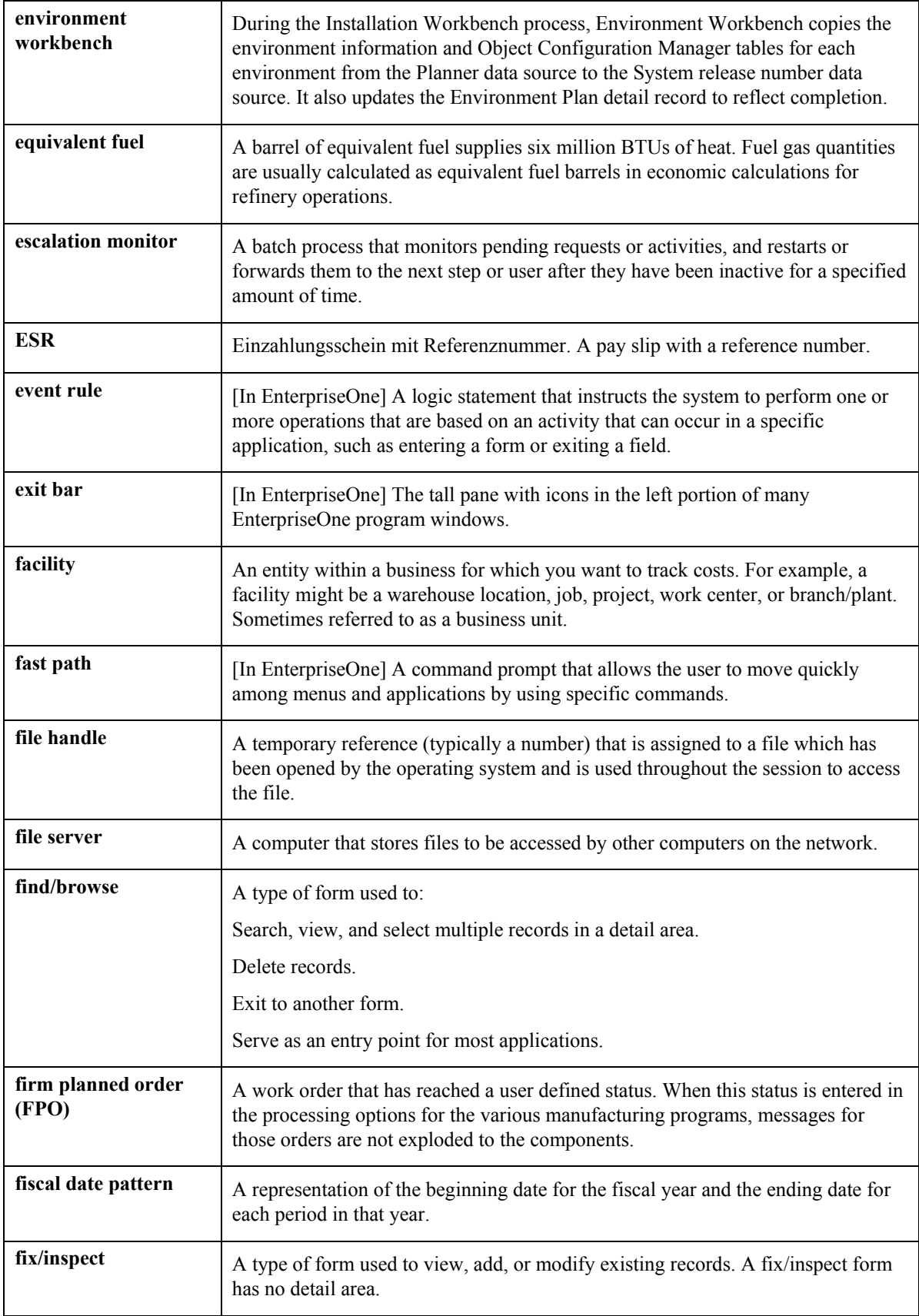

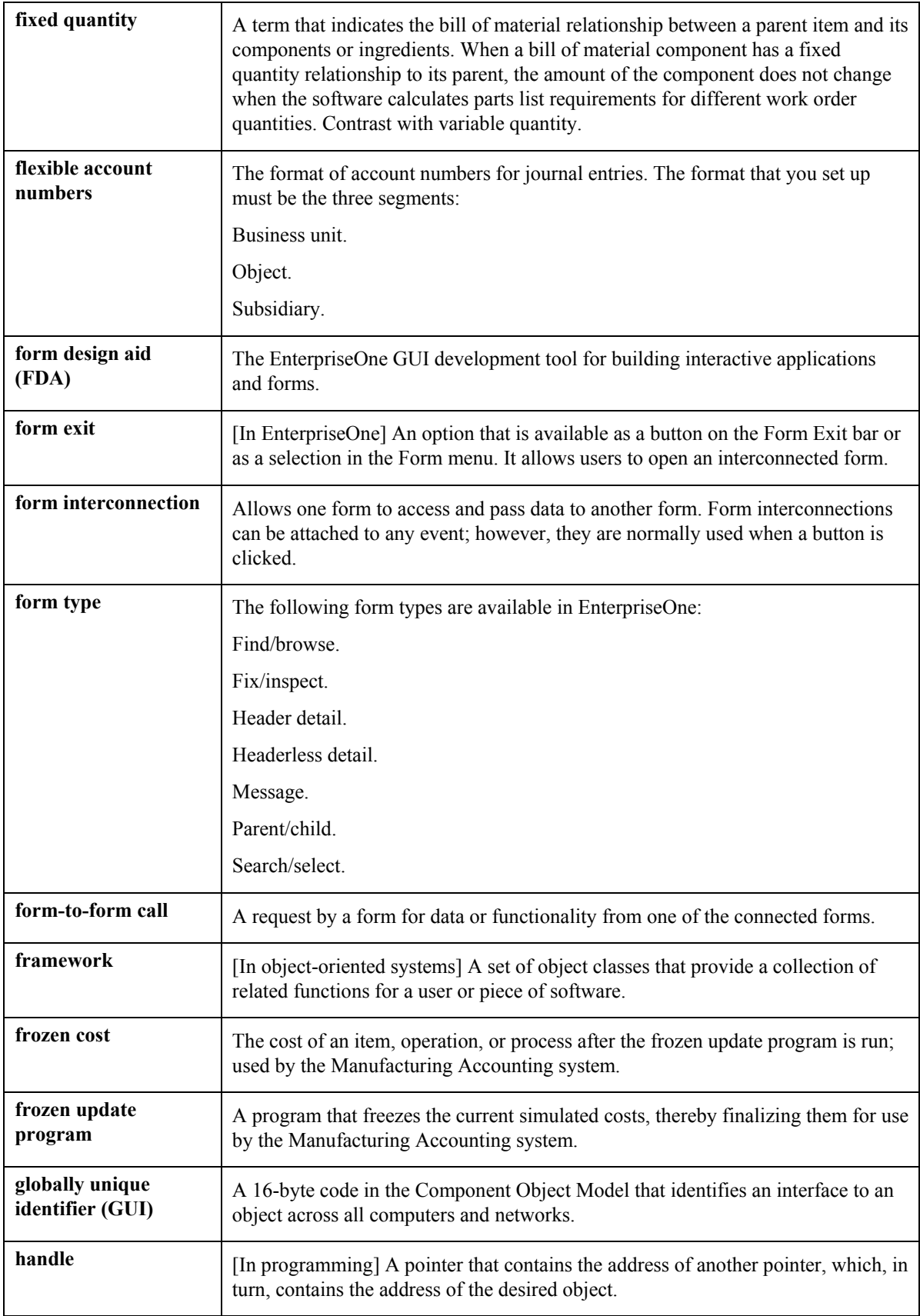

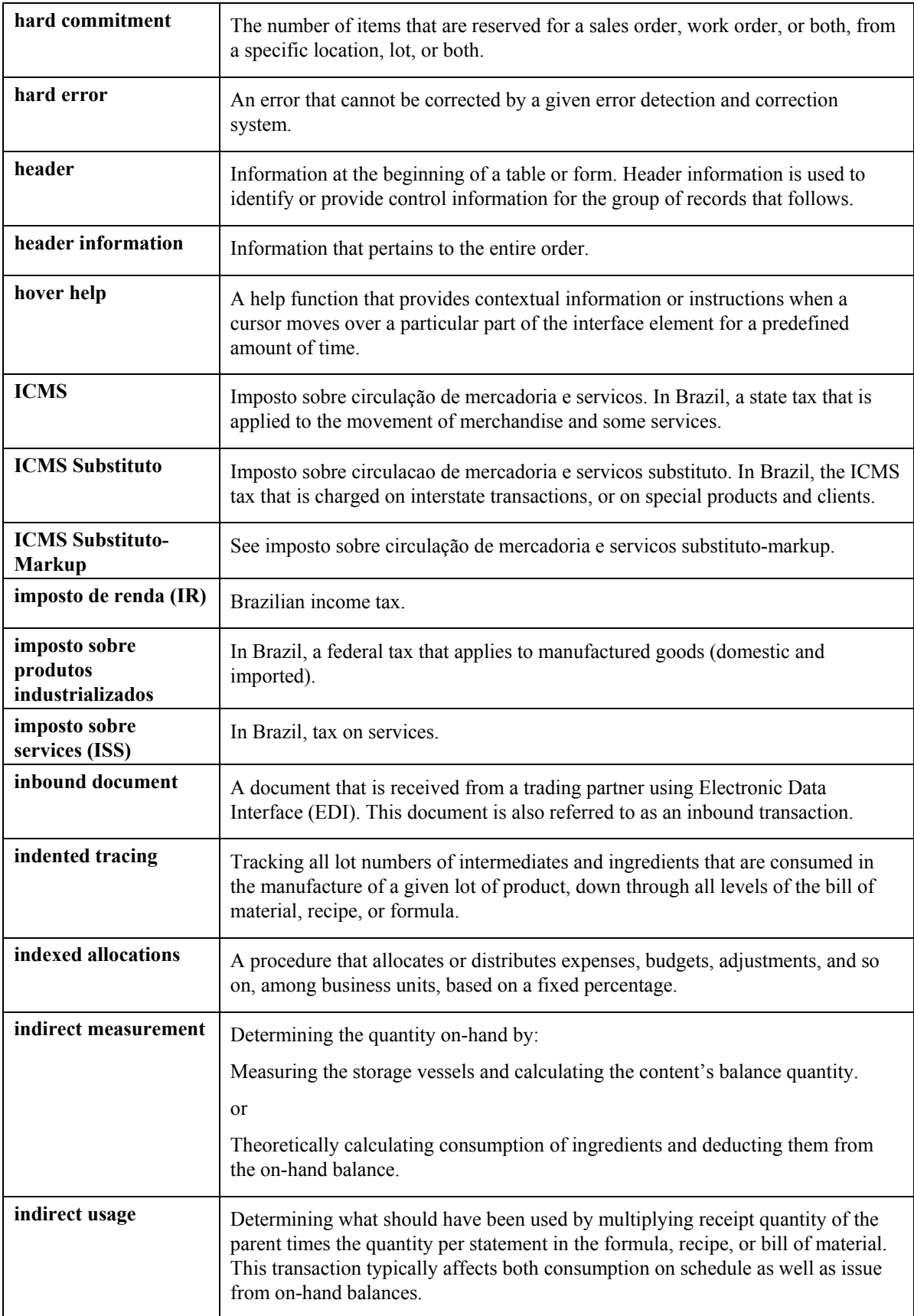

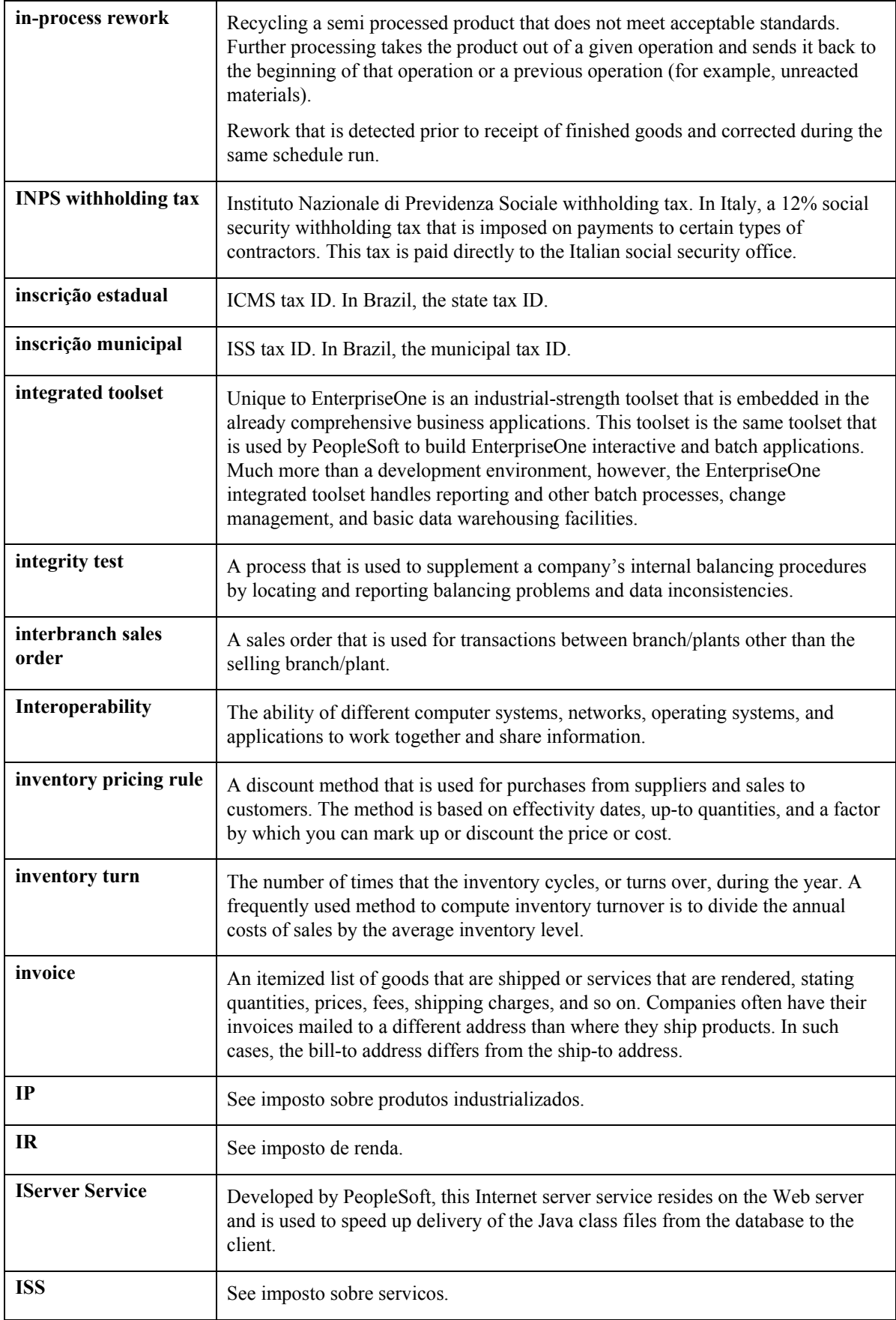

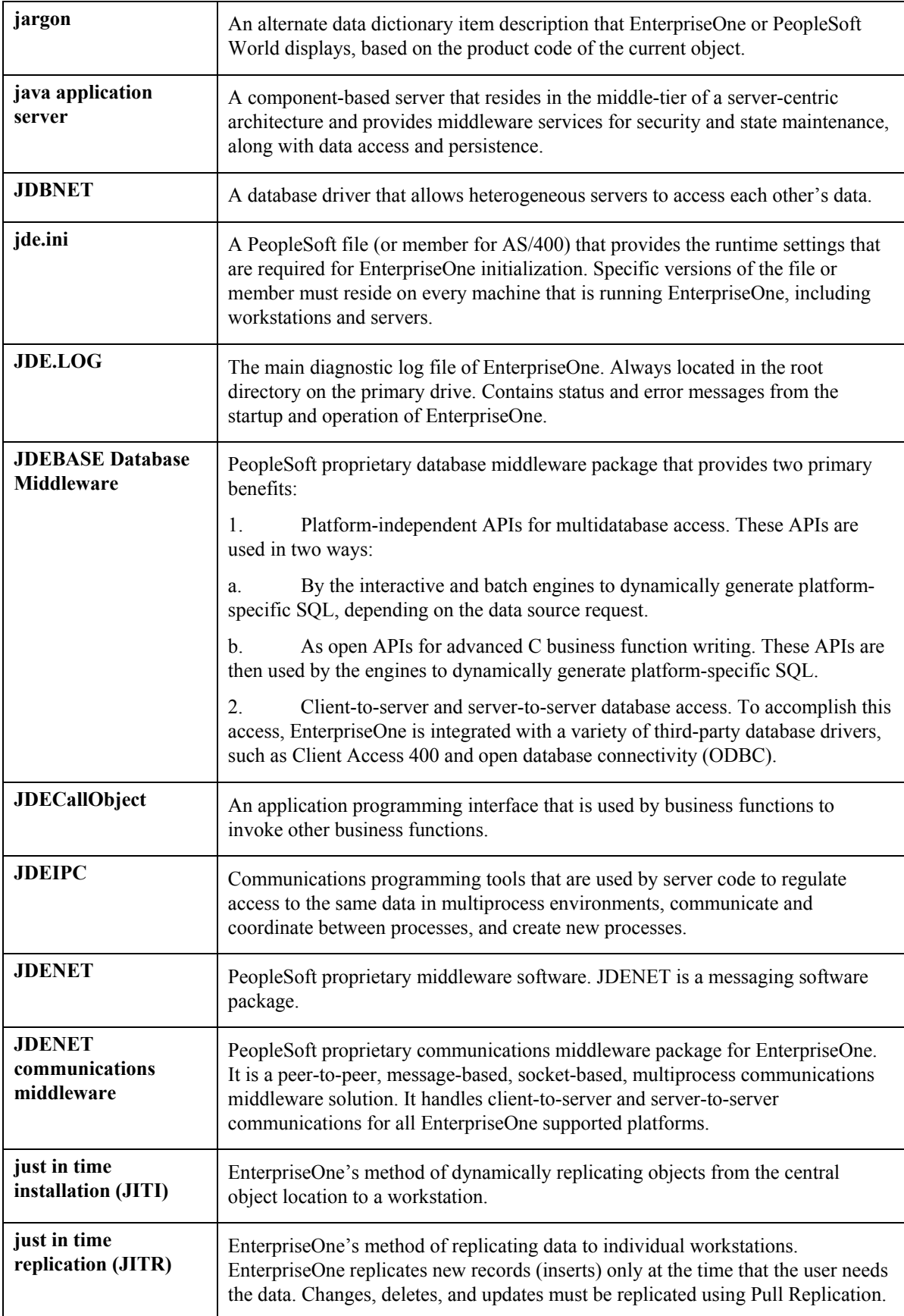

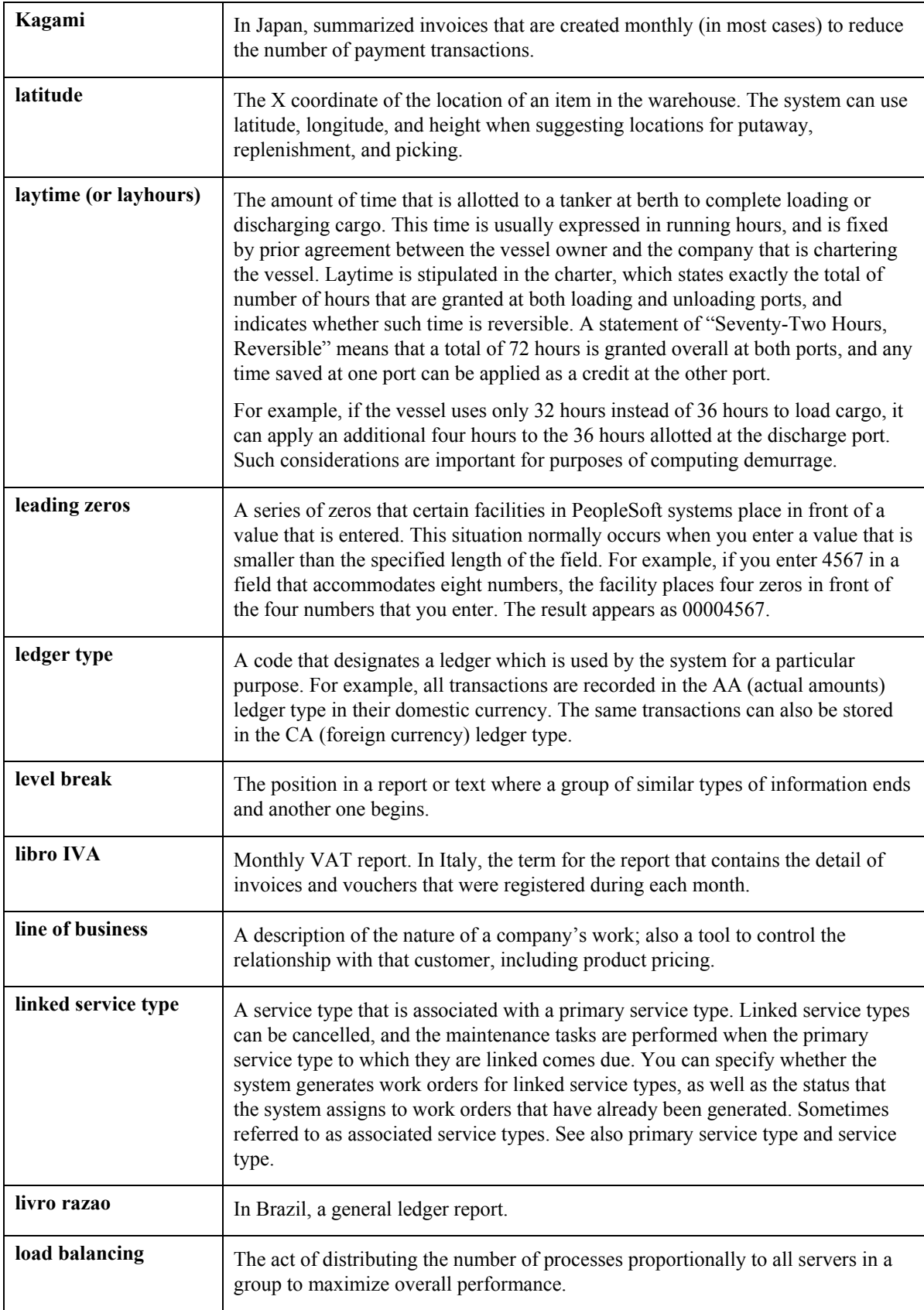

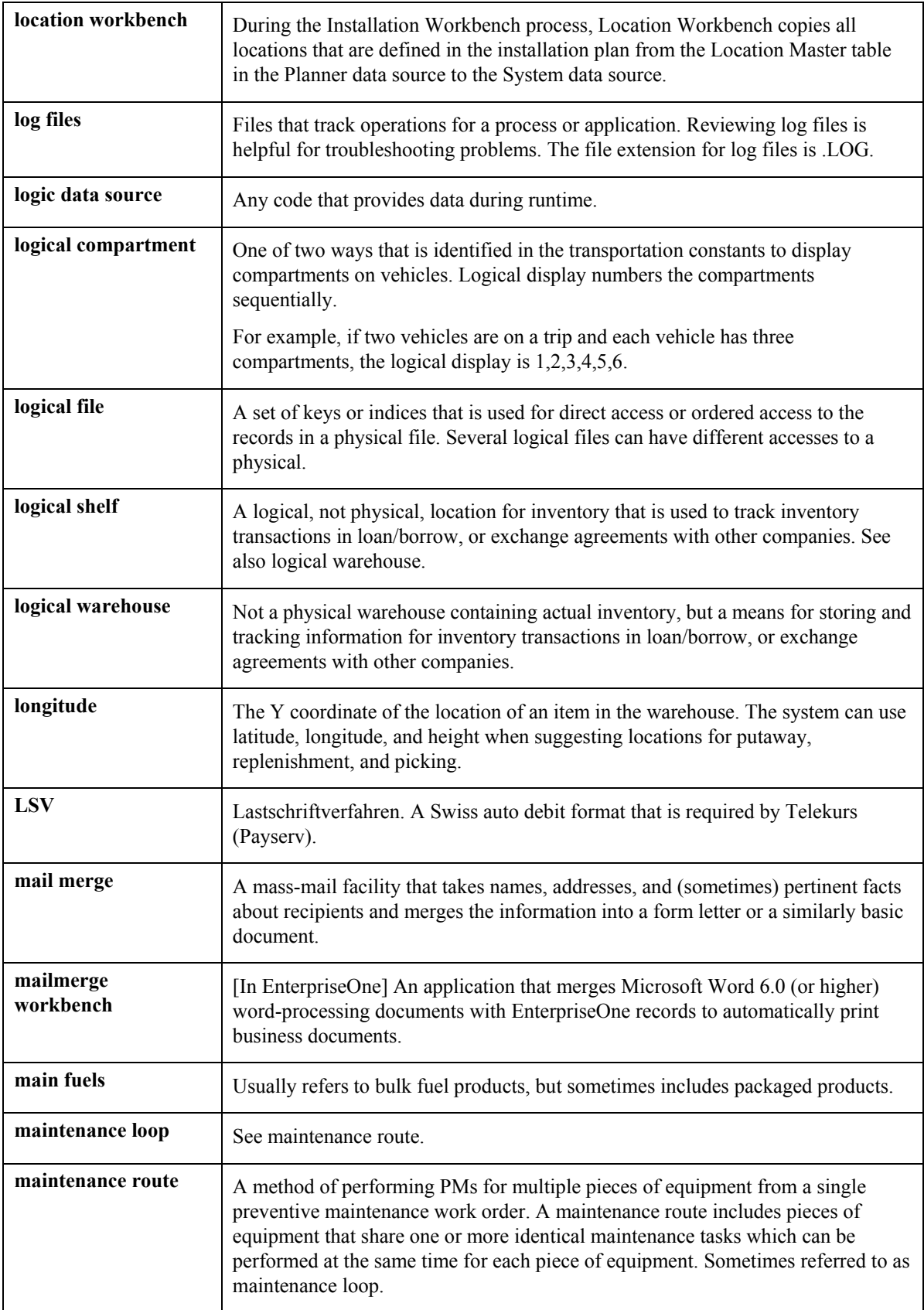

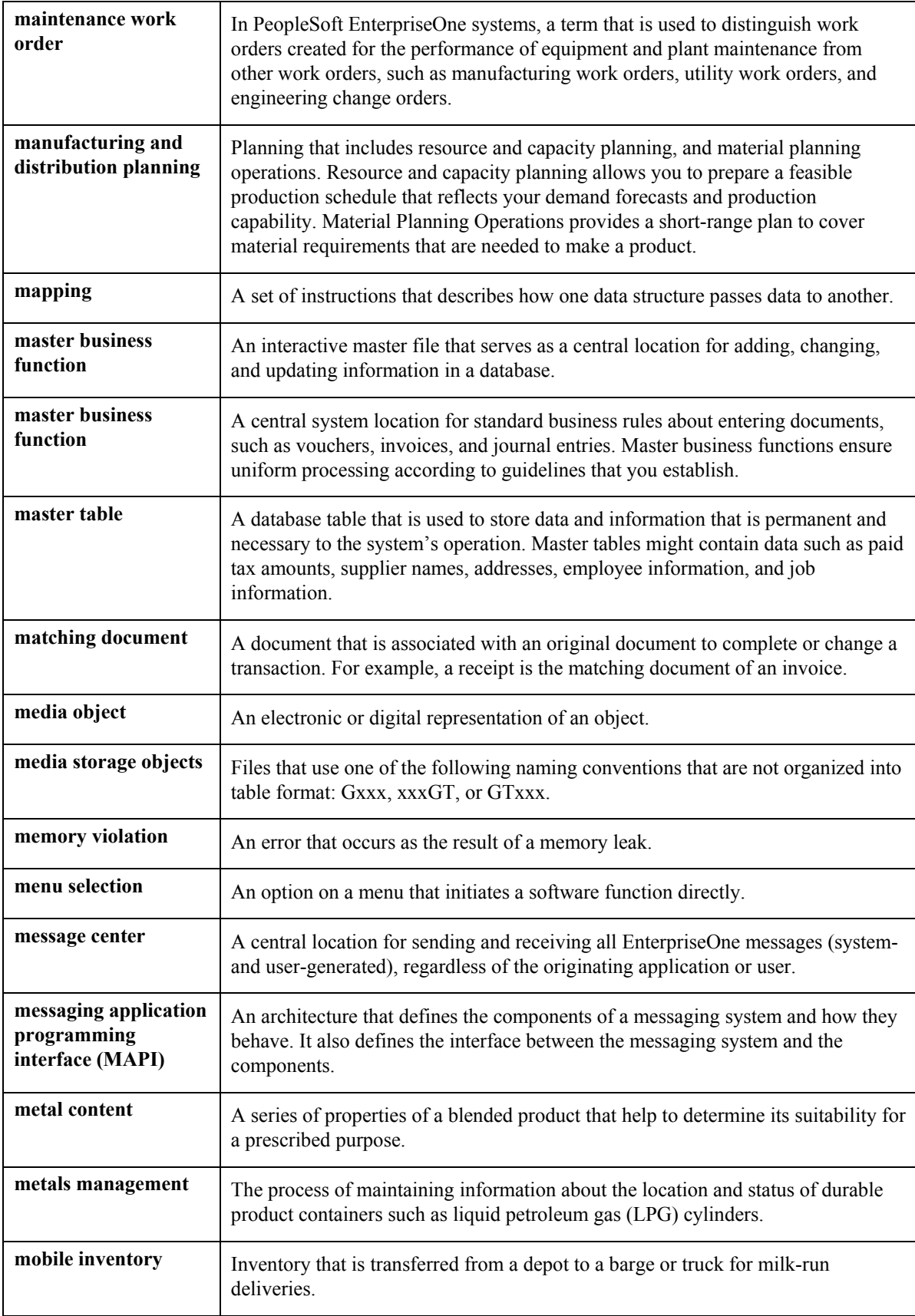
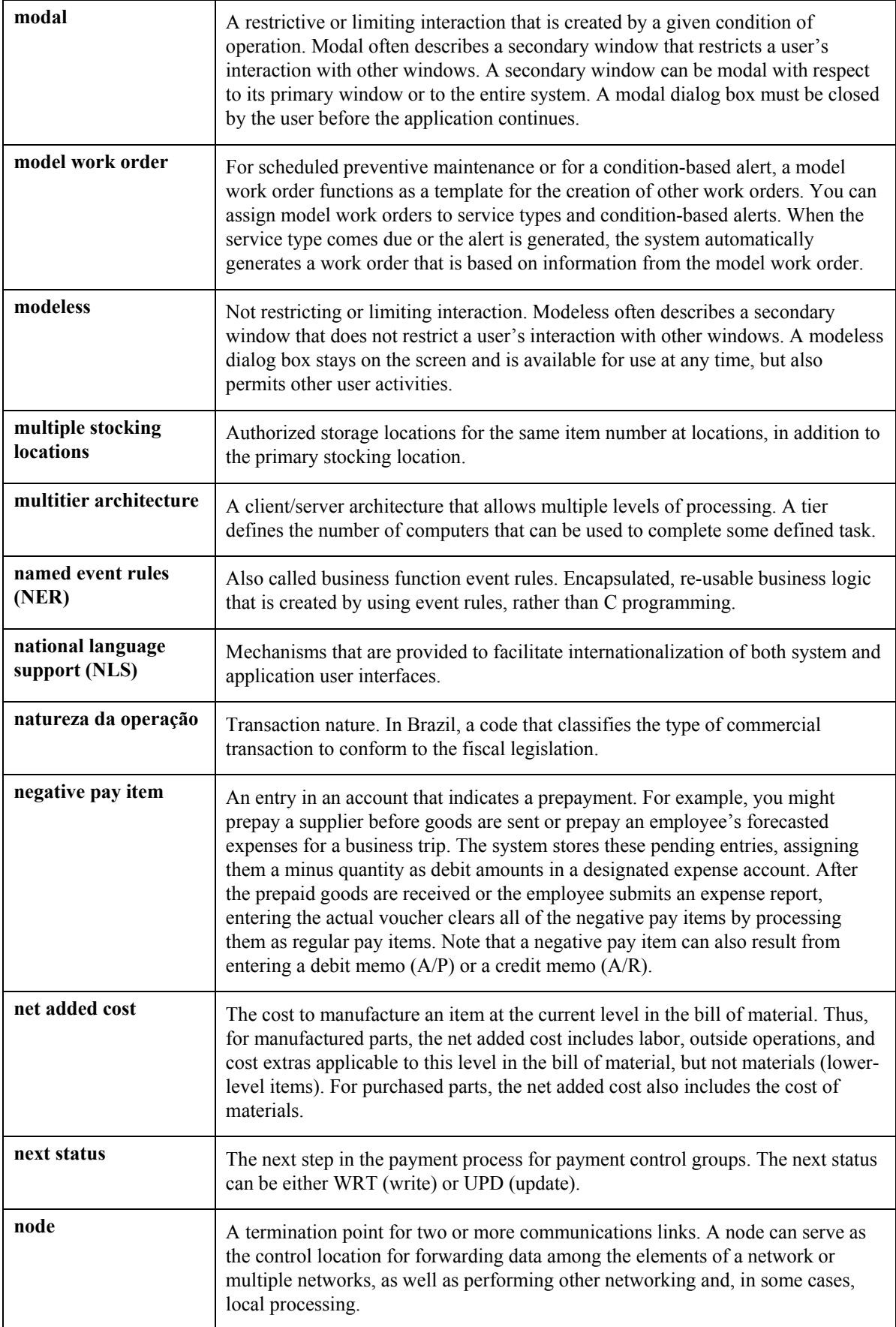

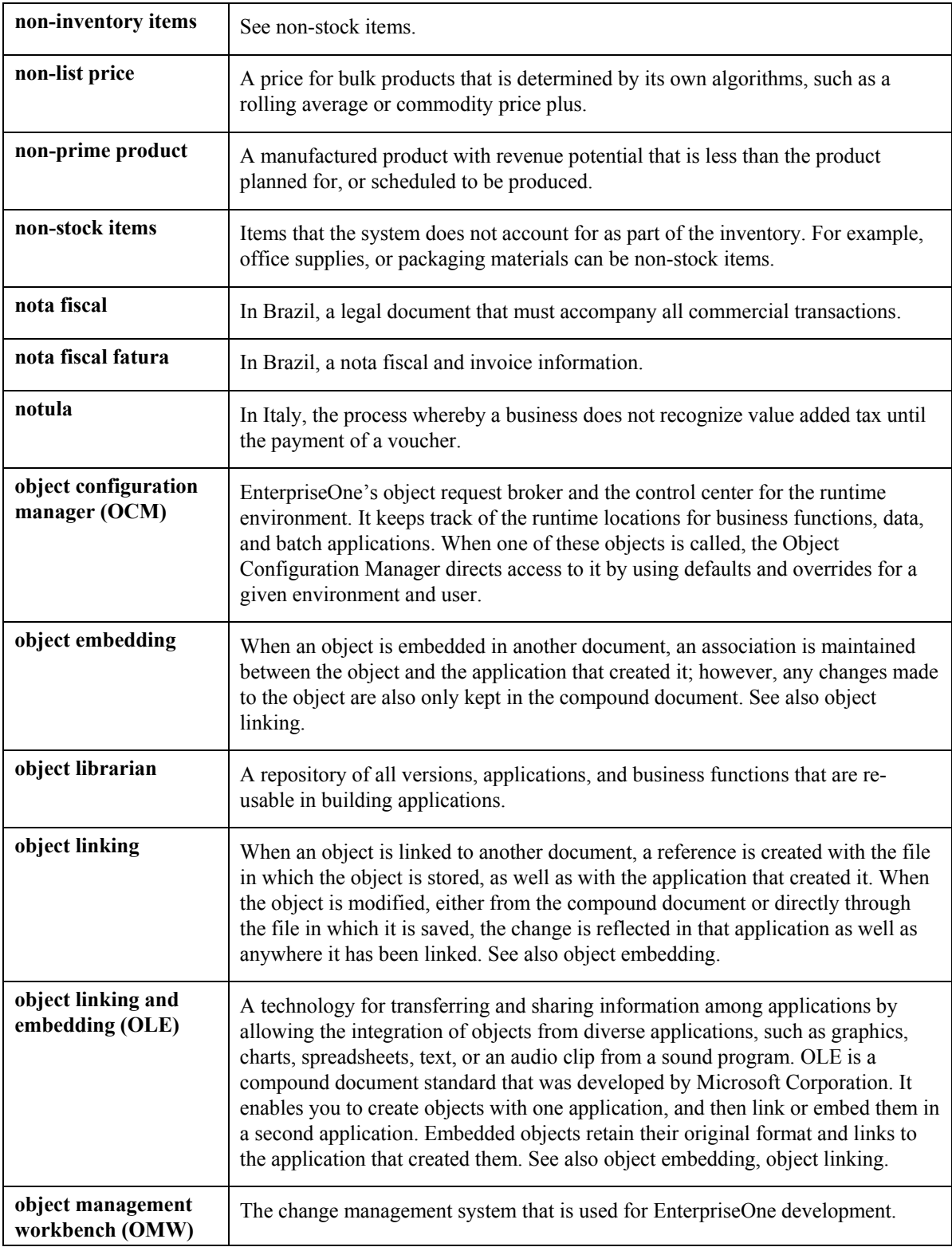

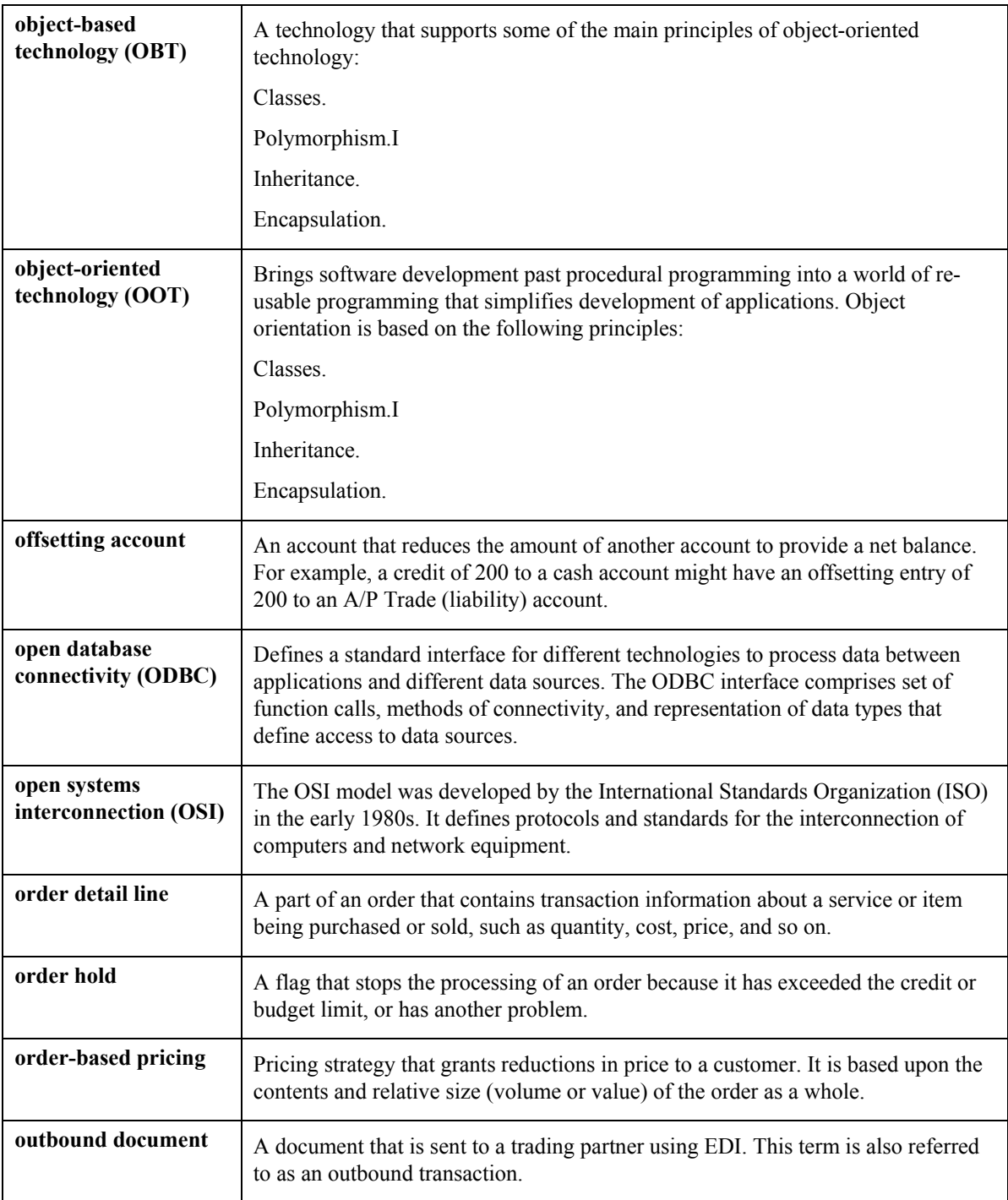

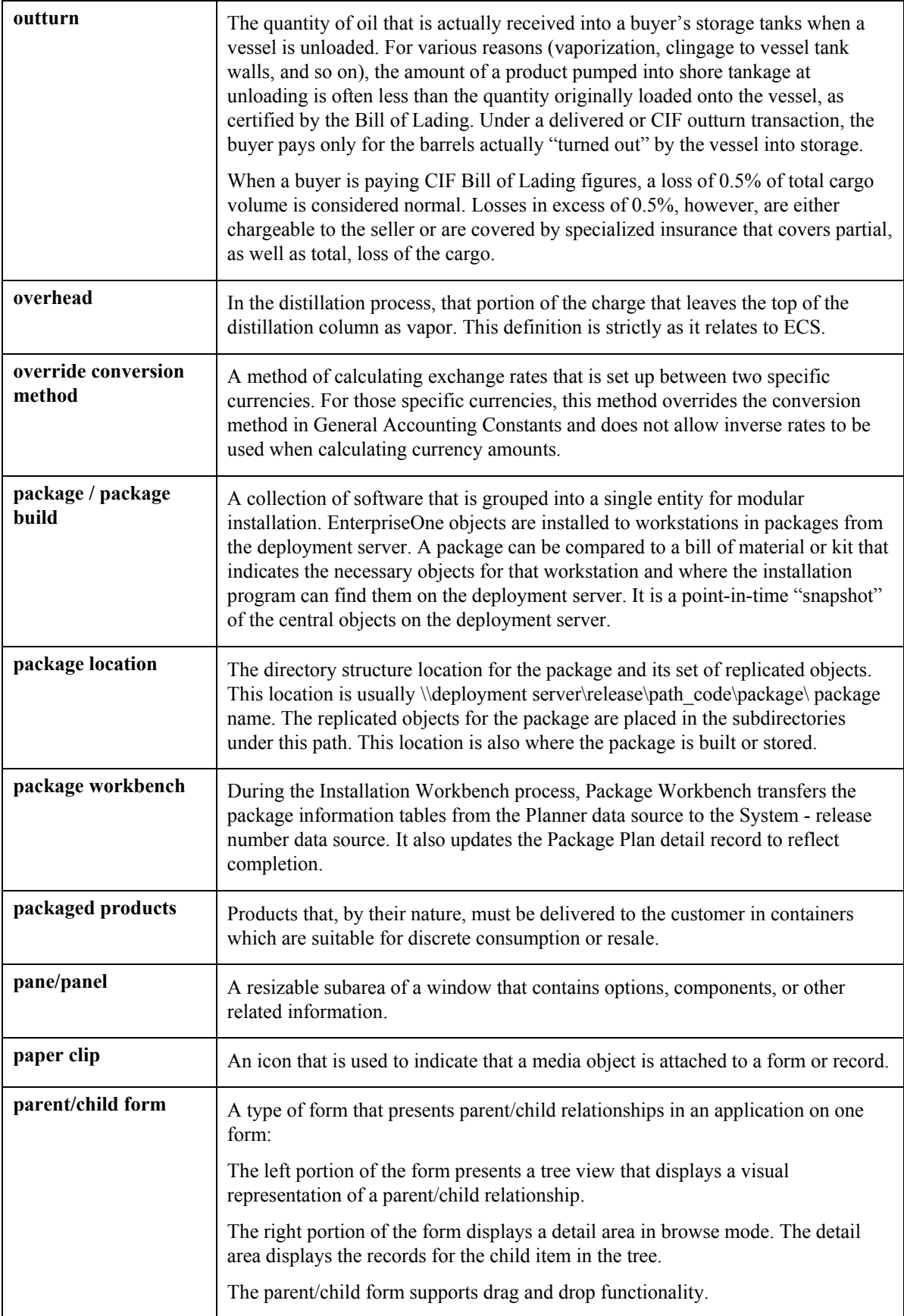

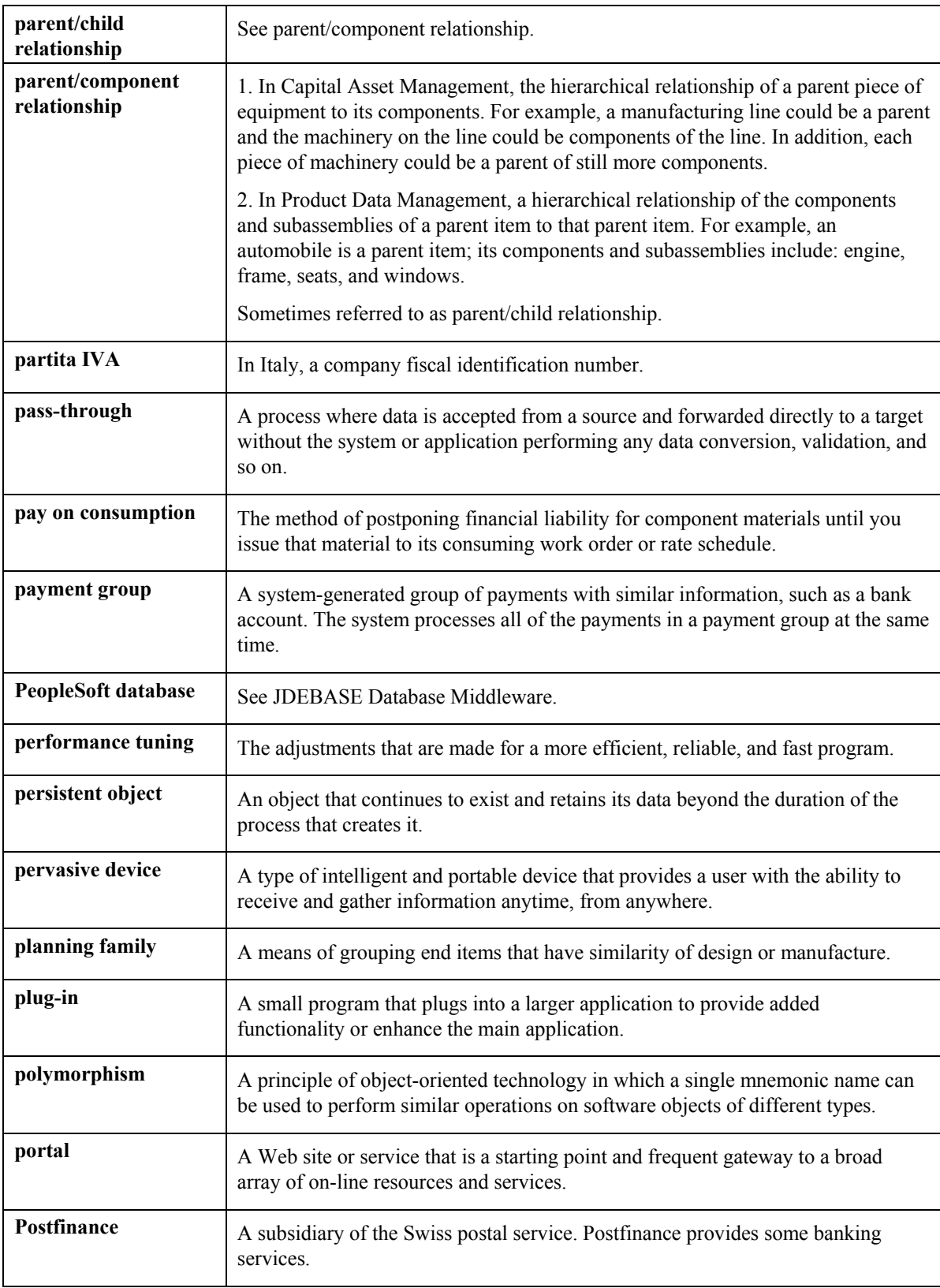

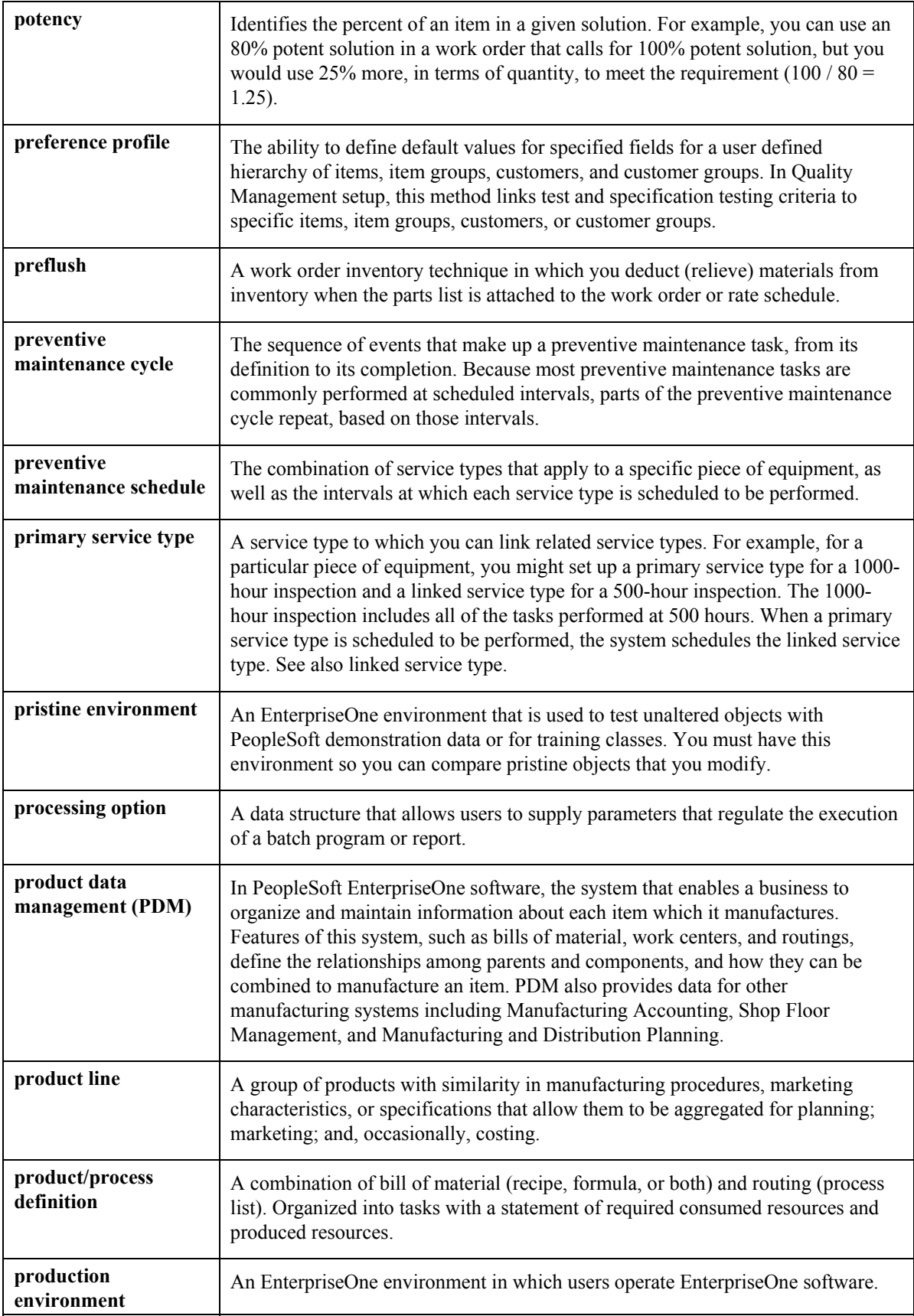

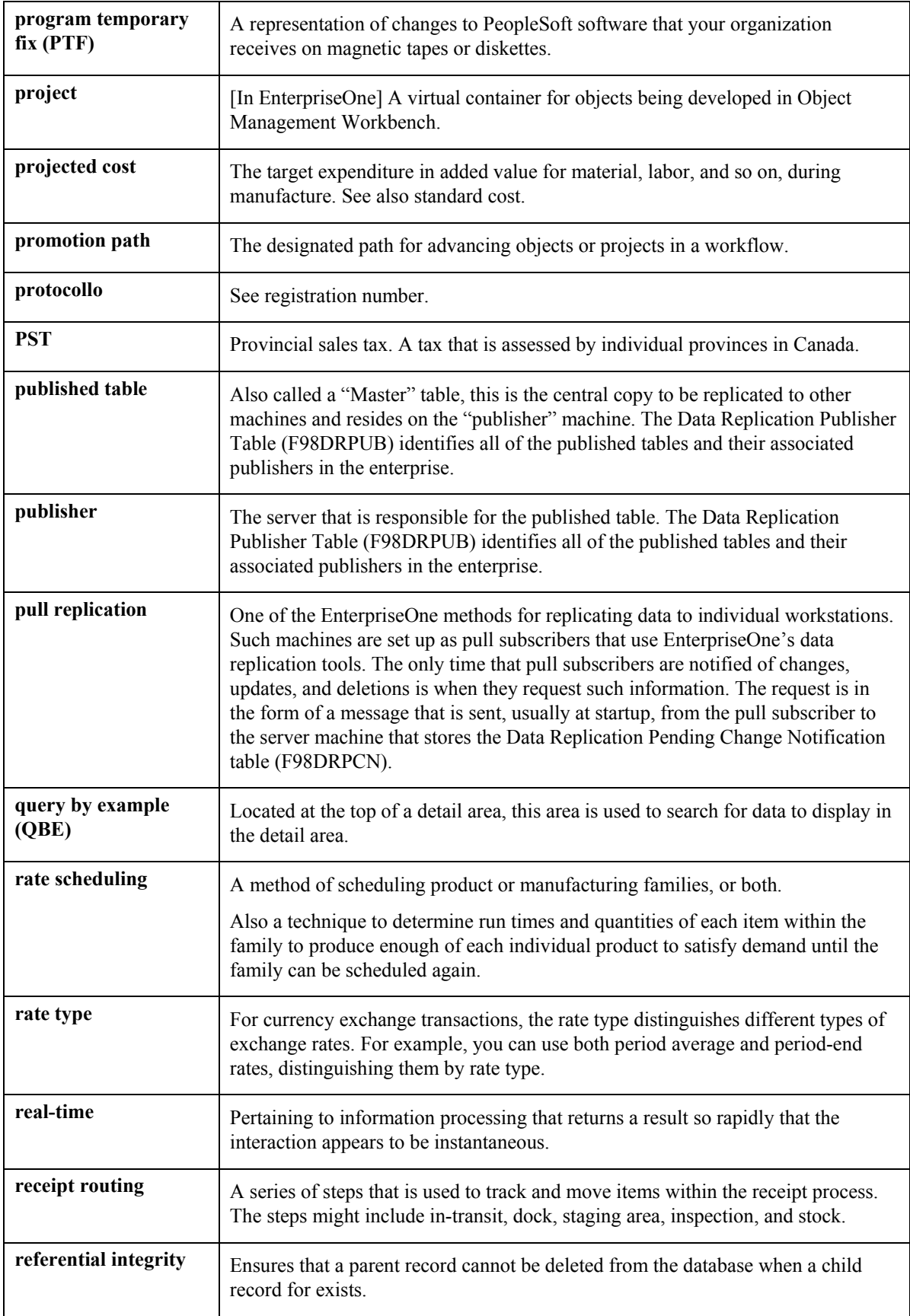

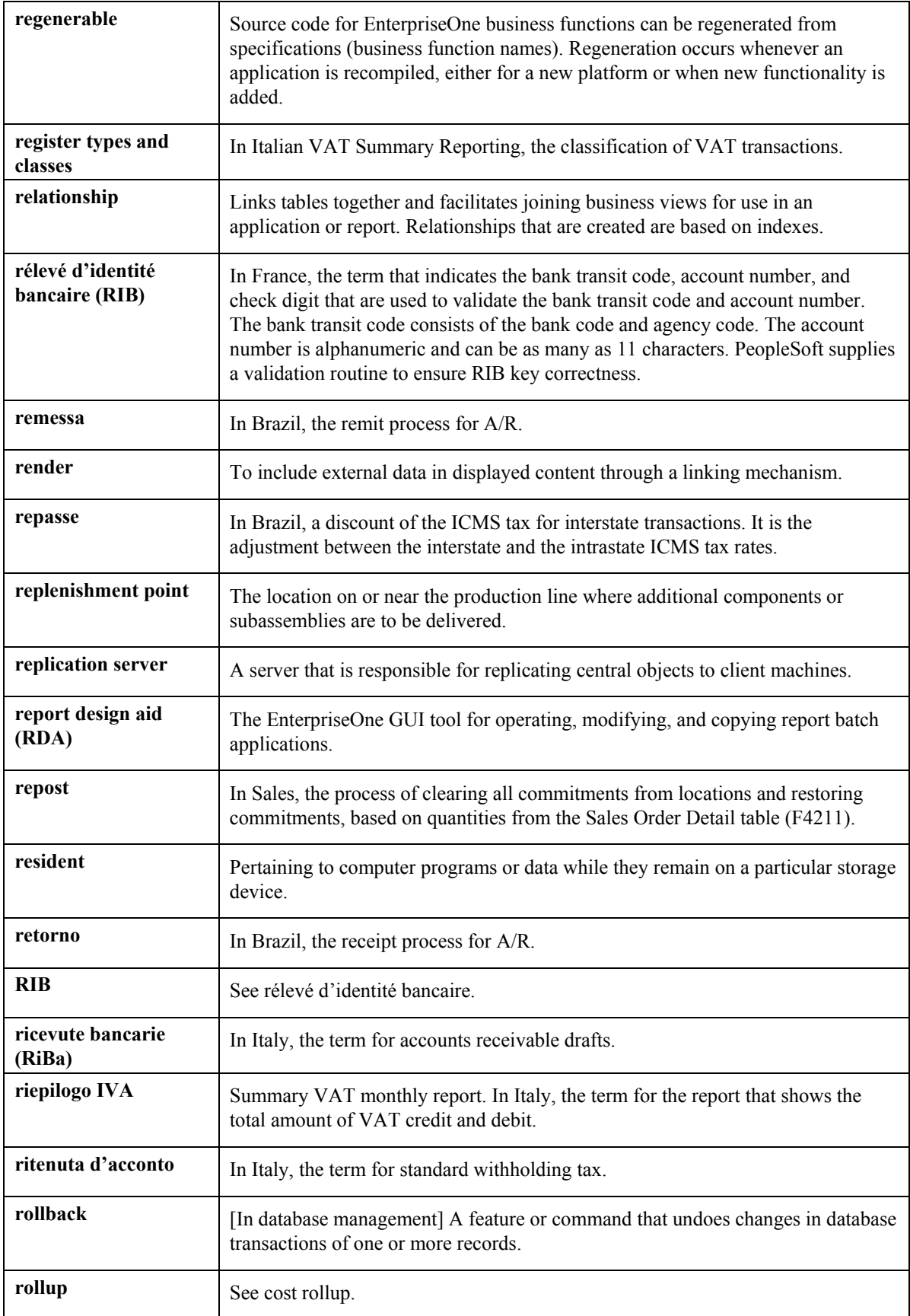

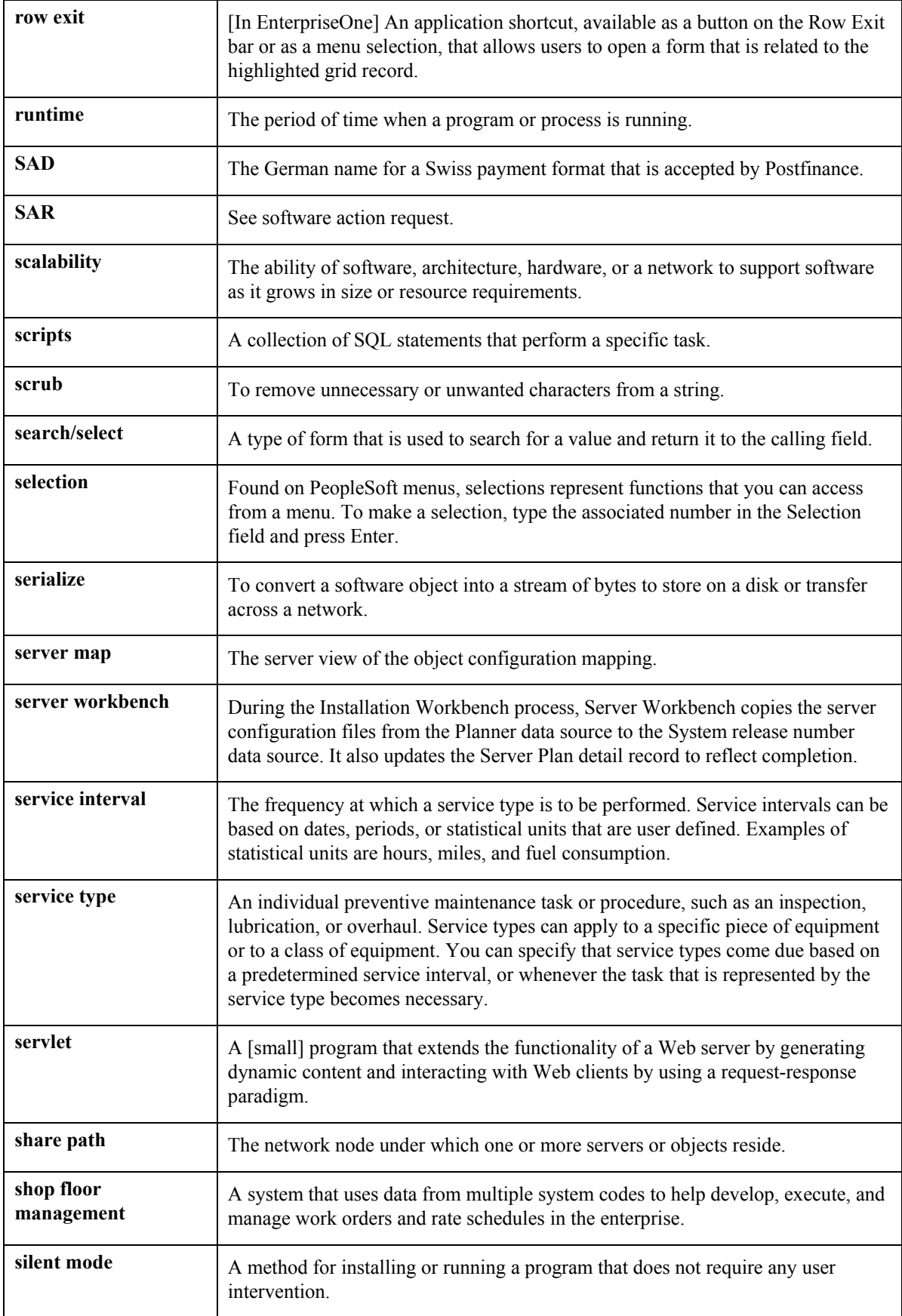

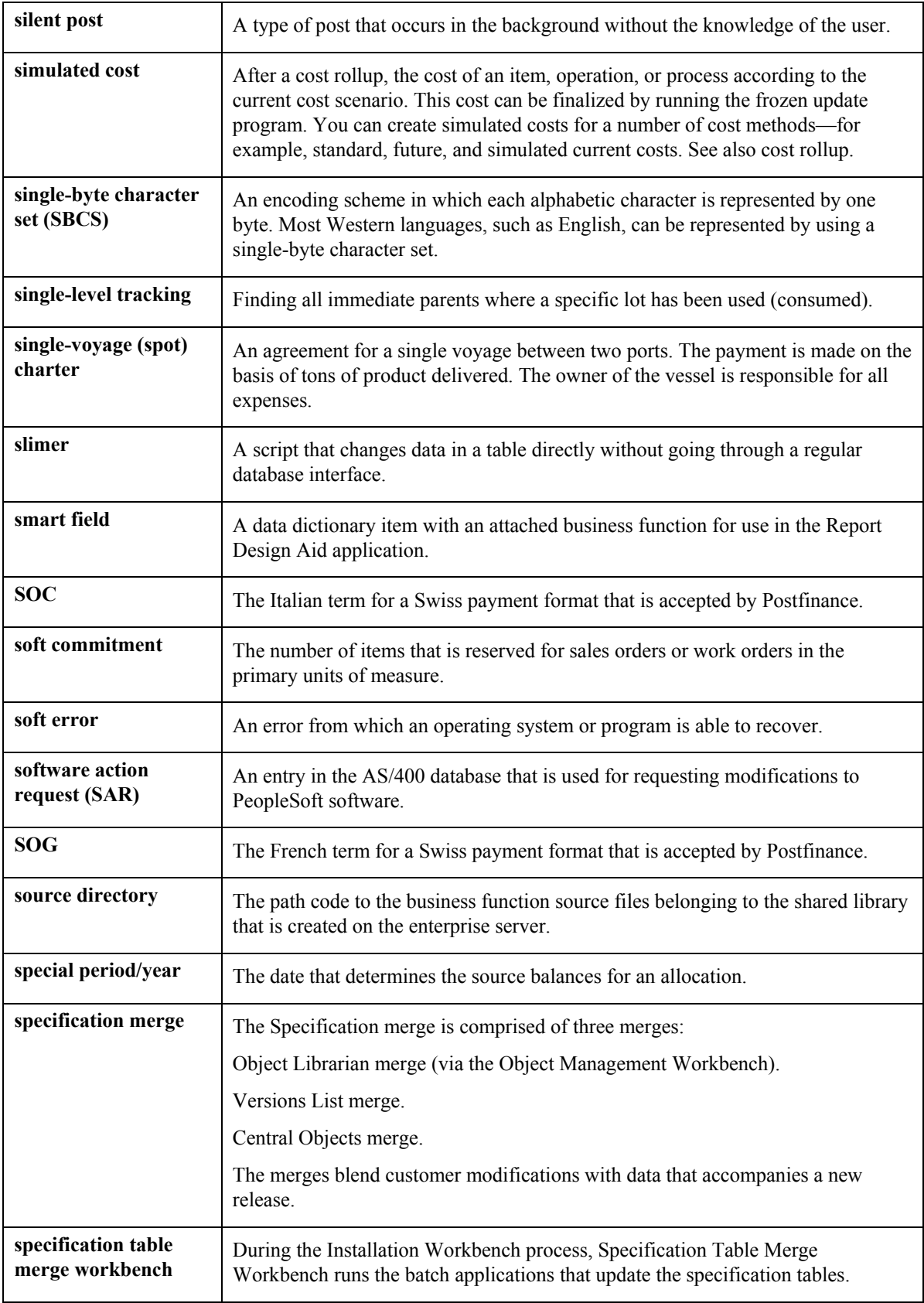

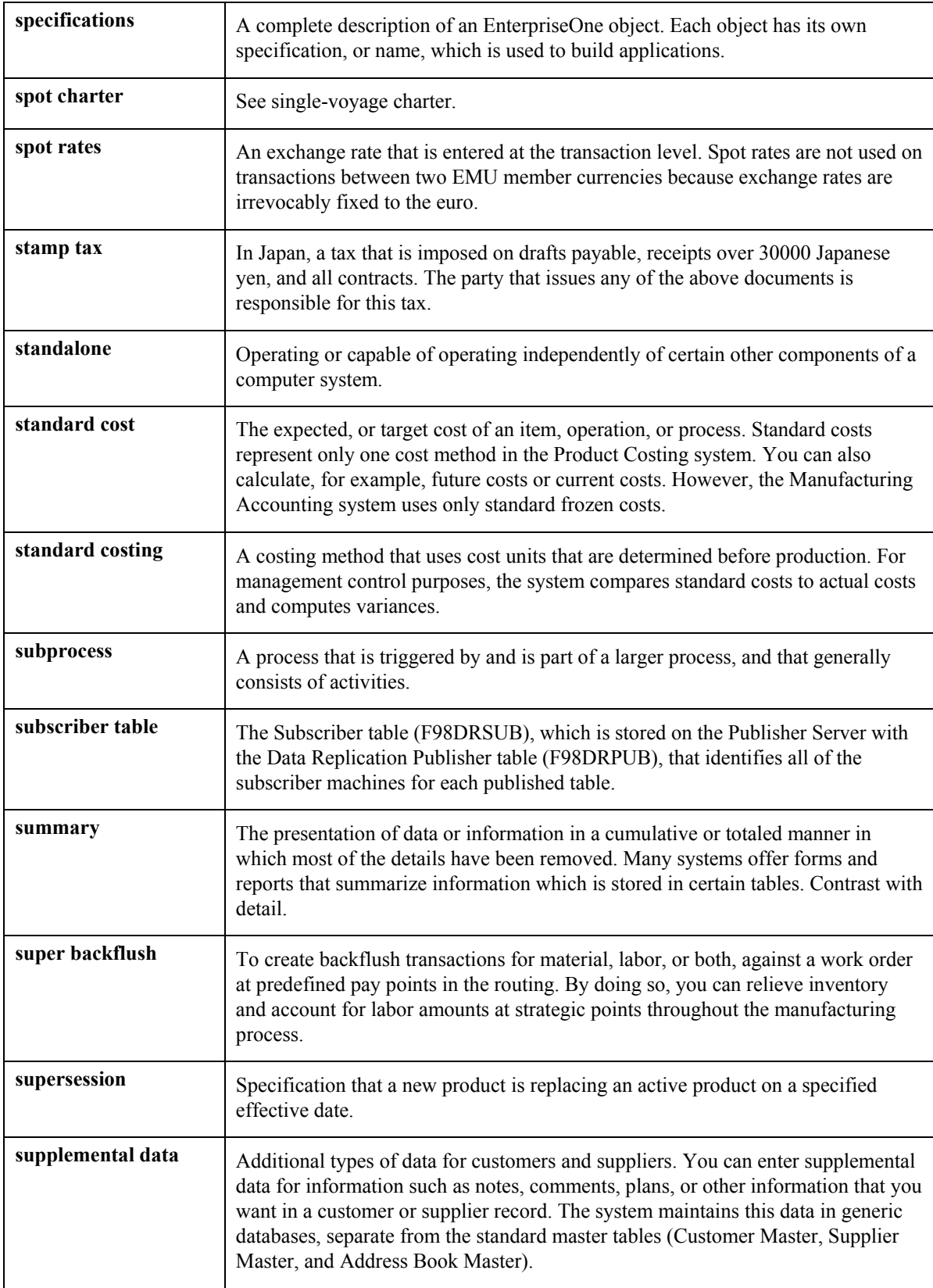

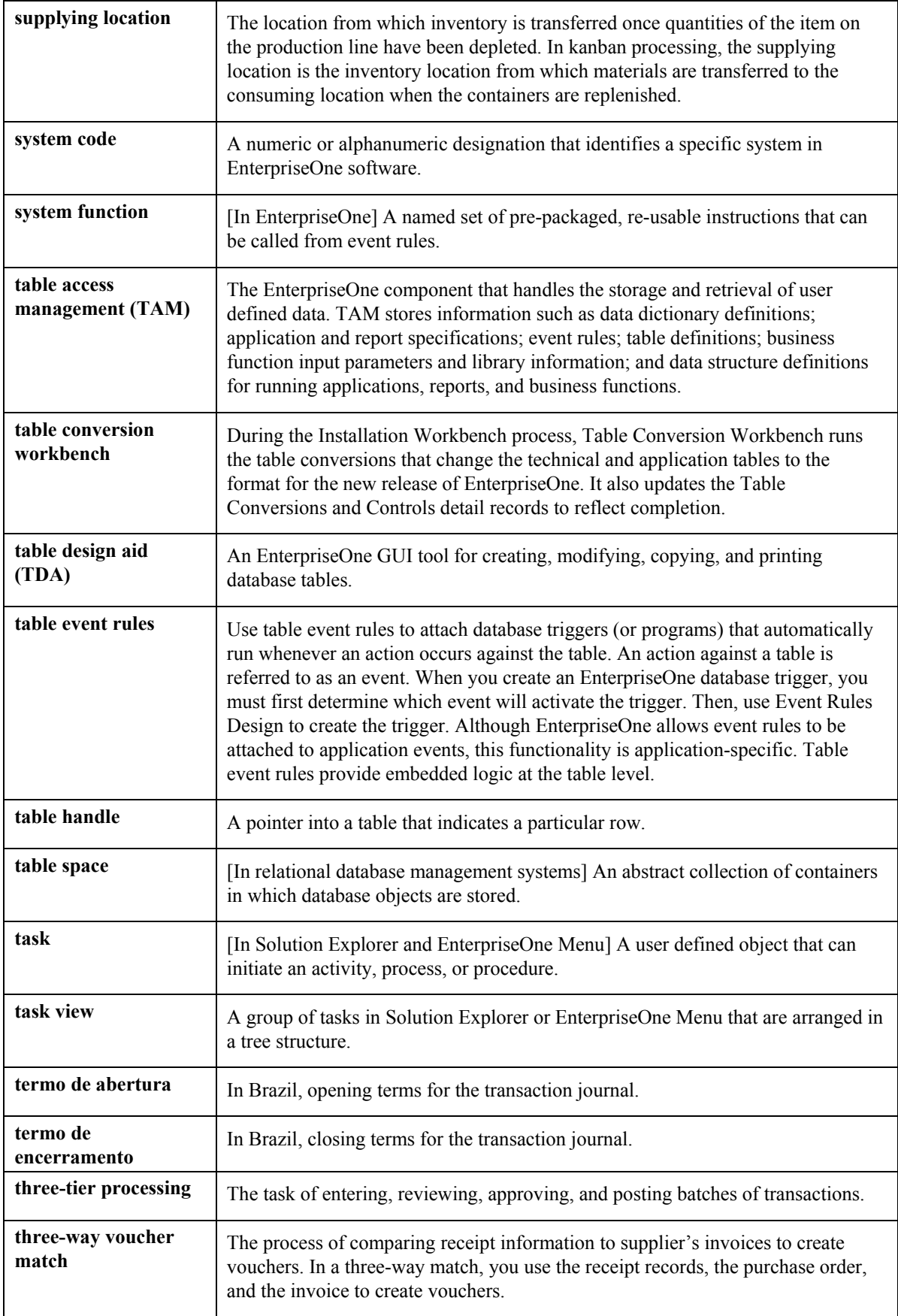

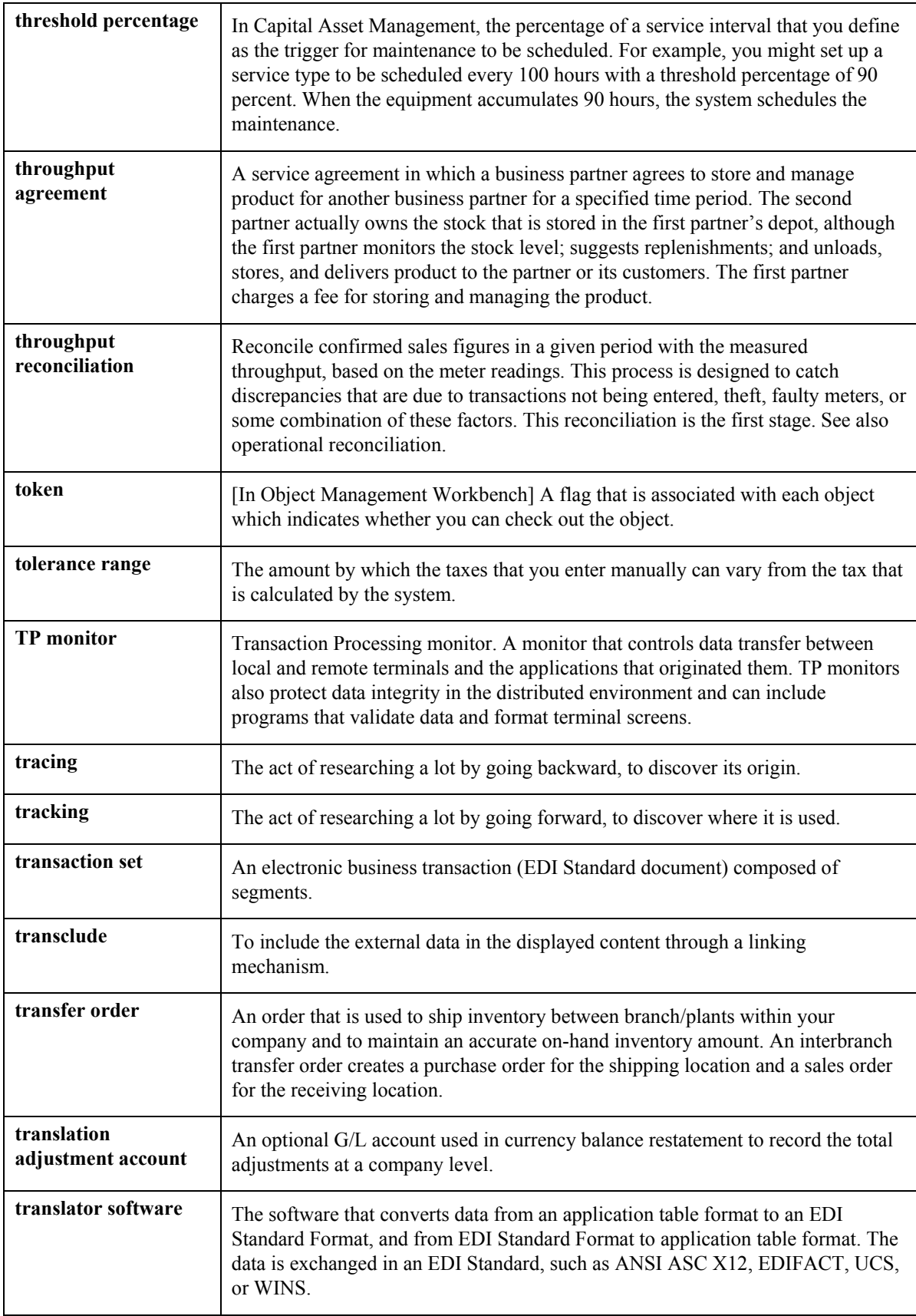

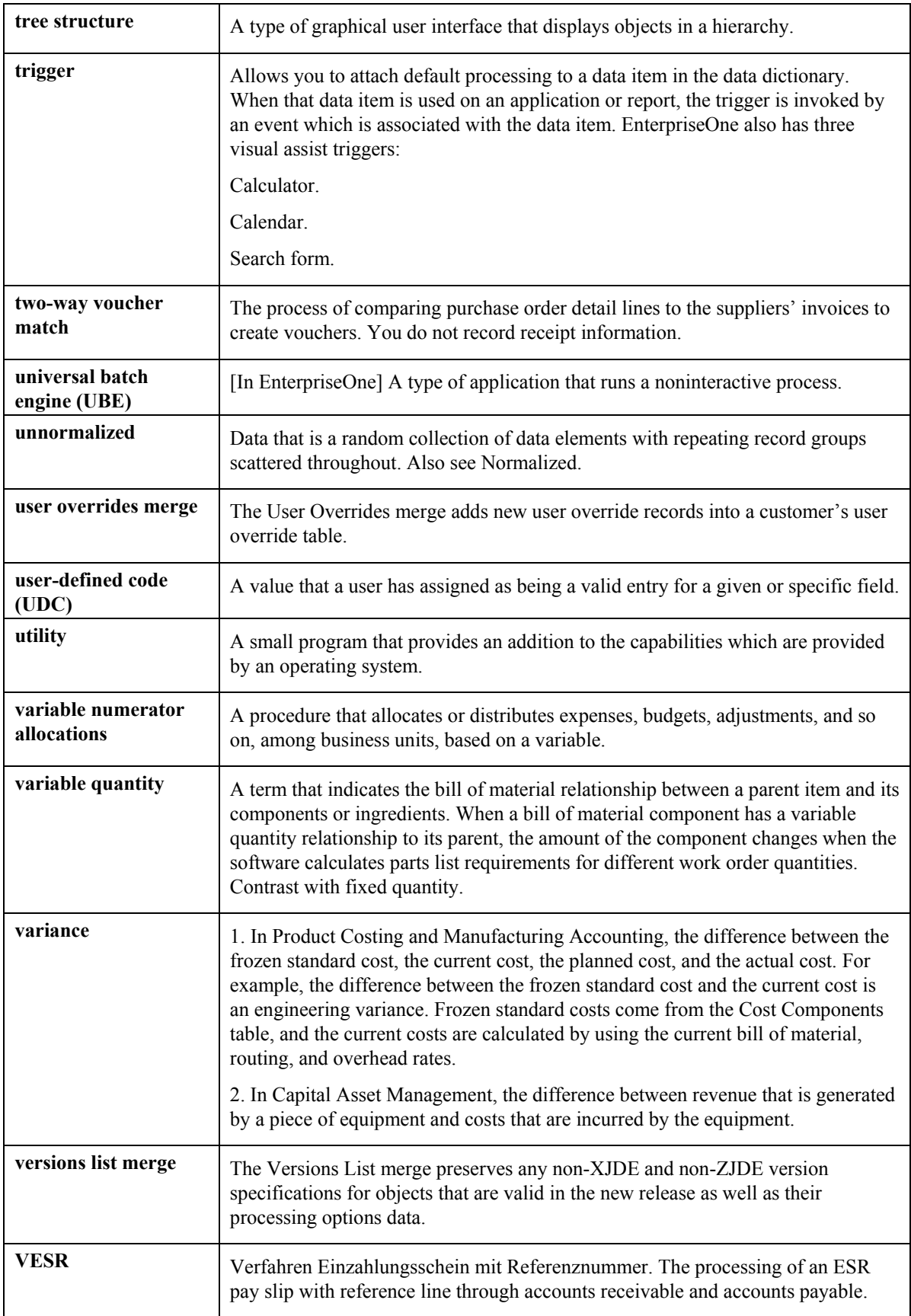

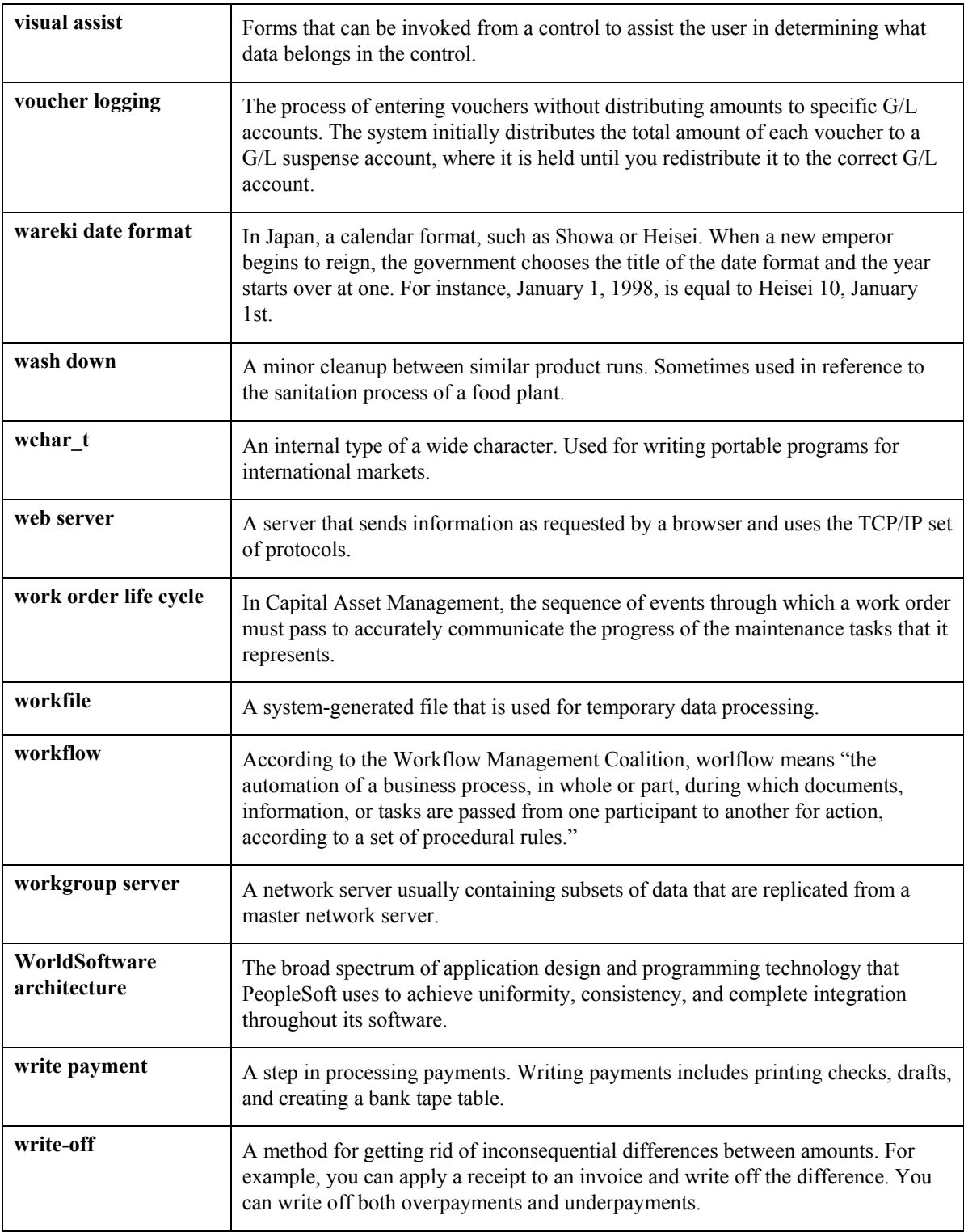

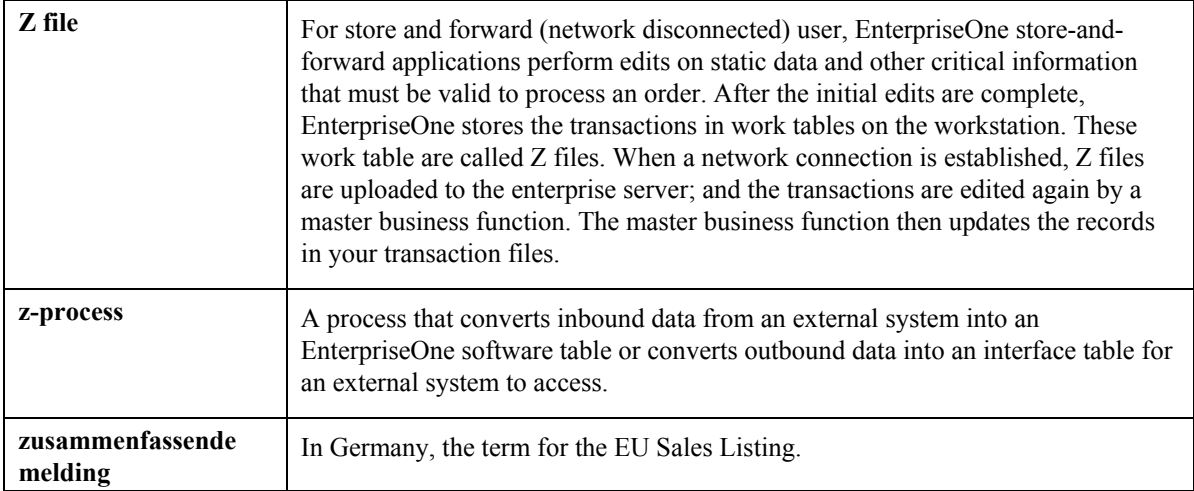

### **Index**

AAI Record Types form, 28 Beijing Income Stater<br>Account Balances table (F0902), 78 (R75C10004), 104 Account Category Codes table (F0901C), 14, 79 Account master records deleting, 80<br>Account Master Report Cat. Code 24-33<br>code list (75C/B4), 8 (R75C0701), 83<br>
Count Master Report Cat. Code 24-43<br>
Count Master Report Cat. Code 24-43<br>
Code list (75C/B1), 7 Account Master Report Cat. Code 24-43 (R75C0702), 83 Account Master table (F0901), 26, 78, 216 free goods, creating, 43 Account Revisions form, 28 Accounts by Business Unit (P0901), 26 Accounts payable processing for JinSui Business unit descriptions translating, 220 understanding, 55 Adjustments Business Unit Master table (F0006), 78 Alternate chart of accounts<br>account defined in account master table 216 deleting, 80 account defined in account master table, 216  $\text{account defined only, } 216$ account deleted, 217 data integrity, 216<br>
Cancel Invoice Print (R75C09Z1), 60<br>
corresponding 60 security, 217 processing options, 60<br>setting up, 26 Category codes, 14<br>Alternate ledger types, 218 Security on alternate chart of accounts, 217<br>Chart of accounts, 217 depreciation, 218 user defined, 218<br>
As If currency<br>
repost, 224<br>
escurity, 216<br>
security, 217 repost, 224<br>Assigning bank accounts to suppliers China - Transmitted vouchers to JinSui table Work With Bank Accounts By Address form,<br>  $\begin{array}{c} \text{(F0018CN), 59} \\ \text{74} \end{array}$ Automatic accounting instructions<br>VAT on free goods (4290), 28 Chinese Free Google Automatic Accounting Instructions (P40590), 28  $(F75C4106)$ , 29

Balance currency restatement Balance sheet sample, 78 Balance Sheet (R75C111), 78<br>
Base Price Revisions form 29 44<br>
data integrity, 216 Base Price Revisions form, 29, 44 data integrity, 2<br>Beijing Balance Sheet Vearly (R75C10002) 91 Country servers, 4 Beijing Balance Sheet Yearly (R75C10002), 91 Reijing financial reports<br>
(R75C04Z1), 56, 59<br>
(R75C04Z1), 56, 59

**A** copying chart of accounts, 81 overview, 79 Beijing Income Statement (Industrial) Beijing Statement of Value Added Tax Payable (R75C10001), 84 BJ - 04 Income Statement (Ind.) user defined BJ-02 Yearly Balance Sheet user defined code list (75C/B2), 8 Business Unit Alternate Description Master table (F0006D), 220 Business units

alternate, 26 Chart of accounts 34 China - Transmitted Vouchers to JinSui table Chinese Free Goods VAT base price table **B** Chinese VAT on Free Goods Cross Reference table (F75C4203), 49 Copy UDC from F0005 and F0005D (R090005), 79 multicurrency, 224 <br>
Copy UDC from F0005 and F0005D program (R090005), 16 Create A/P Tax JinSui Interface File - China

processing options, 57<br> **E** Create GUI Flat File from Sales Order (R75C422), 53 Entering supplier master information Create GUI Interface File from A/R eate GUI Interface File from A/R<br>(R75C03B1) Supplier Master Revision form, 32<br>Work With Supplier Master form processing options, 51 Creating free goods adjustments, 43 **F Currency** As If repost, 224<br>halance restatement 224<br>halance restatement 224<br>AAI Record Types, 28 balance restatement, 224 AAI Record Types, 28<br>detailed restatement, 223 Account Detail, 77<br>domestic - data entry, 223 Account Revisions, 28 domestic - data entry, 223<br>
foreign - data entry, 223<br>
Foreign - data entry, 223<br>
Foreign - data entry, 223<br>
Revise Single Account, 27 AA ledger, 222 Work With<br>CA ledger, 222 CA ledger, 222 XA ledger, 222 Work With Account, 69<br>hle 68 71 Account, 69 stable, 68, 71 Customer Master Information (P03013), 38 Work W<br>processing options 39 Free goods processing options, 39 Customer records<br>
creating customer records for  $\text{lin} \text{Sui}$  defined, 43 creating customer records for JinSui processing, 42 Free Goods VAT Base Price (P75C4106), 29, 44 line of business processing, 38

Daily transaction rates, 223<br>setting up, 223<br>defeult rate 223<br>defeult rate 223<br>setting up, 223<br>setting up, 223<br>setting up, 223<br>setting 223<br>setting 223<br>setting 223<br>setting 223<br>setting 223 Data integrity and the Chart of Accounts, 216 China, 68<br>Default exchange rates 223 sample balance sheet, 78 Default exchange rates, 223 Delinquency notice text<br>
translating 220<br>
Globalization<br>
Globalization translating, 220 Depreciation ledgers setting up user display preferences, 4 Detailed currency restatement multicurrency, 223<br>
enlay references<br>
multicurrency, 223<br>
overview, 79 Display preferences<br>setup, 4 Guangzhou Income Statement (R75C10006), setup, 4 Guangz<br>Document type - vouchers only user defined 125 code list (00/DV), 7<br>
Cuangzhou Supplemental Statement<br>
Cuangzhou Supplemental Statement<br>
(R75C10007), 134 Document types - all documents user defined Download JinSui Return File into JDE (R75C01Z2), 61

Work With Supplier Master form, 32

Property Single Account, 27<br>
Revise Single Account, 27<br>
ledgers, example, 218<br>
local, 68, 71<br>
supplier Master Revision, 32, 36<br>
Supplier Master Revision, 32, 36<br>
User Profile Revisions. 4 multiple, 222<br>
A A ledger 222<br>
A ledger 222<br>
Mork With Account Ledger by Category Work With Account Ledger by Object Currency Exchange Rate table (F0015), 223<br>
Customer Master Information (P03013), 38<br>
Work With Bank Accounts By Address, 34

Gains and loss recognition default rate, 223 default rate, 223 default rate, 223 default rate, 223 General Ledger Post Report (R09801), 56<br>spot rate, 223 General Ledger reporting<br>integrity and the Chart of Accounts 216 China, 68 Example, 218<br>
Example, 218<br>
Guangzhou Balance Sheet (R75C10005), 112<br>
Guangzhou financial reports code list  $(00/DT)$ , 6 GUI Interface File from A/R (R75C03B1), 50 GUI Interface file from Sales Order (R75C421), 31 GUI number

inquire, 61 user defined, 218 GZ-01 Balance Sheet user defined code list user defined ledgers, 218 (75C/G1), 9 Line of business processing, 38 GZ-02 Income Statement user defined code list **M**<br>(75C/G2), 9 GZ-03 Supplemental Form user defined code list  $(75C/G3)$ , 10 Matching versions for Accounts Receivable and

Income statement Currency Exchange Rate table, 223 sample, 78 default rate, 223 Income Statement (R75C211), 78 individual rate, 223 Individual contracts exchange rates, 223 spot rate, 223 Inquiries solution summary, 222 account ledger, 68, 71 AA ledger, 222 Integrity of accounting data CA ledger, 222 corporate chart of accounts, 216 XA ledger, 222 Intercompany settlements Multilingual environments multicurrency, 223 translation issues, 219 Invoice Inquire on GUI Number (P75C001), 61 Multiple ledger types, 218 Invoices currency, 218 cancelling submitted invoice, 60 depreciation, 218 printing from Accounts Receivable, 50 user defined, 218 printing from Sales Order, 53 **Item Branch Plant (P41026), 30**<br>**Item Master (P4101), 30** 

JinSui processing<br> **P**assigning classification codes, 30 creating the Accounts Payable tax JinSui Print interface file, 56 Print invoices from Accounts Receivable, 50<br>downloading JinSui return files into who admit show invoices from Sales Order, 53<br>EnterpriseOne system, 61<br>Frint Invoices from A/R (R03B505), 50 Frint Invoice from A/R (R03B505), 50<br>resetting processed records in the interface<br> $R = 100$ setting up category codes, 30<br>user defined codes, 30<br>CR75C04Z1), 57 understanding Accounts Payable for VAT, 55<br>updating GUI numbers, 61<br>noone (Came UI) VAT payables, 55<br>F0005D), 18

Ledger types alternate, 218 currency, 218 currency ledgers, 218

Sales Order **I** setup, 19<br>**I** setup, 19 Multicurrency

Next Number Revisions (P0002), 20 **J** Next numbers system 75, row 1, 20

Processing options R75C0702 (Account Master Report Cat. Code 34-43), 83 file, 59<br>
setting the processing options, 31<br>
Cancel Invoice Print (R75C09Z1), 60<br>
Create A/P Tax JinSui Interface File - China Create GUI Interface File from A/R R090005 (Copy UDC from F0005 and **L** R75C0701 (Account Master Report Cat. Code 24-33), 83 Reset Free Goods Cross Reference Table (R75C4203R), 49 depreciation, 218 Reset Processed Vouchers (R75C04R), 59 depreciation ledgers, 218 VAT on Free Goods Journal (R74C4203), 46 Programs and IDs P0002 (Next Number Revisions), 20 P0004A (User Defined Codes), 6 P00065 (Translate Business Units), 220 P0092 (User Profiles), 4 P03013 (Customer Master Information), 38 P03B2801 (Letter Text Table Maintenance), 220 P04012 (Supplier Master Information) assigning bank accounts to suppliers, 34 entering supplier master information, 32 P04012 (Supplier Master), 36 P0901 (Accounts by Business Unit), 26 P4008 (Tax Rate Areas), 24 P40950 (Automatic Accounting Instructions), R75C111 (Balance Sheet), 78 28 R75C211 (Income Statement), 78 P4101 (Item Master), 30 P41026 (Item Branch Plant), 30 P75C001 (Invoice Inquire on GUI Number), 61 P75C4106 (Free Goods VAT Base Price), 29, 44 R03B505 (Print Invoice from A/R), 50 R090005 (Copy UDC from F0005 and F0005D), 16, 79 R75C4241 (GUI Interface file from Sales R09801 (General Ledger Post Report), 56 Order) R42565 (Print Invoice from Sales Order), 53 R75C01Z2 (Download JinSui Return File into JDE), 61 R75C03B1 (GUI Interface file from  $A/R$ ) setting up matching versions for sales R75C03B1 (GUI Interface File from A/R), 50<br>R75C04R (Reset Processed Vouchers), 59<br>R75C04Z1 (Create A/P Tax JinSui Interface<br>Reset Processed Vouchers (R75C04R), 59 File - China), 56, 59<br>File - China), 56, 59<br>File - China), 56, 59<br>Reviewing account ledgers R75C0701 (Account Master Report Cat. Secolul Master Report Cat.<br>Code 24-33), 83 R75C0702 (Account Master Report Cat. Seo 762 (Account Master Report Cat.<br>Code 34-43), 83 **S** R75C09Z1 (Cancel Invoice Print), 60 R75C10001 (Beijing Balance Sheet Yearly), R75C10001 (Beijing Statement of Value Added Tax Payable), 84 R75C10004 (Beijing Income Statement (Industrial)), 104 R75C10005 (Guangzhou Balance Sheet), 112 Servers R75C10006 (Guangzhou Income Statement), 125 R75C10007 (Guangzhou Supplemental Statement), 134 Setup, 4

R75C10008 (Shanghai Balance Sheet Monthly), 147 R75C10009 (Shanghai Detail Statement of Main Tax Payable Monthly), 159 R75C10010 Shanghai Income Statement Monthly), 168 R75C10011 Shanghai Income Statement (Commercial)), 175 R75C10012 (Shanghai Balance Sheet Yearly), 184 R75C10013 (Shanghai Income Statement (Industrial)), 196 R75C10014 (Shanghai Income Statement (Service)), 207 R75C4203 (VAT on Free Goods Journal Creation), 45 R75C4203R (Reset Free Goods Cross Reference Table), 49 R75C421 (GUI Interface file from Sales Order), 31 R75C422 (Create GUI Flat File from Sales Order), 53 setting up matching versions for accounts receivable, 19

by object account, 68 reset Free Goods Cross Reference Table<br>
order, 19<br>
Reset Free Goods Cross Reference Table<br>
(R75C4203R), 49

Setting up your system for localization, 4 91 Sales Order Detail File table (F4211), 29, 45 Sales Order History File table (F42119), 45 Scaling user defined code list (75C/SC), 14 Security alternate chart of accounts, 217 country, 4 Setting up tax rate areas, 24

AAI 4290 for VAT on free goods, 28 security, 217 alternate chart of accounts, 26 Supplier Master assigning classification codes for JinSui entering additional information, 36 processing, 30 Supplier Master (P04012), 36 category codes for JinSui processing, 30 user defined codes, 30 daily transaction rates, 223 default rate, 223 individual rate, 223 spot rate, 223 free goods VAT base price, 29 matching versions for Accounts Receivable and Sales Order, 19 next numbers - system 75, row 1, 20 setting the processing options for JinSui processing, 31 supplier master additional information, 36 user defined codes, 6 user display preferences, 4 SH – 01 Balance Sheet Monthly user defined code list (75C/S1), 10 SH – 02 Statement of Tax Payable user defined code list (75C/S2), 11 SH – 06 Balance Sheet Yearly user defined code list (75C/S6), 12 SH – 08 Income Statement (Ind.) user defined code list (75C/S8), 13 SH - 09 Income Statement (Serv.) user defined code list (75C/S9), 13 SH-03 Income Statement Monthly user defined code list (75C/S3), 11 SH-04 Income Statement user defined code list (75C/S4), 12 Shanghai Balance Sheet Monthly (R75C10008), 147 Shanghai Balance Sheet Yearly (R75C10012), 184 Shanghai Detail Statement of Main Tax Payable Monthly (R75C10009), 159 Shanghai financial reports copying chart of accounts, 81 overview, 79 Shanghai Income Statement (Commercial) (R75C10011), 175 Shanghai Income Statement (Industrial) (R75C10032), 196 Shanghai Income Statement (Service) (R75C10014), 207 Shanghai Income Statement Monthly (R75C10010), 168 Spot rates, 223 Statutory chart of accounts

Supplier Master Information (P04012) Supplier Master Additional Information form, 36 assigning bank accounts to suppliers, 34 entering supplier master information, 32 Supplier Master Revision form, 36 System setup alternate chart of accounts, 26 daily transaction rates, 223 default rate, 223 individual rate, 223 spot rate, 223 matching versions for Accounts Receivable and Sales Order, 19 next numbers - system 75, row 1, 20 supplier master additional information, 36 user defined codes, 6 user display preferences, 4

# **T**

F0006 (Business Unit Master), 78 Tables (F0901C) Account Category Codes, 14 F0006D (Business Unit Alternate Description Master), 220 F0015 (Currency Exchange Rate), 223 F0018 (Taxes), 56 F0018CN (China - Transmitted Vouchers to JinSui), 56, 59 F007101 (Text Processor Header), 50, 53, 56 F007111 (Text Processor Detail), 50, 53, 56 F0901 (Account Master), 26, 78, 216 F0901C (Account Category Codes), 79 F0902 (Account Balances), 78 F4211 (Sales Order Detail File), 45 F4211 (Sales Order Detail), 29 F42119 (Sales Order History), 45 F75C0401 (China Supplier Master Additional Information), 36 F75C4106 (Chinese Free Goods VAT base price), 29 F75C4203 (Chinese VAT on Free Goods Cross Reference), 49 Tax VAT, 45 Tax calculations nonrecoverable VAT example, 22 Tax rate areas

setting up, 20 Tax Rate Areas (P4008), 24 Tax Rate/Areas (P4008) processing options, 26 Tax setup tax rate areas, 20, 24 Taxes table (F0018), 56 Text Processor Detail table (F007111), 50, 56 Text Processor Header table (F007101), 50, 53, 56 Translate Business Units (P00065), 220 Translation business unit descriptions, 220 considerations for multilingual environments, 219 delinquency notice text, 220 multilingual environments, 219 routines, country specific, 221

# **U**

User defined code list BJ - 04 Income Statement (Ind.) (75C/B4), 8 BJ-01 Statement of Tax Payable (75C/B1), 7 BJ-02 Yearly Balance Sheet (75C/B2), 8 document type - vouchers only (00/DV), 7 document types - all documents (00/DT), 6 GZ-01 Balance Sheet (75C/G1), 9 GZ-02 Income Statement (75C/G2), 9 GZ-03 Supplemental Form (75C/G3), 10 Scaling (75C/SC), 14 SH – 01 Balance Sheet Monthly (75C/S1), 10 SH – 02 Statement of Tax Payable (75C/S2), 11 SH – 06 Balance Sheet Yearly (75C/S6), 12 SH – 08 Income Statement (Ind.) (75C/S8), 13 SH - 09 Income Statement (Serv.) (75C/S9), 13

SH-03 Income Statement Monthly (75C/S3), 11 SH-04 Income Statement (75C/S4), 12 User defined codes copying, 16 setup, 6 User Defined Codes (P0004A), 6 User defined ledgers reporting, 218 User Profile Revisions form, 4 User Profiles (P0092), 4

## **V**

VAT adjusting base prices manually, 44 creating the Accounts Payable tax JinSui interface file, 56 free goods journal creation, 45 processing payable for JinSui, 55 resetting the free goods cross reference table, 49 setting up AAI 4290 on free goods, 28 setting up free goods base price, 29 understanding Accounts Payable for JinSui processing, 55 understanding VAT on free goods journal creation, 45 VAT input credits example, 22 VAT on Free Goods Journal (R75C4203) processing options, 46 VAT on Free Goods Journal Creation (R75C4203), 45

### **W**

Work with Account Ledger by Category Code, 76 Work with Accounts form, 26